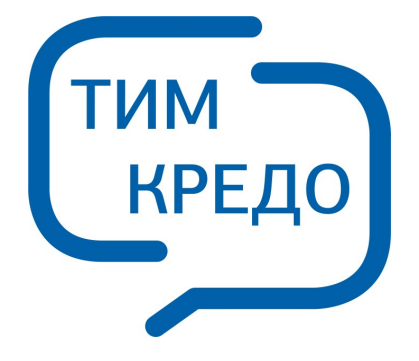

### ПРОГРАММНАЯ СИСТЕМА ДЛЯ ИНФОРМАЦИОННОГО МОДЕЛИРОВАНИЯ НА РАЗЛИЧНЫХ СТАДИЯХ ЖИЗНЕННОГО ЦИКЛА ОБЪЕКТОВ ПГС И ТРАНСПОРТА

# **ТРАНСКОР**

**Руководство пользователя для начинающих**

 $\overline{\mathbf{2}}$ 

# Содержание

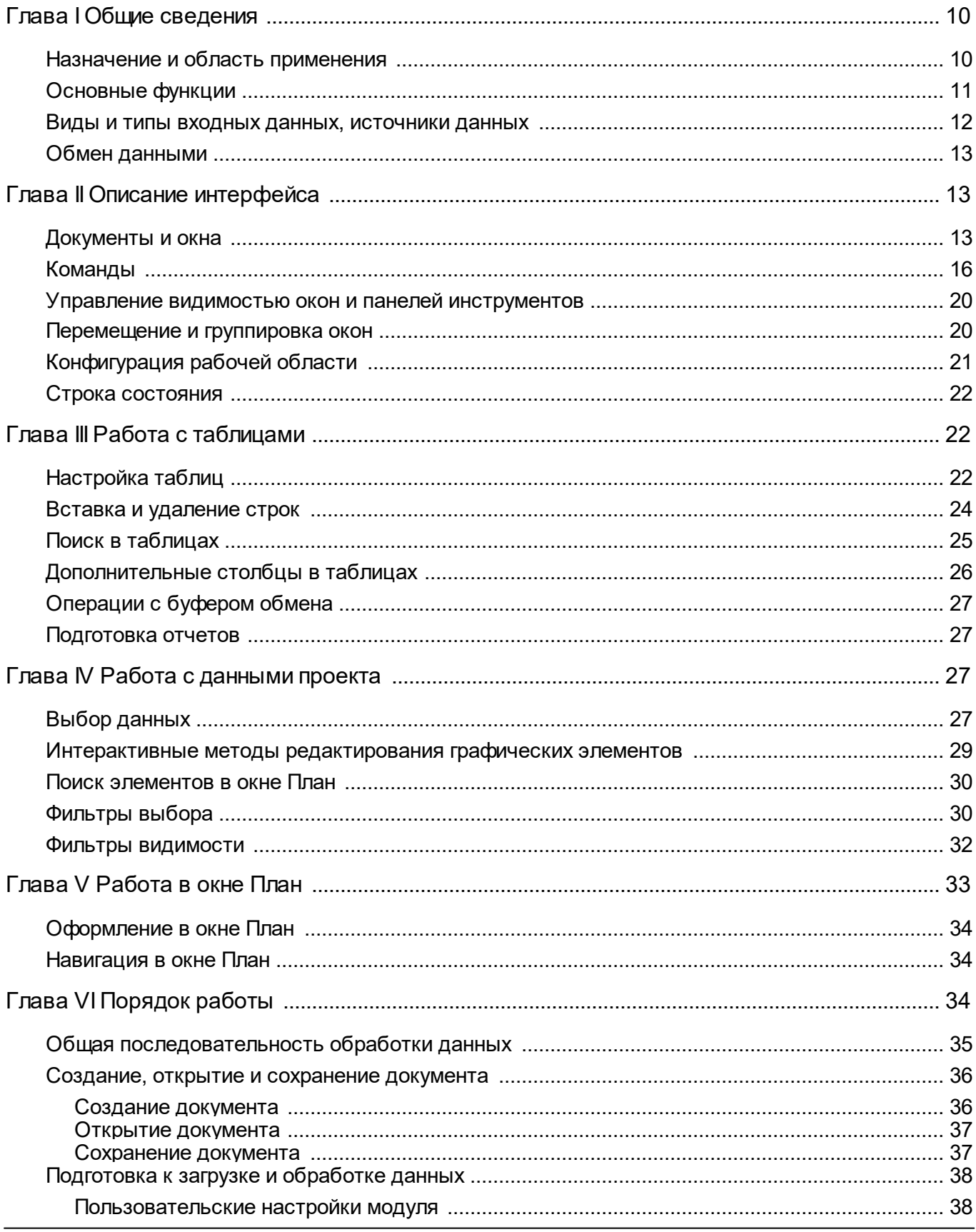

 $\overline{\mathbf{3}}$ 

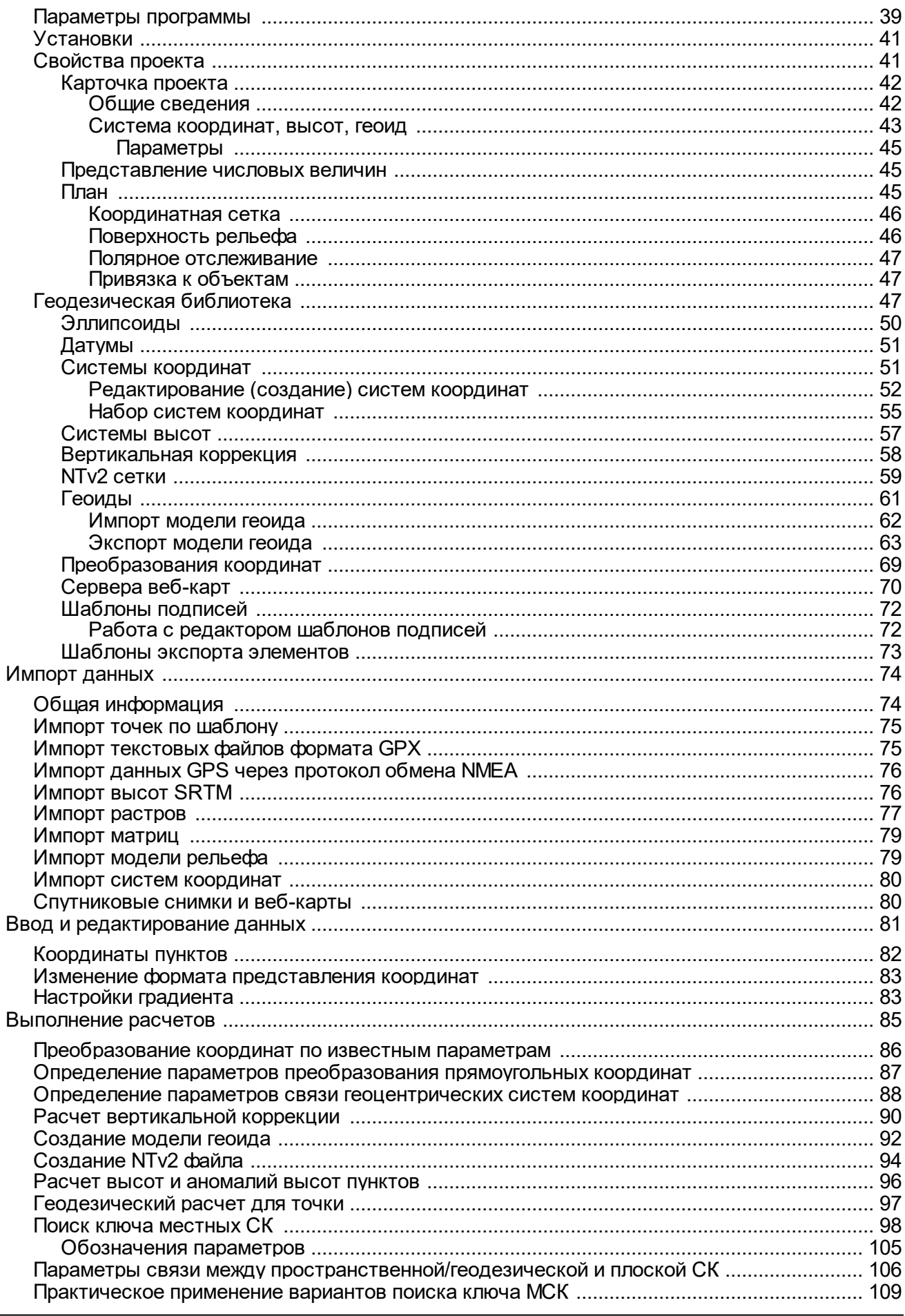

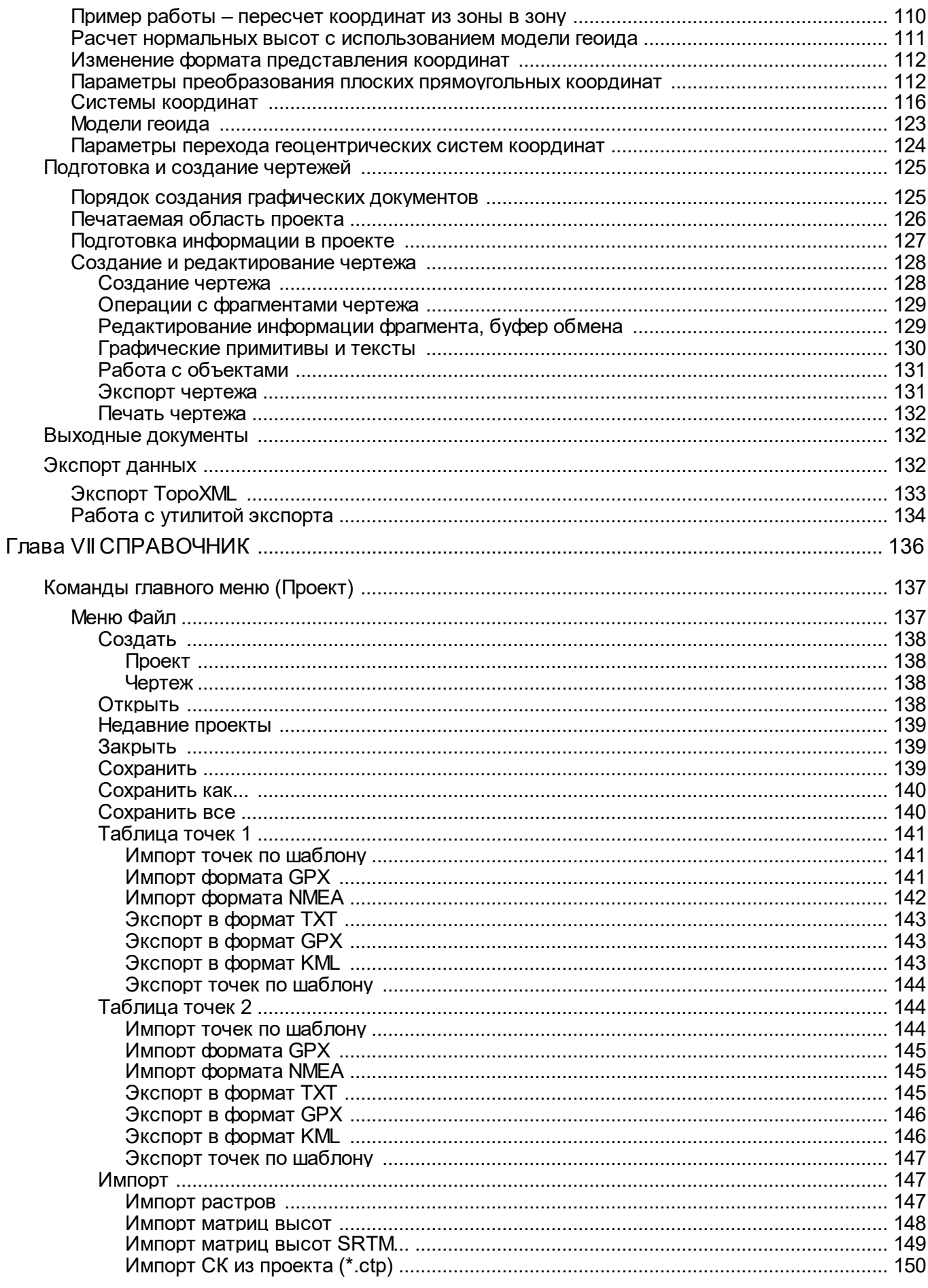

 $\overline{\mathbf{5}}$ 

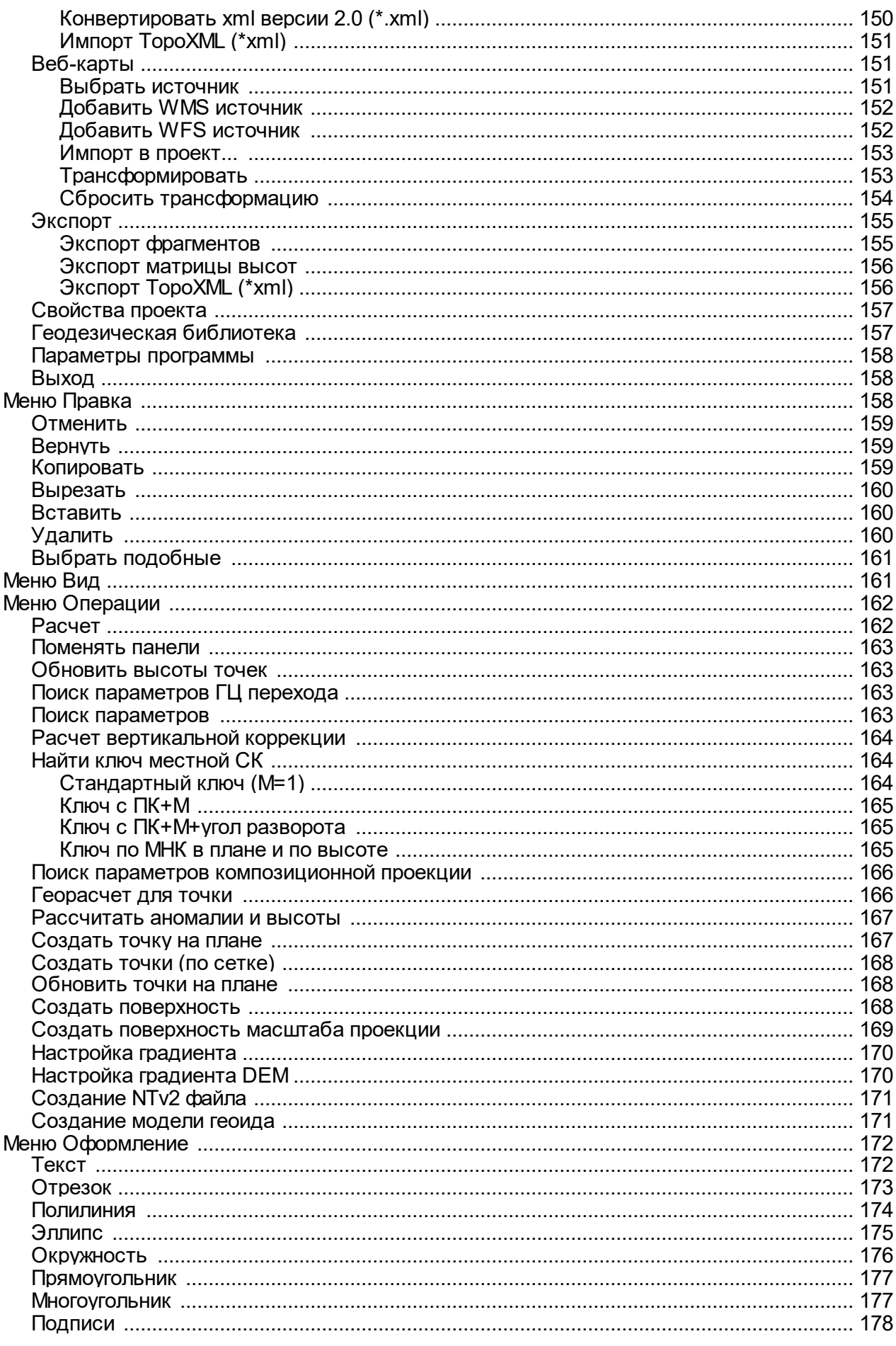

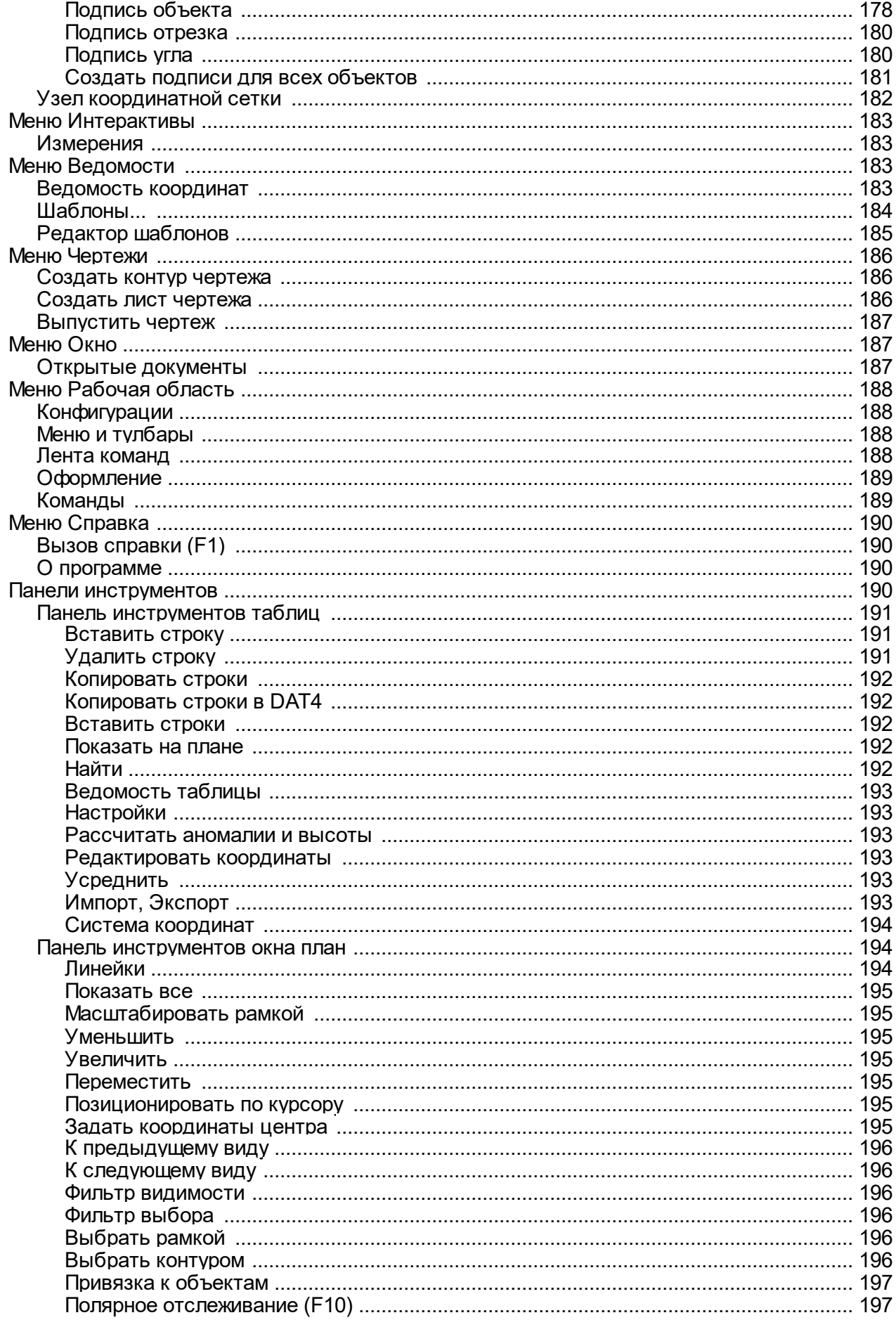

 $\overline{7}$ 

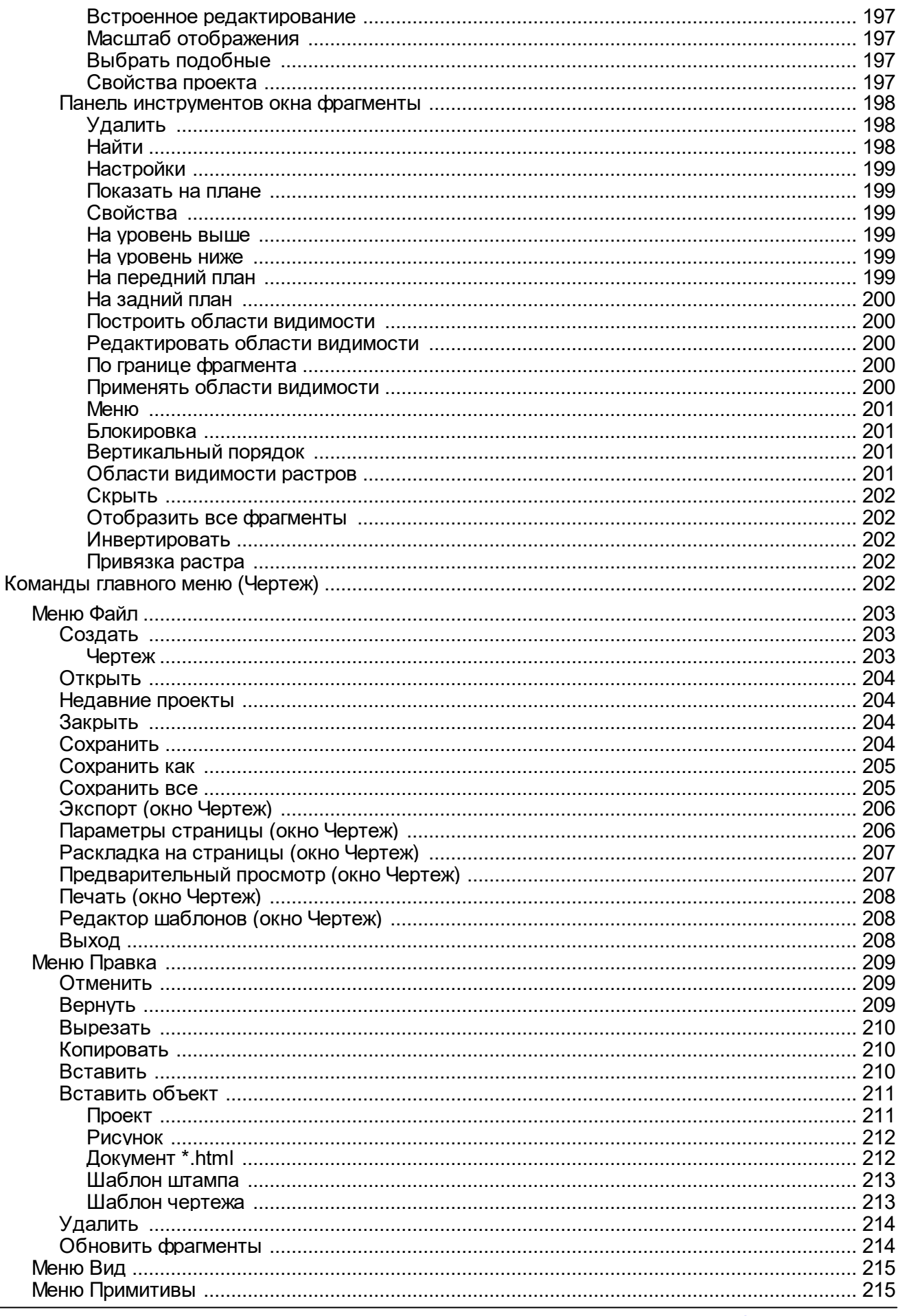

support@credo-dialogue.com

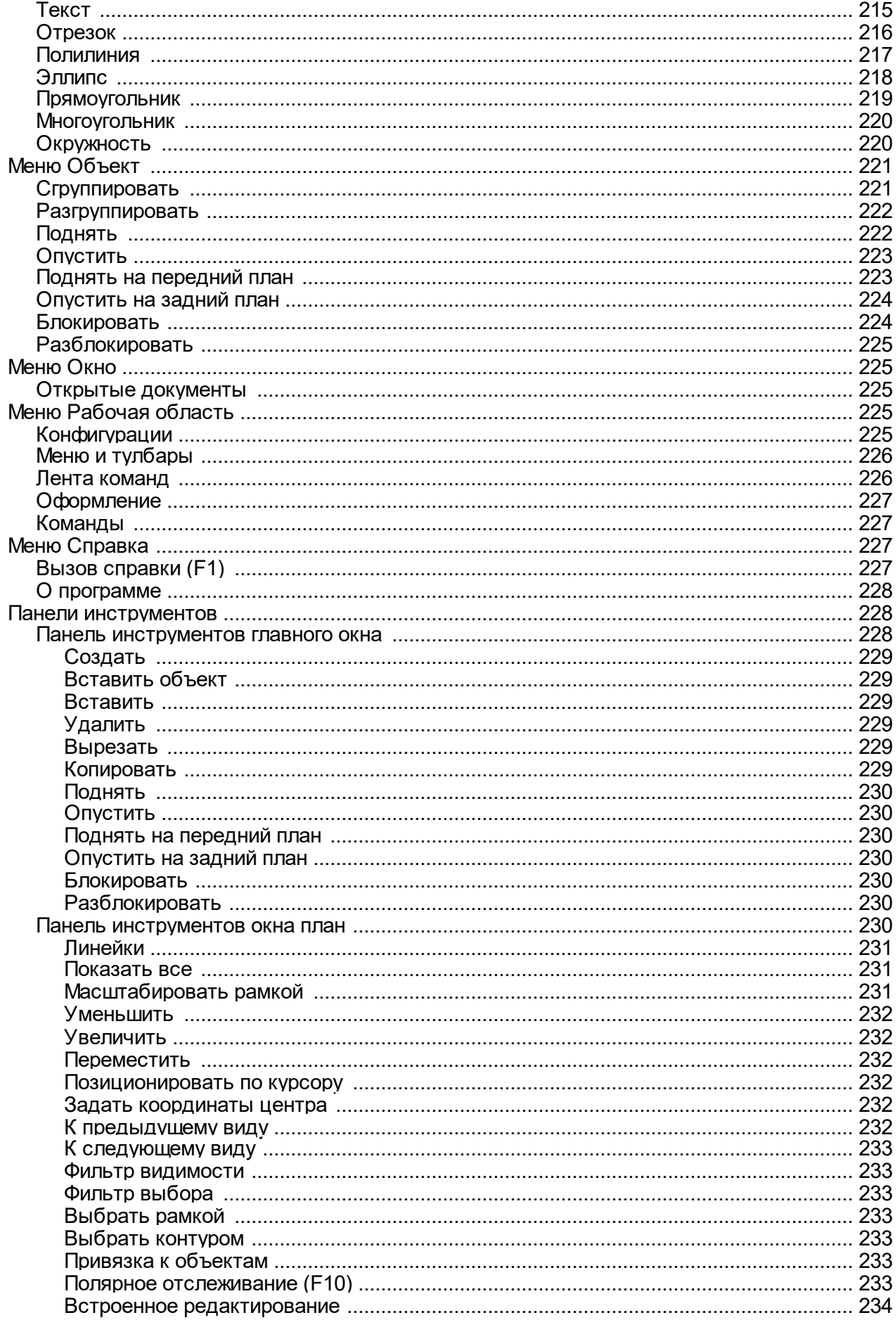

 $\overline{9}$ 

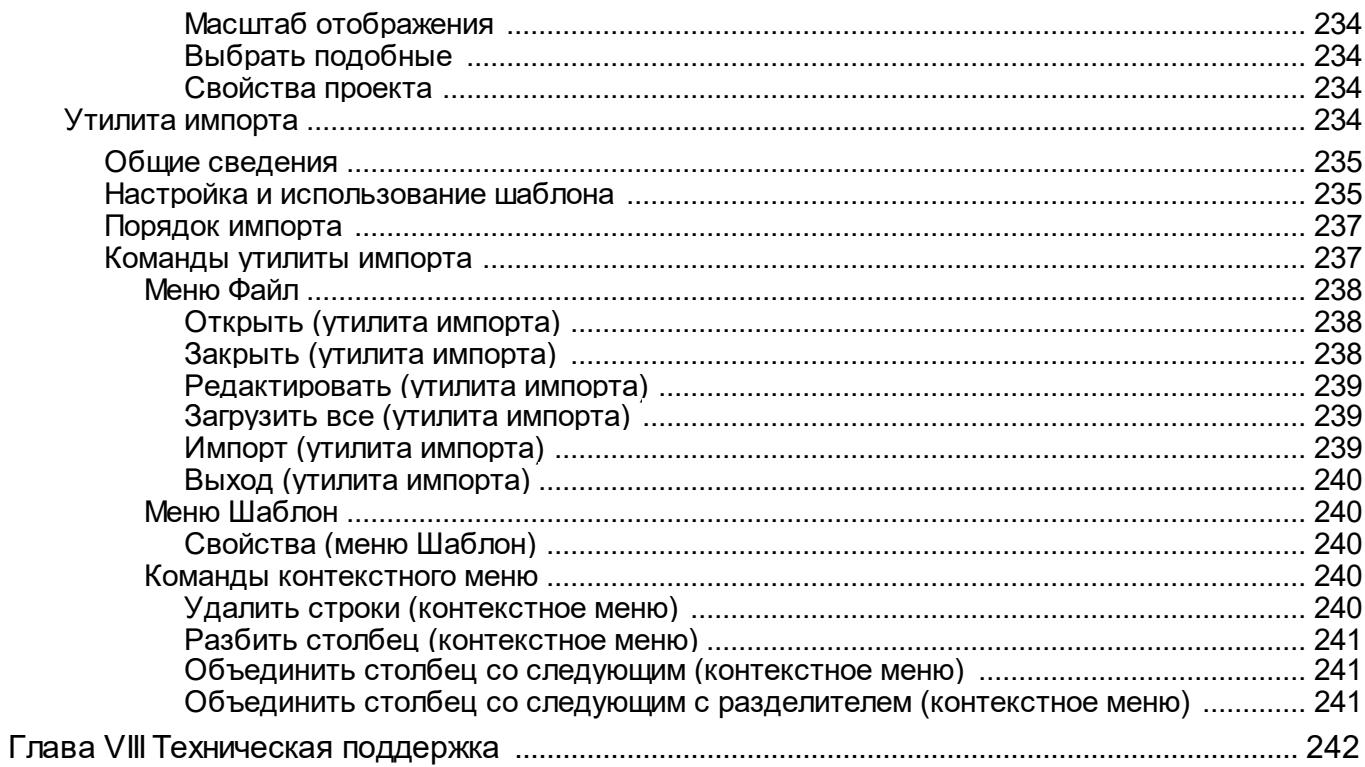

### Общие сведения

<span id="page-9-0"></span>Темы раздела:

- Назначение и область применения
- Основные функции
- Виды и типы входных данных, источники данных
- Обмен данными

### Назначение и область применения

<span id="page-9-1"></span>Сегодня в массовом производстве топографо-геодезических и землеустроительных работ резко возрос объем разнообразных задач по трансформации координат. Это вызвано следующими причинами:

- $\checkmark$  введением в производство систем координат СК-95, ГСК-2011;
- √ массовым применением спутниковых технологий, использующих ГНСС (GPS, ГЛОНАСС) и системы координат WGS-84 и ПЗ 90.11;
- √существенно возросшей с применением электронных средств измерений точностью построения геодезических сетей, что требует взвешенного и обоснованного подхода к связи результатов обработки таких измерений с или территориально-производственными существующими городскими местными системами координат;
- √развертыванием работ по реконструкции городских сетей в связи с созданием муниципальных, градостроительных, землеустроительных кадастровых систем;
- √реализацией решения Росземкадастра о введении местных систем координат субъектов Российской Федерации (МСКхх) для производства межевания.

### Назначение модуля

- преобразование геоцентрических, геодезических, прямоугольных координат в проекциях, основанных на поперечно-цилиндрической проекции Меркатора, Ламберта, равноугольной конической проекции проекциях Меркатора, псевдомеркатора (Popular Visualisation Pseudo Mercator), ортографической, композиционной, в пространственных и плоских системах координат (WGS-84, СК-42, СК-95, СК-63), других национальных и местных системах координат по известным параметрам связи, включая проекции EPSG;
- определение параметров связи пространственных *(геоцентрических* референцных) систем координат по группам пунктов, координаты которых определены в двух системах;
- определение (восстановление) ключей местных систем координат при разнообразных условиях создания МСК в предыдущих десятилетиях;
- поиск параметров композиционной проекции;
- установление параметров связи между геодезическими СК WGS-84 и СК-42/СК-95 с использованием метода NTv2 и пересчет по установленным параметрам.

### Область применения

- · линейные и площадные инженерные изыскания объектов промышленного, гражданского и транспортного строительства;
- · землеустроительные работы;
- · геодезическое обеспечение строительства;
- · маркшейдерское обеспечение работ при добыче и транспортировке нефти и газа, добычи полезных ископаемых открытым способом;
- · подготовка пространственной информации для кадастровых систем (наземные методы сбора);
- · геодезическое обеспечение геофизических методов разведки.

### **Основные функции**

- <span id="page-10-0"></span>· Преобразование геоцентрических, геодезических координат по задаваемым параметрам связи референцных и геоцентрических систем.
- · Преобразование координат по установленным параметрам полиномиального преобразования и введенным данным пользователем с клавиатуры.
- · Реализация работы системы для типов проекций поперечно-цилиндрической проекции Меркатора, конической проекции Ламберта с двумя или одной стандартными параллелями, цилиндрической проекции Меркатора и псевдомеркатора, ортографической, композиционной и проекций библиотеки PROJ.4.
- · Преобразование прямоугольных координат из системы в систему:
	- в разных геоцентрических (референцных и общих) системах по задаваемым параметрам проекции и параметрам связи референцных и геоцентрических систем;
	- в одной геоцентрической (референцной или общей) системе, одной картографической проекции из зоны в зону (СК42, СК95, UTM84 и др.) или произвольную (СК63, местную) систему координат.
- · Пересчет координат точек в систему координат на основе композиционной проекции.
- · Преобразование геодезических координат из системы в систему с учетом файла сетки NTv2.
- · Определение параметров связи прямоугольных систем координат в аффинном, Гельмерта, Гельмерта – полные формулы с ПК, нелинейном преобразованиях с оценкой и контрольной оценкой точности.

**Примечание:** *Термин "ПК – постоянные коэффициенты" был введен А.П. Герасимовым в работе "Местные системы координат. Москва, 2010".*

- · Определение параметров связи общеземных и референцных геоцентрических систем координат.
- · Установление параметров связи между пространственной/геодезической и плоской системами координат в плане и по высоте.
- Установление параметров связи  $\mathbf{c}$ использованием полиномиального преобразования до 5-й степени включительно с применением МНК.
- Определение ключа местных систем координат в нескольких вариантах образования местных СК.
- Определение ключа местных систем координат в ортографической проекции и поперечно-цилиндрической проекции Меркатора.
- Поиск параметров композиционной проекции.
- Графическое отображение результатов расчетов изолиний равных масштабных коэффициентов, модели рельефа SRTM и т.д.
- Создание файла сетки искажений NTv2 (National Transformation version 2) между двумя геодезическими системами координат.
- Расчет масштабного коэффициента.
- Расчет среднего радиуса кривизны эллипсоида для территории.
- Расчет Гауссова сближения меридианов.
- Расчет аномалии высоты для выбранной модели геоида.

### Виды и типы входных данных, источники данных

<span id="page-11-0"></span>Исходными данными, в зависимости от решаемых задач, могут являться:

- Координаты в текстовых файлах произвольного формата или вводимые с клавиатуры из каталогов и ведомостей в системах:
- Пространственные (геоцентрические)  $CK$ WGS-84. прямоугольные  $(B)$  $\Pi$ 390(90.02), референцные).
- Геодезические координаты (в СК WGS-84, ПЗ-90(90.02), СК-95, СК-42).
- Плоские прямоугольные координаты (в СК-95, СК-42, СК-63, ТМ, Ламберта, Композиционные, проекции библиотеки PROJ.4, Местные - МСК СФ, муниципальные и др.,).
- Файлы mapinfo.prj (наборы параметров систем координат из MAPINFO).
- Наборы параметров систем координат из проектов формата СТР.
- Данные модели рельефа SRTM (Shuttle radar topographic mission) результат обработки радарной съемки Земли, выполненной Шаттлом в феврале 2000 г.
- Данные из обменного формата хранения и обмена данными GPS формат GPX (данные спутниковых измерений навигаторов, эхолотов и других устройств).
- Данные GPS-определений (широта, долгота, эллипсоидальные и нормальные высоты), созданных через протокол обмена NMEA.
- Параметры преобразований геоцентрических и прямоугольных координат, параметры связи референцных систем.
- Модели геоида egm2008 B20x85 L18x192.gdm (создана на базе модели EGM2008) и еgm 96.gdm.
- Матрицы высот в форматах SRTM ASCII, GeoTIFF, MTW 2000.

• Растровые изображения в форматах: ТМD (файлы модуля ТИМ КРЕДО ТРАНСФОРМ), CRF (растровые КРЕДО), BMP, GIF, TIFF (GeoTIFF), JPEG, JPEG2000, PNG, ECW, RSW, PCX.

#### Обмен ланными

<span id="page-12-0"></span>С помошью буфера обмена можно выполнить не только обмен данными между различными проектами ТИМ КРЕДО ТРАНСКОР, но и другими компонентами программной системы.

При этом следует иметь в виду, что копирование/вставка осуществляется по принципу "что вижу, то и копирую".

<span id="page-12-1"></span>Кроме того, с помощью буфера обмена данные любых таблиц ТИМ КРЕДО ТРАНСКОР могут быть вставлены в виде структурированного текста в некоторые офисные приложения Microsoft, например, Word и Excel.

### Описание интерфейса

Темы раздела:

- Документы и окна
- Команды
- Управление видимостью окон и панелей инструментов
- Перемещение и группировка окон
- Конфигурация рабочей области
- Строка состояния

### Документы и окна

<span id="page-12-2"></span>Модуль поддерживает работу с документами типов проект и чертеж. Данные проектов хранятся в файлах с расширением СТРЗ, данные классификаторов и чертежей в файлах с расширениями, соответственно, CLS4 и DDR4.

Модуль является однодокументным приложением. При открытии или создании нового документа текущий документ не закрывается.

Используя стандартные команды меню Файл, можно создавать и открывать проекты, а также сохранять их (в том числе и под другим именем).

### Типы интерфейса

Интерфейс программы может быть двух типов: классическим (Меню и тулбары) либо ленточным (Лента команд). Классический тип интерфейса содержит главное меню. панели инструментов и окна данных (см. рисунок ниже). Ленточный тип интерфейса содержит панель быстрого доступа, ленту команд, сгруппированных по вкладкам и группам, и окна ланных.

Как к классическому, так и к ленточному стилю интерфейса может быть применено любое оформление. Исключение составляет Классическое оформление – оно может быть применено только к классическому стилю интерфейса.

Если активирован стиль интерфейса **Лента команд**, при выборе классического оформления стиль автоматически переключается на **Меню и тулбары**.

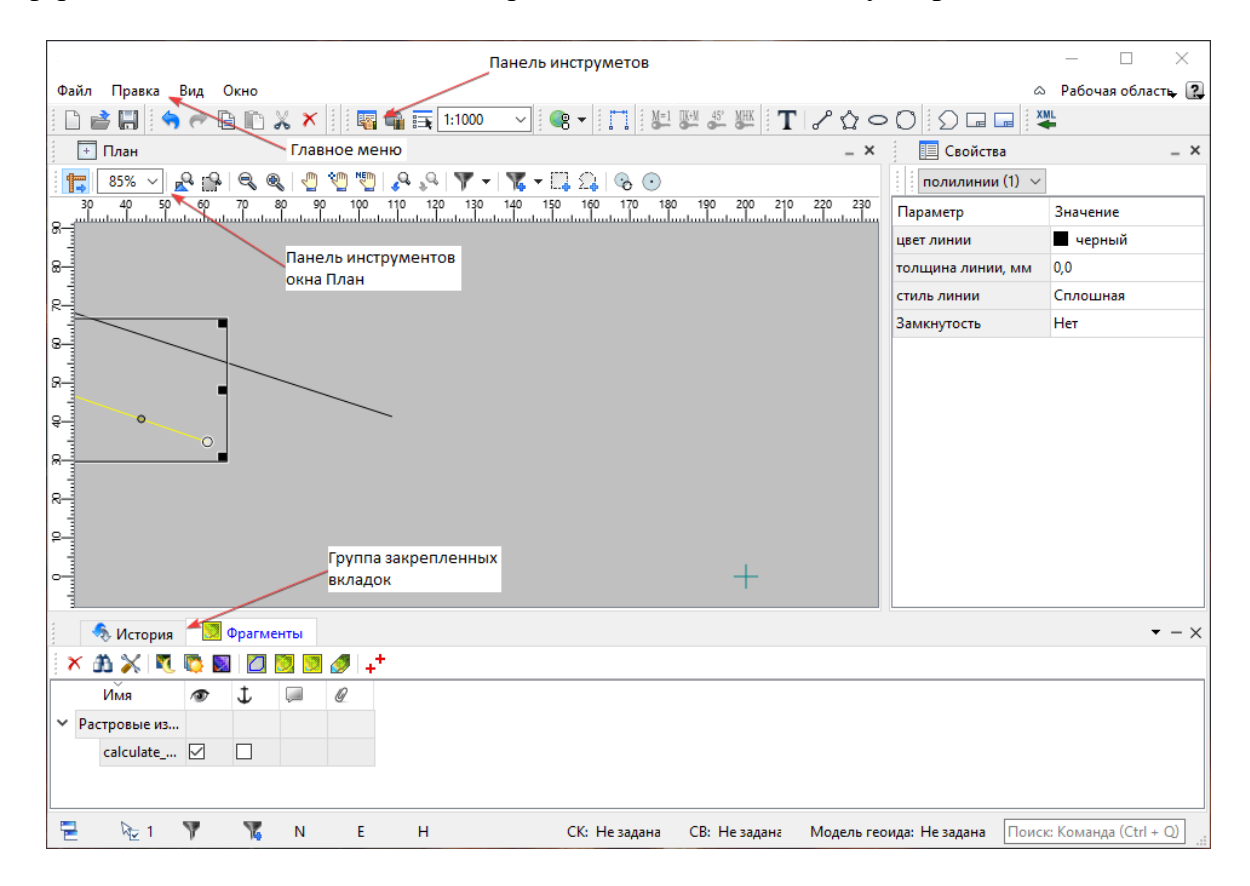

Выбор необходимого типа и стиля интерфейса выполняется из меню [Рабочая](#page-187-0) [область](#page-187-0) (правый верхний угол окна программы). С помощью команд, сгруппированных в подменю **Оформление**, можно выбрать необходимый стиль интерфейса.

Для ленточного типа интерфейса предусмотрена **Панель быстрого запуска**, которая располагается в левой части заголовка окна программы. На данную панель можно вынести часто используемые команды для их быстрого запуска.

В данной справочной системе описан вариант вызова команд из главного меню классического типа интерфейса.

### **Окна данных**

Все данные программы представлены в отдельных окнах, которые по их наполнению могут быть условно разделены на табличные, графические и вспомогательные окна. Каждое окно (вкладка) имеет собственные панели инструментов окон.

*Примечание: Правым щелчком в области названия окна вызывается список существующих панелей инструментов для окна.*

*Флажок напротив наименования панели инструментов управляет её видимостью.*

*Панели инструментов для окон настраиваются в диалоге [Команды.](#page-15-0) Выход из диалога выполняется клавишей <Esc>.*

Команды управления отображением окон и вкладок (в группах вкладок) представлены в меню **Вид.**

Все импортированные из внешних источников или введенные с клавиатуры данные заносятся в таблицы (табличные редакторы) и являются доступными для последующего редактирования. Каждая из таблиц предназначена для работы только с соответствующим типом данных.

Данные из таблиц отображаются в графических окнах. О настройке панелей инструментов окон – см. диалог [Команды.](#page-15-0)

Для большинства команд главного меню предусмотрена работа в окнах **План, ЗD и Динамический 3D поперечник**.

Чтобы определить в каком окне нужно выполнить действие команды, перед ее запуском появляется окно-подсказка «Укажите окно для запуска интерактива». Указать следует нажатием левой клавишей мыши по рабочей области выбранного окна.

*Примечание. Действие команды по умолчанию будет выполняться в активном окне, если:*

- *работа в проекте осуществляется в нескольких окнах, но на момент запуска команды они скрыты или находятся в свернутом состоянии (См. [Управление](#page-19-0) видимостью окон и панелей [инструментов](#page-19-0));*
- *в проекте активно одно окно и работа осуществляется только в нем.*

# **Графическое окно План**

Данные из таблиц отображаются в графическом окне. О настройке панелей инструментов окон – см. диалог [Команды.](#page-15-0)

## **Вспомогательные окна ( Свойства, История)**

- · Окно **Свойства**. Содержит список параметров. Если в таблицах или в графическом окне проекта выбраны однотипные элементы, то их параметры можно просмотреть и отредактировать в окне Свойства.
- · Окно **История**. Содержит список действий, выполненных пользователем в течение текущего сеанса работы, и является инструментом для управления операциями "*отката назад"* и *"повтора".*

Все окна данных содержат заголовок, кнопки управления вкладкой и локальную панель инструментов.

Команды на панели инструментов и в контекстном меню каждого окна дают возможность управления данными, представленными в этом окне.

В целях экономии рабочего пространства окна могут быть объединены в группу вкладок. Действия по перемещению, минимизации и парковке группы вкладок выполняются так же, как для обычного окна (См. Управление [видимостью](#page-19-0) окон и панелей [инструментов](#page-19-0)).

*См. о кнопках панели инструментов окон – в описании диалога [Команды](#page-15-0) (вкладка Панели инструментов).*

#### **Команды**

<span id="page-15-0"></span>Диалог служит для настройки панелей инструментов и ленты команд. Вызывается командой **Рабочая область\Команды.**

Окно настроек может содержать вкладки **Панели инструментов, Лента команд, Панель быстрого доступа**. В нижней части окна располагаются кнопки для импорта, экспорта и восстановления настроек.

Для каждой конфигурации рабочей области может быть создан отдельный набор команд ленты и панелей инструментов.

*Если активирован классический тип интерфейса (Меню и тулбары), вкладки для настройки ленты команд и панели быстрого доступа недоступны.*

### **Вкладка Панели инструментов**

На вкладке выполняются настройки панелей инструментов главного окна и паркуемых окон. Возможно создание новых панелей, а также редактирование существующих см. рисунок диалога.

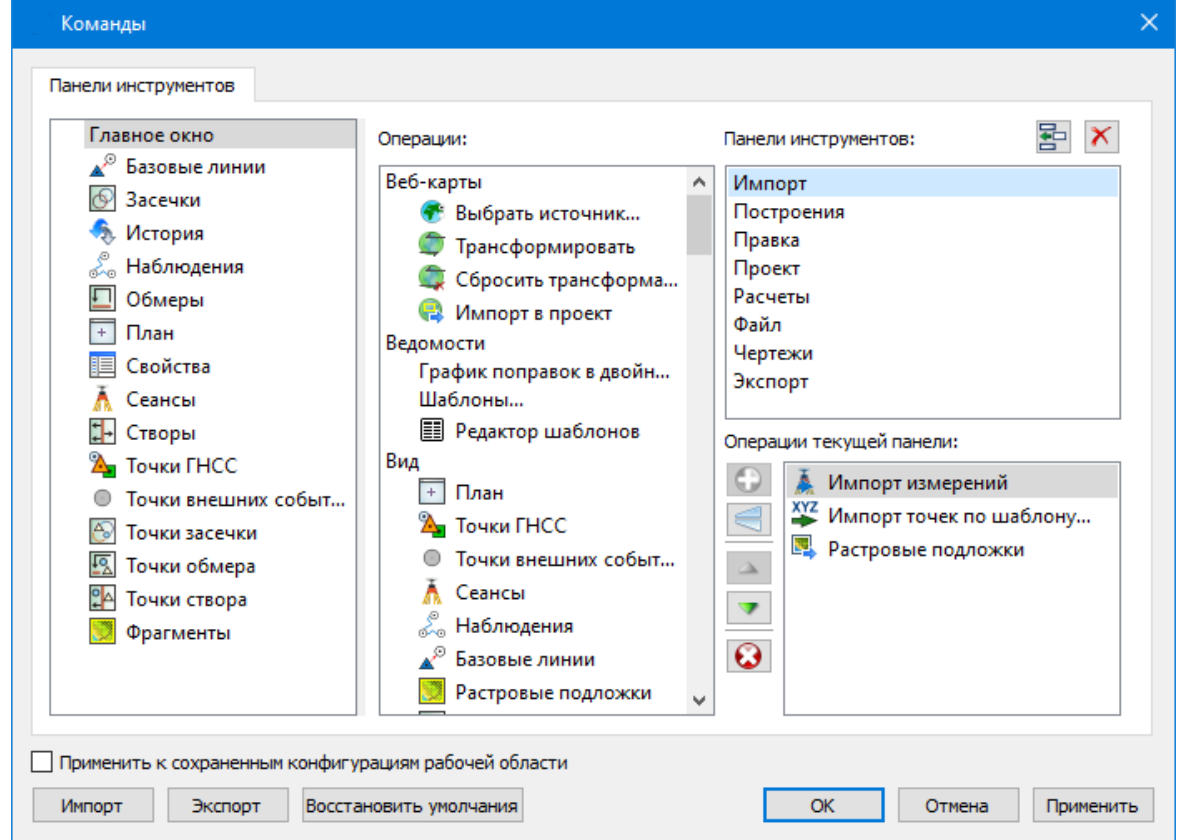

В левой части диалога содержится список всех окон. Центральная часть диалога содержит все операции, которые могут выполняться для элементов выбранного окна. В

правой части диалога для выбранного окна можно настроить панель инструментов и ее команды (операции).

### **Создание новой панели инструментов**

В разделе **Панели инструментов** (справа) перечислены панели инструментов, созданные для выбранного окна.

Чтобы для конкретного окна создать новую панель и настроить список её операций, выполните следующее:

- · В левой части диалога выделите имя окна. В центральной части диалога отобразится список всех доступных в этом окне операций.
- · В правой части диалога в разделе **Панели инструментов** нажмите кнопку **Добавить панель** инструментов и создайте строку с новой панелью (можно здесь же изменить ее имя). Кнопкой **Удалить выделенную панель** можно удалить из списка.
- · Разместите на созданной панели необходимые кнопки операций. Для этого в центральном разделе **Операции** выделите нужную команду и в разделе **Операции текущей панели** с помощью кнопки **Добавить операцию** добавьте ее в список панели.
- · Для применения настроек нажмите кнопку **Применить** или **ОК.**

Редактирование списков операций существующих панелей выполняется аналогично.

### **Настройки:**

**Добавить операцию на панель** – добавляет выбранную операцию в список;

**Добавить разделитель на панель** – добавляет разделитель между операциями;

**Переместить операцию вверх/вниз** – перемещает кнопку с операцией на уровень вверх или вниз;

**Убрать операцию с панели** – удаляет выбранную операцию.

### **Вкладка Лента команд**

На вкладке выполняется настройка ленты команд см. рисунок диалога.

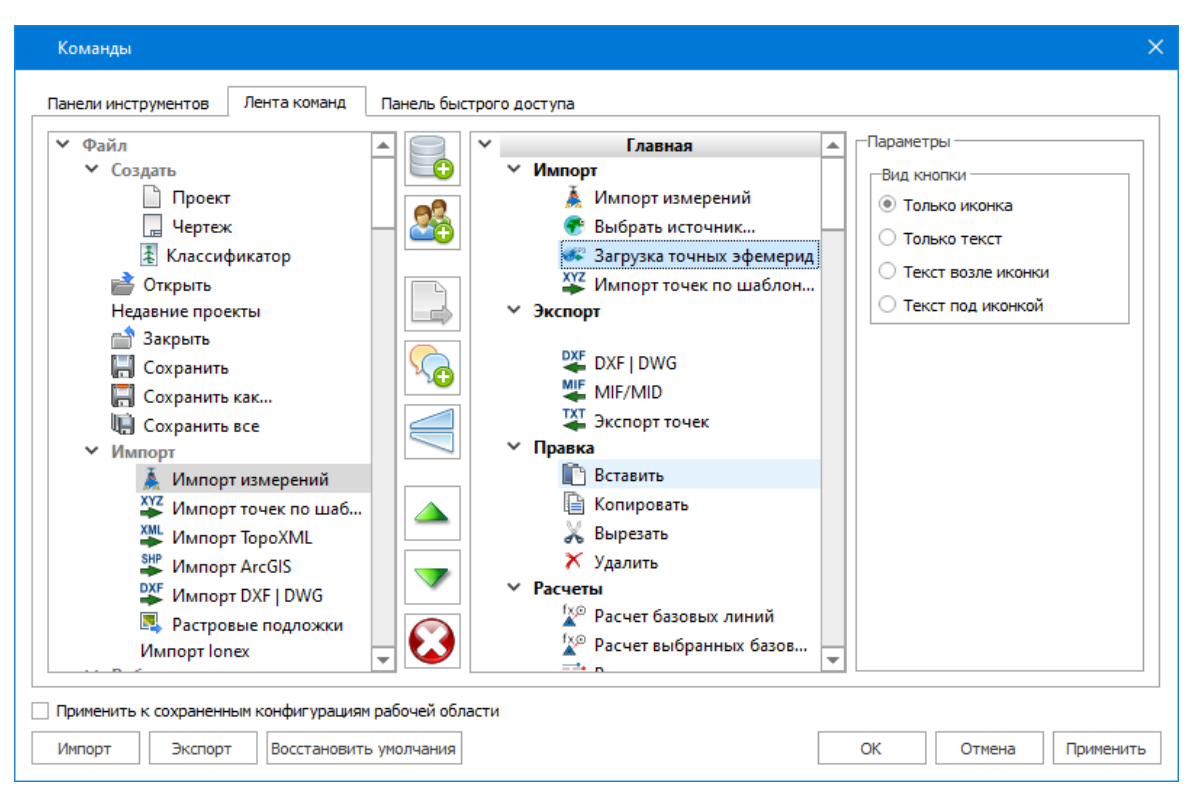

В левой части диалога содержится список всех команд меню. В центральной части диалога находятся кнопки для создания панели на ленте команд, а также список панелей и их команд. В правой части диалога для выбранной панели можно настроить отображение ее команд.

Чтобы создать новую вкладку на ленту и настроить список её команд, выполните следующее:

- · Создайте вкладку на ленте. Для этого нажмите кнопку **Добавить вкладку** в центральной части диалога.
- · В центральной и в правой части диалога отобразится поле с именем созданной вкладки, имя можно отредактировать.
- Для новой вкладки создайте группу команд (нажмите кнопку **Добавить группу**).
- · Добавьте в группу необходимые команды. Для этого в левой части диалога

выделите нужную команду и нажмите кнопку **Добавить команду**.

- Кнопкой Кнопкой **Создать групповую команду** можно создать групповую команду и добавить в нее команды.
- · Отрегулируйте местоположение команд на вкладке при помощи кнопок

Переместить выше/ниже. При необходимости можно **Добавить разделитель**

и **Удалить команду.**

- · В разделе **Параметры** (справа) для выбранной команды доступна настройка внешнего вида на ленте: отображение только иконки или текста возле иконки и т.д.
- · Для применения настроек нажмите кнопку **Применить** или **ОК.**

Редактирование существующих вкладок ленты выполняется аналогично.

### **Настройки:**

**Добавить вкладку** – добавляет новую вкладку на ленту;

**Добавить группу** – добавляет новую группу команд для выбранной вкладки;

**Добавить команду** – добавляет в выбранную группу любую команду, выделенную в левой части диалога;

**Создать групповую команду** – создает групповую команду в выбранной группе команд;

**Добавить разделитель** – добавляет разделитель между командами в группе команд;

**Переместить выше/ниже** – перемещает команды выше, ниже в группе

### команд;

**Удалить** – удаляет выбранный объект в ленте команд.

### **Вкладка Панель быстрого доступа**

На вкладке **Панель быстрого доступа** можно редактировать содержимое панели быстрого доступа, которая размещается в левой части заголовка окна программы.

Вид панели редактируется аналогично панели **Лента команд**.

Общие кнопки и параметры диалога

Параметр **Применить** к сохраненным конфигурациям рабочей области. При установленном флажке все настройки панелей инструментов будут применены в конфигурациях, перечисленных в диалоге Конфигурации рабочей области.

Кнопка **Восстановить** умолчания отменяет установки диалога и восстанавливает его параметры, назначенные по умолчанию.

Кнопки **Импорт и Экспорт** предназначены для импорта и экспорта настроек.

Кнопка **Применить** применяет заданные настройки, но не закрывает диалог.

Кнопка **ОК** сохраняет заданные настройки и закрывает диалог.

Кнопка **Отмена** закрывает диалог без сохранения изменений.

См. также [Документы](#page-12-2) и окна

### **Управление видимостью окон и панелей инструментов**

<span id="page-19-0"></span>Меню **Вид** содержит команды управления отображением окон и панелей инструментов. Выбор команды включает или отключает видимость соответствующего окна, панели инструментов.

Выбор верхней строки меню (*пунктирная линия*) переводит меню в режим диалогового окна, в котором можно включить или отключить видимость сразу нескольких окон.

Скрытое окно можно сделать видимым также с помощью контекстного меню, которое открывается правым щелчком мыши в свободной от вкладок области заголовка окна. При этом выбранное окно будет добавлено в качестве вкладки на строке заголовка того окна, из которого было вызвано контекстное меню.

Закрыть окно можно с помощью кнопки **X** на панели заголовка.

Чтобы закрыть группу вкладок, нажмите кнопку **Выбрать вкладку** системного меню группы вкладок и выберите команду **Закрыть все вкладки**.

При закрытии окна запоминается его положение относительно главного окна приложения, и при дальнейшем открытии окно восстанавливает свое прежнее положение.

С помощью кнопки **Минимизировать панель** системного меню «припаркованное» окно можно свернуть (минимизировать) до размера заголовка. Если окно уже находится в свернутом состоянии, то с помощью кнопки **Максимизировать панель** окну может быть возвращен прежний размер. Следует учесть, что окна сворачиваются только «вниз» и «вверх», причем для этого несколько окон (групп вкладок) должны быть расположены друг над другом по вертикали.

Каждое окно (вкладка) имеет собственные панели инструментов, настраиваемые в диалоге [Команды](#page-15-0) из предложенного списка команд. Список панелей инструментов для окна (вкладки) вызывается правым щелчком в области названия окна или вкладки. Установкой флажка напротив наименования панели инструментов можно управлять видимостью каждой панели:

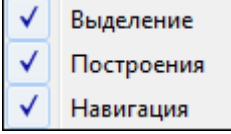

### **Перемещение и группировка окон**

<span id="page-19-1"></span>С помощью захватов и перемещений можно выполнить группировку и парковку окон. Окно можно разместить в центральной области главного окна документа, припарковать с любой стороны от центральной области или расположить поверх других окон («плавающий» режим). Вкладки, находящиеся в плавающем режиме, могут быть развернуты на весь экран.

После перевода вкладки в плавающий режим в верхней правой части вкладки появляется кнопка **Развернуть панель на весь экран**, выполняющая разворачивание вкладки на весь экран. У развернутой вкладки кнопка **Свернуть панель в окно** позволяет вернуться к исходному размеру. Таким образом можно удобно разворачивать необходимые окна, в том числе при работе с несколькими мониторами.

Областью захвата для окна является его заголовок, для группы вкладок – крайняя левая область заголовка, обозначенная иконкой  $\Box$ , для окна в составе группы вкладок – заголовок вкладки.

Изменение местоположения окна производится следующим образом:

- · если окно находится в свернутом состоянии, разверните его;
- · нажмите левую клавишу мыши в области захвата окна и, удерживая ее, переместите окно в нужную область главного окна документа. По мере движения курсора программа автоматически предлагает место для парковки, освобождая пространство рядом с центральной областью и подсвечивая существующие окна и группы вкладок для включения в их состав паркуемого окна;
- · выбрав нужную область для парковки, отпустите клавишу мыши.
- · перетаскиванием вкладок можно изменить их порядок в группе.
- · по аналогичному сценарию производится перемещение окна в другую группу вкладок и перевод окна в плавающий режим.

### **Конфигурация рабочей области**

<span id="page-20-0"></span>Для быстрого изменения конфигурации рабочей области (состав, размер и расположение видимых окон, а также настройка панелей инструментов либо ленты команд) в программе предусмотрен специальный механизм.

Диалог **Конфигурации рабочей области** позволяет активизировать ранее сохраненную конфигурацию, переименовать выбранную конфигурацию или удалить ее из списка.

По умолчанию предлагается следующие конфигурации рабочей области: Компакт, Одно окно, Широкий экран.

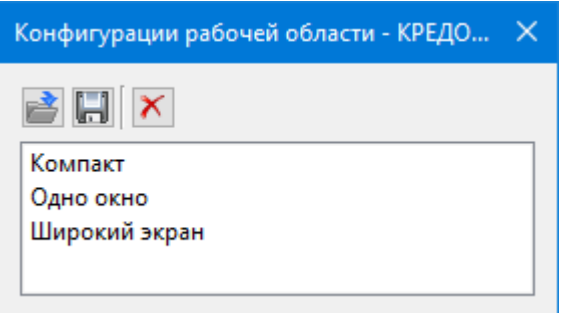

Текущая конфигурация может быть сохранена с заданным именем с помощью команды **Сохранить текущую конфигурацию рабочей области** (команда [Конфигурации](#page-187-1) меню [Рабочая](#page-187-0) область).

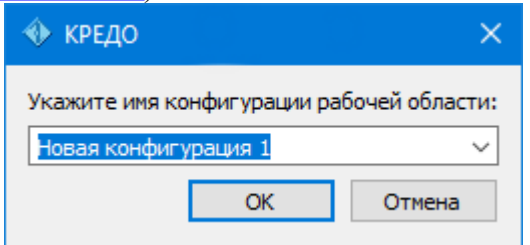

После сохранения имя конфигурации включается в список конфигураций.

Для активизации выбранной конфигурации нажмите кнопку **Применить выбранную конфигурацию рабочей области**.

<span id="page-21-0"></span>Диалог позволяет также переименовать выбранную конфигурацию или удалить конфигурацию из списка.

### **Строка состояния**

Строка состояния, представляющая собой горизонтальную область, расположенную ниже окна проекта, содержит информацию о текущем состоянии программы. Она содержит:

- · Имя конфигурации рабочей области;
- · Количество выделенных элементов;
- · Текущую систему координат;
- · Систему высот;
- · Модель геоида;
- · Если открыто окно **План**: координаты курсора, текущий именованный фильтр видимости, текущий именованный фильтр выбора.

### **Работа с таблицами**

<span id="page-21-1"></span>Темы раздела:

- [Настройка](#page-21-2) таблиц
- Вставка и [удаление](#page-23-0) строк
- Поиск в [таблицах](#page-24-0)
- · [Дополнительные](#page-25-0) столбцы в таблицах
- · [Операции](#page-26-0) с буфером обмена
- · [Подготовка](#page-26-1) отчетов

### **Настройка таблиц**

<span id="page-21-2"></span>Все импортированные из внешних источников или введенные с клавиатуры данные заносятся в таблицы (табличные редакторы) и являются доступными для последующего редактирования. Каждая из таблиц предназначена для работы только с соответствующим типом данных.

При работе с таблицами пользователь может управлять их параметрами – видимостью и расположением колонок, выравниванием информации в ячейках таблицы и т.д.

Изменение имени таблицы, заголовков колонок, настройка видимости и ширины колонок, выравнивание заголовка и ячеек выполняется в диалоге **Настройка представления таблиц**, вызывается командой **Настройки** из контекстного меню таблицы или одноименной кнопкой **Настройка** на локальной панели инструментов таблины.

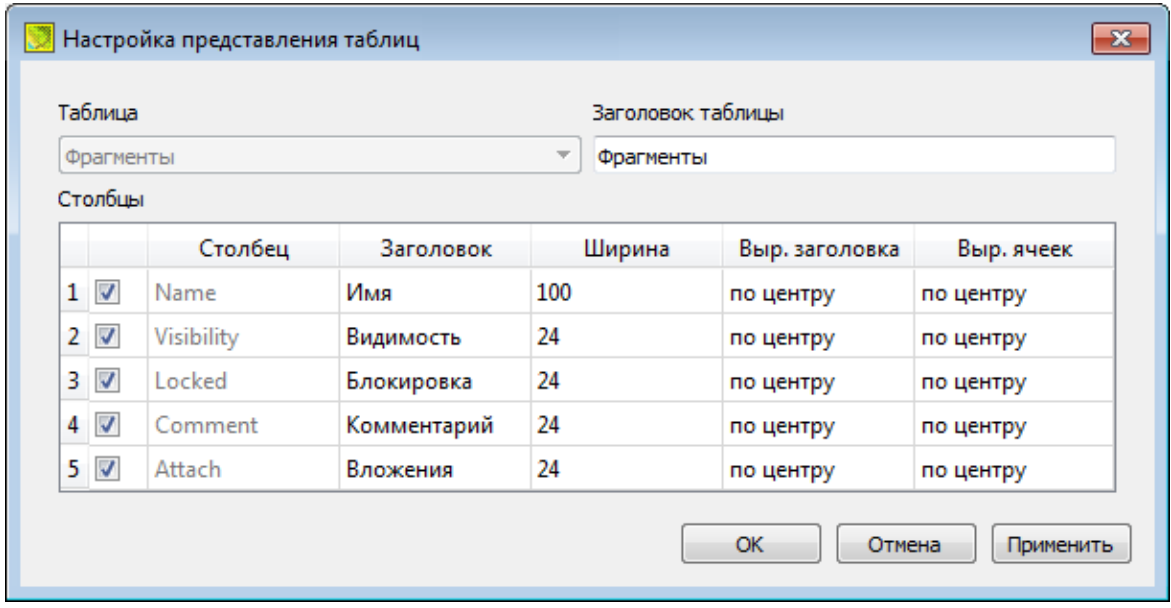

Диалог настройки таблиц представляет собой окно, в котором объединены все параметры таблицы, доступные для редактирования.

В диалоге можно изменить заголовок таблицы, а также задать имена ее столбцов и настроить их видимость.

- · В текстовом поле **Заголовок таблицы** можно задать имя таблицы, которое будет отображаться в окне программы.
- · В окне **Столбец** приводится список столбцов выбранной таблицы. Список содержит поле с флажком видимости столбца, поля **Столбец**, **Заголовок**, **Ширина**, **Выравнивание заголовка** и **Выравнивание ячеек**. Поле **Заголовок** можно редактировать. При установленном флажке столбец является видимым в окне таблицы, иначе – невидимым. Изменить порядок следования столбцов можно перетаскиванием их заголовков непосредственно в таблице.
- · Кнопка **ОК** сохраняет заданные настройки.
- · Кнопка **Отмена** закрывает диалог без сохранения настроек.
- · Кнопка **Применить** применяет заданные настройки.

Отображение таблицы можно настроить также с помощью контекстного меню, вызываемого правым щелчком мыши в области заголовка любого из столбцов таблицы.

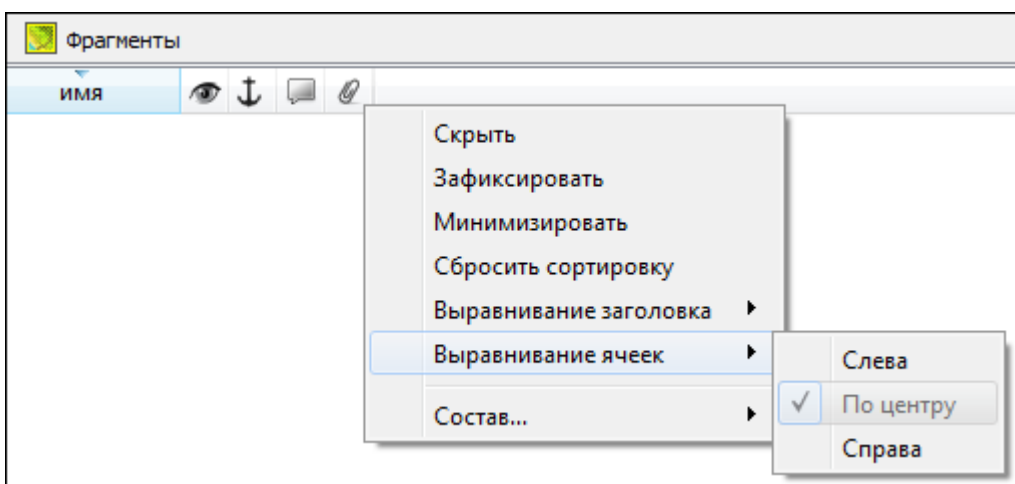

- · Команда **Скрыть** скрывает столбец.
- · **Зафиксировать** столбец фиксируется и при горизонтальном скроллинге остается на месте.
- · **Минимизировать** ширина столбца минимизируется по его содержимому.
- · Группы команд **Выравнивание заголовка** и **Выравнивание ячеек** выравнивают текст заголовка и содержимое ячеек слева, справа, по центру.
- · Группа **Состав** включает перечень столбцов таблицы с флажками напротив заголовка столбца. Снятие флажка скрывает столбец.

Можно интерактивно менять расположение и ширину столбцов.

- · Интерактивно перемещать (менять местами) столбцы таблицы. Для этого нужно просто перетащить столбец влево (вправо) в горизонтальном направлении, захватив левой клавишей мыши заголовок столбца.
- · Интерактивно изменять ширину колонок (через перетаскивание границы заголовка). Двойной щелчок по границе установит ширину по содержимому столбна.

Все настройки, заданные для таблиц проекта, сохраняются с файлом проекта.

Вид таблиц настраивается также в диалоге Параметры [программы](#page-38-0) в разделе **Представление таблиц**. Кроме того, в диалоге настройки таблиц можно экспортировать, импортировать, а также восстановить настройки, заданные по умолчанию.

Следует учесть, что настройки представления таблиц, вызываемые кнопкой **Настройка** на локальной панели инструментов таблицы, корректируют вид таблицы только для текущего сеанса. Настройки, указываемые в **Параметрах программы**, сохраняются и используются в следующих сеансах.

### **Вставка и удаление строк**

<span id="page-23-0"></span>Вставка строк используется при редактировании таблиц и осуществляется с помощью команд контекстных меню таблиц **Вставить строку** и **Добавить строку**.

Для того чтобы вставить новую строку, выделите строку, над которой вы хотите вставить новую.

*Примечание: Если в новую строку не введены данные – она автоматически удаляется.*

Для вставки существующих строк см. [Операции](#page-26-0) с буфером обмена.

<span id="page-24-0"></span>Чтобы удалить строку или несколько строк, примените команду [Удалить](#page-159-2) меню **Правка** или команду контекстного меню/панели инструментов таблиц **Удалить строку.**

### **Поиск в таблицах**

В таблицах предоставлена возможность поиска строки по значению ячейки одного из полей заголовка таблицы.

В окне диалога **Найти в таблице** необходимо задать выбираемые из выпадающего списка наименования полей, выбрать условия поиска и указать необходимое значение.

Диалог вызывается по кнопке  $\Box$  на панели инструментов таблицы, по команде **Найти контекстного меню**, вызываемого правой клавишей мыши или сочетанием клавиш <*Ctrl + F*>.

*Примечание: Курсор должен быть позиционирован в области таблицы.*

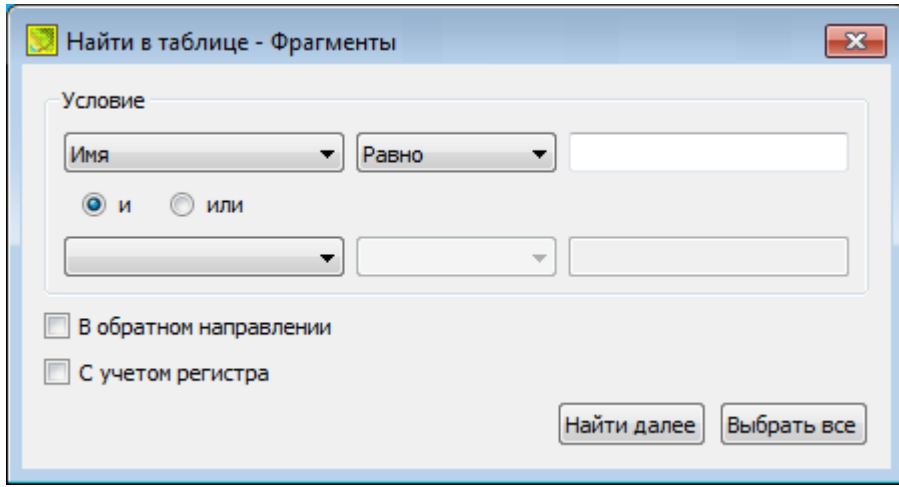

Диалог может содержать два логических выражения. В верхней строке задается первое условие поиска, устанавливается переключатель в нужное положение (И, ИЛИ), затем в нижней строке задаются значения второго логического выражения.

*Примечание: Нижняя строка может быть пустой. Тогда поиск производится только по условию, заданному в первой строке.*

#### В группе **Условие:**

· Выберите наименование столбца из выпадающего списка заголовков всех столбцов данной таблицы (включая невидимые). Поле с наименованием столбца во втором выражении (в нижней строке) может быть пустым.

- Из выпадающего списка выберите логическую операцию для данного типа поля. В нижней строке это поле доступно для редактирования, если первое поле заполнено.
- Введите значение для поиска в правое поле.
- Установите переключатель И, ИЛИ в нужное положение.

При установленном флажке У В обратном направлении поиск выполняется от текущей строки вверх до первой. В противном случае - от текущей вниз до последней.

Флажок У Сучетом регистра доступен только для строковых полей. Если флажок установлен, то при сравнении строк учитывается регистр.

При нажатии на кнопку Найти далее начинается поиск следующей строки, удовлетворяющей условию. Если строка найдена, то ее первая ячейка становится текущей.

При нажатии на кнопку Выбрать все в таблице выбираются (выделяются) все строки, удовлетворяющие условию.

Диалог закрывается клавишей <Esc> или кнопкой системного меню.

### Дополнительные столбцы в таблицах

К дополнительным столбцам в таблицах относятся:

<span id="page-25-0"></span>- столбец Комментарий служит для оперативного добавления и просмотра текстовой информации, связанной с данной строкой таблицы. Комментарии могут формироваться в программе двумя способами:

- автоматически при импорте файлов приборов, т.е. заполненное в файле поле комментария попадает в такое же поле таблицы;
- вручную заполняется пользователем.

Символ "выноски" в таблице показывает, что для соответствующего элемента имеется комментарий.

Для создания или изменения комментария необходимо в поле Комментарий двойным щелчком мыши открыть диалоговое окно Текст, в котором можно вводить, редактировать и удалять текст.

- столбец Вложение предназначен для прикрепления к необходимому элементу таблицы одного или нескольких файлов. Например, к пункту в таблице может быть прикреплена фотография пункта, кроки пункта и т.д.

На наличие в таблице вложений указывает символ "скрепки".

Чтобы добавить, открыть или удалить вложения, необходимо в поле Вложение двойным щелчком мыши открыть соответствующий диалог.

Столбец Доп. поле предназначен для дополнительной информации, которая может прийти в результате импорта.

### **Операции с буфером обмена**

<span id="page-26-0"></span>Выбранные в табличном редакторе строки можно поместить в буфер обмена, а затем вставить в другую таблицу.

- · Выделите в таблице строку или несколько строк, которые вы хотите скопировать.
- · В меню **Правка** выберите команду [Копировать](#page-158-2), можно выбрать эту команду из контекстного меню, вызываемого правой клавишей мыши. Для удаления выбранных строк в буфер обмена воспользуйтесь командой [Вырезать.](#page-159-0)
- · Перейдите в другую таблицу. Для того, чтобы перейти в другой проект, воспользуйтесь командой [Окно/Открытые](#page-186-2) документы.
- · Для вставки выбранных строк используйте команду контекстного меню таблиц **Вставить строку** или команду [Вставить](#page-159-1) меню **Правка.**

**Примечание:** *Если вы вставляете пункты в таблицу, в которой уже есть строки с совпадающими именами, то к имени вставляемых пунктов программа добавляет символ подчеркивания и порядковый номер.*

*С помощью буфера обмена можно также редактировать ячейки таблиц.*

### **Подготовка отчетов**

<span id="page-26-1"></span>Работая с таблицами, можно создать отчет (ведомость) по имеющимся данным, вызвав команду **Ведомость таблицы** из контекстного меню нажатием правой клавиши мыши или выбрав команду **Ведомость таблицы** на локальной панели инструментов.

### **Работа с данными проекта**

<span id="page-26-2"></span>Темы раздела:

- Выбор [данных](#page-26-3)
- · Интерактивные методы [редактирования](#page-28-0) графических элементов
- · Поиск [элементов](#page-29-0) в окне План
- · [Фильтры](#page-29-1) выбора
- · Фильтры [видимости](#page-31-0)

### **Выбор данных**

<span id="page-26-3"></span>В программе команды выбора применяются для операций копирования, удаления, экспорта, изменения свойств определенных данных проекта.

Существуют два способа выбора – непосредственно в соответствующей таблице либо в графическом окне.

В программе можно использовать как одиночный, так и групповой выбор данных.

Выбранные элементы в таблицах выделяются цветом, а в графическом окне – специальным цветом, который можно изменить в диалоге Параметры [программы.](#page-31-0)

*Примечание: При выборе элементов в окне План соответствующие им элементы таблицы также выделяются цветом. И наоборот: при выборе элементов в таблице соответствующие им элементы графического окна также подсвечиваются.*

Следует обратить внимание на то, что если выбраны однотипные элементы, то их общие свойства отображаются в окне **Свойства**, где можно их отредактировать. При выборе разнотипных элементов окно **Свойства** будет пустым. Однако, группа разнотипных элементов состоит из групп однотипных, поэтому необходимую однотипную группу можно выбрать из выпадающего списка в окне **Свойства.**

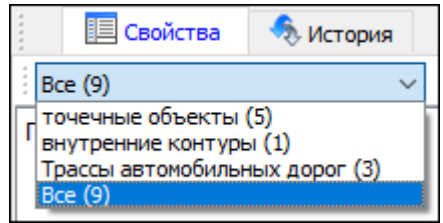

### **Выбор элементов в графическом окне**

Для выбора группы элементов в графическом окне используют кнопки **Выбрать рамкой** и **Выбрать контуром** на локальной панели инструментов окна **План**, а также команды меню. Выбирать данные можно также при помощи клавиш *<Shift> и <Ctrl*>. При этом для захвата доступны элементы, которые удовлетворяют условиям [фильтра](#page-29-1) выбора.

При наложении объектов друг на друга предусмотрена команда меню **Выбора элементов**, которая позволяет определить какой из элементов нужно выделить. Меню **Выбора элементов** вызывается длительным нажатием левой клавиши мыши.

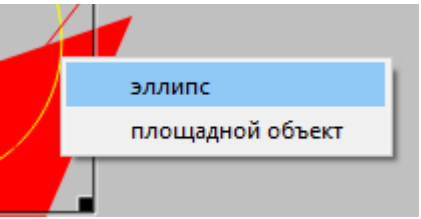

Для быстрого выбора объектов одного типа или с одинаковыми свойствами предназначена команда **Правка/** Выбрать [подобные](#page-160-0).

### **Выбор элементов в таблицах**

Для выбора группы элементов в таблице используются клавиши *<Shift> и <Ctrl>:*

· при нажатой клавише *<Shift*> элементы добавляются в существующую группу, начиная от первого выбранного элемента и заканчивая последним;

- · при нажатой клавише *<Ctrl>* захват работает в режиме добавления элементов, а повторный выбор элемента отменяет выбор (т.е. исключает из группы),
- · при захвате элемента без нажатых клавиш *<Shift>* или *<Ctrl>* создается новая группа, а существующая группа расформировывается.

*Примечание: Снять выделение элементов можно щелчком в свободной области графического окна или в любой строке таблицы*.

Над выбранными элементами можно выполнять следующие действия:

- · редактирование общих параметров в окне свойств;
- · работа с элементами через буфер обмена;
- · копирование в буфер обмена;
- · удаление;
- · экспорт;
- · получение отчетов;
- · интерактивное редактирование в графическом окне (например, поворот и перемещение группы текстов).

См. также [Фильтры](#page-29-1) выбора

### **Интерактивные методы редактирования графических элементов**

<span id="page-28-0"></span>Графические элементы окна **План**, фрагмент чертежа, объект, вставленный в чертеж, графический примитив можно интерактивно переместить, повернуть и изменить его размеры.

Выберите элемент (фрагмент, объект) в графическом окне. При этом у выбранного объекта отобразятся управляющие элементы.

При перемещении курсор имеет вид  $\ddot{\oplus}$ . Для этого длительным нажатием левой клавиши мыши захватите объект (курсор изменит вид), после чего переместите его в нужное место.

Для изменения размеров (для элементов в проекте чертежа) подведите курсор к любому углу объекта. Курсор примет вид <sup>1</sup> . Захватите угол левой клавишей мыши и потяните угол в сторону увеличения либо в сторону уменьшения до нужных размеров.

Для поворота объекта подведите курсор к значку  $\mathcal{P}$ , расположенному на середине верхней границы объекта. Курсор примет вид круговой стрелки . Захватите значок левой клавишей мыши и поверните объект на нужный угол.

Для исключения непреднамеренного редактирования или перемещения графических элементов существует возможность отключения интерактивных методов редактирования. Для этого предназначена команда **Встроенное редактирование**, находящаяся на панели инструментов окна **План.**

### **Поиск элементов в окне План**

В системе предусмотрена возможность поиска элементов в окне **План**.

<span id="page-29-0"></span>Для этого необходимо выбрать элемент(-ы) в таблице, затем нажать кнопку **Показать на схеме** на панели инструментов таблицы.

При этом произойдет автомасштабирование в графическом окне и выделение искомых элементов.

### **Фильтры выбора**

<span id="page-29-1"></span>Для корректного выполнения выбора нужного элемента проекта в графическом окне необходимо настроить фильтр выбора (работает по аналогии с [фильтром](#page-31-0) [видимости\)](#page-31-0).

Фильтр выбора вызывается при помощи кнопки **Фильтр выбора** на панели инструментов окна **План**, а также при помощи одноименной команды контекстного меню (в графической области).

Кнопка предлагает список команд для управления отображением элементов в окне **План.**

- · При выборе команды **Все элементы** включается выбор всех типов элементов.
- · При выборе одного из именованных фильтров включается видимость элементов выбранного типа.
- · При нажатии на кнопку **Фильтр выбора** вызывается диалог **Фильтр выбора**. Аналогичный диалог вызывается командой **Изменить текущий фильтр из списка.**

Установкой флажка в диалоге можно указать типы элементов, которые необходимо захватить.

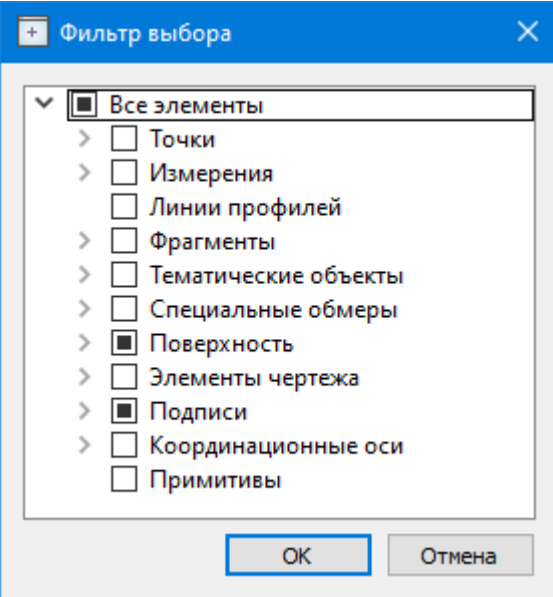

· Редактирование существующих и создание новых фильтров выполняется при помощи команды **Настроить**, которая вызывает одноименный диалог.

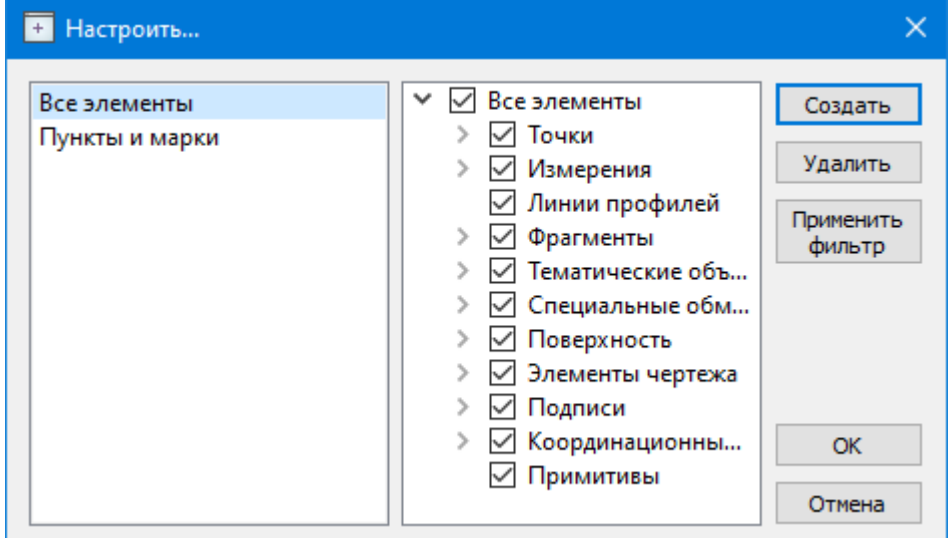

Кнопка **Создать** создает новый фильтр, имя фильтра редактируется.

Кнопка **Удалить** удаляет выделенный фильтр.

Кнопка **Применить фильтр** применяет в программе текущие установки выделенного фильтра. Диалог не закрывается.

Кнопка **ОК** применяет в программе текущие установки выделенного фильтра и закрывает диалог.

Кнопка **Отмена** закрывает диалог без применения новых настроек.

См. также Фильтры [видимости](#page-31-0)

### **Фильтры видимости**

<span id="page-31-0"></span>В программе существует возможность отключения видимости отдельных элементов проекта, отображаемых в графическом окне и выводимых на чертеж.

Работа с фильтрами видимости осуществляется с помощью кнопки **Фильтр видимости** на локальной панели инструментов окна **План** (**Чертеж**), а также при помощи одноименной команды контекстного меню (в графической области).

Кнопка предлагает список команд для управления отображением элементов в окне **План**.

- · При выборе команды **Все элементы** включается видимость всех типов элементов.
- · При выборе одного из именованных фильтров включается видимость элементов выбранного типа.
- · При нажатии на кнопку **Фильтр видимости** вызывается диалог **Фильтр видимости**. Аналогичный диалог вызывается командой **Фильтр видимости/Изменить текущий фильтр.**

Отключение видимости групп элементов выполняется снятием соответствующего флажка.

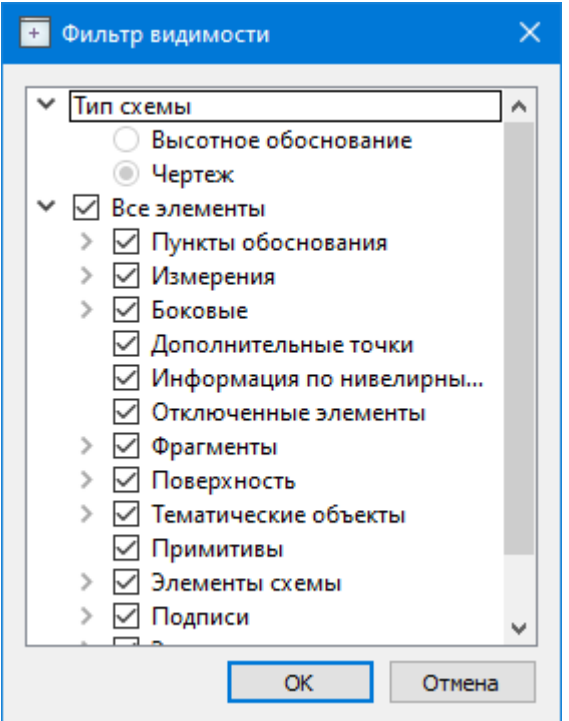

· Редактирование существующих и создание новых фильтров выполняется при помощи команды **Настроить**, которая вызывает одноименный диалог.

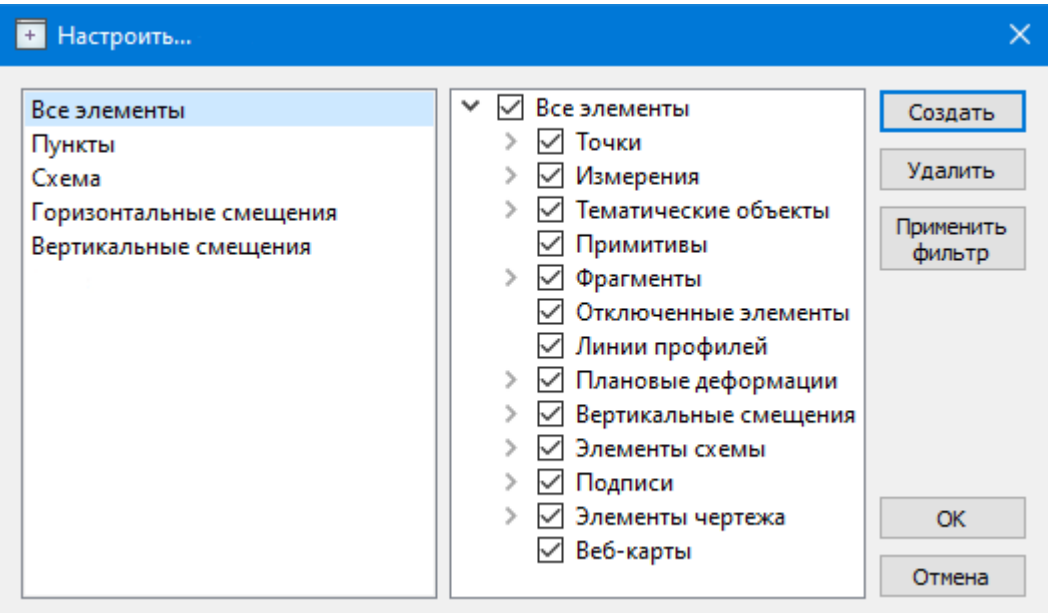

Кнопка **Создать** создает новый фильтр, имя фильтра редактируется. Отметьте флажками элементы, которые должны будут отображаться в окне **План** при выборе этого фильтра.

Кнопка **Удалить** удаляет выделенный фильтр.

Кнопка **Применить фильтр** применяет в программе текущие установки выделенного фильтра. Диалог не закрывается.

Кнопка **ОК** применяет в программе текущие установки выделенного фильтра и закрывает диалог.

Кнопка **Отмена** закрывает диалог без применения новых настроек.

### **Работа в окне План**

<span id="page-32-0"></span>Темы раздела:

- · [Оформление](#page-33-0) в окне План
- · [Навигация](#page-33-1) в окне План

В окне **План** реализована следующая функциональность:

- отображение облаков точек в двухмерном виде (на плоскости), обработка облаков точек;
- отображение точек модели, преобразованных из прореженного облака, и построение по ним цифровой модели рельефа;
- отображение растровых изображений;
- отображение снимков веб-карт;
- применение фильтров видимости и фильтров захвата объектов, отображаемых в окне.
- распознавание объектов и создание по ним топографических объектов в трехмерном виде и на плоскости;

• создание и оформление области (фрагмента) проекта, которая должна попасть в чертеж.

Команды на панели инструментов и в контекстном меню окна дают возможность управления данными, представленными в этом окне. См. подробно [Документы](#page-12-2) и окна.

### **Оформление в окне План**

<span id="page-33-0"></span>Команды меню **Оформление** служат для дополнения графической части проекта необходимыми текстами, графическими примитивами, подписями и т.д.

Все построения примитивов (линий, прямоугольников, окружностей и т.д.) выполняются интерактивно в графическом окне, при этом свойства таких примитивов (толщина, цвет и т.д.) настраиваются в окне **Свойства**.

Редактирование положения созданных объектов производится стандартными интерактивными методами, позволяющими выполнить масштабирование, перемещение или поворот объекта, а также изменить положение границы объекта.

Выход из построения производится клавишей *<Esc>* или правым кликом мыши. Для удаления объекта необходимо выделить его в графическом окне и нажать клавишу *<Delete>* либо, нажав правую кнопку мыши, выбрать команду контекстного меню **Удалить.**

### **Навигация в окне План**

<span id="page-33-1"></span>Для навигации в окне **План** используйте колесико мыши:

- · Прокрутка колеса мыши масштабирование изображения;
- · Нажать и удерживать колесо мыши интерактивное перемещение в окне (в режиме «лапа»);
- · Двойное нажатие на колесико мыши переместить центр экрана по клику.

<span id="page-33-2"></span>Показать все объекты в окне – команда  $\mathbb{R}$  Показать всё на панели инструментов *(<Ctrl>+Двойное нажатие на колесо мыши).*

### **Порядок работы**

Темы раздела:

- · Общая [последовательность](#page-34-0) обработки данных
- · Создание, открытие и [сохранение](#page-35-0) документа
- · [Подготовка](#page-37-0) к загрузке и обработке данных
- [Импорт](#page-73-0) данных
- <u>Ввод и [редактирование](#page-80-0) данных</u>
- [Выполнение](#page-84-0) расчетов
- [Подготовка](#page-124-0) и создание чертежей
- <u>Выходные [документы](#page-131-1)</u>

### • [Экспорт](#page-131-2) данных

### **Общая последовательность обработки данных**

Полное описание прямоугольной системы координат включает в себя:

<span id="page-34-0"></span>1. Название геоцентрической СК (датума) и семь параметров связи с общеземными геоцентрическими системами (Dx, Dy, Dz – смещение начал координат по отношению к другой СК, Wx, Wy, Wz – углы разворота координатных осей, m – масштабный коэффициент). В ТИМ КРЕДО ТРАНСКОР используется применяемый в РФ тип преобразования по Гельмерту, в котором используется перенос Dx, Dy, Dz, вращение Wx, Wy, Wz осуществляется против часовой стрелки. Этот тип отличается от преобразования Гельмерта (Бурса-Вольфа) направлением поворотов.

2. Параметры эллипсоида (a, b – большая и малая полуоси эллипсоида).

3. Параметры проекции. В текущей версии используются следующие типы проекций:

– Поперечно-цилиндрическая Меркатора (Transverse Mercator);

– Равноугольная коническая Ламберта (с двумя или одной стандартными параллелями) (Lambert ConformalConic 1SP/2SP);

- Ортографическая (Orthographic);
- Меркатора (Mercator);
- Псевдо Меркатора (Pseudo Mercator);
- Композиционная (Сomposite);
- Проекции библиотеки PROJ.4.

Наличие трех компонент, описывающих такую систему координат, позволяет выполнять преобразования по полной схеме (например, из UTM-84 в СК-63).

Всю пошаговую цепочку трансформации модуль формирует и выполняет автоматически. Модуль предоставляет возможность выполнить переход от исходной системы координат любого типа к любой необходимой, например:

- · От геоцентрических координат WGS84 получить прямоугольные в СК-42
- · Пересчитать координаты из одной зоны в другую или из СК42 в СК63. В этом случае нет необходимости в знании типа и параметров связи геоцентрической системы – в расчете опускаются этапы пересчета геодезических координат в геоцентрические, из одной геоцентрической системы в другую и из второй геоцентрической в геодезические.
- · Пересчитать координаты из строительной системы координат в местную. В этом случае нет необходимости в знании типа и параметров связи геоцентрической системы, параметров эллипсоида и используемой проекции – в модуле непосредственно пересчитываются прямоугольные координаты из системы в систему.

На рисунке показана общая схема перехода от одной системы координат к другой ПК1 (Меркатор, Ламберт) ПК2 (Меркатор, Ламберт, Композиционная, проекции библиотеки PROJ.4):

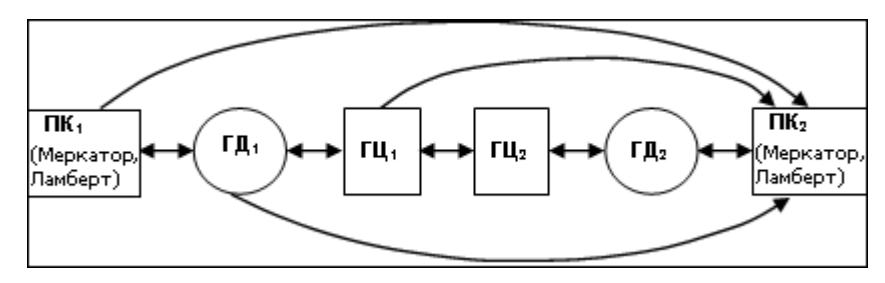

Стандартная схема обработки включает следующие этапы:

- · Создание нового или открытие существующего проекта.
- · Начальные установки, включающие выбор или создание (редактирование) систем координат в [Геодезической](#page-46-2) библиотеке, используемых при производстве геодезических работ, уточнение [установок](#page-40-0) представления координат.
- Импорт точек по [шаблону](#page-140-1) или ввод и редактирование данных в табличном редакторе. Модуль обеспечивает возможность комбинировать способы подготовки данных – импортировать данные по шаблону из текстовых файлов (координаты), вводить данные через табличные редакторы.
- При известных параметрах загрузка из набора или ввод <u>[параметров](#page-111-1)</u> [преобразования](#page-111-1) плоских прямоугольных координат и (или) [параметров](#page-123-0) перехода [геоцентрических](#page-123-0) систем координат (в зависимости от решаемой задачи).
- · При неизвестных параметрах преобразования определение параметров преобразования координат и (или) определение параметров связи геоцентрических систем координат (в зависимости от решаемой задачи).
- Выполнение [преобразования](#page-85-0) координат по известным или найденным [параметрам](#page-85-0). Все преобразования координат по известным или ранее определенным параметрам преобразования ведутся "слева направо", т.е.

– в левую панель табличного редактора вводятся (импортируются) преобразуемые координаты, для которых выбирается соответствующая система координат;

– в правую панель устанавливается система координат, в которую производится преобразование, преобразованные координаты отображаются в правом окне,

· Экспорт данных, создание ведомостей и чертежа, вывод и печать результатов обработки.

### **Создание, открытие и сохранение документа**

<span id="page-35-0"></span>Темы раздела:

- Создание [документа](#page-35-1)
- · Открытие [документа](#page-36-0)
- [Сохранение](#page-36-1) документа

#### **Создание документа**

<span id="page-35-1"></span>Для создания нового документа выполните команду [Создать](#page-137-0) меню **Файл**. В зависимости от нужного типа документа выберите **[Проект](#page-137-1)** или **Проект**
По умолчанию новому проекту присваивается имя *Новый проект 1.* Последующие новые проекты будут называться *Новый проект 2, Новый проект 3* и т.д. Эти имена будут предлагаться в качестве имени файла при первой попытке сохранения проекта с помощью команды **Сохранить** меню **Файл**.

Аналогично присваиваются имена чертежам. По умолчанию новому чертежу присваивается имя *Новый чертеж 1.*

См. также Открытие [документа](#page-36-0) [Сохранение](#page-36-1) документа

## **Открытие документа**

<span id="page-36-0"></span>Данные проектов хранятся в файлах с расширением CTP3, данные чертежей – в файлах с расширениями DDR4.

Для открытия существующего проекта или чертежа :

- Выберите в меню **Файл** команду <sup>2</sup> [Открыть](#page-137-0).
- · В окне диалога **Открыть проект** в списке **Тип файлов** укажите формат **Проекты** (\*.ctp), **Чертежи** (\*.ddr4) или **Все файлы**.
- · Выберите нужный файл. Если имя не представлено в списке файлов текущей папки, то измените диск или папку в поле **Папка** или введите имя файла с указанием полного пути в поле **Имя файла**.
- · Загрузите выбранный файл проекта, нажав кнопку **Открыть.**

**Примечание:** *Вариант Все файлы (\*.\*) позволяет открывать проекты других компонентов программной системы ТИМ КРЕДО, при этом из проекта будут прочитаны только поддерживаемые программой данные.*

См. также Создание [документа](#page-35-0) [Сохранение](#page-36-1) документа

## **Сохранение документа**

<span id="page-36-1"></span>Проект сохраняется на диске в виде файла с расширением \*.ctp. Чертеж сохраняется с расширением \*.ddr4. При сохранении проекта или чертежа в файле сохраняются все установки и параметры этого проекта или чертежа, а также описания, параметры систем координат, и внесенные в процессе работы дополнения в текущем наборе систем координат.

Для сохранения документа выберите в меню **Файл** команду **Сохранить** или нажмите клавиши <*Ctrl+S*>.

Для сохранения документа на диске под другим именем:

- Выберите в меню **Файл** команду  **с**охранить как…
- · В панели **Сохранить проект** в списке **Тип файла** укажите формат: Проект (\*.ctp), Чертеж (\*.ddr4).
- · Выберите файл для сохранения в списке файлов или введите имя файла в поле **Имя файла**. Если имя не представлено в списке файлов текущей папки, то измените диск или папку в поле **Папка** или введите имя файла с указанием полного пути в поле **Имя файла.**
- · Сохраните файл, нажав кнопку **Сохранить**.

См. также Создание [документа](#page-35-0) Открытие [документа](#page-36-0)

## **Подготовка к загрузке и обработке данных**

Темы раздела:

- [Пользовательские](#page-37-0) настройки модуля
- · Параметры [программы](#page-38-0)
- · [Установки](#page-40-0)
- [Свойства](#page-40-1) проекта
- [Геодезическая](#page-46-0) библиотека

## **Пользовательские настройки модуля**

<span id="page-37-0"></span>К пользовательским настройкам относятся настройки, задающие предпочтения конкретного пользователя, вошедшего в систему под своим логином и паролем.

Эти настройки задаются в диалогах Параметры [программы](#page-38-0) (команда **Файл/Параметры программы**) и [Команды](#page-15-0) (команда **Рабочая область/Команды**…). Кроме того, они включают все умолчания для новых проектов, которые задаются в диалоге [Свойства](#page-40-1) проекта (команда **Файл/Свойства проекта**), а также расположение и размер окон, именованные фильтры выбора и видимости.

Пользовательские настройки хранятся в файле *settings.xml*, который располагается в папке \**AppData\Roaming\CREDO TRANSCOR\**, откуда он загружается при каждом запуске модуля, и в случае редактирования настроек они автоматически туда сохраняются по окончании работы.

Расположение папки пользователя:

*C:\Пользователи\<логин\_пользователя>\Документы\CREDO TRANSCOR*

*Руководство пользователя к версии 2024.1*

Если этот файл отсутствует в указанной папке, то он загружается из папки **Templates** (путь по умолчанию \**Program Files \TIM CREDO\CREDO TRANSCOR** либо **\Program Files (x86)\TIM CREDO\CREDO TRANSCOR** в зависимости от разрядности операционной системы).

Подробно о свойствах проекта – см. раздел [Свойства](#page-40-1) проекта.

## **Параметры программы**

<span id="page-38-0"></span>Команда позволяет установить настройки цветов, отображения, выполнить настройки для таблиц и общие настройки.

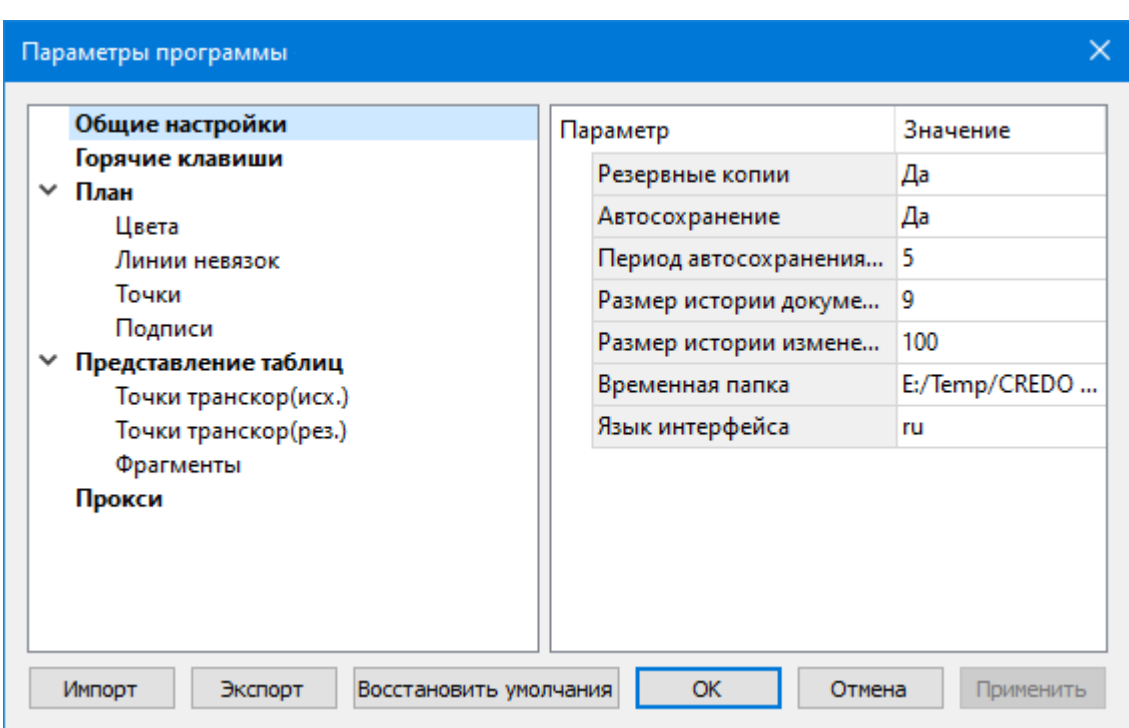

· Вызовите команду. Откроется диалоговое окно.

· В разделе **Общие настройки** задаются следующие настройки:

При установленном значении *Да* в строке **Резервные копии** при сохранении проектов создаются их резервные копии.

При установленном значении *Да* в строке **Автосохранение** будет происходить автоматическое сохранение проектов через заданный период времени (строка **Период автосохранения, мин.**).

**Период автосохранения, мин.** – указывается период, через который будет происходить автоматическое сохранение.

Автосохранение производится в папку, указанную в строке **Временная папка**. Создается копия проекта с внесенными на момент автосохранения изменениями с расширением CTP3 – для файлов проекта, DDR4 – для файлов чертежей.

**Размер истории документов** – задается количество последних открытых проектов, которые отображаются в меню **Файл/Недавние проекты.**

**Размер истории изменений** – задается количество последних действий при редактировании данных проектов, которые отображаются в окне **История**.

**Временная папка** – папка для хранения временных файлов. По умолчанию задана системная временная папка.

**Язык интерфейса** – выбирается язык интерфейса программы.

# · Раздел **Горячие клавиши**

В этом разделе можно настроить сочетания клавиш для большинства команд программы.

• Параметры программы  $\times$  $\blacktriangle$ Общие настройки Команда Комбинация Горячие клавиши Правка  $\overline{\phantom{a}}$ План Отменить  $C$ trl+7 Цвета ← Вернуть  $C$ trl+V Линии невязок  $Ctrl + C$ **□ Копировать** Точки Подписи  $Ctrl+X$ **Х** Вырезать ▶ Представление таблиц **Вставить**  $Ctrl + V$ Прокси Х Удалить Del Вид + План ⊘<sup>®</sup> Точки трансформации<br><mark>≫</mark> Фрагменты **В** Веб-карты **E** Свойства • История Операции  $\rightarrow$  Pacuër ← Поменять панели **TH** Обновить высоты точек  $\frac{x}{x}$  Поиск параметров ГЦ перехода 恆 Поиск параметров ≥ Расчет вертикальной коррекции Нажмите комбинацию клавиш Назначить Сбросить  $\alpha$ Импорт Экспорт Восстановить умолчания Отмена Применить

При необходимости можно изменить существующие комбинации клавиш.

Выберите нужную команду из списка и укажите на клавиатуре клавишу/сочетание клавиш для выбранной команды. Нажмите кнопку **Назначить**, чтобы сохранить комбинацию или **Сбросить**, чтобы отменить имеющееся сочетание.

- · Раздел **План** содержит настройки цвета, толщины, размера для графического отображения точек и подписей.
- · В разделе **Представление таблиц** выполняется настройка параметров таблиц для наглядного отображения необходимых параметров.
- · В разделе **Прокси** настраиваются параметры для работы веб-карт в нестандартном сетевом окружении.

Заданные параметры могут быть импортированы и экспортированы (кнопки **Импорт** и **Экспорт** в нижней части диалога).

В качестве обменного формата используется формат **XML**.

При экспорте и импорте можно указать разделы настроек, относительно которых производится обмен.

Кнопка **Восстановить умолчания** предназначена для установки настроек, заданных по умолчанию.

Для выхода из диалога с сохранением внесенных изменений нажмите кнопку **Применить** и **ОК**.

Для отказа от установленных настроек нажмите кнопку **Отмена**.

## **Установки**

<span id="page-40-0"></span>Подготовка к работе заключается в выполнении установок формата и точности представления координат, настройке отображения номера зоны, а также в загрузке и редактировании общих данных проекта, хранящихся в [Геодезической](#page-46-0) библиотеке.

Для установки формата и точности представления данных выберите команду **Свойства проекта** меню **Файл**. В результате откроется диалог [Свойства](#page-40-1) проекта. В нем содержатся все необходимые настройки параметров проекта.

В группе **Единицы и точность** установите нужные единицы измерения и точность их представления.

Если в импортируемом файле ордината точки представлена с номером зоны, то перед импортом необходимо установить отображение номера зоны в настройках проекта. Для этого перейдите в **Свойства проекта** меню **Файл** и в пункте **Параметры/Отображать номер зоны** выберите *<Да>.*

Для загрузки в проект системы координат выберите команду **Выбор СК** на панели инструментов окна **Точки трансформации**. Для загрузки СК можно воспользоваться имеющимися в **Геодезической библиотеке**, создать новую систему или импортировать из EPSG. По умолчанию выбрана локальная СК.

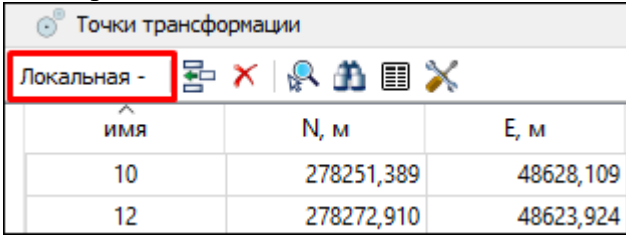

#### **Свойства проекта**

<span id="page-40-1"></span>В диалоге редактируются свойства, используемые для оформления чертежей и ведомостей, параметры расчетов, система координат и т.п.

Вызывается командой **Файл/** [Cвойства](#page-156-0) проекта.

#### **Кнопки диалога**

**• Импорт**. Позволяет импортировать сохраненные ранее настройки из XML-файла.

**• Экспорт**. Позволяет экспортировать внесенные настройки в файл XML.

**• Восстановить умолчания**. Устанавливает свойства проекта, заданные в программе по умолчанию.

**• Для новых проектов**. Применение текущих настроек ко всем вновь создаваемым проектам.

**• ОК**. Применяет настройки диалога и закрывает диалог.

**• Отме**на. Отказ от установленных настроек.

**• Применить**. Применяет все выполненные в диалоге настройки без закрытия окна диалога.

Темы раздела:

- <u>[Карточка](#page-41-0) проекта</u>
- [Представление](#page-44-0) числовых величин
- $\overline{\text{InaH}}$

## **Карточка проекта**

## **Общие сведения**

<span id="page-41-0"></span>В параметрах заполняют текстовые поля, которые затем будут использоваться для зарамочного оформления чертежей и ведомостей. Раздел включает в себя поля **Ведомство, Организация, Объект, Населенный пункт, Площадка, Гриф секретности, Примечания.**

Также в разделе представлена возможность выбрать масштаб съемки. **Масштаб съемки** выбирается из выпадающего списка и определяет степень детализации отображения элементов проекта в окнах **План** и **Чертеж** (стиль и размер элементов чертежа, характер разбиения на планшеты, параметры координатной сетки).

Значения параметров используются в полях ведомостей и чертежей.

Темы раздела:

- · Общие [сведения](#page-41-1)
- Система [координат,](#page-42-0) высот, геоид

#### **Общие сведения**

Данное окно содержит общие данные по проекту.

<span id="page-41-1"></span>В параметрах заполните текстовые поля, которые затем будут использоваться для зарамочного оформления чертежей и ведомостей. Раздел включает в себя поля **Ведомство, Организация, Объект, Населенный пункт, Площадка, Гриф секретности, Примечания.**

Также в разделе представлена возможность выбрать масштаб съемки.

Выберите **Масштаб съемки** из выпадающего списка. Он определяет степень детализации отображения элементов проекта в окнах **План** и **Чертеж** (стиль и размер элементов чертежа, характер разбиения на планшеты, параметры координатной сетки).

## **Система координат, высот, геоид**

## **Система координат**

<span id="page-42-0"></span>Задаются система координат (СК), система высот, которые будут использоваться в проекте.

## *Импорт EPSG*

Импорт параметров системы координат из базы (реестра) хранения описаний СК (EPSG) осуществляется при помощи диалогового окна **Выбор СК**. см. рисунок.

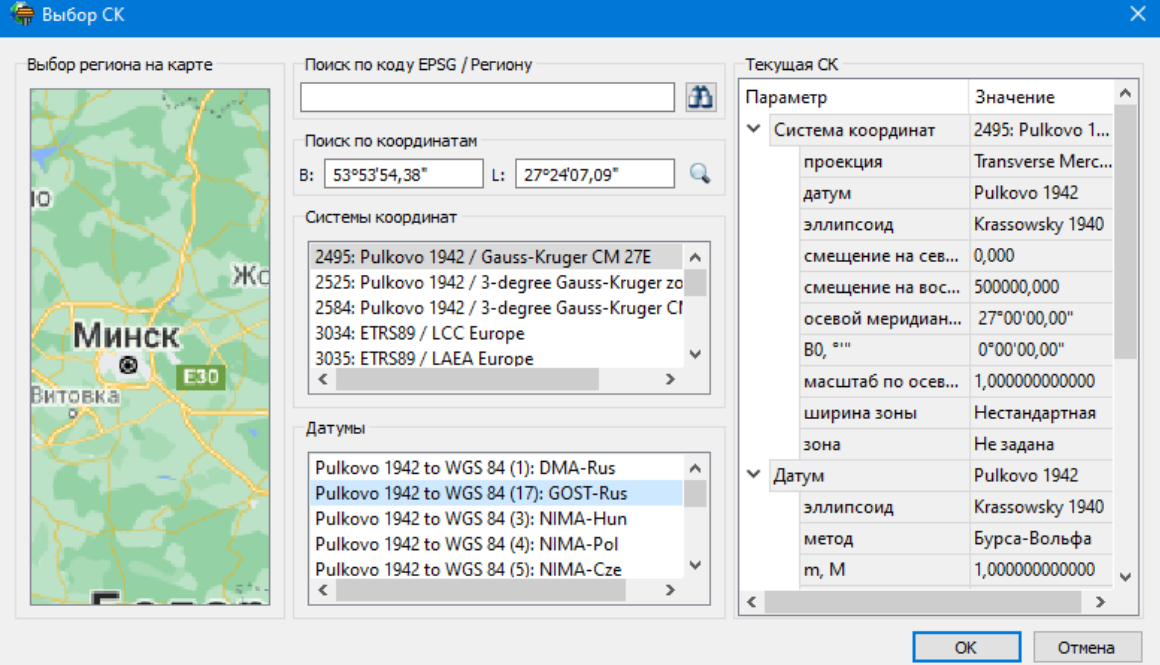

## **Выбор координат возможен следующими способами:**

- **1. Выбор региона на карте.**
- · Навигация осуществляется при помощи курсора и колеса мыши.
- · Укажите на карте необходимый регион;
- · В окне **Системы координат** выберите нужную систему, а в окне **Датумы** требуемый датум;
- · Нажмите **ОK**.
- **2. Поиск по коду EPSG/Региону.**
- · В строке **Поиск по коду EPSG/Региону** укажите код;
- · В окне **Системы координат** выберите нужную систему, а в окне **Датумы** требуемый датум;
- · Нажмите **OK.**
- **3. Поиск по координатам**
- · Заполните поля **B** и **L** раздела **Поиск по координатам**;
- · В окне **Системы координат** выберите нужную систему, а в окне **Датумы** требуемый датум;
- · Нажмите **OK**.

Система координат проекта может быть добавлена в геодезическую библиотеку.

Для добавления необходимо кликнуть правой кнопкой мыши по описанию **СК проекта** и выбрать появившуюся в контекстном меню команду **Добавить в библиотеку**.

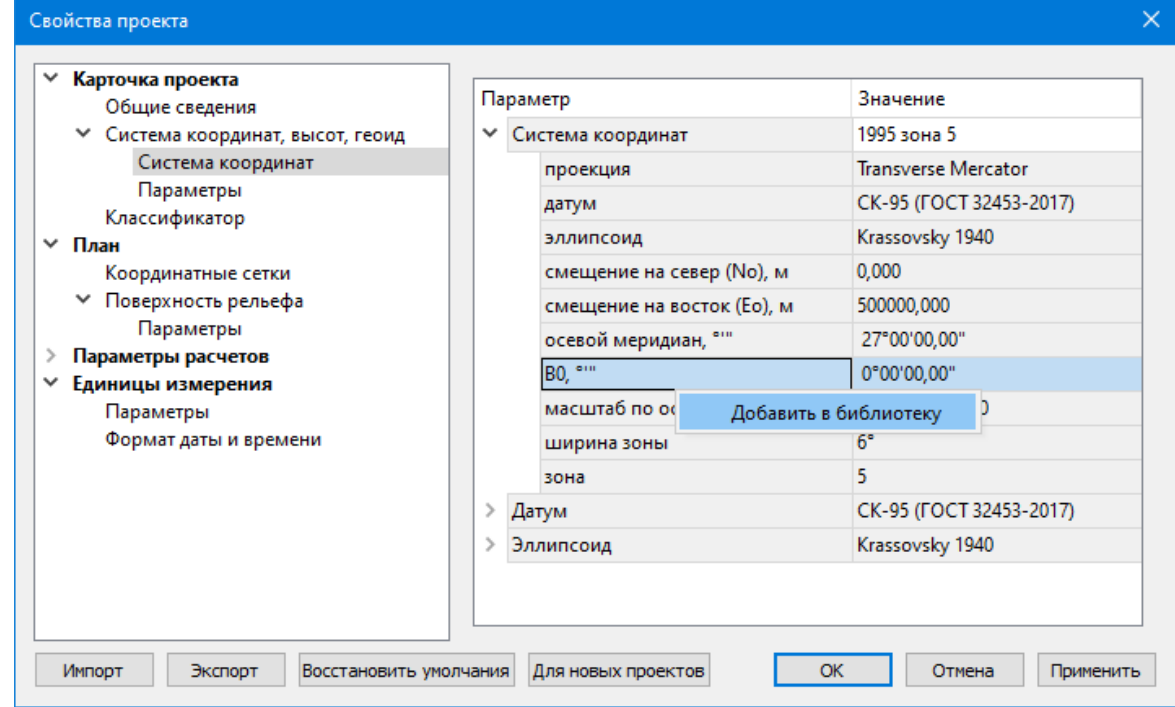

В **Библиотеке геодезических данных** системы координат создаются и дополняются в разделе **Системы координат.**

Параметры **Датум и Эллипсоид** носят информационный характер. **Датум** задается в [Геодезической](#page-46-0) Библиотеке для каждой **СК**, при создании или редактировании параметров датума задается эллипсоид.

## *Импорт СК Mapinfo*

В разделе необходимо выбрать из выпадающего списка **Импорт СК MapInfo/WKT.**

Программа считывает идентификаторы систем координат из файла и открывает диалоговое окно, в котором пользователем настраиваются необходимые параметры системы координат, а также выбираются данные для импорта.

## *Система координат*

Раздел включает в себя полное описание системы координат, выбранной в проекте (для окна **План**):

- · **Тип** и **параметры картографической проекции** используемой системы координат.
- · **Параметры датума**, в котором создана (представлена) система координат, в том числе имя и параметры используемого эллипсоида.
- · **Вертикальное смещение** предполагает задание постоянной величины вертикального смещения.
- · **Модель геоида** выбор модели геоида из [Геодезической](#page-46-0) библиотеки.

· **Система высот** – значение выбирается из выпадающего списка. Системы высот создаются и дополняются в диалоге **Библиотека геодезических данных** в разделе [Системы](#page-56-0) высот. Систему высот можно выбрать как из **Геодезической библиотеки**, так и при выборе в окне **Свойства проекта**. Для смены систем высот без пересчета высот точек необходимо установить систему высот *Не задана*, после чего выбрать нужную систему высот.

*Составными частями какой-либо реализации нормальной системы высот могут выступать: модель геоида (EGM-08 или созданная пользователем), высотная коррекция, вертикальное смещение.*

· **NTv2 сетка** – выбирается из выпадающего списка, если данная сетка – элемент геодезической системы координат, от которой является производной описываемая в данном разделе СК в картографической проекции. NTv2 сетки хранятся и дополняются в диалоге **Библиотека геодезических данных** в соответствующем разделе.

**Примечание***: В текущей версии программы система высот не связана неразрывно с какой-либо системой координат. Системы координат и высот могут быть скомбинированы между собой в различных сочетаниях. Пользователю необходимо понимать, что в этом случае не исключается возможность случайного использования несогласованного набора параметров Система координат-Система высот.*

#### **Параметры**

Раздел **Параметры** включает в себя:

**Отображать номер зоны** – устанавливает опцию отображения номера зоны в координате E (восток). Данная опция работает только для систем координат в поперечноцилиндрической проекции Меркатора (Transverse Mercator). Параметр влияет также на импорт данных.

## **Представление числовых величин**

<span id="page-44-0"></span>В разделе указываются:

· единицы измерения для величин: угловых, линейных, температуры, давления, геодезических и высотных координат, расстояния, площади, уклона, а также точность их представления

### **План**

## **Координатная сетка**

<span id="page-44-1"></span>Устанавливаются настройки отображения координатной сетки: шаг, толщина линий, цвет и размер крестов в узлах.

## **Матрицы высот (DEM)**

В этом разделе настраивается цветовая палитра для отображения матриц высот. Настройка распространяется на все загруженные и загружаемые в проект матрицы высот.

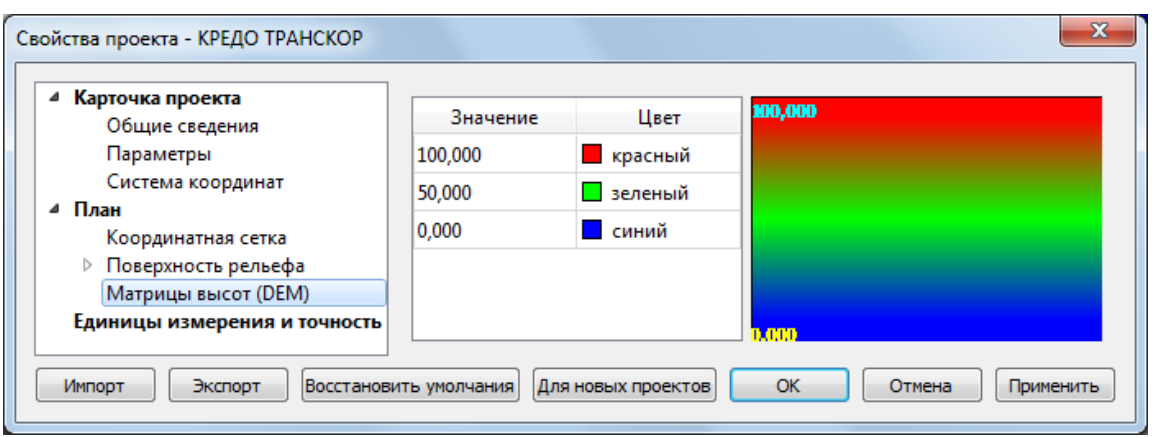

**Блок настроек** состоит из таблицы, в которой производится настройка цветов, и области предварительного просмотра.

Цвета для высот можно менять, добавлять строки для более детального представления высот с помощью команды контекстного меню Добавить строку, либо удалить строку с помощью команды **Удалить строку**. Настроенную цветовую схему можно импортировать или экспортировать в формате \*.xml при помощи соответствующих команд контекстного меню **Импорт** и **Экспорт**.

## **Полярное отслеживание**

Позволяет включить/выключить опцию полярного отслеживания (привязка к направлениям, кратным заданному значению) при создании линейных и площадных объектов и настроить значение отслеживаемого угла.

## **Привязка к объектам**

Позволяет включить привязку к объектам (позволяет привязывать создаваемые узлы линейных и площадных объектов к существующим точкам и линиям), а также настроить типы привязок.

Темы раздела:

- [Координатная](#page-45-0) сетка
- · [Поверхность](#page-45-1) рельефа
- · Полярное [отслеживание](#page-46-1)
- [Привязка](#page-46-2) к объектам

#### **Координатная сетка**

<span id="page-45-1"></span><span id="page-45-0"></span>Устанавливаются настройки отображения координатной сетки: шаг, толщина линий, цвет и размер крестов в узлах.

## **Поверхность рельефа**

## **Параметры:**

## *Модель:*

· **Тип интерполяции**. Определяет тип интерполяции поверхности.

- · **Сгущать триангуляцию**. Позволяет включать и выключать сгущение триангуляции. При выключенном параметре строится классическая триангуляция Делоне, при включенном – формируются дополнительные точки, обеспечивающие равномерное заполнение триангуляцией всей области, по критерию минимальной кривизны результирующей поверхности
- · **Длина ребра триангуляции**. Определяет максимальную длину ребра при формировании треугольников (используется при построении контура поверхности).
- · **Упрощенная отрисовка**. При включенном параметре не выполняется расчет подписей горизонталей и бергштрихов, что обеспечивает более быстрое перестроение поверхности.

#### *Изолинии:*

· Настройка параметров изолиний: шаг, точность представления, тип, цвет и толщина линий.

## *Утолщенные изолинии:*

- · Настройка параметров утолщенных изолиний: кратность, тип и толщина линий.
- · Подписи изолиний, бергштрихи:
- · Группы параметров доступны при выключенной упрощенной отрисовки. Позволяют настраивать параметры подписей изолиний и длину бергштрихов.

## *Градиент:*

· Настройка параметров прозрачности градиента.

## **Построение:**

· Настройки элементов, учитывающихся как структурные линии. Учитывается при построени поверхности и экспорте в TopoXml.

#### **Полярное отслеживание**

<span id="page-46-1"></span>Позволяет включить/выключить опцию полярного отслеживания (привязка к направлениям, кратным заданному значению) при создании линейных и площадных объектов и настроить значение отслеживаемого угла.

#### **Привязка к объектам**

<span id="page-46-2"></span>В данном разделе выполняется настройка привязки курсора к объектам в интерактивных построениях. Включение и выключение привязки доступно также на панели инструментов окна **План**.

При включенной привязке к объектам в процессе построения курсор при приближении к объекту меняет вид и "прилипает" к соответствующей точке.

## **Геодезическая библиотека**

<span id="page-46-0"></span>Данные, которые являются общими для всех проектов, хранятся в геодезической библиотеке. **Геодезическая библиотека** создается один раз при первой инсталляции приложения.

Для работы с библиотекой предназначен диалог **Библиотека геодезических данных**, который открывается командой **Геодезическая библиотека** меню **Файл** и включает в себя разделы:

- [Эллипсоиды](#page-49-0)
- · [Датумы](#page-50-0)
- Системы [координат](#page-50-1)
- · [Системы](#page-56-0) высот
- [Вертикальная](#page-57-0) коррекция
- NTv2 [сетки](#page-58-0)
- <u>[Геоиды](#page-60-0)</u>
- [Преобразования](#page-68-0) координат
- · Сервера [веб-карт](#page-69-0)
- · [Шаблоны](#page-71-0) подписей
- Шаблоны экспорта [элементов](#page-72-0)

Диалог **Библиотека геодезических данных** позволяет ввести необходимые параметры для используемых в проекте систем координат, эллипсоидов и др. ресурсов, которые могут быть в дальнейшем использованы в проектах.

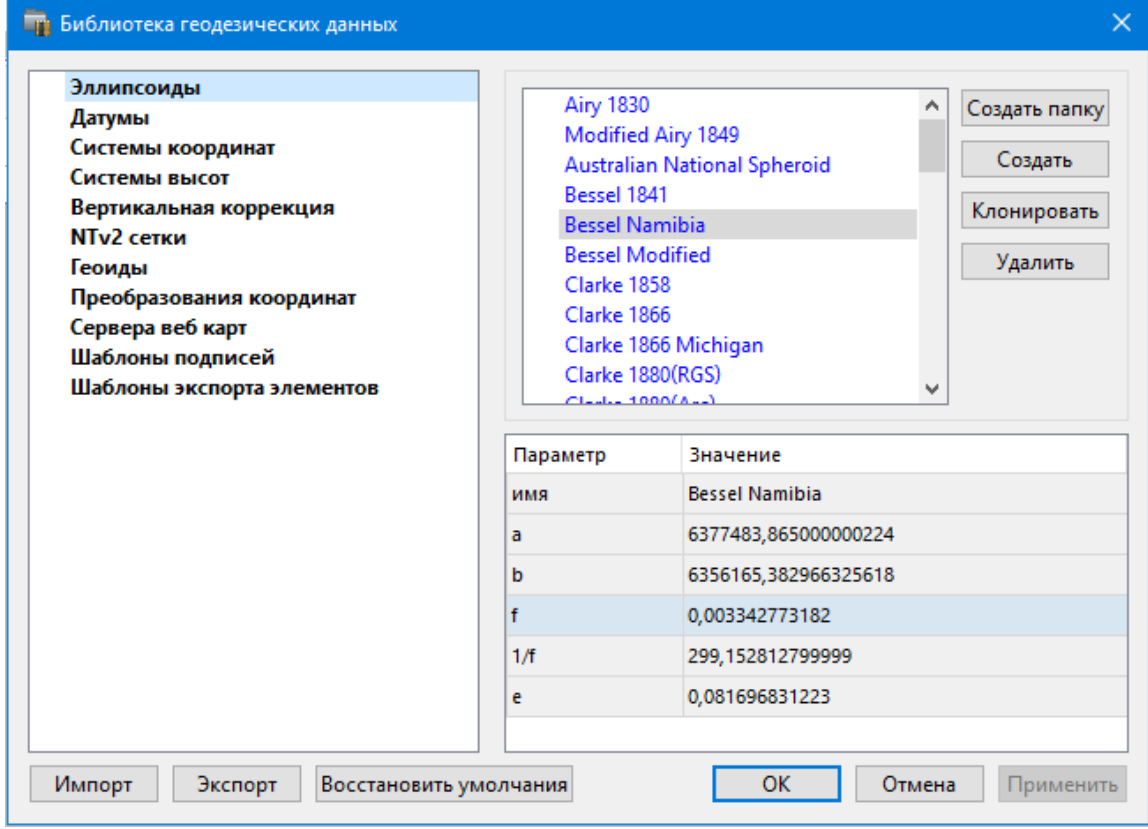

*Примечание: В геодезической библиотеке содержатся системные элементы – элементы, изменение которых недоступно пользователю. Такие элементы обозначены синим цветом. Коричневый цвет элементов указывает на то, что программа не нашла его по указанному пути.*

## **Импорт и экспорт данных библиотеки**

Данные библиотеки могут быть импортированы и экспортированы, в качестве обменных используются файлы формата XML.

При импорте и экспорте можно указать разделы библиотеки, относительно которых производится обмен. Для этого после указания XML-файла в дополнительном диалоге следует установить флажки для нужных разделов.

При импорте в дополнительном диалоге можно уточнить режим импорта (заменить или добавить). Следовательно, в зависимости от установленного режима, при импорте будет либо заменено все содержимое библиотеки, либо его часть (**Очищать содержимое**), либо просто добавлены элементы в дополнение к созданным пользователем (**Добавлять с переименованиями**).

*Примечание: Импорт из поставочного файла XML выполнится также при восстановлении параметров элементов по умолчанию (кнопка Восстановить умолчания).*

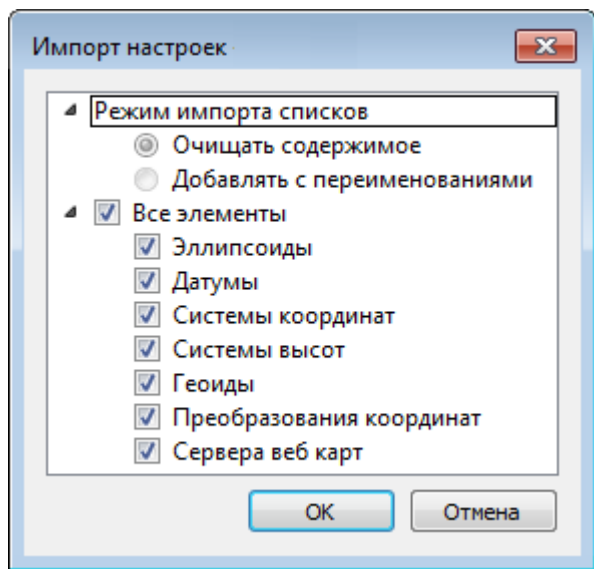

*Примечание: Команда Экспорт позволяет сохранять данные (создается файл с расширением XML). Файлы формата XML можно экспортировать в другие компоненты программной системы ТИМ КРЕДО.*

#### **Кнопки диалога**

- · **Создать папку** создание папки в списке элементов.
- · **Создать** добавление нового элемента в список библиотеки. Возможно введение нового имени элемента и настройка его параметров (в окне параметров).
- · **Клонировать** создание копии существующего элемента библиотеки.
- · **Удалить** удаление выделенного элемента из списка библиотеки.
- · **Импорт, Экспорт** импорт или экспорт данных библиотеки (обменный формат XML).
- · **Восстановить умолчания** восстановление значений параметров элементов по умолчанию (импорт из поставочного файла XML), установка режима импорта *см. об импорте раздел выше.*
- · **ОК** применение текущих настроек и закрытие диалога.
- · **Отмена** отмена текущих настроек и закрытие диалога.
- · **Применить** применение текущих настроек без закрытия диалога.

#### **Эллипсоиды**

<span id="page-49-0"></span>В разделе производится редактирование библиотеки параметров эллипсоидов, используемых при описании систем координат на плоскости в различных проекциях. В библиотеке можно создать новый, а также удалить или отредактировать существующий эллипсоид.

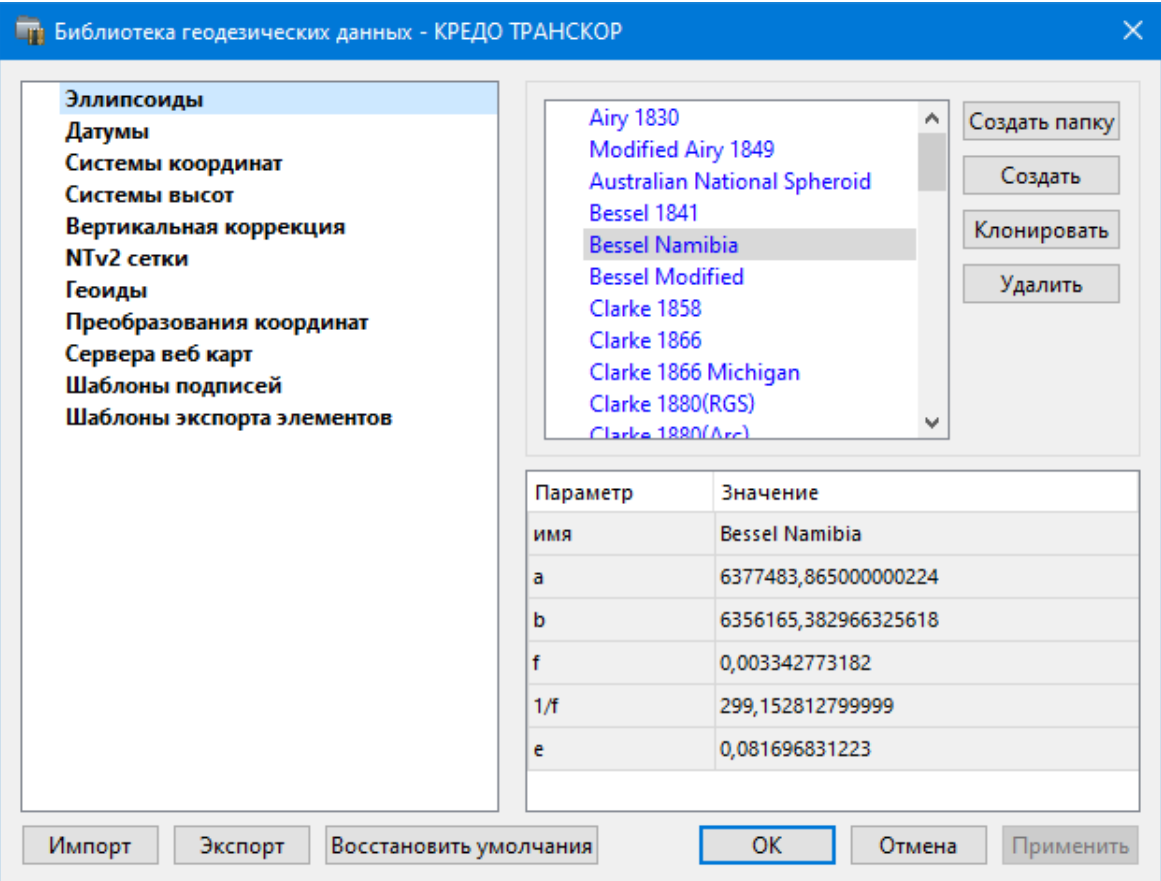

В программе используются двухосные эллипсоиды, описываемые произвольным именем и двумя параметрами – либо значениями полуосей, либо значением одной из полуосей и сжатием.

Чтобы изменить параметры существующего эллипсоида, необходимо выбрать его имя из списка в верхней части окна. Отредактируйте необходимые параметры в полях нижней части окна. Пять доступных для редактирования параметра (a, b, f, 1 / f, e) взаимосвязаны – то есть при изменении одного из них автоматически пересчитываются остальные.

Для создания нового эллипсоида нажмите кнопку **Создать**. Укажите имя эллипсоида и нажмите кнопку **OK.**

После этого заполните (отредактируйте) необходимые параметры в полях нижней части окна и нажмите кнопку **OK.** Отредактированный (дополненный) эллипсоид добавится в текущий набор.

Кнопка **Удалить** удаляет выбранный в списке текущего набора эллипсоид.

Кнопка **Отмена** отменяет выполненное редактирование.

Для сохранения внесенных изменений нажмите **Применить.**

## **Датумы**

<span id="page-50-0"></span>В разделе отображается список датумов – ориентированных в пространстве земных эллипсоидов. Здесь можно создать новый элемент, отредактировать существующий или удалить.

- · Чтобы изменить параметры существующего датума, необходимо выбрать его имя из списка в верхней части окна, а в нижней части отредактировать необходимые значения. По завершении редактирования нажмите кнопку **OК**.
- · Чтобы добавить датум в библиотеку воспользуйтесь командой **Создать**. В нижней части окна необходимо задать имя датума, выбрать из выпадающего списка нужный эллипсоид и метод преобразования (Бурcа-Вольфа или Бурcа-Вольфа (полная матрица поворота)).

Параметры перехода с использованием метода Бурcа-Вольфа задаются значениями Dx, Dy, Dz (смещение начал общеземной и референцной систем координат), Wx, Wy, Wz (разворот координатных осей) и m (масштабный коэффициент).

Параметры перехода с использованием метода Бурcа-Вольфа (полные формулы разворота) задаются такими же значениями, как и Бурcа-Вольфа. Для датумов, основанных на методе Бурcа-Вольфа (полные формулы разворота) используют полные матрицы трансформации, с тригонометрическими функциями углов разворота вместо значений углов (классическая матрица вращения R1-R2-R3). Использование полной матрицы позволяет корректно преобразовывать координаты при больших значениях углов разворота осей датума.

Для создания папки воспользуйтесь командой **Создать папку**.

<span id="page-50-1"></span>Кнопкой **Удалить** удаляется выбранный в списке датум. Кнопка **Отмена** отменяет выполненное редактирование.

Для сохранения внесенных изменений нажмите **Применить.**

## **Системы координат**

Темы раздела:

- [Редактирование](#page-51-0) (создание) систем координат
- Набор систем [координат](#page-54-0)

В данном разделе можно создать новые и редактировать существующие системы координат (СК), в том числе удалять СК.

В программе используются СК различных проекций (Локальная, Transverse Mercator, Местная с ПК, Lambert, Mercator, PseudoMercator, Orthographic, Композиционная, Другая). При выборе варианта **Другая** становятся доступны все проекции базы данных EPSG (тип проекции задается в поле Projection), список параметров проекции формируется динамически в зависимости от типа проекции.

Для **Локальных СК** никаких настроек не выполняется;

Для СК в проекциях Transverse Mercator и Местная с ПК правильность описания начальных установок имеет определяющее значение для редуцирования измерений. Следует обратить внимание на следующее:

- · Для СК обязательно нужно выбрать датум (по умолчанию это эллипсоид WGS84). Эллипсоид будет выбран автоматически.
- · Для СК, осевые меридианы зон, которых кратны 3 или 6 градусам, нужно выбрать ширину зоны, указать ее номер или ввести долготу ОМ, заполнить значение ординаты ОМ – смещение на восток (Eо).
- · Для СК, у которых долготы осевых меридианов являются нестандартными, например СК-63, указывается долгота ОМ, значение смещения на восток (Eо) – условная ордината осевого меридиана, ширина зоны указывается Нестандартная и при необходимости указывается номер зоны. Для таких СК чаще всего приходится указывать еще и смещение по оси  $X$  – смещение на север (No).

*ВНИМАНИЕ! Изменения, внесенные в систему координат после импорта ее в проект, не применяются в проекте. Чтобы изменения вступили в силу необходимо повторно импортировать СК в проект из геодезической библиотеки.*

## См. также

Карточка [проекта/Система](#page-41-0) координат

### **Редактирование (создание) систем координат**

<span id="page-51-0"></span>Создание и редактирование систем координат ведется в [Геодезической](#page-46-0) [библиотеке.](#page-46-0) Для редактирования либо создания систем координат выберите **Геодезическая библиотека** меню **Файл**. Перейдите на вкладку **Системы координат**.

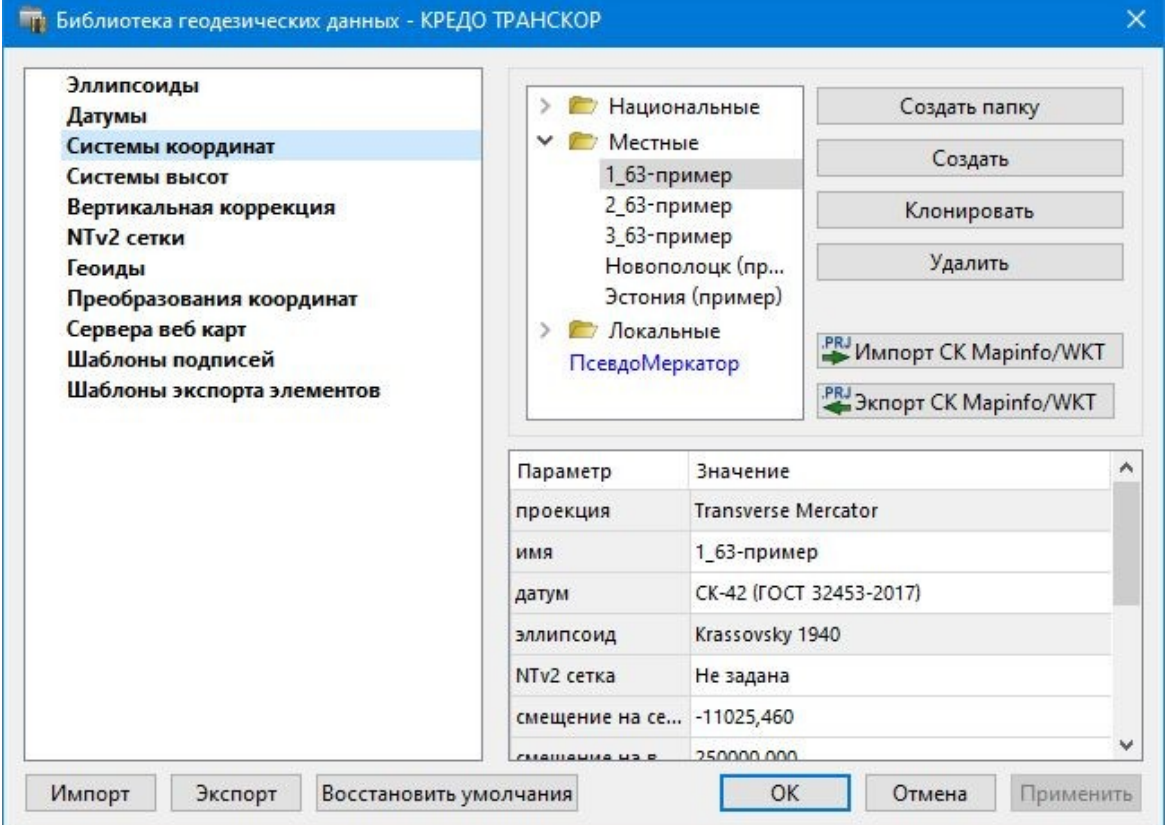

В верхней части диалога размещен список систем координат, сгруппированных по типам. В нижней части – параметры выбранной СК. Список редактируемых параметров зависит от типа проекции выбранной СК.

Для добавления новой системы координат в текущий набор предназначена кнопка **Создать**. В окне **Задайте тип проекции** из выпадающего списка выбирается тип создаваемой **СК**, в поле **Имя** вводится имя системы координат.

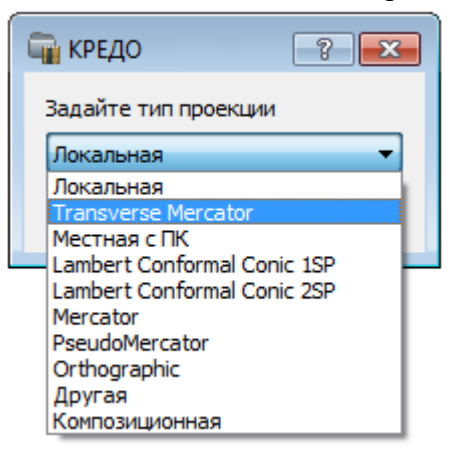

После выбора существующей или создания новой СК становятся доступны [параметры,](#page-54-0) наличие которых обусловлено типом проекции **СК**.

*Примечание: Для корректного использования разных систем координат необходимо знание параметров связи пространственных прямоугольных референцных систем координат, параметров эллипсоидов, свойств различных проекций и их параметров, примененных в различных СК, параметров плоских прямоугольных СК (условное начало, ориентировка и масштаб).*

## **При этом:**

– Для прямоугольной СК на проекции Гаусса-Крюгера (UTM) также вводятся параметры СК – Масштаб по осевому меридиану, Смещение на север (N0), Смещение на восток (E0). Задав **Номер зоны** и **Ширину зоны** (трехградусную, шестиградусную или нестандартную), в поле **Осевой меридиан** автоматически занесется значение долготы **Осевого меридиана**.

Если первоначально ввести значение долготы **Осевого меридиана**, то в поле **Номер зоны** автоматически установится номер зоны.

– Для создания **СК** на равноугольной конической проекции Ламберта в окне описания системы координат указываются параметры проекции – широты Стандартных параллелей (если конус рассекает поверхность Земли), в случае, когда стандартная параллель одна, вместо значения ее широты задается **Масштаб, координаты** Условного начала (задаются географическими, Широта и Долгота, и плоскими, Смещение на север и Смещение на восток, координатами).

– Для создания композиционной **СК** указываются параметры проекции Коэффициент для проекции 1, Коэффициент для проекции 2, Широта и долгота условного начала (B0, L0), **Масштаб**.

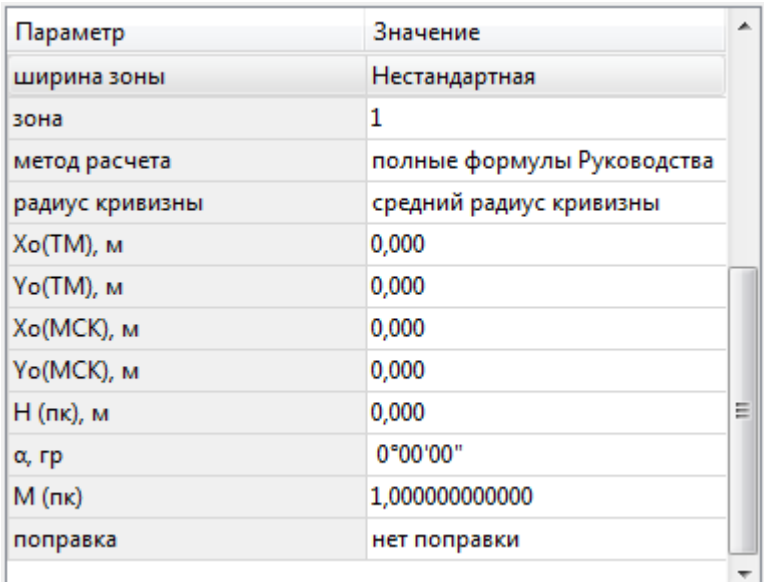

Задаются дополнительные параметры местной **СК** (тип проекции **Местная с ПК**):

- · плановые параметры (координаты условного начала в исходной и местной СК; величина угла поворота МСК в точке начала координат – положительное направление угла принято в системе по направлению часовой стрелки; значение масштабного коэффициента или отметки поверхности относимости);
- высотный параметр Н (пк);
- поправка поправка и масштабный коэффициент, связанный с поверхностью редуцирования для ограниченной территории (введено обозначение М (пк)).

Предусмотрена возможность импорта СК из файла MapInfo с расширением (\*.prj) с помощью команды контекстного меню или кнопки  $\rightarrow$  Импорт СК MapInfo/WKT.

При необходимости, СК можно экспортировать. Выберите СК и с помощью контекстного меню вызовите команду **Экспорт или Экспорт CК Mapinfo/WKT**. Укажите путь для сохранения файла и нажмите **ОК**.

Кнопкой **Удалить** удаляется выбранная в списке текущего набора система координат.

Для записи в текущий набор отредактированной или созданной системы координат необходимо нажать кнопку **OК.**

Кнопка **Отмена** отменяет выполненное в диалоге редактирование.

Для создания папки хранения СК нажмите кнопку **Создать папку**, укажите имя папки и нажмите **OK.**

См. также [Эллипсоиды](#page-49-0)

## **Набор систем координат**

<span id="page-54-0"></span>Системы координат хранятся в [Геодезической](#page-46-0) библиотеке во вкладке [Системы](#page-50-1) [координат.](#page-50-1)

Описанные в поставляемом наборе системы координат редактируются, дополняются пользователем, а ненужные из него удаляются.

## **Параметры систем координат**

Каждая система координат определяется именем и типом проекции.

**Имя системы** координат вводится произвольное. Желательно, чтобы имя отражало сущность добавляемой системы координат. Например, 42\_6\_5 (прямоугольная СК-42, пятая шестиградусная зона), WGS-84 (геоцентрическая общеземная WGS-84) или УрюпинскМ (местная прямоугольная система координат г. Урюпинска).

**Тип проекции** системы координат определяет состав параметров, описывающий данную систему координат. Программа поддерживает следующие типы проекций:

- · **Локальная** не имеет никаких параметров.
- · **Transverse Mercator** равноугольная поперечно-цилиндрическая проекция Меркатора.
- Смещение на север (No);
- Смещение на восток (Eo);
- Осевой меридиан;
- Широта условного начала B0;
- Масштаб по осевому меридиану;
- Ширина зоны (трехградусная, шестиградусная и нестандартная);
- Зона.

# · **Местная с ПК**

- Смещение на север (No);
- Смещение на восток (Eo);
- Осевой меридиан;
- Широта условного начала B0;
- Масштаб по осевому меридиану;
- Ширина зоны (трехградусная, шестиградусная и нестандартная);
- Зона;

– Метод расчета (краткие формулы Руководства, полные формулы Руководства, формулы Тревого И.С., Шевчук П.М.);

– Радиус кривизны – (средний радиус кривизны, радиус кривизны в первом вертикале);

– Xo (TM), Yo (TM), Xo (MCK), Yo (MCK) – координаты условного начала в исходной и местной СК;

– H (Пк) – высотный параметр;

–  $\alpha$  – величина угла поворота МСК в точке начала координат, положительное направление угла принято в системе по направлению часовой стрелки;

– М (пк) – значение масштабного коэффициента, зависит от поверхности относимости;

– поправка – (нет поправки, аппроксимирующая плоскость, средняя поправка).

# · **Lambert Conformal Conic 1SP** – СК с одной стандартной параллелью

- Смещение на север (No);
- Смещение на восток (Eo);
- Широта и долгота условного начала (B0, L0);
- Масштаб.
- · **Lambert Conformal Conic 2SP** СК с двумя стандартными параллелями
- Смещение на север (No);
- Смещение на восток (Eo);
- Широта и долгота условного начала (B0, L0);
- $B1, B2.$
- · **Mercator** Равноугольная цилиндрическая проекция Меркатора
- Смещение на север (No);
- Смещение на восток (Eo);
- Широта и долгота условного начала (B0, L0);
- Масштаб по экватору;
- $-$  BF.

# · **Pseudo Mercator**

- Смещение на север (No);
- Смещение на восток (Eo);
- Широта и долгота условного начала (B0, L0).

# · **Orthographic**

- Смещение на север (No);
- Смещение на восток (Eo);
- Широта и долгота условного начала (B0, L0);
- Масштаб;
- Разворот.
- · **Другая**

– Набор параметров определяется выбранной проекцией в поле Projection.

# · **Композиционная**

- Смещение на север (No);
- Смещение на восток (Eo);
- Коэффициент для проекции 1;
- Коэффициент для проекции 2;
- Широта и долгота условного начала (B0, L0);
- Масштаб.

См. также

[Эллипсоиды](#page-49-0)

#### **Системы высот**

<span id="page-56-0"></span>Перед созданием первого проекта необходимо создать или дополнить используемые на территории работ системы высот.

## **Системы высот в геодезической библиотеке:**

- · Локальная система высот, которая может использоваться с локальной системой координат. Для нее можно настроить вертикальную коррекцию и вертикальное смещение. Применяется для локальных участков с условными высотами или при работе в локальной СК.
- · Эллипсоидальная система эллипсоидальных высот. Дополнительно можно настроить вертикальное смещение и направление (высота, глубина). Высоты точек в эллипсоидальной системе высот пересчитываются при смене датума. Система высот работает в связке с системой координат: эллипсоидальные высоты относятся к датуму текущей системы координат.
- · Нормальная реализация системы нормальных высот с возможным использованием в различных комбинациях модели геоида, вертикальной коррекции («калибровки по высоте») и вертикального смещения.

## **Для создания системы высот:**

- · Выберите в меню **Файл** команду **Геодезическая библиотека.**
- · В открывшемся диалоге **Библиотека геодезических данных** выберите раздел **Системы высот**.

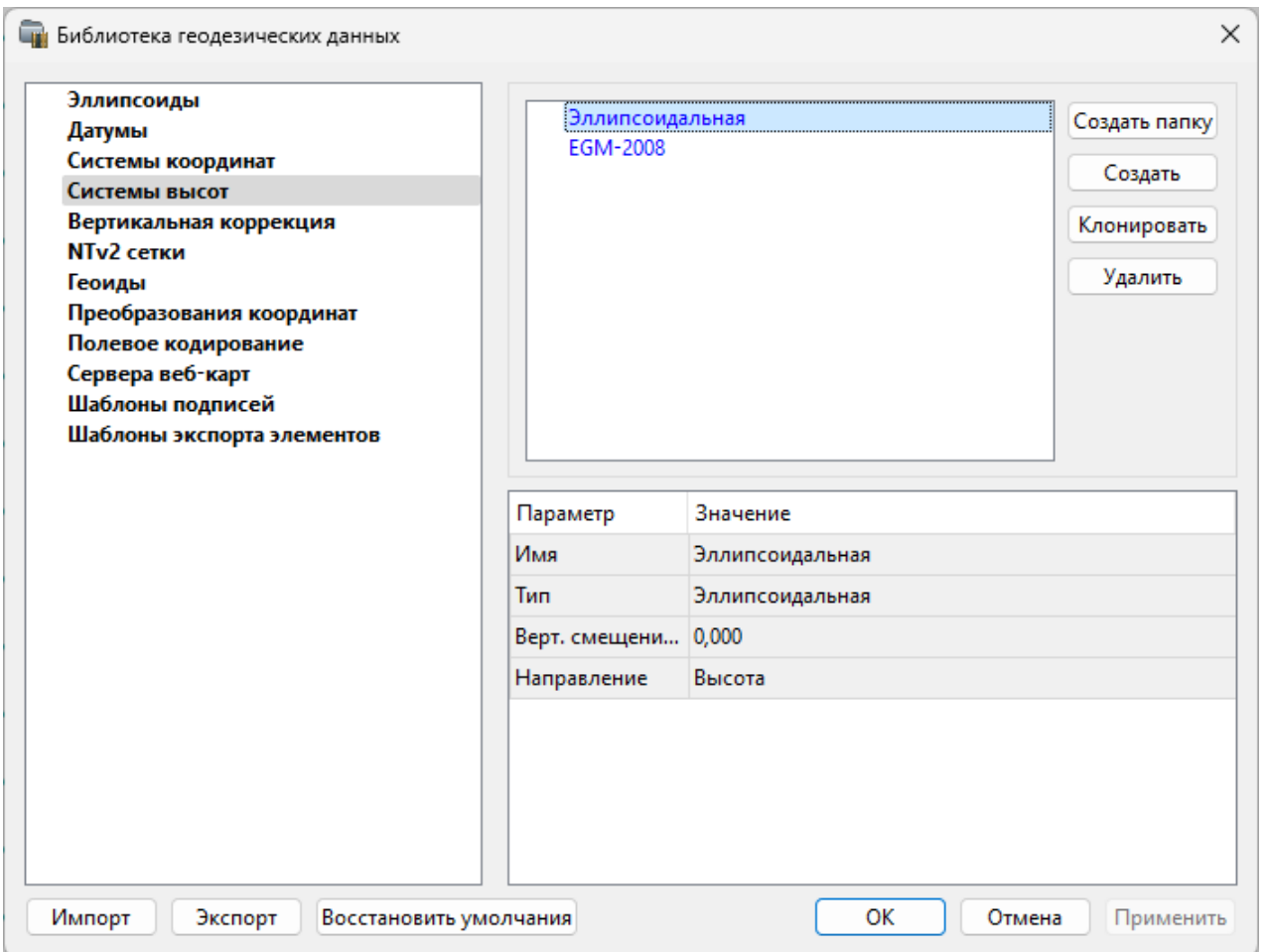

- Нажмите кнопку **Создать** для создания новой системы.
- Кнопка **Удалить** удаляет выбранную систему.

Для установки системы в конкретном проекте выберите необходимую систему из созданного (дополненного) набора в разделе **Системы координат** диалогового окна **Свойства проекта** и нажмите кнопку **ОК.**

## **Вертикальная коррекция**

<span id="page-57-0"></span>В данном разделе можно создать новые и редактировать существующие вертикальные коррекции, в том числе удалять.

Все действия проводятся в [Геодезической](#page-46-0) библиотеке.

· Выберите **Геодезическая библиотека** меню **Файл** и перейдите на вкладку **Вертикальная коррекция.**

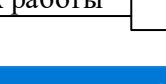

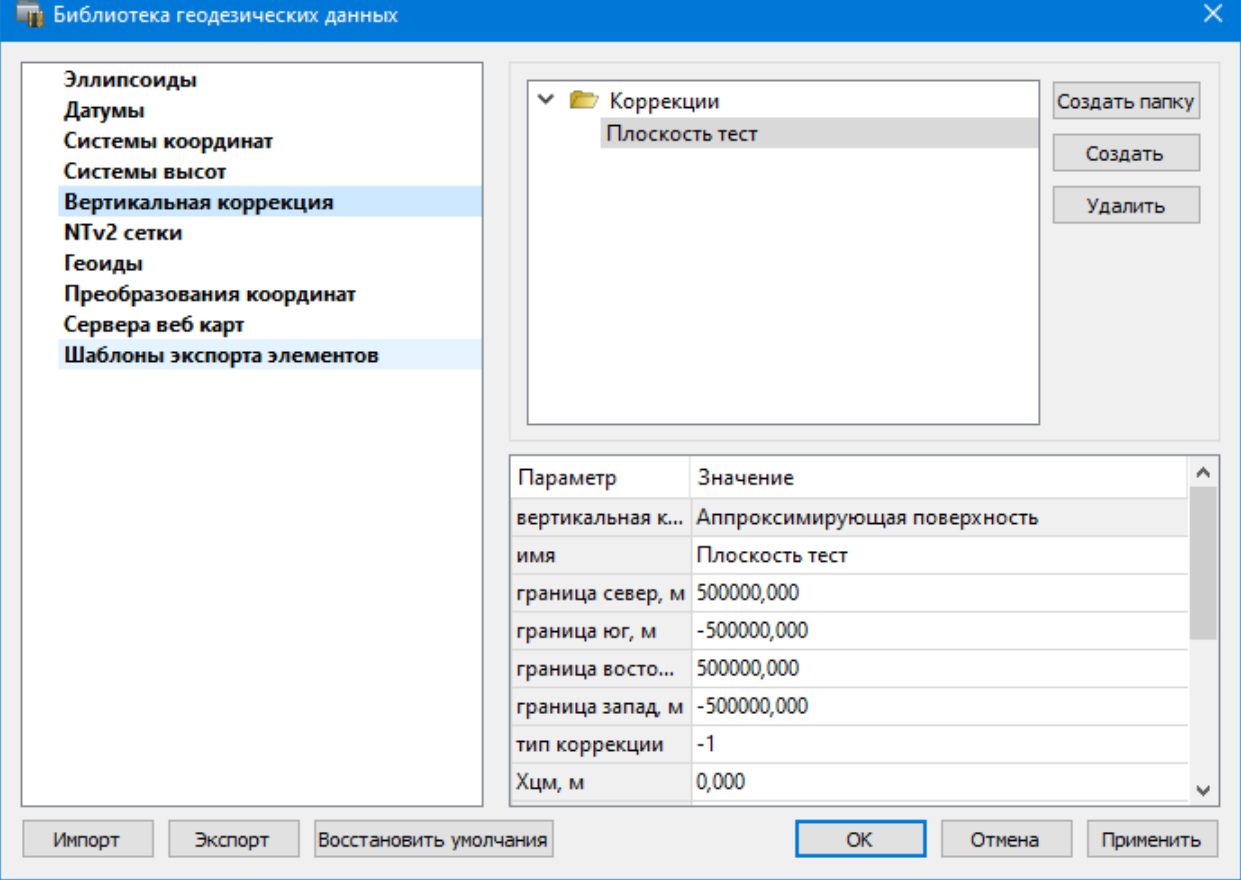

- · Нажмите кнопку **Создать** для создания новой коррекции.
- · Кнопка **Удалить** удаляет выбранную коррекцию.

## **NTv2 сетки**

<span id="page-58-0"></span>В программе предусмотрено управление сетками (добавление новых и удаление существующих) в окне **Библиотеке геодезических данных**.

Выберите команду **Геодезическая библиотека** меню **Файл** и перейдите на вкладку **NTv2 сетки.**

Раздел содержит окно со списком сеток, информационные поля, а также кнопки **Создать папку, Создать, Удалить, Клонировать.**

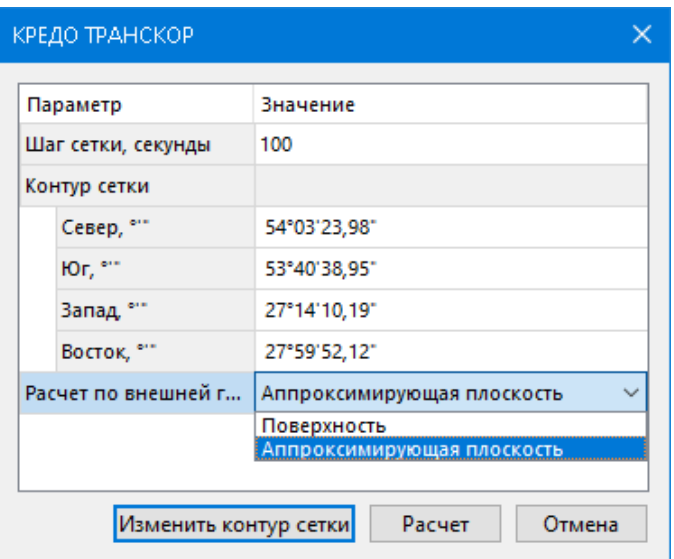

Чтобы загрузить сетку в библиотеку воспользуйтесь командой **Создать**. Укажите путь к файлу в поле **Имена файлов**, в открывшемся окне нажмите кнопку **Добавить** и выберите файл.

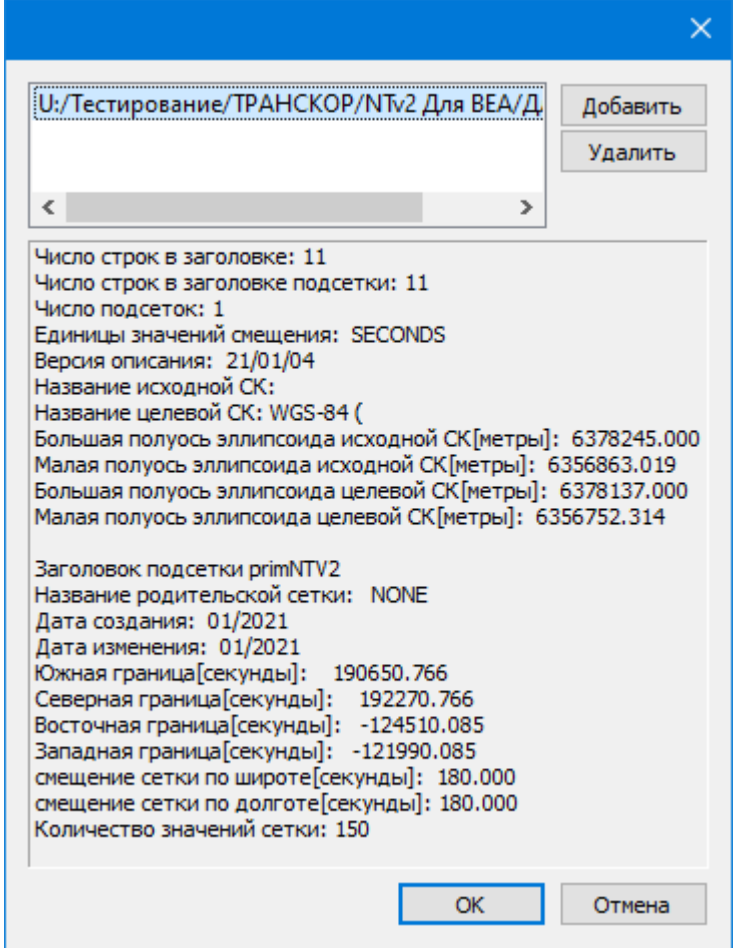

В окне отобразится описание сетки. Нажмите **ОК** название сетки появится в списке.

## **Геоиды**

<span id="page-60-0"></span>Темы раздела:

- [Импорт](#page-61-0) модели геоида
- [Экспорт](#page-62-0) модели геоида

В программе предусмотрено управление моделями геоида (добавление новых и удаление существующих).

Все действия проводятся в [Геодезической](#page-46-0) библиотеке. Выберите [Геодезическая](#page-156-1) [библиотека](#page-156-1) меню **Файл** и перейдите на вкладку **Геоиды.**

*Примечание: В стандартную поставку, для России и стран СНГ, включен фрагмент модели «egm2008\_B20x85\_L18x192.gdm» покрывающий территорию между 20° и 85° северной широты и 18° и 192° восточной долготы.*

Раздел содержит окно со списком моделей, информационные поля, отображающие положение области покрытия модели, поле для редактирования, задающее путь к файлу модели, а также кнопки **Добавить и Удалить.**

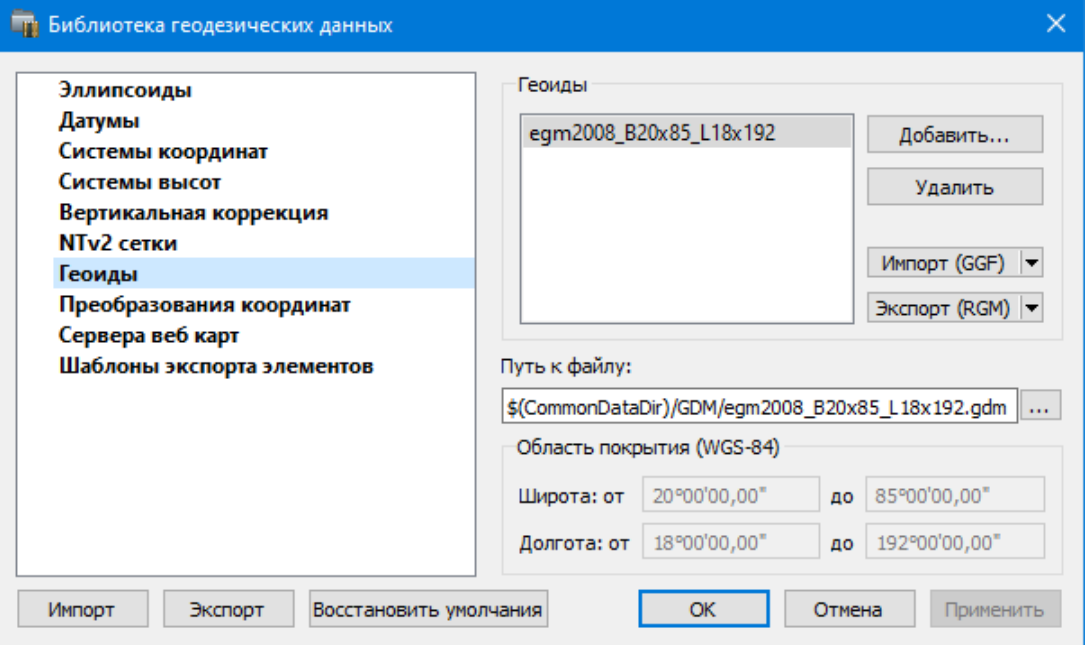

Чтобы загрузить модель геоида в библиотеку воспользуйтесь командой **Добавить**. Для выбора доступны форматы: Модели геоида (\*.gdm) и Все файлы (\*.\*). Укажите путь к файлу, выберите его и нажмите **Открыть**. Название модели геоида появится в списке.

*Примечание: Следует обратить внимание, что путь к необходимому файлу модели геоида будет зависеть от того на какой локальный диск установлена программа.*

Имя модели геоида в списке должно быть уникальным. В случае совпадения имен при добавлении модели новому имени присваивается имя *Геоид 1, Геоид 2, и т.д.*

С помощью команды **Экспорт RGM(LGO**) выполняется экспорт выбранной модели геоида в заданный формат. Команда вызывает диалог [Экспорт](#page-62-0) модели геоида.

С помощью команды **Импорт GGF** выполняется импорт выбранной модели геоида в заданный формат. Команда вызывает диалог [Импорт](#page-61-0) модели геоида.

- Для удаления модели геоида из библиотеки выберите файл и примените команду **Удалить**.
- Если требуется указать путь нового расположения файла модели геоида, нажмите кнопку , укажите расположение файла и нажмите **Открыть.**

См. также [Эллипсоиды](#page-49-0)

<span id="page-61-0"></span>Fille)

#### **Импорт модели геоида**

**Импорт GGF** (Trimble Geoid File), RGM (Regional Geoid Model), GEM (Leica Geoid

## По команде **Импорт GGF** открывается диалог **Импорт модели геоида:**

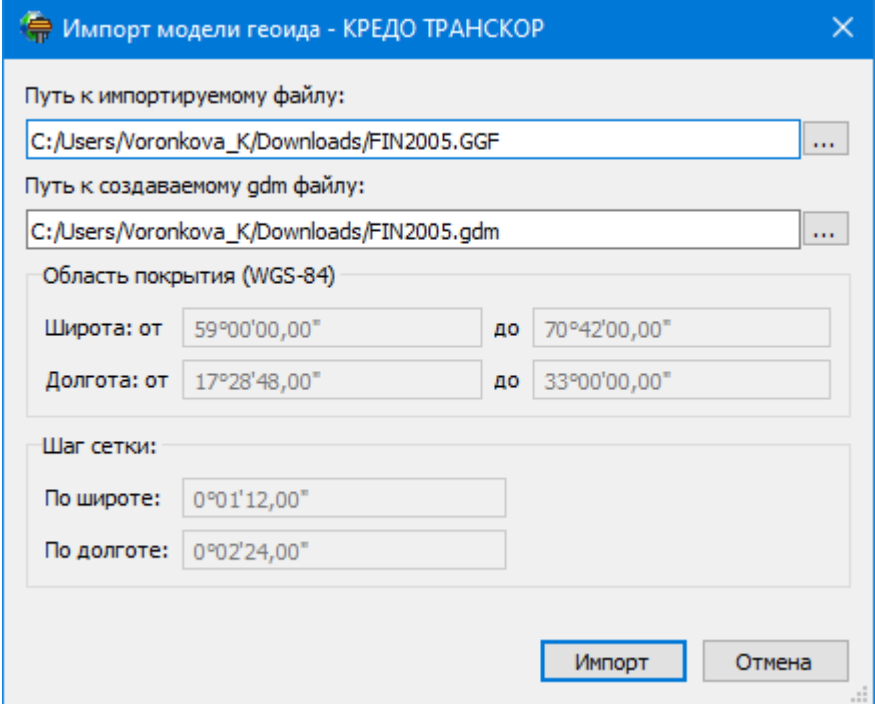

- · В верхнем поле задается **Путь** к импортируемому и создаваемому файлу. По умолчанию пути совпадают, отличается только расширение.
- · Область покрытия по умолчанию задается совпадающей с областью покрытия региональной модели.
- · Задайте **Шаг сетки.** Допустимый интервал от 0°0'01" до 1°00'00".

Кнопка **Импорт** инициирует операцию импорта. **Отмена** – отменяет импорт модели геоида.

#### **Экспорт модели геоида**

<span id="page-62-0"></span>Описание параметров экспорта модели геоида в формат RGM (Regional Geoid Model)

По команде **Экспорт RGM** открывается диалог **Экспорт модели геоида:**

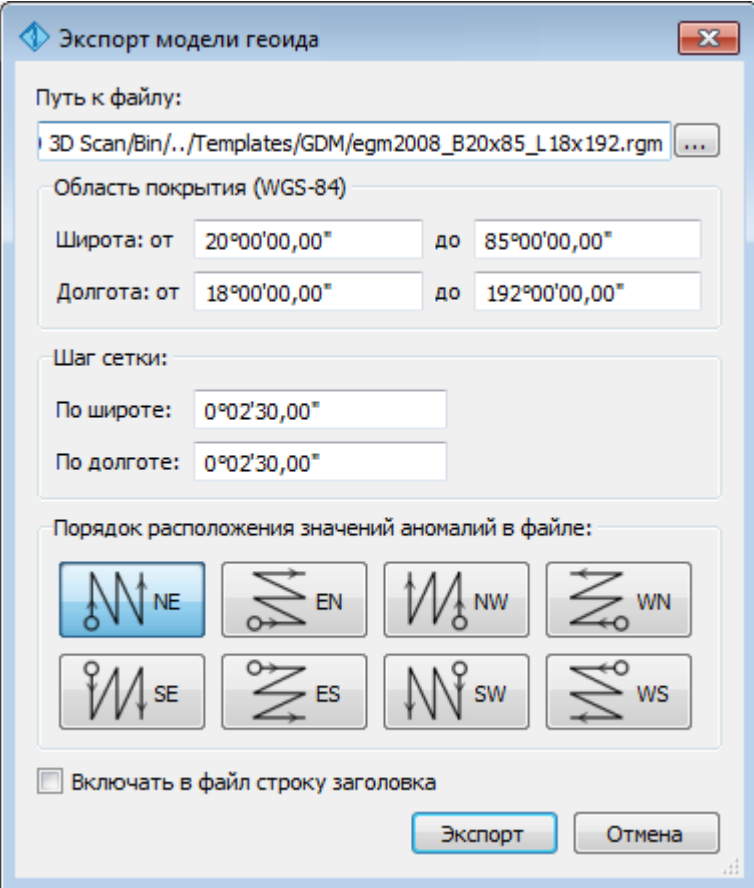

- В верхнем поле задается **Путь к файлу экспорта**. По умолчанию путь совпадает с путем к файлу региональной модели, отличается только расширение – RGM.
- Область покрытия по умолчанию задается совпадающей с областью покрытия региональной модели. Задание области экспортируемой сетки за пределами области покрытия модели недопустимо.
- Задайте **Шаг сетки**. Допустимый интервал от 0°0'01" до 1°00'00".
- Порядок расположения значений аномалий в файле задается выбором одного из 8 вариантов, обозначаемых пиктограммами.

Кнопка **Экспорт** инициирует операцию экспорта. Отмена - отменяет экспорт модели геоида.

Описание параметров экспорта модели геоида в форматы LGO (Leica Geomaic Office), GGF (Trimble Geoid File) и GEM (Leica Geoid File)

По команде **Экспорт LGO** открывается диалог:

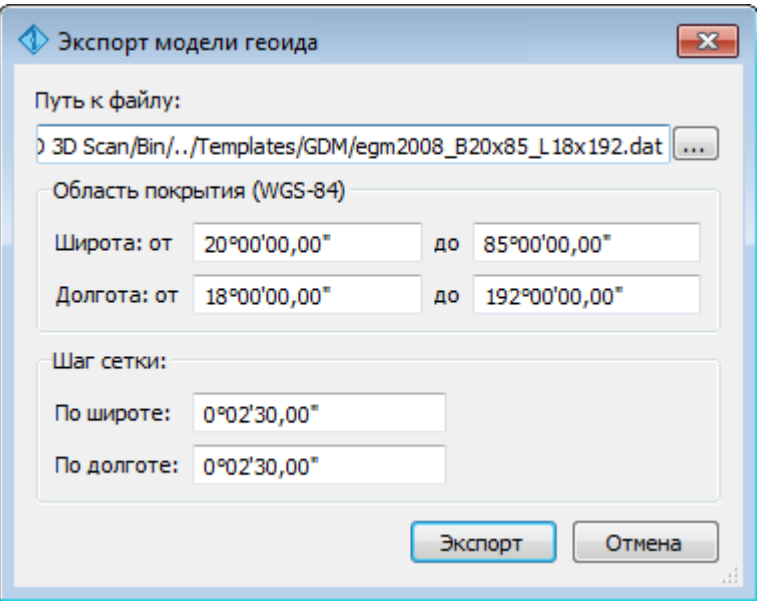

- В верхнем поле задается **Путь к файлу экспорта**. По умолчанию путь совпадает с путем к файлу региональной модели, отличается только расширение – DAT.
- Группы параметров **Область покрытия и Шаг сетки** аналогичны параметрам экспорта в формат RGM.

## **Экспорт локальной модели в распространенные форматы**

Формат модели геоида RGM

Формат может быть прочитан Ensemble Pinnacle, Topcon Tools, а также может быть загружен в контроллеры приемников Topcon, Sokkia, Javad.

Перейдите в Геодезическую библиотеку в раздел Геоиды. Выберите подключенный локальный геоид и выполните команду Экспорт в формат RGM. Далее уточните шаг сетки и границы и нажмите кнопку  $\sum_{n=1}^{\infty}$  ем

Для Topcon Tools обязательно наличие строки заголовка.

Подключение локального геоида в системе Topcon Tools.

В окне списка геоидов указываем формат RGM и выбираем созданный геоид.

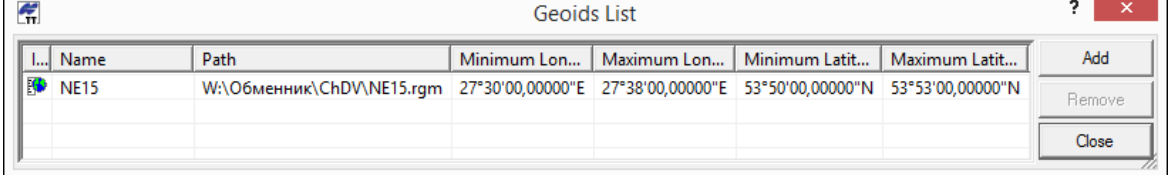

Далее указываем подключенный геоид в окне систем координат

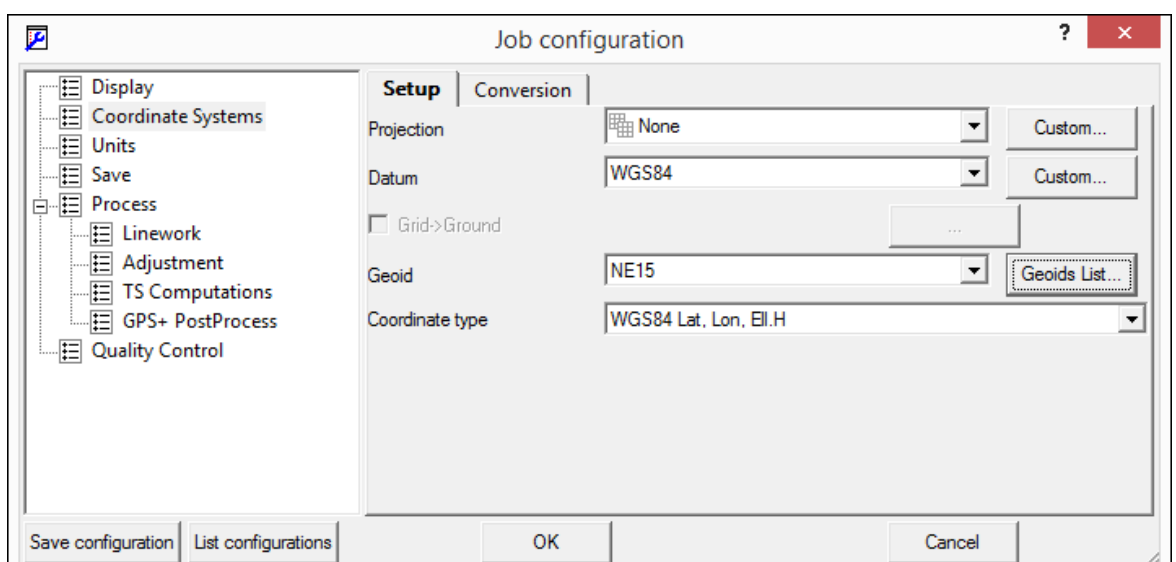

## **Формат модели геоида GEM (первый вариант)**

Данный формат может быть прочитан программным обеспечением и контроллерами Leica и Geomax. Перейдите в **Геодезическую библиотеку** в раздел **Геоиды**. Выберите подключенный локальный геоид и выполните команду **Экспорт LGO** (Leica Geomaic Office). Далее уточните шаг сетки, границы и выполните экспорт. Запустите утилиту Geoid model reader (данная утилита является бесплатным приложением и ее можно скачать в интернете) и выберите созданный текстовый файл. Выполните настройки, указанные на рисунке ниже (настройки указаны для файла сетки с шагом 2.5 минуты).

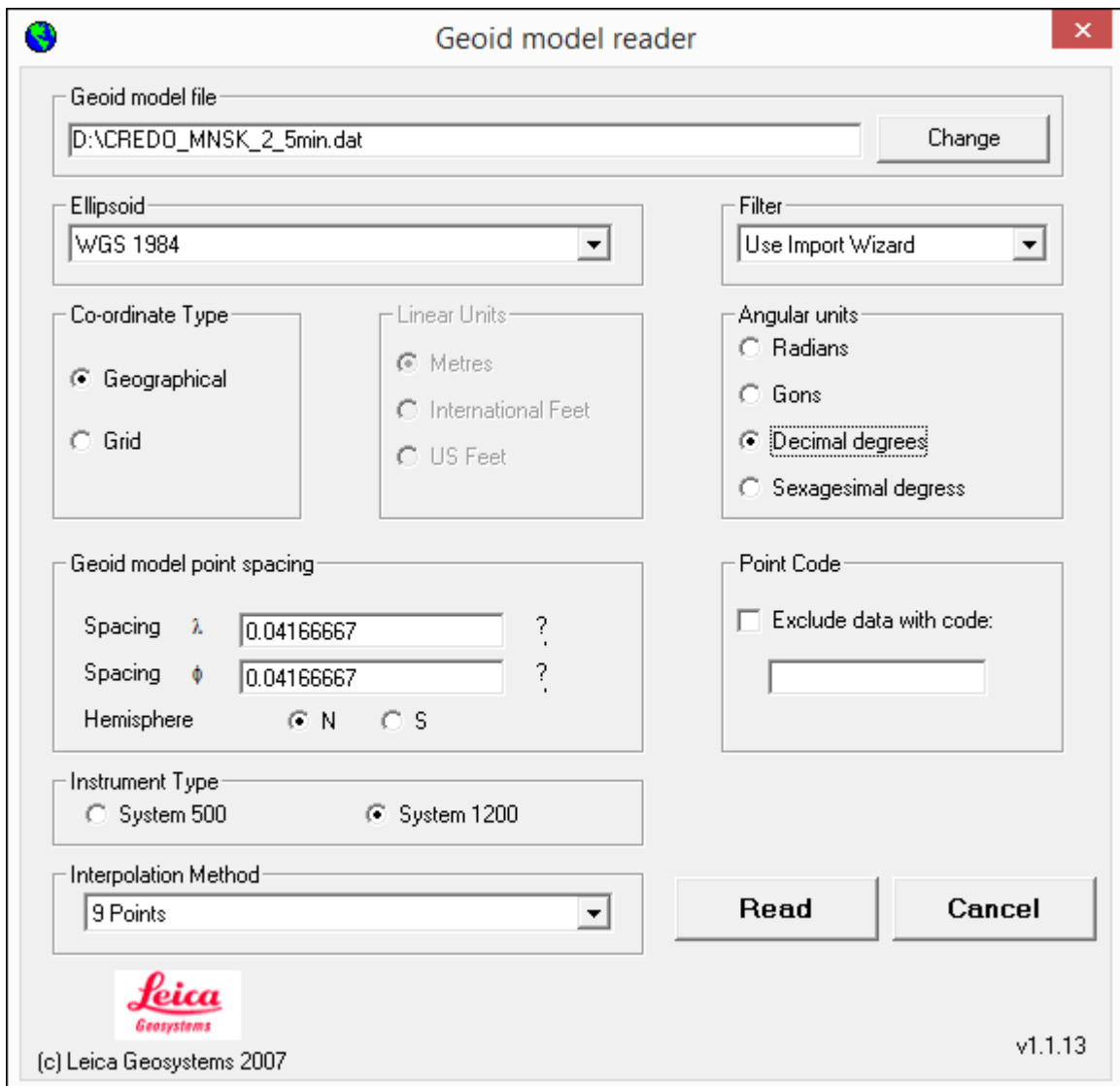

Далее выполните настройки, указанные в окне.

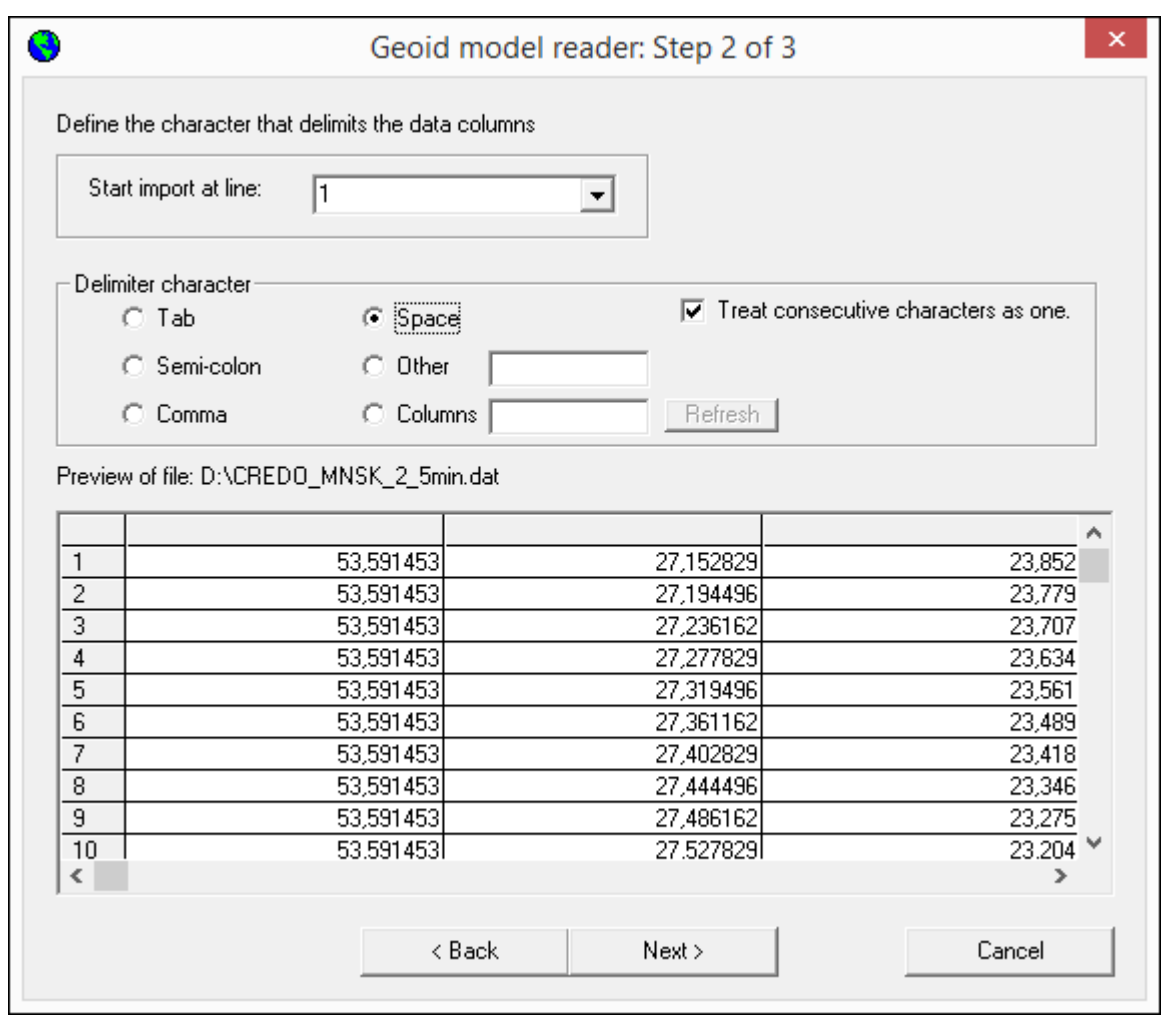

В последнем окне укажите назначение колонок и запустите формирование GEM файла.

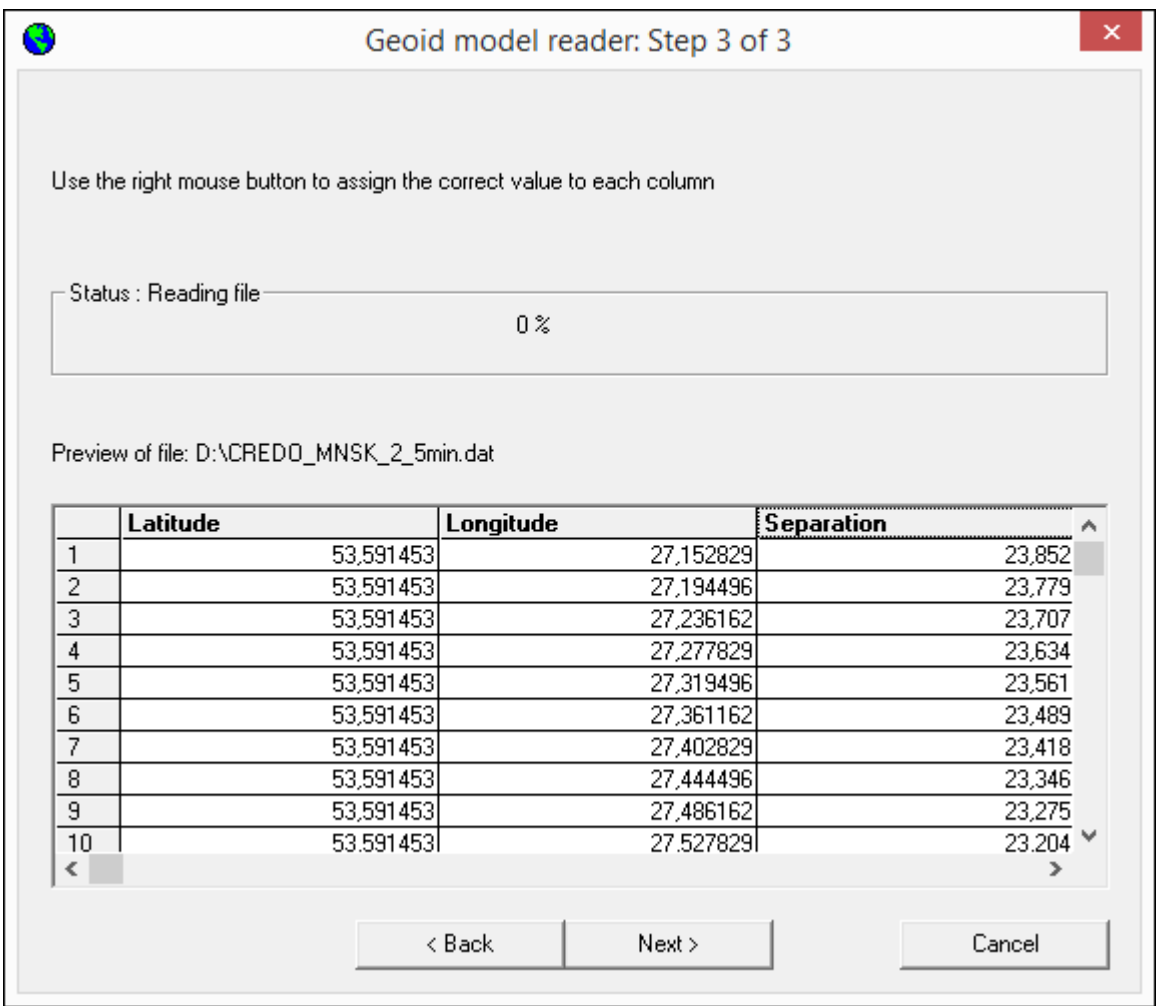

## **Формат модели геоида GEM (второй вариант)**

Выберите подключенный локальный геоид и выполните команду **Экспорт GEM.** Далее уточняем шаг сетки и границы.

## Формат геоида *\*ggf Trimble*

Формат может быть прочитан ПО Trimble Business Center, а также может быть загружен в контроллеры приемников Trimble, PrinCe, EFT и т.д.

Перейдите в **Геодезическую библиотеку** в раздел **Геоиды**. Выберите подключенный локальный геоид и выполните команду **Экспорт в формат GGF**. Далее уточните шаг сетки и границы.

## **Подключение локального геоида в системе Trimble Business Center**

Скопируйте модель геоида в папку *c:\ProgramData\Trimble\GeoData\.* В утилите Coordinate System Manager перейдите в папку **Модели геоида** и нажмите кнопку **Добавить** на панели инструментов. В появившемся окне выберите файл геоида из списка. Для геоида необходимо задать имя, после чего сохраняется текущая конфигурация менеджера и модель геоида готова к использованию.

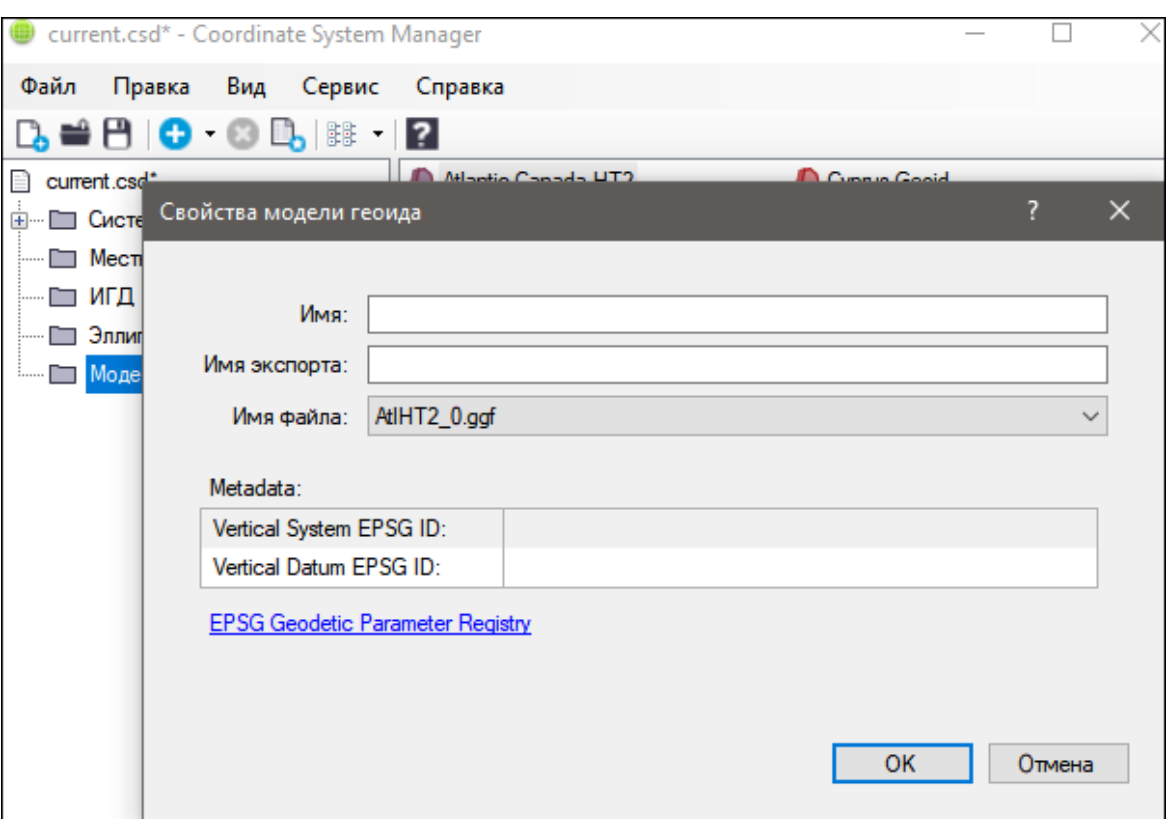

#### **Преобразования координат**

<span id="page-68-0"></span>В данном разделе сохраняются вычисленные или созданные параметры преобразования координат. В библиотеке можно создавать новые, а также удалять или редактировать существующие наборы преобразований координат.

Выберите в верхней части окна имя набора параметров. В нижней части окна для выбранного имени отображается тип преобразования и поля параметров соответствующего типа, доступные для редактирования.

Для создания нового преобразования координат нажмите кнопку **Создать**. Введите название преобразования в поле **Имя**, выберите нужный тип и заполните (отредактируйте) необходимые параметры в полях нижней части окна диалога **Библиотека геодезических данных**. Нажмите кнопку **OК**.

*Примечание: Поля «x1», «y1» предназначены для ввода координат начального пункта в исходной системе координат, а поля «x2», «y2» – для ввода координат начального пункта в преобразуемой системе координат, в поле «m» вводится значение масштабного коэффициента и в поле « » – значение угла разворота.*

Для создания папки воспользуйтесь командой **Создать папку**.

Кнопкой **Удалить** удаляется выбранный в списке текущий набор преобразований. Кнопка **Отмена** отменяет выполненное редактирование и закрывает диалог.

Для сохранения внесенных изменений нажмите **Применить.**

## **Сервера веб-карт**

В разделе производится создание и редактирование параметров серверов веб-карт.

<span id="page-69-0"></span>В библиотеку можно добавить новый, а также удалить или отредактировать существующий адрес сервера.

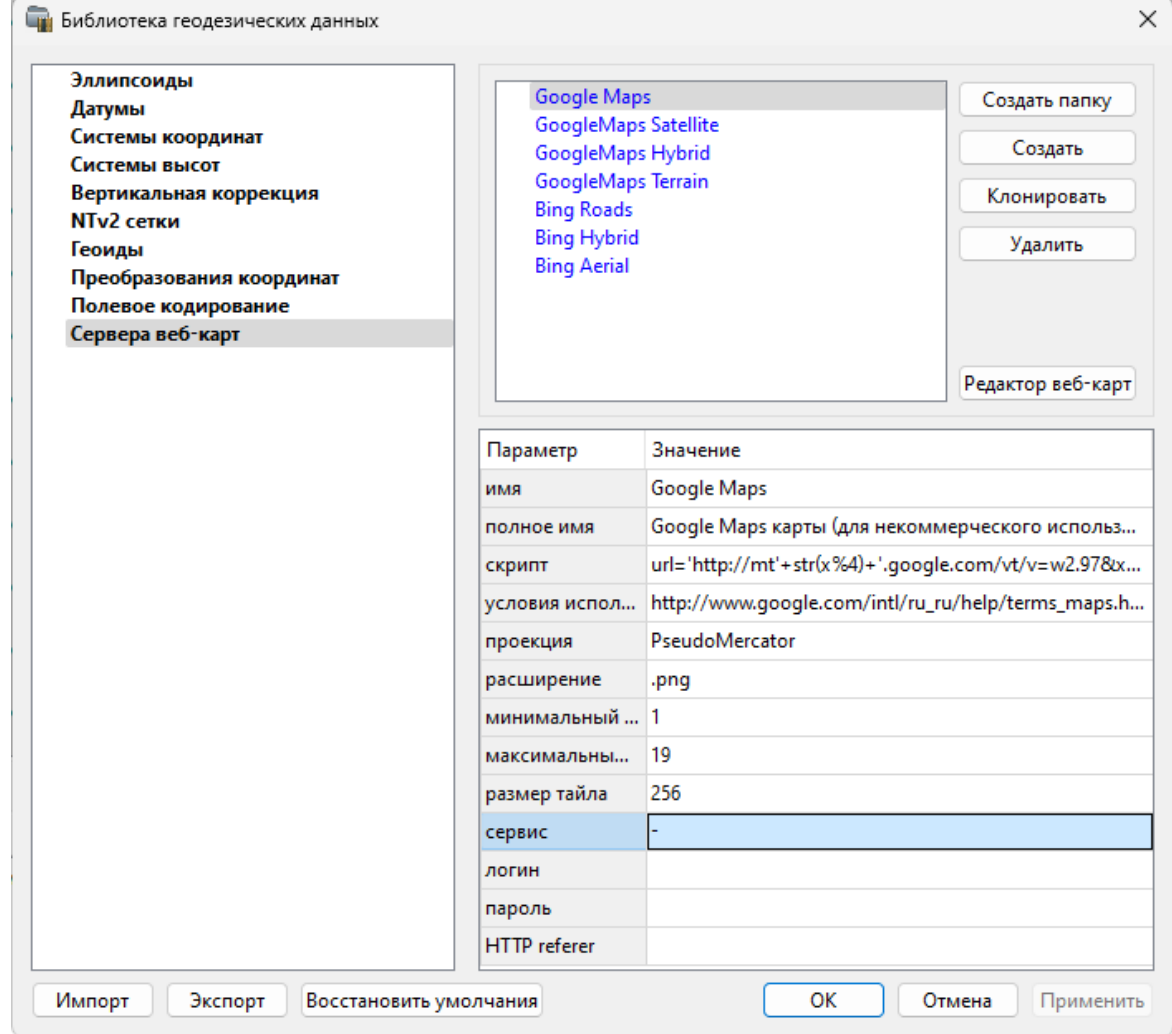

Для добавления нового сервера нажмите кнопку **Создать** и перейдите в окно редактирования по кнопке **Редактор веб-карт**. Редактор веб-карт позволяет проверить и отладить работу веб-карты. Все изменения параметров моментально применяются и учитываются в отправляемых запросах на сервер. Окно предпросмотра помогает визуально определить корректность работы карты. Отображаемый URL запроса также помогает при отладке сервиса.

При добавлении сервера веб-карт указываются параметры:

- · имя сервера (отображаемое в библиотеке);
- · полное имя (отображаемое в списке выбора веб-карты) (Выбрать [источник\)](#page-150-0);
- · сервис ("-" тайловый провайдер, WMS, WFS);
- · логин имя пользователя для сервисов, требующих авторизации;
- · пароль пароль пользователя для сервисов, требующих авторизации;
- · HTTP referrer информация, необходимая для работы некоторых провайдеров веб-карт.

Для тайловых серверов дополнительные поля:

- · скрипт для формирования URL, ссылка на условия использования;
- · проекция (Mercator или Pseudo-Mercator в зависимости от проекции, используемой сервером веб-карт);
- · расширение (графический формат хранящихся тайлов);
- · минимальный и максимальный зум (уровень детализации);
- · размер тайла.

Для WMS и WFS серверов дополнительно:

· ссылка - http/https адрес WMS или WFS сервера.

Основные параметры веб-серверов доступны в описаниях или на тематических форумах.

Скрипт формирования URL для тайловых серверов представляет из себя программу на языке Python, формирующую адрес запроса на основании базовой (неизменной части) URL, номера сервера и текущей запрашиваемой области в виде тайловых координат x, y и зума z.

Разбор скрипта формирования адреса для серверов Google.  $url='http://mts'+str(x%4)+'.google.com/vt/lyrs=s&hl=x-local&x='+str(x)+$  $\text{'&y='+str(y)+'&z=' + str(z)}$ **url=** //в переменную url собираем адрес запроса **'http://mts'**//первая часть адреса (строка) **+str(x%4)**//номер сервера от 0 до 3 в текст (тайлы в зависимости от координаты x будут загружены с различных серверов) **+'.google.com/vt/lyrs=p&hl=x-local&x='**//строковая постоянная часть адреса **+str(x)**//тайловая координата x из модели **+ '&y='**//строковая постоянная часть адреса **+str(y)**//тайловая координата y из модели **+'&z='**//строковая постоянная часть адреса **+ str(z)**//уровень детализации из модели

*Внимание!!! При использовании сервисов веб-карт внимательно читайте условия использования. Многие сервисы запрещают использование информации в коммерческих целях.*

Кнопкой **Удалить** удаляются выбранные в списке сервера.

Для сохранения внесенных изменений нажмите **Применить**.

Кнопка **Отмена** закрывает окно диалога без сохранения изменений.

Для создания папки воспользуйтесь командой **Создать папку**. Введите имя папки и нажмите **Применить.**

См. также [Геодезическая](#page-46-0) библиотека

## **Шаблоны подписей**

В данном разделе хранятся созданные шаблоны подписей объектов.

<span id="page-71-0"></span>Диалог отображает сохраненные шаблоны подписей, которые могут использоваться в проекте. В зависимости от принадлежности к объекту, созданные шаблоны распределяются по папкам. Существующие шаблоны при необходимости можно редактировать см. подробнее раздел Работа с [редактором](#page-71-1) шаблонов подписей.

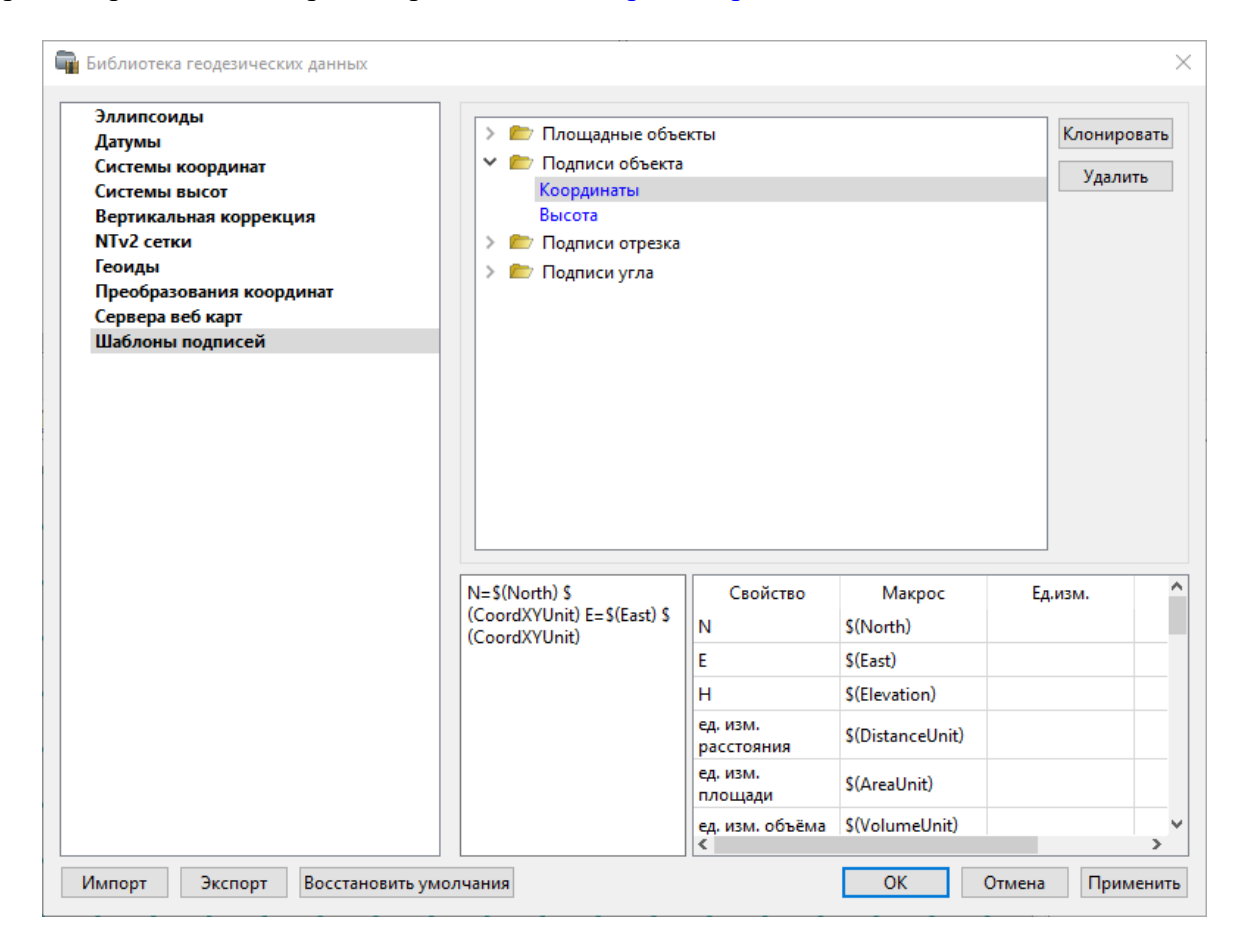

#### **Кнопки диалога:**

**Удалить** – удаляет выбранный в списке шаблон.

**Отмена** – отменяет выполненное редактирование.

**Применить** – сохраняет внесенные изменения.

#### **Работа с редактором шаблонов подписей**

<span id="page-71-1"></span>**Редактор шаблона** подписей представляет собой диалоговое окно, в котором создаются подписи для различных объектов. Слева находится поле для ввода текста, справа - таблица доступных переменных.

Редактор шаблона можно вызвать одним из следующих способов:

- 1. При создании подписи;
- 2. При редактировании подписи в окне **Свойства**;
- 3. В геодезической библиотеке в разделе **Шаблоны подписей.**
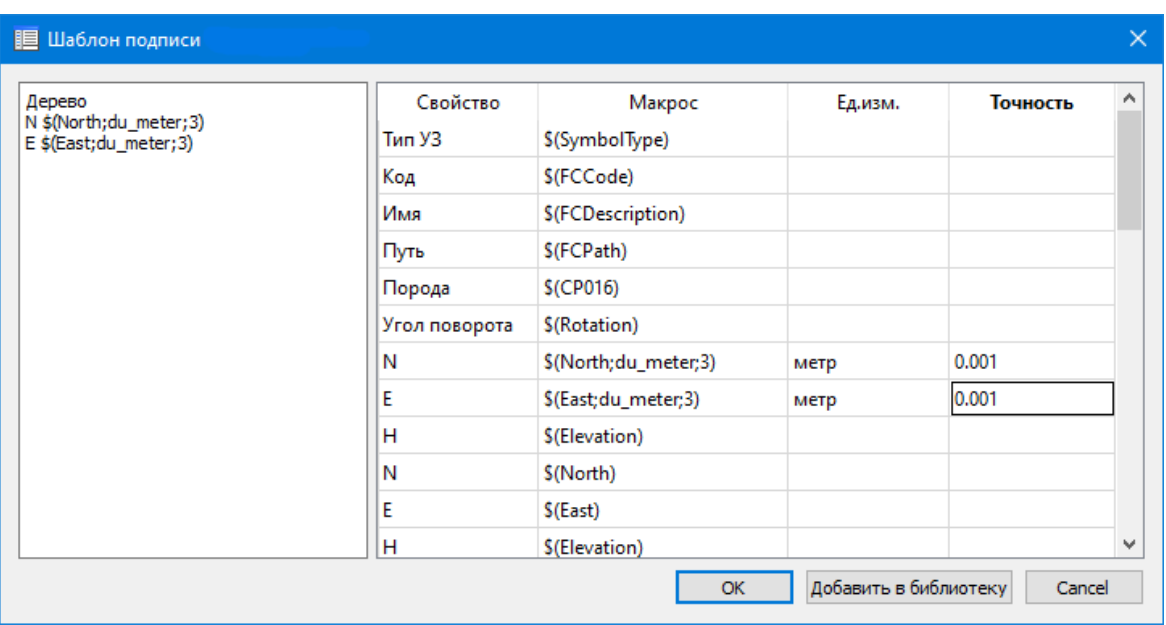

В колонке **Свойство** прописаны все доступные свойства объекта для подписи, в **Макрос** записаны переменные-макросы (выводят значения), в **Ед.изм.** хранятся все доступные единицы измерения для переменной и в колонке **Точность** настраивается точность представления переменной.

*Примечание. Для команды Подпись объекта встроенные переменные зависят от объекта подписи, т.е. если подпись будет создаваться для облака точек - в шаблоне будут представлены все свойства облака точек, которые можно отобразить, если для ЛТО - все свойства ЛТО, и т.д.*

Чтобы добавить переменные в текстовое поле необходимо настроить представление этих переменных (единицы измерения и точность), затем перейти к нужной переменной в колонке **Макрос** и двойным левым щелчком мыши добавить его. Переменной можно присвоить имя из колонки **Свойство**, используя ЛКМ, или задать его вручную в текстовом поле.

Созданный шаблон можно сохранить для дальнейшего использования - для этого предназначена кнопка Добавить в библиотеку. **Шаблоны** хранятся в **Геодезической библиотеке** в разделе **Шаблоны подписей.**

#### **Шаблоны экспорта элементов**

В данном разделе хранятся созданные шаблоны для экспорта элементов.

Диалог отображает сохраненные шаблоны экспорта, которые могут использоваться в проекте. В зависимости от экспортируемых элементов, шаблоны распределяются по папкам. При необходимости можно создавать новые шаблоны экспорта, а также редактировать существующие.

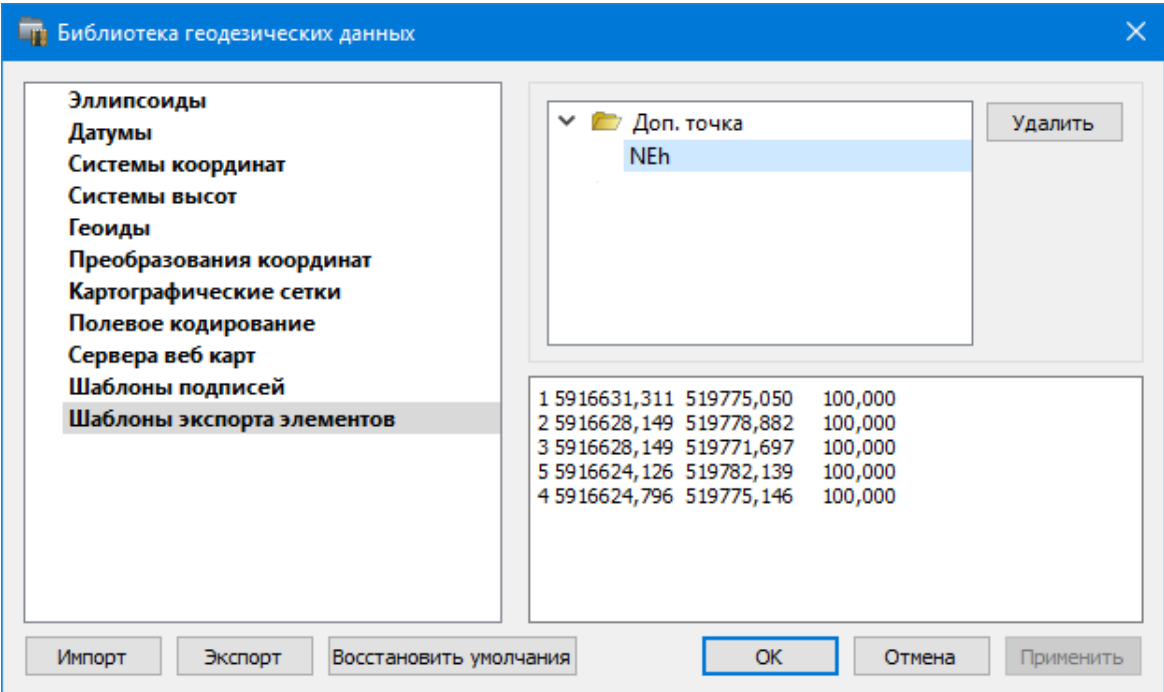

## **Кнопки диалога:**

**Удалить** – удаляет выбранный в списке шаблон.

**Отмена** – отменяет выполненное редактирование.

**Применить** – сохраняет внесенные изменения.

## **Импорт данных**

<span id="page-73-1"></span>Темы раздела:

- Общая [информация](#page-73-0)
- Импорт точек по [шаблону](#page-74-0)
- Импорт [текстовых](#page-74-1) файлов формата GPX
- Импорт данных GPS через [протокол](#page-75-0) обмена NMEA
- [Импорт](#page-75-1) высот SRTM
- · [Импорт](#page-76-0) растров
- · [Импорт](#page-78-0) матриц
- · Импорт модели [рельефа](#page-78-1)
- Импорт систем [координат](#page-79-0)
- [Спутниковые](#page-79-1) снимки и веб-карты

#### **Общая информация**

<span id="page-73-0"></span>В модуле реализован импорт следующих видов данных:

- · текстовых файлов, содержащих данные по точкам;
- файлов формата GPX (обменный формат GPS);
- · данных GPS (широта, долгота, эллипсоидальные и нормальные высоты), созданных через протокол обмена NMEA;
- · растровых изображений в форматах: TMD (файлы модуля ТИМ КРЕДО ТРАНСФОРМ), CRF (растровые КРЕДО), BMP, GIF, TIFF (GeoTIFF), JPEG, JPEG2000, PNG, ECW, RSW, PCX;
- · матриц высот в форматах SRTM ASCII, GeoTIFF, MTW 2000, TXT;
- · файлов mapinfo.prj (наборы параметров систем координат из MAPINFO);
- наборы параметров СК из проекта СТР.

Данные в файлах могут иметь представление как в форме плоских или пространственных прямоугольных координат – N,X,Y,Z (N,X,Y), так и в форме геодезических координат – N,B,L,Z (N,B,L).

Импорт данных в модуль осуществляется в таблицу панели, для (в) которой была выбрана команда.

При импорте прямоугольных координат пунктов (заданных, например, в проекции Гаусса) необходимо произвести настройку представления координат, включив отображение номера зоны. (**Файл/Свойства проекта/Карточка проекта/Параметры/Отображать номер зоны –** *<Да>*).

## **Импорт точек по шаблону**

<span id="page-74-0"></span>Кроме файлов стандартных форматов, в программу можно импортировать произвольные текстовые файлы, содержащие координаты, в соответствии с настраиваемыми самим пользователем шаблонами.

Импорт точек из текстового файла производится при помощи команды **Импорт точек по шаблону** меню **Файл/Таблица точек 1 (2)**. После вызова команды открывается диалоговое окно **Импорт точек по шаблону**, в котором необходимо настроить свойства шаблона и выполнить импорт.

См. также Настройка и [использование](#page-234-0) шаблона Порядок [импорта](#page-236-0)

#### **Импорт текстовых файлов формата GPX**

<span id="page-74-1"></span>Для импорта данных из текстового формата хранения и обмена данными GPS, основанного на XML (GPX), предназначена команда Импорт [формата](#page-142-0) GPX меню **Файл/Таблица точек** (1 или 2, в зависимости от выбора панели для импорта).

Файл в формате GPX создается при работе с GPS-приемниками (форматы NAVITEL, GARMIN и т.д.).

Файлы данного формата содержат устоявшиеся и пользовательские идентификаторы. ТИМ КРЕДО ТРАНСКОР считывает следующую информацию: широту, долготу, высоту/глубину, температуру. Для каждой точки обязательной информацией являются долгота и широта.

#### Импорт данных GPS через протокол обмена NMEA

<span id="page-75-0"></span>NMEA ("National Marine Electronics Association") - формат передачи сообщений между корабельными приборами. Он включает в себя систему сообщений для обмена информацией между навигационными GPS-приёмниками потребителями  $\overline{M}$ навигационной информации.

Все команды и сообщения передаются в текстовом ASCII виде, относящиеся к GPS-приёмникам начинаются с \$GP, в конце строки сообщения должны быть символы  $<$ CR $>$  $<$ LF $>$ .

Содержание некоторых сообщений протокола NMEA:

- \$GPGGA - сообщение содержит GPS данные о местоположении, времени местоопределения, качестве данных, количестве использованных спутников, HDOP (фактор ухудшения точности плановых координат), информацию о дифференциальных поправках и их возраст.

- \$GPGLL - сообщение содержит GPS-данные о географической широте, долготе и времени определения координат.

- SGPGSA - в этом сообщении отображается режим работы GPS приёмника, параметры спутников, используемых при решении навигационной задачи, результаты которой отображены в сообщении \$GPGGA и значения факторов точности определения координат.

- \$GPGSV - в сообщении указывается количество видимых спутников, их номера, возвышение, азимут, и значение отношения сигнал/шум для каждого из них.

 $-$  SGPRMC – сообщение RMC содержит данные о времени, местоположении, курсе и скорости, передаваемые навигационным GPS приёмником. Контрольная сумма обязательна для этого сообщения, интервалы передачи не должны превышать 2 секунды. Все поля данных должны быть подготовлены, пока ещё нет самих данных. Недействительные поля могут быть использованы, пока данные временно не готовы.

- \$GPVTG - сообщение VTG передает текущее истинное направление курса (COG) и скорость относительно земли (SOG).

- \$GPZDA - сообщение ZDA содержит информацию о времени по UTC, календарный день, месяц, год и локальный часовой пояс.

Для импорта данных GPS (широты, долготы, эллипсоидальной и нормальной высоты (точнее - высоты, близкой к нормальной)), созданных через протокол обмена NMEA, предназначена команда Импорт формата NMEA меню Файл/Таблица точек (1 или 2, в зависимости от выбора панели для импорта).

#### **Импорт высот SRTM**

<span id="page-75-1"></span>Модель рельефа SRTM (Shuttle radar topographic mission) – результат обработки радарной съемки Земли, выполненной Шаттлом в феврале 2000г.

Для чтения модели предназначена команда Матрицы высот SRTM меню Файл/Импорт, которая позволяет импортировать участок модели с заданными границами и в необходимом формате.

Высоты в файлах хранятся в виде «относительно уровня моря» (с учетом модели геоида EGM96) через 3 угловых секунды (в бинарном файле хранятся участки размером 1х1 градус, в файлах GEOTIFF – 5х5 градусов).

### **Импорт растров**

<span id="page-76-0"></span>Для проектирования геодезических сетей, просмотра, анализа и привязки проектов к существующей местности можно использовать картографические материалы в виде растровых подложек.

*Примечание: Программа позволяет импортировать растровые изображения и автоматически считывать привязку из файла привязки. При этом стоит учесть, что растр и файл привязки должны располагаться в одной папке. Перед импортом фрагментов с файлами привязки, координаты в которых записаны с учетом смещения по осям и номеру зоны, необходимо в свойствах проекта предварительно установить нужную систему координат и выполнить настройку на отображение номера зоны.*

Для импорта растровых изображений в программу предназначена команда **Импорт растров** меню **Файл/Импорт.**

После активизации команды откроется диалоговое окно **Импорт растровых изображений**, в котором следует выбрать формат файла, а после – непосредственно растр(-ы) для импорта.

*Примечание: Для импорта нескольких файлов одновременно нужно выделить их в списке файлов диалогового окна Импорт с помощью клавиш <Ctrl> или <Shift>.*

В программе можно выполнить импорт графических файлов в форматах TMD (файлы ТИМ КРЕДО ТРАНСФОРМ), CRF (растровые КРЕДО), BMP, GIF, TIFF (GeoTIFF), JPEG, PNG, RSW, PCX.

*Примечание: Форматы растров ECW и JPEG2000 доступны при возможности выполнения лицензионного соглашения на использование ERDAS ECW/JP2 SDK (см. <https://www.hexagongeospatial.com>).*

После импорта появится сообщение, в котором можно посмотреть результаты импорта файлов, нажав кнопку **Отчет**, либо закрыть окно кнопкой **ОК**.

В файлах **GeoTIFF** могут быть записаны сведения о СК. При импорте файлов такого типа в новый проект, в котором не установлена система координат, программа считывает сведения о ней и устанавливает систему координат импортируемого файла. Если в проекте выбрана система координат (за исключением Локальной), то импортируемый растр, в котором записаны данные о системе координат, трансформируется в систему координат проекта. Если установлена *Локальная* система координат, то файл импортируется в соответствии с записанными в нем координатами привязки, система координат при этом не меняется.

Система координат, прочитанная из привязки, может отсутствовать в геодезической библиотеке. Ее можно туда добавить, вызвав контекстное меню кликом правой кнопки мыши, в разделе Система [координат](#page-44-0) диалога [Свойства](#page-38-0) проекта и нажав кнопку **Добавить в библиотеку**.

Также в проект можно добавить растровое изображение из загруженных снимков веб-карт местности при помощи команды **Импорт в проект** меню **Веб-карты**.

Все импортированные в проект растры будут отображаться в окне **План** и таблице **Фрагменты**. В таблице можно включить/выключить видимость растра, его блокировку, также оставить комментарий либо приложить дополнительный файл.

В системе реализована возможность задания опорных точек с последующей трансформацией фрагмента в окне **Привязка растра**. Это достигается с помощью команды **Привязка растра** контекстного меню фрагмента или панели инструментов таблицы **Фрагменты**. Количество опорных точек в системе ограничено и находится в пределах от 2 до 4 (выбираются из выпадающего списка).

При импорте файла без привязки отображение его в графическом окне будет в начале системы координат, т.е. северо-западному углу растра присваиваются координаты X=0,000; Y=0,000.

На каждый растровый фрагмент можно наложить многоугольную область видимости, обеспечив на экране и чертеже отображение только выделенного участка растра. Области видимости можно сопрягать с контурами соседних фрагментов по линии совмещения. Таким образом, отдельные фрагменты «сшиваются» в единое растровое изображение.

С помощью команд контекстного меню и окна **Фрагменты** выполняется интерактивное создание и редактирование области видимости растров, применение существующих областей их удаление и прочие операции над фрагментами.

## **Параметры растра**

Если в окне **Фрагменты** выбрать растр, то в окне **Свойства** становятся доступны следующие параметры этого растра:

- · **Комментарий**. В строке можно оставить комментарий к растру в виде текста.
- · **Вложения**. Позволяет приложить дополнительные файлы к растру.
- · **Видимость**. При наличии флажка растр будет отображаться в окне **План**. В противном случае видимость будет отключена.
- · **Блокировка.** Для исключения случайного перемещения растрового изображения в окне **План** в программе предусмотрена возможность блокировки растровых фрагментов. Для снятия блокировки фрагментов необходимо убрать флажок.
- · **Прозрачность**. Для каждого растра можно задать значение прозрачности от 0 до 100. Чем меньше значение, тем прозрачнее растр. Для того чтобы увидеть элементы окна, расположенные под растром, необходимо уменьшить значение прозрачности.
- · **На диске** размер файла растрового изображения (при сохранении проекта и во временной папке).
- · **Хранение**. Позволяет выбрать тип хранения: внутренне или внешнее. При выборе внешнего типа хранения укажите путь к сохранению растрового изображения.
- · **Ширина, Высота, Формат** индивидуальные параметры растра (редактировать их нельзя).

#### **Импорт матриц**

<span id="page-78-0"></span>Матрицы высот (DEM) могут быть представлены в различных форматах. В связи с этим в программе реализованы две команды импорта матриц высот: Импорт [Матрицы](#page-147-0) [высот](#page-147-0).

С помощью команды **Матрицы высот** можно импортировать матрицы следующих форматов:

- файлы GeoTIFF с высотными данными (\*.tiff, \*.tif, \*.tff);
- матрицы высот в формате MTW 2000 (\*.mtw);
- данные SRTM ASCII (\*.asc);
- файлы PHOTOMOD (\*.x-dem).

По команде Импорт матрицы высот по шаблону импортируются матрицы в текстовом формате. Импорт пользовательских текстовых форматов производится в соответствии с настраиваемыми самим пользователем шаблонами при помощи Утилиты импорта.

Матрицы высот из файлов GeoTIFF могут импортироваться в проект уже с заданной в файле системой координат.

Импортированные в проект матрицы автоматически блокируются.

Импортированные матрицы высот отображаются в окнах **План** и таблице **Матрицы высот** окна **Фрагменты.**

#### **Фрагменты**

В графических окнах матрица высот отображается как растр, на котором высота визуализируется цветом пикселя. Зависимость цвета пикселя от его высоты настраивается в диалоге, который вызывается с помощью команды **Настройка градиента DEM** меню **Рельеф**.

*Примечание: Для всех загруженных в проект матриц используется одна палитра. То есть, на всех растрах пиксели, расположенные на одной высоте, закрашиваются одинаково.*

## **Импорт модели рельефа**

<span id="page-78-1"></span>Для импорта цифровой модели рельефа предназначена команда [Матрицы](#page-147-0) высот высот меню **Файл/Импорт.**

Матрицы высот импортируются в проект уже привязанными к системе координат. После импорта они автоматически блокируются.

Импортированные матрицы попадают в группу **Матрицы высот** таблицы **Фрагменты** и отображаются в окне **План.**

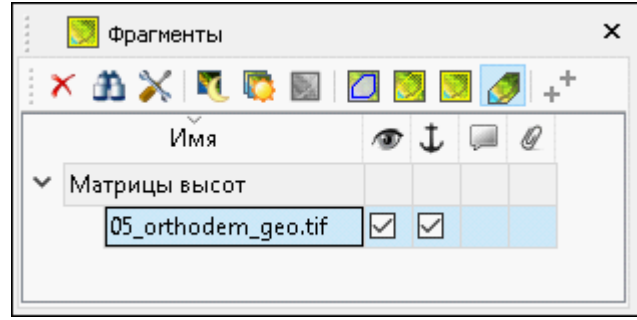

Высоты в файлах хранятся в виде "относительно уровня моря" (с учетом модели геоида EGM96) через 3 угловых секунды (в бинарном файле хранятся участки размером 1х1 градус, в файлах GEOTIFF – 5х5 градусов).

## **Импорт систем координат**

<span id="page-79-0"></span>Импорт систем координат из файла MapInfo с расширением (\*.prj) осуществляется в **Свойствах проекта.** В разделе **Система координат** необходимо выбрать из выпадающего списка **Импорт СК MapInfo/WKT.**

Программа считывает идентификаторы систем координат из файла и открывает диалоговое окно, в котором пользователем настраиваются необходимые параметры системы координат, а также выбираются данные для импорта.

Для импорта систем координат из проектов, созданных в более ранних версиях программы и имеющих расширение файла \*.ctp, предназначена команда СК из [проекта](#page-149-0) [\(\\*.ctp\)](#page-149-0) меню **Файл/Импорт.**

**ВНИМАНИЕ!!!** *Для корректного импорта (без потери данных) СК из предыдущих версий ПП Транскор геоцентрическая система, лежащая в основе плоской СК должна обязательно иметь параметры связи с WGS84 (необходимо выполнить команду «Дополнить» в окне «Параметры перехода геоцентрических систем координат»).*

Импортированные системы координат сохраняются в [Геодезической](#page-46-0) библиотеке во вкладке **Системы координат.**

## **Спутниковые снимки и веб-карты**

<span id="page-79-1"></span>В программе реализована возможность работы со спутниковыми снимками и картографическими материалами через сервисы Google Maps и Bing.

## **Выбор источника**

Для начала работы необходимо выбрать сервер веб-карт с помощью команды Выбрать [источник](#page-150-0) меню [Файл/Веб-карты](#page-150-0). Выберите источник картматериала из списка. Картматериал загрузится из выбранного источника и отобразится в окне **План**.

*Примечание: Параметры серверов веб-карт хранятся в [Геодезической](#page-46-0) библиотеке во вкладке Сервера веб-карт. В случае необходимости, программа позволяет добавлять и удалять серверы, а также редактировать параметры уже существующих в библиотеке.*

## **Импорт снимка в проект**

Загрузка веб-карты из тайлового сервера происходит отдельными фрагментами (тайлами), которые в данный момент отображаются в графическом окне приложения. Заданную область веб-карты можно сохранить (импортировать) в проект как растр заданного разрешения и затем преобразовать в чертежную модель, т.е. можно создать чертеж с фрагментом космоснимка.

Для создания растровых изображений из загруженных снимков веб-карт местности воспользуйтесь командой [Импорт](#page-152-0) в проект.

После активизации команды откроется диалог **Сохранение области в проект**, в котором задается уровень детализации загружаемых тайлов. После нажатия в окне кнопки ОК происходит загрузка тайлов, сшивка их в единый растр и загрузка этого растра в проект как растрового фрагмента.

*Примечание: Хранение растра выполняется во временную папку программы, заданную в диалоге Параметры программы (Файл/Параметры программы).*

## **Трансформация**

Команда [Трансформировать](#page-152-1) позволяет выполнить привязку растрового изображения к снимку веб-карты. Данная функция будет полезна при отсутствии точных координат и наличии хорошо различимых объектов на карте.

Транформация выполняется в окне **План.**

Для удаления привязки объекта к точкам веб-карты следует воспользоваться командой Сбросить [трансформацию](#page-153-0) меню **Файл/Веб-карты**. При этом объект перемещается в начальное местоположение на веб-карте.

#### **Ввод и редактирование данных**

Темы раздела:

- [Координаты](#page-81-0) пунктов
- Изменение формата [представления](#page-82-0) координат
- [Настройки](#page-82-1) градиента

#### **Координаты пунктов**

<span id="page-81-0"></span>В табличном редакторе активной панели вид вводимых (редактируемых) данных зависит от типа установленной для данной панели системы координат.

- · **Геоцентрическая с/к** X, Y, Z координаты в пространственной прямоугольной (общеземной – ПЗ-90 или WGS-84) или референцной (СК-42, СК-63, СК-95) системе координат.
- · **Геодезическая с/к** B, L, He геодезическая (эллипсоидальная) широта и долгота, геодезическая высота (высота точки над эллипсоидом).
- · **Поперечно-цилиндрическая проекция Меркатора, Transverse Mercator, или ТМ** – Север (N), Восток (E) – Плоские прямоугольные координаты в проекции ГауссаТМ (Гаусса-Крюгера, (СК-42, СК-63, СК-95), UTM и им подобные), Hn – нормальная высота,  $\gamma$  – сближение меридианов, m – масштабный коэффициент.
- · **Местная с/к** Север (N), Восток (E) Плоские прямоугольные координаты в местной с/к, Hn – нормальная высота.
- · **Ортографическая проекция** Север (N), Восток (E) Плоские прямоугольные координаты в ортографической проекции, Hn – нормальная высота.
- · **Проекция Ламберта** Север (N), Восток (E) Плоские прямоугольные координаты в проекции Ламберта, Hn – нормальная высота (см. Параметры систем координат).
- · **Композиционная проекция** Север (N), Восток (E) Плоские прямоугольные координаты в Композиционной проекции,  $\text{Hn}$  – нормальная высота,  $\gamma$  – сближение меридианов, m – масштабный коэффициент.
- · **PROJ.4** вид данных зависит от выбранной проекции в геодезической библиотеке.

Координаты в поперечно-цилиндрической проекции Меркатора, Transverse Mercator, или ТМ хранятся и обрабатываются в памяти компьютера в "чистом" виде, т.е. N отсчитывается от линии экватора, E – от осевого меридиана.

Импорт координат из текстовых файлов описан в разделе [Импорт](#page-73-1) данных. При импорте данных в Поперечно-цилиндрической проекции Меркатора, Transverse Mercator, или ТМ следует обращать внимание на установку отображения номера зоны (см. [Установки](#page-40-0)).

Данные в таблицах панелей можно сортировать по имени или значениям данных. Для этого щелкните по заголовку столбца, по которому необходимо провести сортировку.

Со строками активной таблицы выполняются действия меню **Правка**. Кроме того, при нажатии правой клавиши мыши в необходимой панели окна **Точки трансформации** выпадает контекстное меню с командами правки и операциями.

**См. также**

Вставка и [удаление](#page-23-0) строк [Операции](#page-26-0) с буфером обмена Системы [координат](#page-50-0)

#### **Изменение формата представления координат**

<span id="page-82-0"></span>Изменение формата представления выполняется в двух случаях:

- · перед вводом (импортом) данных, для обеспечения соответствия рабочих (вводимых) координат их отображению в таблице и корректного представления координат в памяти компьютера;
- · перед экспортом или печатью данных, если это необходимо.

Для изменения (установки) формата представления координат выберите [Свойства](#page-40-1) [проекта](#page-40-1) меню **Файл**. Перейдите во вкладку **Параметры** и выберите из выпадающего списка **Отображать номер зоны** необходимое значение (*Да/Нет*).

Следует помнить, что при изменении формата представления после загрузки (ввода) координат в панелях табличных редакторов производится пересчет и изменение формата представления координат.

**Примечание:** *Если произведен ввод с клавиатуры или импорт из файла большого объема данных, координаты которых не соответствовали текущим установкам, дальнейшая обработка таких данных будет производиться некорректно. Для исправления этой ситуации экспортируйте введенные данные в текстовый файл, выбрав команду Экспорт в формат TXT меню Файл, затем импортируйте эти данные, установив соответствующее представление в свойствах проекта (отображение номера зоны и представление единиц измерений).*

## **Настройки градиента**

<span id="page-82-1"></span>Диалоговое окно **Настройка градиента** предназначено для настройки параметров градиентной раскраски триангуляционных поверхностей, матриц высот и облаков точек.

В модуле предусмотрено два типа градиентной заливки: **Произвольный** и **Равномерный**. Переключение между типами осуществляется в выпадающем списке **Тип**.

При выборе типа **Произвольный** доступна возможность создания палитры через добавления цвета, при этом для каждого цвета можно выбрать произвольное значение соответствующей ему величины параметра для раскраски. Добавляются цвета через контекстное меню в таблице **Параметры**. Настроенная палитра (набор цветов) может быть добавлена в библиотеку палитр. Настроенный градиент может быть сброшен до равномерного распределения цветов по диапазону отображаемой величины вызовом команды **Сделать равномерным** в контекстном меню.

*support@credo-dialogue.com*

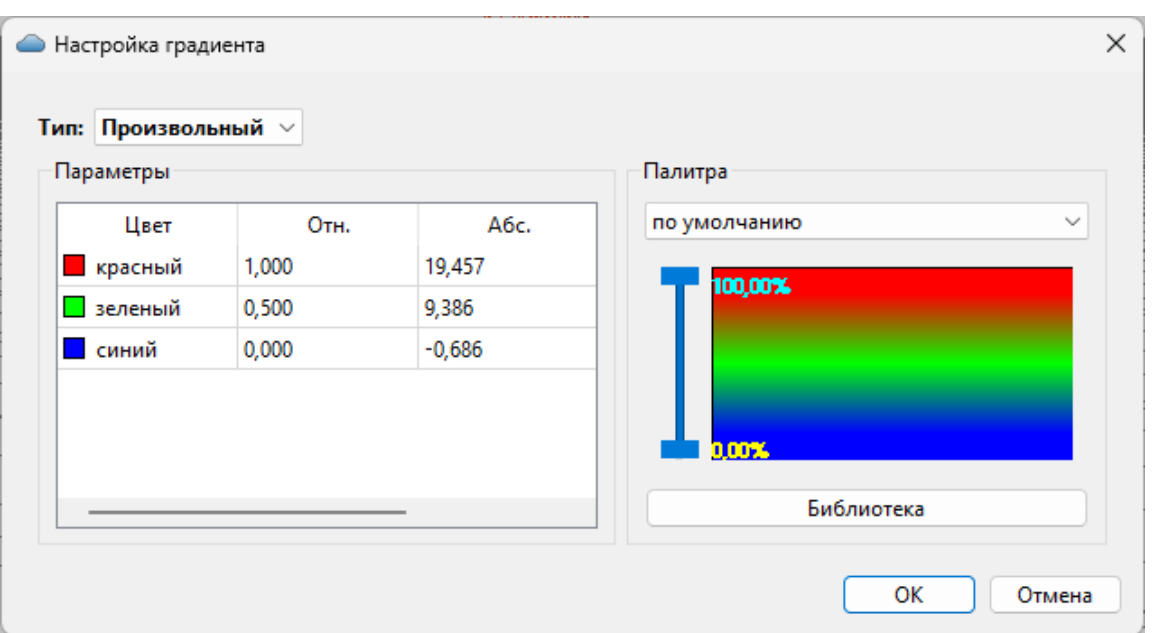

При выборе типа **Равномерный** настраивается минимальное, максимальное значение отображаемой величины и шаг (диапазон для одного цвета из палитры). Если число цветов в выбранной палитре меньше, чем число диапазонов с указанным шагом между минимальным и максимальным значением отображаемой величины, цвета будут использованы в цикле (после максимального пойдет цвет из нижней части палитры). Для расчета значений шага, минимального и максимального значения можно вызвать команду контекстного меню **Рассчитать**. Активация параметра **Дискретный режим** меняет отображение с градиентной заливки на дискретную (каждый диапазон раскрашивается соответствующим цветом с четкой границей между интервалами).

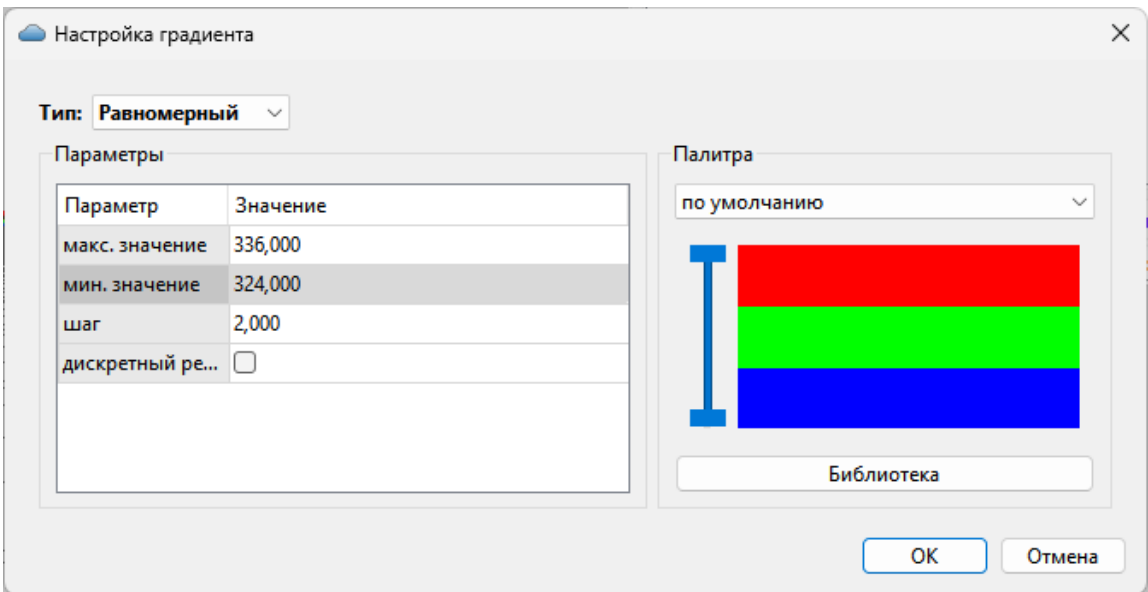

В правой части окна отображается текущая палитра. В выпадающем списке доступны для выбора палитры из библиотеки палитр. При нажатии кнопки **Библиотека** открывается диалоговое окно библиотеки палитр.

*Руководство пользователя к версии 2024.1*

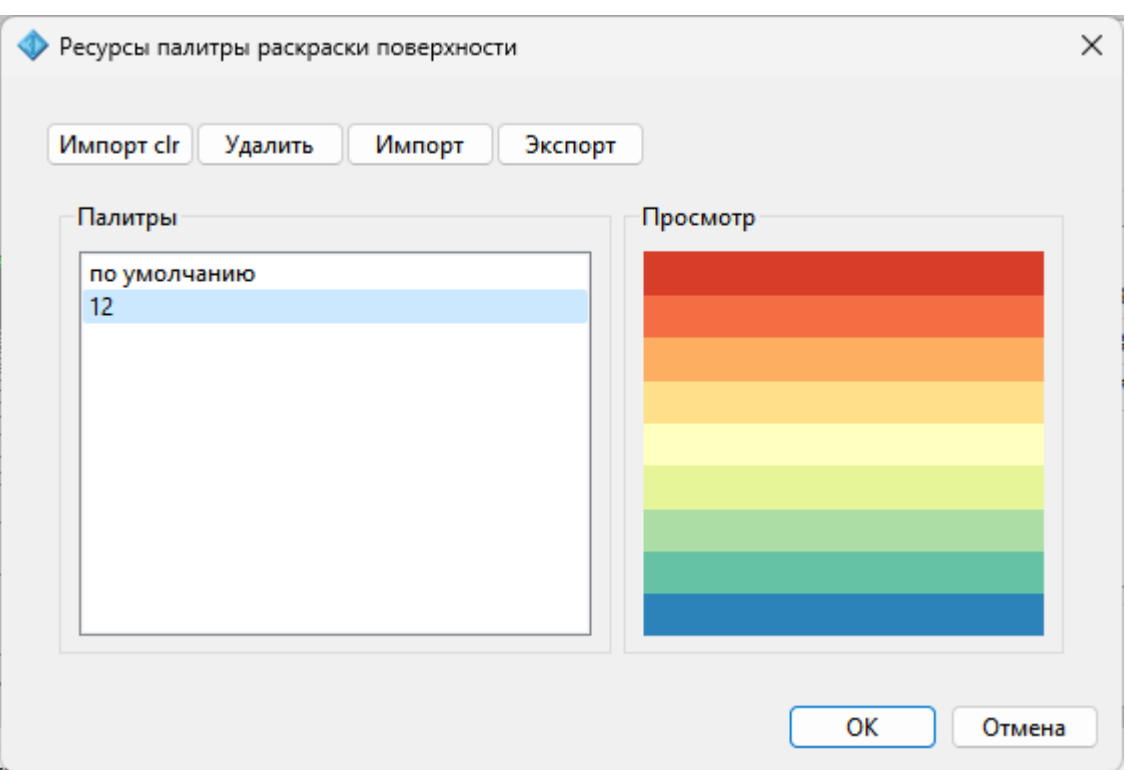

Кнопка **Импорт clr** позволяет импортировать палитры в распространенном ГИСформате clr.

Кнопка **Удалить** удаляет выбранную палитру.

Кнопки **Импорт** и **Экспорт** позволяют импортировать и экспортировать библиотеку палитр в формате JSON.

#### **Выполнение расчетов**

Темы раздела:

- · [Преобразование](#page-85-0) координат по известным параметрам
- · Определение параметров [преобразования](#page-86-0) прямоугольных координат
- · Определение параметров связи [геоцентрических](#page-87-0) систем координат
- Расчет [вертикальной](#page-89-0) коррекции
- [Создание](#page-91-0) модели геоида
- [Создание](#page-93-0) NTv2 файла
- <u>Расчет высот и [аномалий](#page-95-0) высот пунктов</u>
- <u>[Геодезический](#page-96-0) расчет для точки</u>
- Поиск ключа [местных](#page-97-0) СК
- Параметры связи между [пространственной/геодезической](#page-105-0) и плоской СК
- [Практическое](#page-108-0) применение вариантов поиска ключа МСК
- Пример работы пересчет [координат](#page-109-0) из зоны в зону
- Расчет нормальных высот с [использованием](#page-110-0) модели геоида
- Изменение формата представления координат
- Параметры преобразования плоских прямоугольных координат
- Системы координат
- Модели геоида
- Параметры перехода геоцентрических систем координат

#### Преобразование координат по известным параметрам

<span id="page-85-0"></span>Все преобразования координат по известным или ранее определенным параметрам преобразования ведутся "слева направо", то есть:

- в левое окно табличного редактора импортируются соответствующая система координат и преобразуемые координаты;
- в правом окне устанавливается система координат, в которую производится преобразование;
- выполняется команда Операции/Расчет;

Если осуществляется преобразование геоцентрических, геодезических координат или прямоугольных координат в государственных системах (пересчет из зоны в зону, из СК-42 в СК-63, из геодезических в СК-42 и других подобных), никаких дополнительных действий не требуется.

Если же одна или обе системы координат определены как местные, модуль, после вызова команды Операции/Расчет запрашивает имя параметров преобразования.

В открывшемся диалоговом окне Выбор параметров преобразования выберите из списка набор параметров удовлетворяющих требованиям либо создайте свой набор при помощи кнопки Создать:

- задайте имя набора параметров;
- выберите тип преобразования;
- задайте оставшиеся параметры и нажмите кнопку ОК. Пересчитанные в соответствии с введенными параметрами координаты пунктов отобразятся в правой панели.

**Примечание:** Поля «x1», «y1» предназначены для ввода координат начального пункта в исходной системе координат, а поля «x2», «y2» – для ввода координат начального пункта в преобразуемой системе координат, в поле «т» вводится значение масштабного коэффициента и в поле «а» - значение угла разворота.

Созданный набор параметров можно сохранить в Геодезической библиотеке, нажав кнопку Лобавить в библиотеку.

#### См. также

Общая последовательность обработки данных

Параметры преобразования плоских прямоугольных координат

Определение параметров преобразования прямоугольных координат

#### **Определение параметров преобразования прямоугольных координат**

<span id="page-86-0"></span>Параметры преобразования прямоугольных координат для местных систем и определения связи местных систем и государственных находятся по совмещенным пунктам, имеющим координаты в одной и другой системах (команда Поиск [параметров](#page-162-0) меню **Операции**).

Для выполнения расчета необходимо выполнение условий:

1. В одной из таблиц должна быть указана локальная СК. В другой таблице может быть указана СК в проекции или локальная; Варианты СК в проекте:

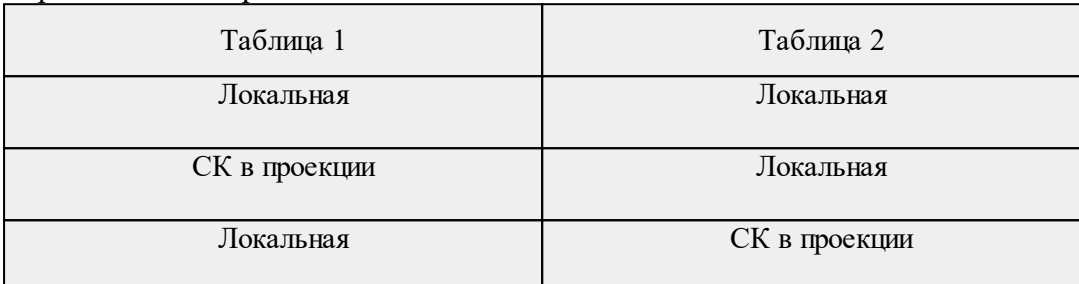

2. Обе таблицы должны иметь данные о пунктах (координаты N, E);

3. В таблицах должно быть не менее двух одноимённых пунктов.

В системе реализованы пять типов преобразования прямоугольных координат (см. Параметры [преобразования](#page-111-1) плоских прямоугольных координат). Для определения параметров **преобразования по Гельмерту** минимально необходимое число совмещенных пунктов – два, для **аффинного преобразования и преобразования по Гельмерту (полные формулы с ПК)** – три. При большем числе совмещенных пунктов параметры отыскиваются по способу наименьших квадратов с оценкой точности.

Для поиска параметров возможно использование двух способов – по опорному (начальному) пункту и по центру тяжести группы совмещенных пунктов. Выбор способа и начального пункта производится пользователем на основе анализа оценки точности получаемых параметров.

**Примечание:** *По умолчанию центром тяжести объекта принимается среднее значение абсцисс и ординат пунктов, при установке переключателя в группе Начальный пункт в положение «Выбранная строка» расчет параметров и погрешностей производится относительно выбранного пункта.*

Процесс поиска параметров ведется "слева направо" – в левом окне устанавливается система координат и вводятся преобразуемые координаты, а в правом окне устанавливается соответствующая система координат и вводятся координаты, в которые преобразуются исходные.

Для поиска параметров в меню **Операции** выбирается команда **Поиск параметров**. В расчетном окне **Поиск параметров преобразования** вводится имя набора параметров для последующего сохранения и использования, из выпадающего списка выбирается тип преобразования: *Параллельный сдвиг, Гельмерт, Гельмерт (полные* формулы с ПК), Аффинное или Полиномиальные. Расчет параметров происходит автоматически после выбора типа преобразования.

Для всех типов преобразования, кроме Параллельный сдвиг, в верхней части окна Поиск параметров преобразования размещаются следующие группы параметров:

- Группа Определяемые параметры содержит рассчитанные параметры преобразования.
- Группа Погрешность содержит оценку точности расчета параметров.
- Группа Начальный пункт позволяет изменить способ расчета параметров (Центр тяжести или Выбранная строка, то есть один из группы совмещенных пунктов).
- Группа Независимая ошибка содержит оценку точности преобразования по совмещенным пунктам, не включенным в расчет параметров.

При выборе типа преобразования Параллельный сдвиг отображаются параметры и оценка точности сдвига СКП параллельно координатным осям, значения dX и dY одной СК относительно другой.

Для типа преобразования Полиномиальные: параметры N1,E1 - центр тяжести пунктов первой СК, N2, E2 - центр тяжести пунктов второй СК,  $a_0 - a_n$  и  $b_0 - b_n$  рассчитанные по методу наименьших квадратов полиномиальные коэффициенты. Степень (порядок) полиномиальных преобразований зависит от количества контрольных точек, их размещения относительно друг друга. Для использования преобразований высших порядков требуется и большее количество контрольных точек.

Управление выбором точек производится из контекстного меню, вызываемого правой клавишей мыши. Команды контекстного меню действуют на активную строку (строку, в которой выделено одно из полей) или на выделенную строку (строки). Выделение строк производится при помощи стандартных приемов выделения Windows групповых операций с использованием клавиш <Shift>  $u \leq C$ trl>.

В контекстном меню выполняются следующие операции:

- Отключить/Восстановить включает и выключает участие пунктов в определении параметров.
- Участвует в вычислении погрешности пункт не участвует в определении параметров, но участвует в независимой оценке независимой погрешности.

<span id="page-87-0"></span>Для сохранения и последующего использования внесенных изменений следует сохранить набор параметров преобразования в Геодезическую библиотеку.

#### Определение параметров связи геоцентрических систем координат

Параметры связи геоцентрических систем координат определяются:

• При наличии на территорию доброкачественных определений координат пунктов в системах ГЛОНАСС (ПЗ-90) и GPS (WGS-84) для установления территориальных параметров связи.

· При необходимости установить территориальные параметры связи координат в референцных системах (СК-42 (СК-63)) и координат, получаемых спутниковыми определениями.

Для нахождения параметров связи модулю необходимо иметь минимум четыре пункта, координаты которых известны в двух геоцентрических системах.

Процесс поиска параметров ведется "слева направо" – в левом окне устанавливается система координат и вводятся преобразуемые координаты, а в правом окне устанавливается соответствующая система координат и вводятся координаты, в которые преобразуются исходные.

Для отыскания параметров в меню **Операции** выбирается команда **Поиск параметров ГЦ перехода**.

В верхней части окна **Поиск параметров ГЦ перехода** в панели **Определяемые параметры** приводятся рассчитанные параметры преобразования и погрешности расчета (см. Параметры перехода [геоцентрических](#page-123-0) систем координат).

Панель **Погрешность** содержит оценку точности расчета параметров по уклонениям координат преобразованных пунктов.

Панель **Независимая погрешность** содержит оценку точности преобразования по совмещенным пунктам, не включенным в расчет параметров.

**Примечание:** *Для каждого пункта приводятся погрешности (по осям координат и общая) пересчета координат по вычисленным параметрам из исходной системы в конечную. В данном окне существует возможность исключить некоторые пункты из вычисления параметров перехода и подсчитать по ним независимую погрешность. Соответствующие команды выбираются из контекстного меню после выделения необходимой строки.*

При установлении параметров связи пространственных СК в таблице присутствуют дополнительные колонки:

**vE** – значение невязки на восток;

**vN** – значение невязки север;

**vEN** – значение невязки;

**vU** – значение невязки нормали к эллипсоиду.

Нижняя часть окна **Выбор общих точек** предназначена для корректировки группы совмещенных пунктов, участвующих в определении параметров. В таблице приводятся координаты пунктов в исходной и результирующей системах, уклонения по Х, Y, Z и линейные, вычисленные по рассчитанным параметрам и опорных координат, уклонения координат по пунктам, исключенным из расчета параметров.

Управление выбором точек производится из контекстного меню, вызываемого по правой клавише мыши. Команды контекстного меню действуют на активную строку (строку, в которой выделено одно из полей) или на выделенную строку (строки). Выделение строк производится при помощи стандартных приемов выделения Windows – групповых операций с использованием клавиш *<Shift> и <Ctrl>.*

В контекстном меню выполняются следующие операции:

- § **Отключить/Восстановить** включает и выключает участие пунктов в определении параметров.
- § **Участвует в вычислении погрешности** пункт не участвует в определении параметров, но участвует в независимой оценке независимой погрешности.

Для сохранения и последующего использования внесенных изменений следует сохранить параметры ГЦ перехода в **Геодезической библиотеке** во вкладке [Датумы](#page-50-1).

Приложение сохраняет все датумы с учетом перехода от WGS84. Таким образом, диалог позволяет создать два разных датума, в зависимости от выбранного из выпадающего списка **Не изменять**. В списке перечислены датумы СК, импортированные в панели проекта.

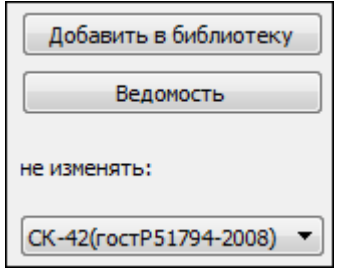

- · Выберите из списка датум, параметры которого нет необходимости изменять, и нажмите **Добавить в библиотеку**. Откроется диалоговое окно.
- · Задайте имя датума и нажмите **ОК**. Датум будет добавлен в **Геодезическую библиотеку** и доступен во вкладке **Датумы**.

Таким образом, будет создан новый датум с другими параметрами перехода от WGS84.

#### **Расчет вертикальной коррекции**

<span id="page-89-0"></span>В качестве альтернативного названия вертикальной коррекции достаточно распространенным является «калибровка по высоте». Вертикальная коррекция – математическая функция (представляющая поверхность в пространстве), с помощью которой выполняется аппроксимация высотных невязок, полученных как разность:

- · целевых нормальных высот и исходных эллипсоидальных высот;
- · целевых нормальных высот и исходных нормальных высот, полученных на основе модели геоида.

Доступны следующие типы вертикальной коррекции:

- · Смещение;
- Наклонная плоскость;
- · Эллипсоид;
- · Эллиптический параболоид;
- · Поверхность 2-го порядка (вар.1);
- · Поверхность 2-го порядка (вар.2).

Для выполнения расчета необходимо выполнение условий:

- 1. В проекте задана модель геоида.
- 2. Должна быть указана информация хотя бы в одной таблице.
- 3. В левой панели установлена геодезическая СК или СК в проекции.
- 4. В левой панели для точек заданы нормальные высоты.
- 5. Хотя бы в одной из таблиц должны содержаться данные об эллипсоидальных высотах.

После вызова команды появляется диалог, в котором можно выбрать тип коррекции в зависимости от количества пунктов: смещение – 1 и более пункт с данными о высотах, плоскость – 3 и более пунктов с данными о высотах, для всех остальных типов коррекции – 4 и более пунктов. Также производится оценка точности и отклонения по высотам после применения рассчитанной коррекции.

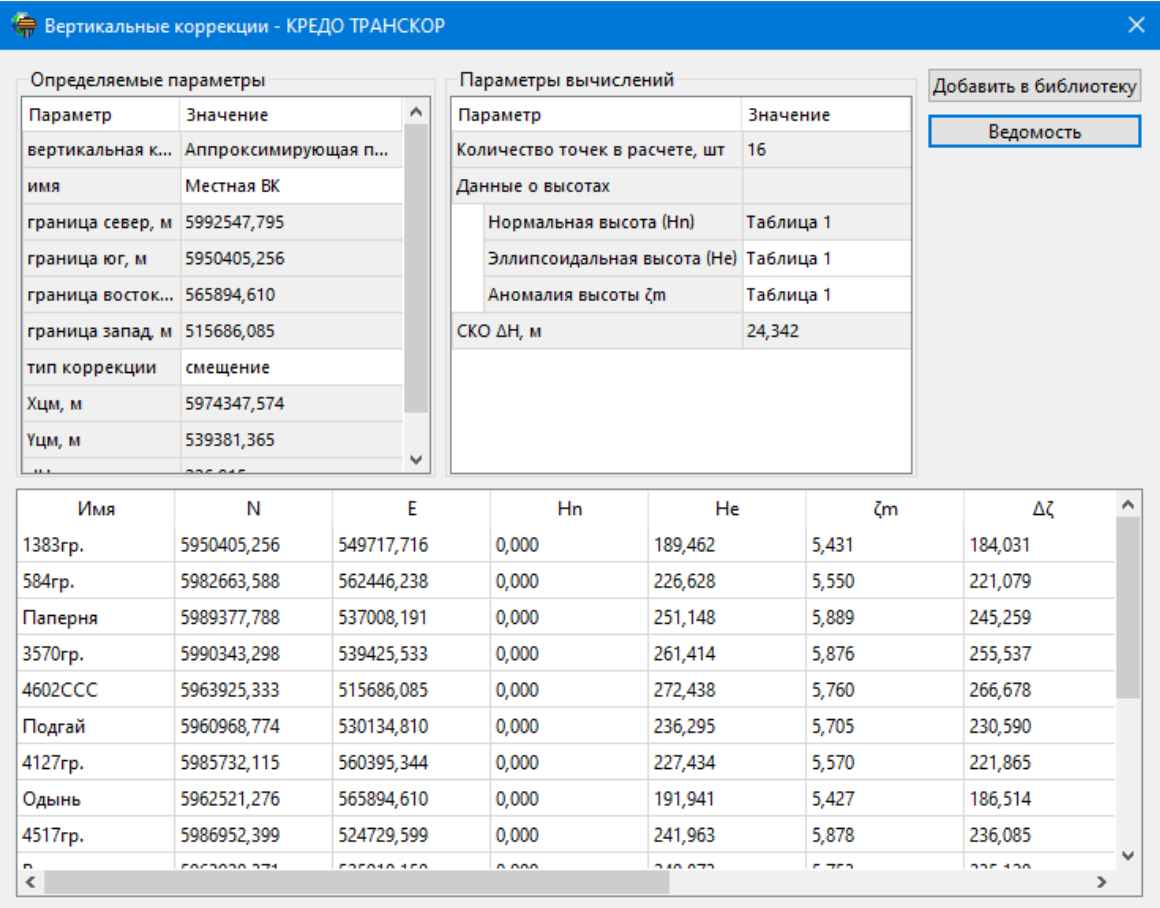

Поля, подсвеченные серым цветом, носят информационный характер и не являются редактируемыми.

В полях **Эллипсоидальная высота и Аномалия высоты** можно выбрать из какой таблицы брать данные для расчета.

Смена типа коррекции и данных о высотах автоматически приводит к перерасчету параметров. По результатам расчета можно вывести **Ведомость**. При необходимости форму ведомости можно изменить (См. подробнее [Шаблоны...](#page-183-0)).

Рассчитанную коррекцию можно добавить в [Геодезическую](#page-46-0) библиотеку для последующего использования с помощью кнопки **Добавить в библиотеку**.

#### **Создание модели геоида**

<span id="page-91-0"></span>Для получения пользовательской локальной модели геоида необходимо выполнение условий:

- 1. В **Свойствах проекта** должна быть установлена система координат;
- 2. В **Свойствах проекта** должна быть задана модель геоида;
- 3. В левой панели установлена геодезическая СК либо СК в проекции;
- 4. В одной из таблиц должны быть данные о нормальной и эллипсоидальной высотах (Нn, Не);
- 5. В одной из таблиц должно содержаться не менее трёх пунктов.

После вызова команды [Операции/Создание](#page-170-0) модели геоида модуль проверяет выполнение условий и автоматически захватывает в контур все точки проекта, которые имеют заполненные колонки с высотами Hn, He.

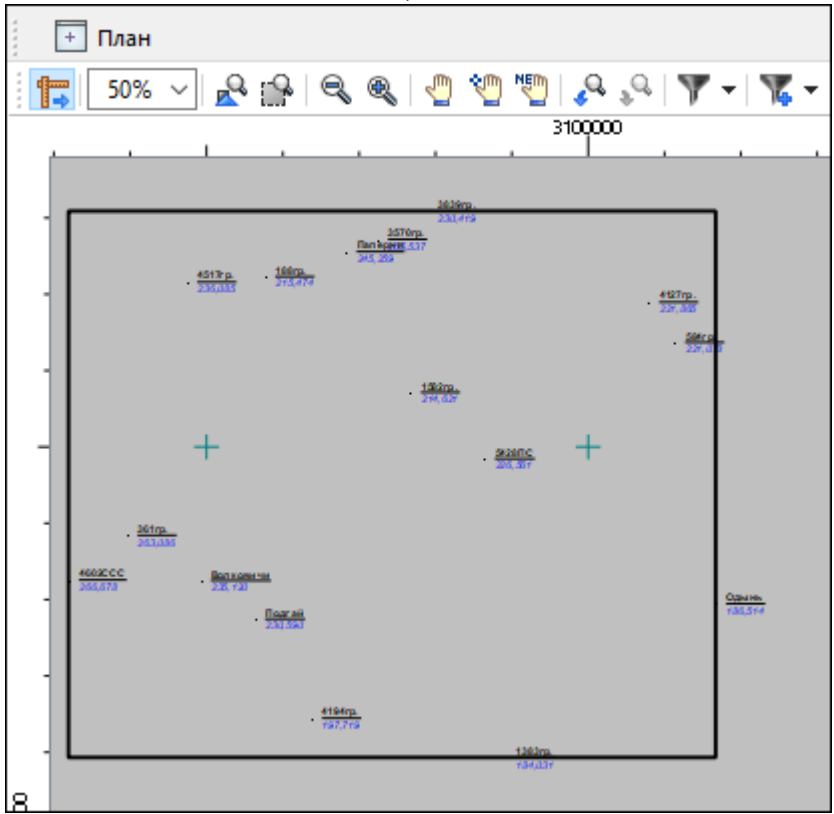

В появившемся диалоговом окне выполняется настройка параметров для создания модели геоида.

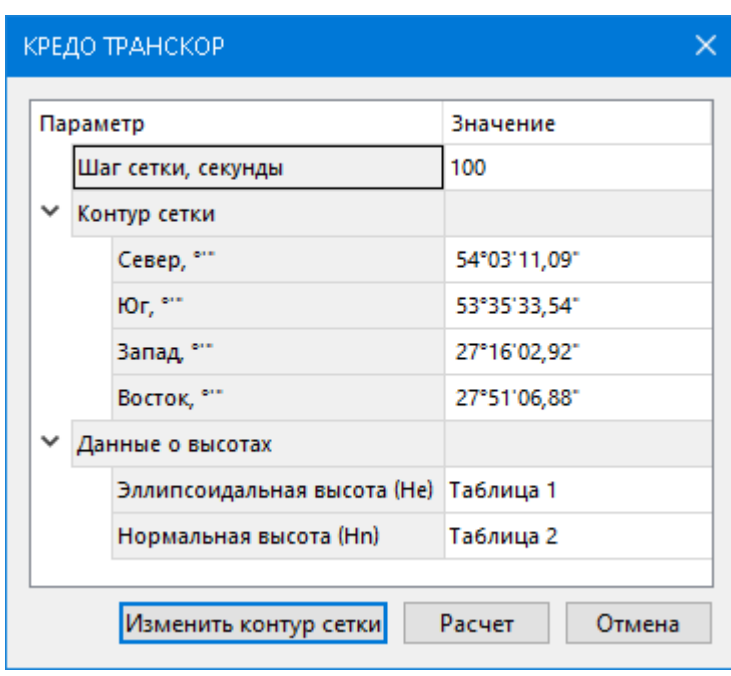

- · **Шаг сетки** вводится вручную и не может быть больше границ контура.
- · **Контур сетки.** Изначально в строках **Север, Юг, Запад, Восток** находятся автоматически построенные границы контура. Редактирование границ возможно вручную или с помощью команды **Изменить контур сетки.**

**Примечание:** *В контуре должно быть не менее трёх пунктов.*

· В разделе **Данные о высотах** можно выбрать из какой таблицы будут взяты данные об эллипсоидальных и нормальных высотах для создания модели.

**Примечание:** *Если данные берутся из разных таблиц, то имена пунктов должны совпадать и таких пунктов должно быть минимум три.*

После выполненного расчета открывается диалоговое окно, которое отображает раннее введенную информацию и данные о расчете. В поле **Разность аномалии** представлена максимальная и минимальная разность модельной и фактической аномалии.

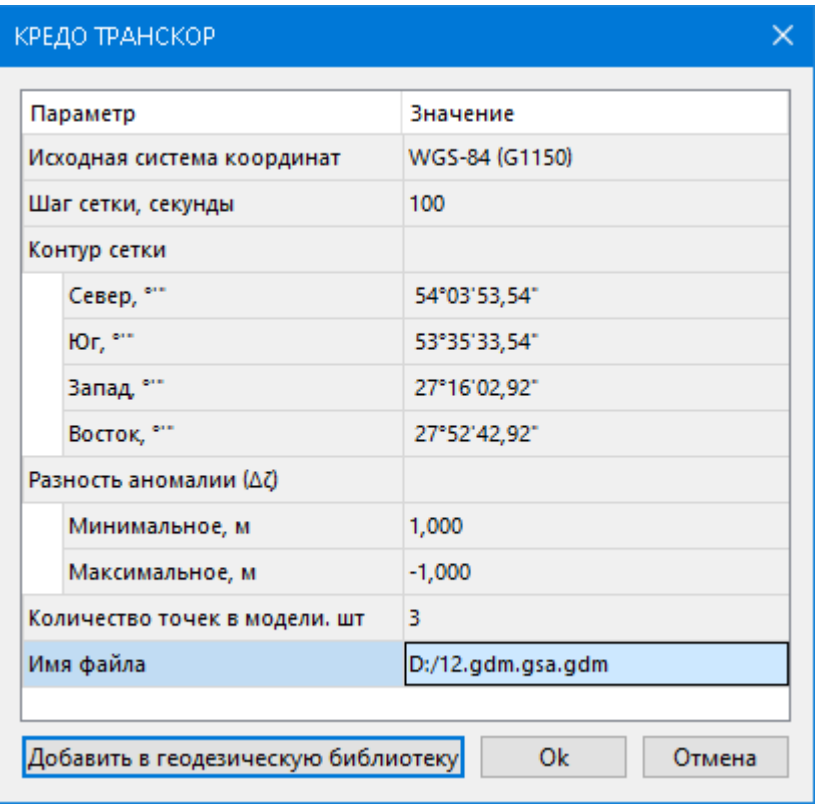

Для того чтобы указать путь сохранения файла созданной модели геоида необходимо нажать кнопку в поле **Имя файла.**

<span id="page-93-0"></span>Чтобы сохранить созданную модель геоида в **Геодезическую библиотеку**, нажмите кнопку **Добавить в геодезическую библиотеку.**

# **Создание NTv2 файла**

Для получения NTv2 файла необходимо выполнение условий:

- 1. В **Свойствах проекта** должна быть установлена система координат;
- 2. Данные должны быть представлены в обеих таблицах;
- 3. Количество одноименных пунктов должно составлять не менее трех.

После вызова команды [Операции/Создание](#page-170-1) NTv2 файла модуль проверяет имеющиеся данные и автоматически захватывает в контур все точки проекта, которые имеют одноимённые пункты в двух таблицах.

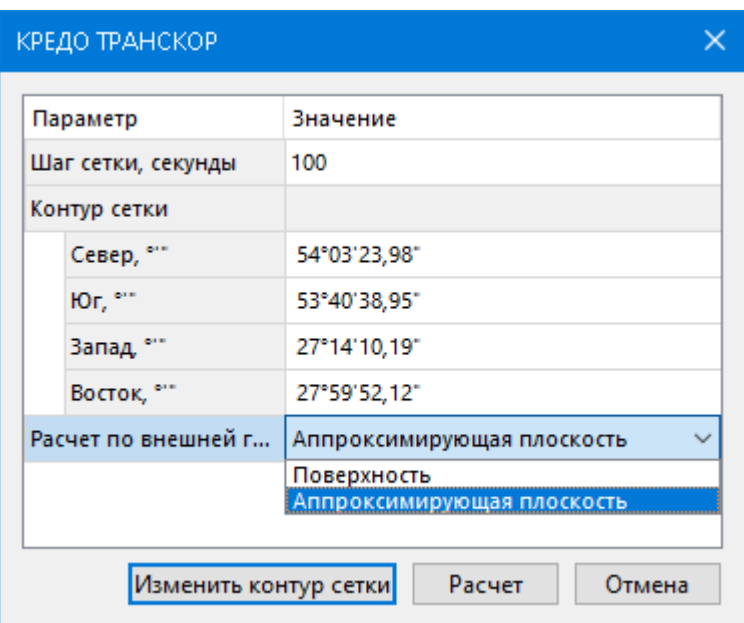

В открывшемся диалоговом окне настройте параметры:

- o **Шаг сетки** вводится вручную и не может быть больше границ контура.
- o **Контур сетки.** Изначально в строках **Север, Юг, Запад, Восток** находятся автоматически построенные границы контура. Редактирование границ возможно вручную или с помощью команды **Изменить контур сетки.**

**Примечание:** *В контуре должно быть не менее трёх пунктов.*

o **Расчет по внешней границе.** Указывается какой метод будет использоваться при построении сетки на границе.

После выполненного расчета открывается диалоговое окно, которое отображает раннее введенную информацию: данные по системам координат, шаг сетки, контур сетки, который был исправлен с учётом кратности шага а также данные по максимальным и минимальным отклонениям.

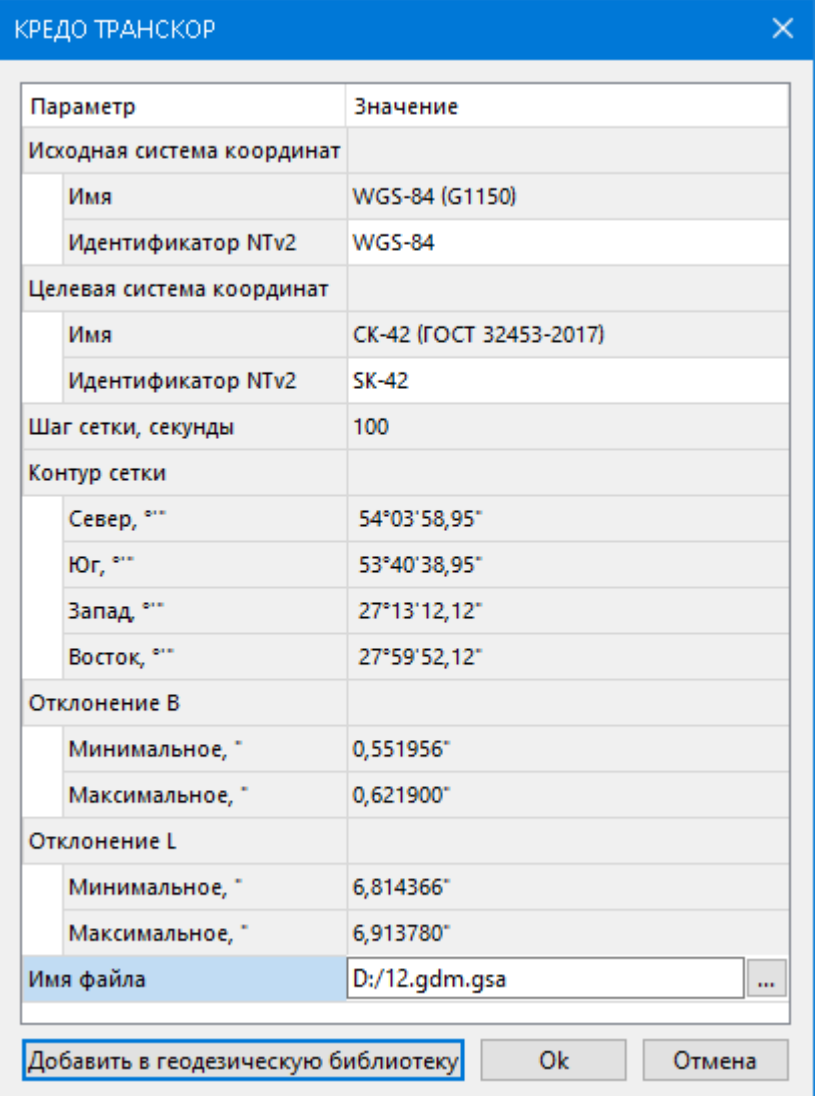

Поля **Идентификатор NTv2** необходимо заполнить, чтобы информация об исходной и целевой СК отображалась в **Геодезической библиотеке.**

**Примечание:** *В поля Идентификатор NTv2 можно ввести только буквы латинского алфавита.*

Укажите имя создаваемого файла и путь к папке для его хранения. Нажмите **ОК**. Чтобы сохранить файл в **Геодезическую библиотеку**, нажмите кнопку **Добавить в геодезическую библиотеку.**

#### **Расчет высот и аномалий высот пунктов**

<span id="page-95-0"></span>При установлении параметров связи пространственных/геодезических и плоских прямоугольных координат с учетом аномалии геоида используется команда [Рассчитать](#page-166-0) [аномалии](#page-166-0) и высоты меню **Операции**.

Команда предназначена для вычисления в панелях значений аномалий высот пунктов по использующейся в проекте модели геоида. Чтобы воспользоваться командой следует убедиться, что в **Свойствах проекта** задана модель геоида. Для этого:

97

• перейдите к свойствам проекта (Файл/Свойства проекта/Параметры/Модель геоида) и при условии, что модель геоида не задана, выберите ее из выпалающего списка. Нажмите ОК.

Примечание: В выпадающем списке отображаются модели геоидов, добавленные в геодезической библиотеке.

• примените команду Операции/Рассчитать аномалии и высоты. После выполнения команды в колонках таблицы дополнительно отобразятся рассчитанные значения аномалии геоида:

 $\zeta_{\rm m}$  – теоретическая аномалия высоты, интерполированная по заданной модели геоила:

 $\zeta_{\rm r}$  – фактическое, полученное как разница эллипсоидальной и фактического значения нормальной высоты;

 $\Delta \zeta = \zeta_m - \zeta_f$  - разность между теоретичеким и фактическим значениями аномалий высот.

В контекстном меню панелей команда Рассчитать аномалии и высоты используется только для той панели, из которой была вызвана.

## Геодезический расчет для точки

<span id="page-96-0"></span>Команда выполняет автоматический геодезический расчет для точки, в который входят:

- расчет среднего радиуса кривизны эллипсоида (R);
- радиус кривизны меридиана (М);
- радиус кривизны первого вертикала (N);
- расчет гауссова сближения меридианов (у (гамма));
- расчет масштабного коэффициента для редуцирования длин линий на поверхность относимости (m).

Для расчета необходимо выбрать точку в необходимой панели таблицы Точки трансформации.

# Расчет среднего радиуса кривизны эллипсоида

Средним радиусом кривизны R в данной точке поверхности называется предел, к которому стремится среднее арифметическое из радиусов кривизны нормальных сечений, когда число их стремится к бесконечности. Для точки на поверхности эллипсоида средний радиус кривизны равен среднему арифметическому из радиусов кривизны главных нормальных сечений - меридиана и первого вертикала, проведенных через эту точку:

$$
R = \sqrt{MN} = \frac{a\sqrt{1 - e^2}}{1 - e^2 \sin^2 B},
$$

где

М - радиус кривизны меридиана;

N - радиус кривизны первого вертикала;

В - геодезическая широта;

$$
e^2 = \frac{a^2 - b^2}{a^2}
$$

а и b - большая и малая полуось используемого эллипсоида.

#### Расчет гауссова сближения меридианов

Сближение меридианов  $\gamma$  (гамма) – это угол в данной точке между ее меридианом и линией, параллельной оси абсцисс или осевому меридиану. Сближение меридианов считается положительным, если северное направление оси абсцисс отклонено к востоку от осевого меридиана, и отрицательным, если это направление отклонено к западу. Сближение меридианов равно нулю, если точка находится на осевом меридиане зоны или на экваторе. Расчет гауссово сближения меридианов в заданном пункте выполняется по формулам:

$$
\gamma = c_1 l + c_3 l^3 + c_5 l^5, \text{ and } l = L_p - L_0.
$$

Здесь Lp - долгота пункта, L0 - долгота осевого меридиана;

 $c1 = \sin B$ , здесь  $B - \mu$ ирота пункта;

$$
c_3 = \frac{\sin B \cos^2 B}{3} (1 + 3e^2 \cos^2 B), \text{ since } e^2 = \frac{a^2 - b^2}{a^2}, \text{ a } u \text{ b } - \text{ continuous } u \text{ mana}
$$

полуось используемого эллипсоида;

$$
c_5 = \frac{\sin B \cos^4 B}{15} (2 - t g^2 B)
$$

## Расчет масштабного коэффициента

Масштабный коэффициент (m) для редуцирования длин линий на поверхность относимости рассчитывается по формуле:

$$
n = (H - Ho + Rm) / Rm,
$$

где Н - отметка поверхности относимости СК2;

Но - отметка поверхности относимости СК;

Rm - средний радиус кривизны эллипсоида.

#### Поиск ключа местных СК

<span id="page-97-0"></span>Темы раздела:

• Обозначения параметров

В системе реализовано три команды поиска ключей местных СК и команда установления параметров пространственных или геодезических координат с локальной системой координат.

Основным принципом является сравнение координат и их функций для одних и тех же пунктов в разных системах координат.

Для систем координат с постоянными коэффициентами (угол поворота в точке начала СК, масштабный коэффициент связанный с наличием поверхности относимости на объекте) для вычисления координат пунктов в МСК могут применяться несколько видов формул:

- · Краткие формулы. В Руководстве (*Руководство по математической обработке геодезических сетей и составлению каталогов координат и высот пунктов в городах и поселках городского типа. ГКИНП-06-233-90. ГУГК СССР. М., 1991г.*) рекомендуют применять их для объектов удаленных от ОМ образующей СК на расстояние не более 35 км и имеющие протяженность по оси ординат до 10 км.
- · Полные формулы. Эти формулы, приведенные в Руководстве, могут применяться без ограничения по протяженности объекта и удалении начального пункта местной СК от осевого меридиана.
- · Формулы, приведенные в монографии "Городская полигонометрия" (*Тревого И.С., Шевчук П.М. Городская полигонометрия. – М. Недра, 1986г.*) . В ней приведены наиболее полные формулы, учитывающие поправки, связанные с кривизной Земли.

## **Подготовка**

В левую панель таблицы **Точки трансформации** импортируется система координат.

Далее в левую панель загружаются координаты в системе координат с известными параметрами связи с СК-42 или СК-95 (например, СК42). Представление координат, устанавливаемое в свойствах проекта, должно быть полным (т.е. в [Свойствах](#page-40-1) проекта должно быть включено отображение номера зоны).

Перед началом выполнения операции необходимо загрузить (или ввести с клавиатуры) имена и координаты совмещенных пунктов.

В правое окно вводятся координаты пунктов в местной СК, ключи которой необходимо отыскать. Тип СК должен быть **Локальная.**

## **Варианты поиска ключа МСК**

В ТИМ КРЕДО ТРАНСКОР (команда **Операции/Найти ключ местной СК**) реализовано несколько вариантов поиска ключа МСК:

- · **Стандартный ключ (М = 1)**;
- · **Ключ с ПК + М**;
- · **Ключ с ПК + М + угол разворота**;
- · **Ключ по МНК в плане и по высоте** (с 3-мя вариантами выбора типа проекции целевой СК: ТМ, ортографическая, Local TM ).

# **Стандартный ключ (М = 1)**

Данный расчет является базовым для большинства вариантов поисков ключа МСК и выполняется с помощью команды **Стандартный ключ (М = 1).**

Команда предназначена для установления, с возможностью одновременного уточнения, ключей местных систем координат (Lo, Xo, Yo), образованных на проекции Transverse Mercator. Как пример, команда позволяет, имея несколько (не менее двух) совмещенных пунктов с координатами в СК-42 и СК-63, определить ключ СК-63 данной зоны.

Данный способ можно применять при поиске ключа СК, у которых долгота осевого меридиана (ОМ), значение ординаты ОМ и смещение начала координат по оси абсцисс может принимать произвольное значение. Масштаб по ОМ (М(ом)) для таких СК равен 1.0.

При поиске ключа, для каждой пары пунктов, рассчитывается значение дирекционного угла в двух СК, для известной системы координат также вычисляется значение сближения меридианов и кривизны геодезической линии. Далее итерационным способом устанавливается значение ОМ в неизвестной СК. При окончательном расчете средней величины ОМ неизвестной СК учитываются веса линий. На следующем этапе координаты пунктов в известной СК пересчитываются на долготу вычисленного ОМ и, далее, устанавливается значение ординаты ОМ, и величина смещения начала неизвестной СК по оси абсцисс.

**Примечание:** *Методика вычислений и рабочие формулы подробно описаны в геодезической литературе, например, в книге «Космическая геодезия: методы и перспективы» (Глушков В.В., Насретдинов К.К., Шаравин А.А., М., Институт политического и военного анализа, 2002, с. 260).*

**Примечание:** *Результаты расчета по вычислению ключа содержатся в диалоговом окне Поиск ключа местных СК.*

| <b>• Поиск ключа местных СК - КРЕДО ТРАНСКОР</b> |              |   |                                                                     |              |                |                                              |             |                    |          |        |                    |       |                   |                                         | ×        |                       |       |                     |                      |                |  |  |
|--------------------------------------------------|--------------|---|---------------------------------------------------------------------|--------------|----------------|----------------------------------------------|-------------|--------------------|----------|--------|--------------------|-------|-------------------|-----------------------------------------|----------|-----------------------|-------|---------------------|----------------------|----------------|--|--|
| Определяемые параметры                           |              |   |                                                                     |              |                |                                              | Погрешность |                    |          |        |                    |       |                   | Коэффициенты аппроксимирующей плоскости |          |                       |       |                     |                      | WGS-84 (G1150) |  |  |
| Lo 32°46'27,23"                                  |              |   | 0,157<br>m(nk) 1,000010199355<br>Ошибка единицы веса (координаты) m |              |                |                                              |             |                    |          |        | k1 -0,000004449863 |       |                   |                                         |          | Добавить в библиотеку |       |                     |                      |                |  |  |
| No 5871073,039                                   | no 70252,085 |   |                                                                     |              | $-0°18'48"$    | Ошибка определения координат пункта Мр 0,222 |             |                    |          |        |                    |       | k2 0,000002357827 |                                         |          |                       |       | Ведомость пересчета |                      |                |  |  |
| $E_0$ 0,000<br>eo 74092,472                      |              |   |                                                                     |              | $H(mk)$ 65,113 |                                              |             |                    |          |        |                    |       | k3 0,403549101668 |                                         |          |                       |       |                     | Ведомость параметров |                |  |  |
| Имена пунктов                                    | X            | ν | Z                                                                   | R.           |                | Н (эл.)                                      | N TM        | E TM               | Н (норм. | Q.     |                    | Aζ    | N мест.           | Е мест.                                 | vN       | vE                    | vNE   | Ниспр.              | vH                   | v3D            |  |  |
| Брик                                             |              |   |                                                                     | 52"53'47.04" | 32"29'58.32"   | 214.611                                      | 5863126,709 | $-18486.429$       | 196,430  | 18,181 | 17.772             | 0.409 | 62406,760         | 55562,530                               | 0.123    | 0.148                 | 0.193 | 196,825             | $-0.014$             | 0.193          |  |  |
| Задоровка                                        |              |   |                                                                     | 53"12'52.37" | 32"35'57.44"   | 191.869                                      | 5898511.208 | -11686.679 174.693 |          | 17,176 | 17.048             | 0,128 | 97754.230         | 62556.010                               | $-0,200$ | $-0,119$              | 0.232 | 174,947             | 0,126                | 0,265          |  |  |
| Засеча                                           |              |   |                                                                     | 52"43'22.08" | 32"43'38.33"   | 247.400                                      | 5843773,613 | $-3169.985$        | 228,936  | 18,464 | 17.943             | 0.521 | 42970,010         | 70773,370                               | 0.114    | $-0.150$              | 0.188 | 229,454             | $-0.003$             | 0.188          |  |  |
| Маковка                                          |              |   |                                                                     | 53°00'28.36" | 32"49"56.41"   | 218.973                                      | 5875498,554 | 3900.317           | 201,247  | 17,726 | 17.264             | 0,462 | 74656.180         | 78016.920                               | 0.071    | 0,051                 | 0,087 | 201,640             | $-0,069$             | 0,11           |  |  |
| Поновка                                          |              |   |                                                                     | 53"09'24.53" | 32"48'47.20"   | 195,422                                      | 5892072,409 | 2600,837           | 178,116  | 17,306 | 16,884             | 0,422 | 91237,070         | 76808,210 0.063                         |          | $-0.081$              | 0,102 | 178,433             | $-0,105$             | 0.147          |  |  |
| Туня                                             |              |   |                                                                     | 52"48'32.91" | 33"10"25.67"   | 227.175                                      | 5853455.738 | 26943.924          | 209.350  | 17,825 | 17,345             | 0,480 | 52487.700         | 100939.780                              | $-0.171$ | 0,151                 | 0,228 | 209,895             | 0,065                | 0,237          |  |  |

При расчете по всем совмещенным пунктам во всех комбинациях формируются пары пунктов (направления). По каждой паре пунктов в таблице выводятся рассчитанные значения осевого меридиана, уклонения от среднего значения меридиана, длины линий в двух СК и веса линий.

В верхней части диалога слева представлены **Средние значения Lo, Xо, Yo и Оценка точности** получения каждого параметра. В группе **Дополнительная информация** отображается среднее значение уклонения и вычисленное приближенное значение по результатам сравнения длин линий масштабного коэффициента и отметки поверхности относимости. Эти значения приводятся для информации, могут служить для выбора другого способа получения ключа, но в дальнейших расчетах не принимают участие.

В группе **Окончательные значения** расположены три редактируемых поля **Lo, Xо, Yo,** в которых первоначально отображаются вычисленные модулем средние значения. В данных полях можно уточнять вычисленные модулем значения.

По кнопке **Ведомость** формируется *"Ведомость анализа поиска осевого меридиана"*, в которой приведены результаты поиска: средние и окончательные значения **Lo, Xо, Yo** c оценкой точности, по которым можно судить о продолжении расчета, либо продолжения поиска ключа по другим вариантам.

Выделив одну или несколько строк в верхней таблице диалога, из контекстного меню можно исключить (или включить) из обработки выделенные линии или пункты.

При нажатии кнопки **Добавить в библиотеку** открывается диалог **Имя создаваемой СК**. Для сохранения СК в **Геодезической библиотеке** задайте имя и нажмите **ОК**.

# **Ключ с ПК+М**

Метод поиска ключа МСК **Ключ с ПК и масштабным коэффициентом** является дальнейшим развитием базовой методики поиска ключа.

В этом способе добавился метод установления параметров связи по Гельмерту с применением поправок, учитывающих кривизну Земли. К постоянным коэффициентам, которые дополнительно стали рассчитываться для местных СК, в системе отнесены координаты начальной точки местной СК, угол вращения вокруг начальной точки и масштабный коэффициент. Масштабный коэффициент (М(пк)), рассчитываемый в этих способах, отличается от масштабного коэффициента по осевому меридиану, приводимого для проекции Transverse Mercator, – его расчет выполняется из поправок за переход к другой поверхности относимости с учетом удаления пунктов от начальной точки системы координат.

В данном методе за счет смещения долготы ОМ устраняется компенсирующий угол доворота на начальном пункте. Величина смещения в системе вычисляется за одну итерацию, и возможный остаточный угол вращения, на большинстве объектов, уменьшается до значения, не превышающего по абсолютной величине несколько сотых секунды.

Расчет выполняется с помощью команды Ключ с [ПК+М](#page-164-0).

Команда вызывает диалог **Поиск ключа местных СК.**

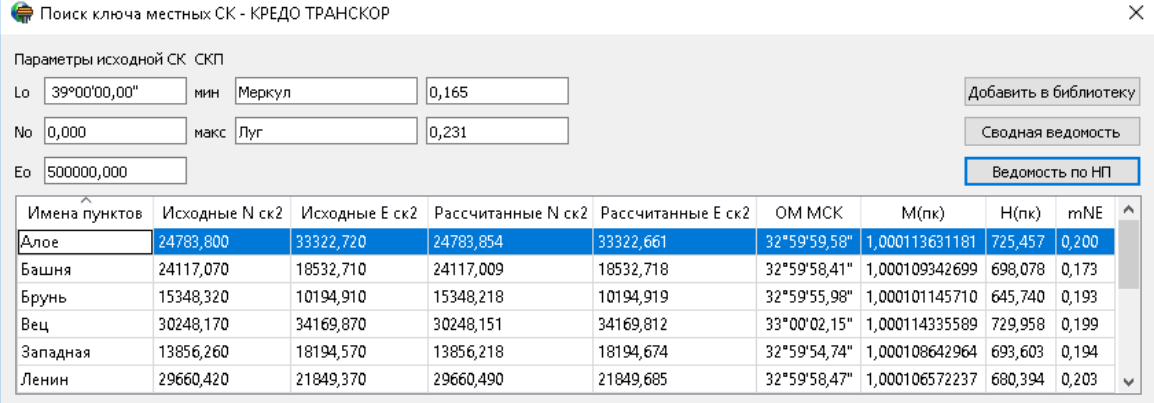

Также в таблице диалога отображаются исходные и вычисленные координаты пунктов, значения рассчитанных постоянных коэффициентов и характеристики СКП по результатам сравнения массивов координат совмещенных пунктов. Совмещенные пункты, участвующие в расчете параметров, поочередно устанавливаются в системе в качестве начальных. Таким образом, пользователю предоставлена возможность еще до сохранения параметров найденного ключа местной СК оценить их качество, выбрать пункт, относительно которого будет разворачиваться (доворачиваться) СК, и перейти к получению окончательных параметров в ведомости.

В группах **Параметры исходной СК и СКП параметров по НП** также приведены характеристики исходной СК и данные по минимальному и максимальному значениям СКП с указанием соответствующих начальных пунктов.

Результаты, приведенные в таблице и в текстовых полях окна, можно сохранить в ведомость по кнопке **Сводная ведомость.**

Для создания ведомости установления ключа местной СК по начальному пункту необходимо воспользоваться кнопкой **Ведомость по НП.** В ведомости будут приведены результаты установления параметров ключа по выбранному начальному пункту, а также значения координат в исходной системе, исходной местной СК и вычисленные координаты по установленному ключу местной СК.

В качестве начального пункта для формирования ведомости "Ведомость по начальному пункту" при расчете параметров ключа рекомендуется выбирать пункт с минимальным значением СКП.

Для сохранения результатов поиска ключа нажмите кнопку **Добавить в библиотеку**. В открывшемся диалоговом окне укажите имя создаваемой системы координат и закройте окно, нажав кнопку **Ok**. В результате в библиотеку будет добавлена система координат с типом *Местная* в проекции *Transverse Mercator.*

# **Ключ с ПК+М+угол разворота**

В методе **Ключ с ПК, масштабом и углом разворота** выполняется поиск ключа местной СК с углом разворота на начальном пункте. Этот расчет в корне отличается от ранее описанных вычислений по поиску ключа МСК. В нем в системе изначально не выполняется поиск осевого меридиана и последующее установление координат условного начала. В этом расчете всегда осевой меридиан проходит через начальный пункт и относительно него определяются координаты условного начала и рассчитываются предварительные координаты пунктов. На заключительном этапе вычислений устанавливаются параметры связи двух СК – исходной МСК и новой созданной на основе предварительных координат пунктов. Так же, как и в предыдущих вариантах, расчеты выполняются циклически.

**Примечание:** *В большинстве случаев поиск ключей МСК по данному варианту расчета можно установить тогда, когда параметры местных СК на объектах имеют угол поворота на начальном пункте и масштабный коэффициент.*

Расчет выполняется с помощью команды Ключ с [ПК+М+угол](#page-164-1) разворота.

При обращении к команде открывается диалог **Поиск ключа местных СК.**

По кнопке **Сводная ведомость** формируется *"Ведомость оценки качества для выбора начального пункта МСК (с учетом ПК+M+угол разворота)"*, где приводятся результаты установления ключа МСК (СК2) с постоянными коэффициентами. Осевой меридиан СК2 (МСК) проходит через начальный пункт, учитывая поверхность относимости и угол разворота СК2 на начальном пункте.

По кнопке **Ведомость по НП** формируется ведомость *"Ведомость установления ключа МСК с ПК, Но и углом разворота по начальному пункту"*. В ведомости представлены значения параметров для исходной СК и выбранного начального пункта МСК, установленные значения параметров ключа МСК с оценкой точности.

**Примечание:** *В качестве начального пункта для формирования ведомости "Ведомость по начальному пункту" при расчете параметров ключа рекомендуется выбирать пункт с минимальным значением СКП.*

Для сохранения результатов поиска ключа нажмите кнопку **Добавить в библиотеку**. В открывшемся диалоговом окне укажите имя создаваемой системы координат и закройте окно, нажав кнопку **Ok**. В результате в библиотеку будет добавлена система координат с типом *Местная* в проекции *Transverse Mercator.*

## **Ключ по МНК в ортографической проекции**

В методе **Ключ по МНК в ортографической проекции** вычисленный ключ МСК сохраняется в виде классических параметров проекции – условное начало на эллипсоиде, координаты условного начала на плоскости, масштабный коэффициент, угол поворота.

Расчет выполняется с помощью команды [Ключ](#page-164-2) по МНК. В открывшемся диалоговом окне **Поиск ключа местных СК** из выпадающего списка следует выбрать тип преобразования *Orthographic.*

В ортографической проекции параметрами проекции являются **B0, L0, FN, FE, m и** (см. [Обозначения](#page-104-0) параметров). Для поиска ключа СК в ортографической проекции необходимы координаты пунктов в известной СК. Kоординаты пунктов известной СК в формулах участвуют в виде геодезической широты и долготы, поэтому если есть только плоские прямоугольные или пространственные координаты, координаты автоматически пересчитываются в геодезические. В результате расчета получаем: параметры проекции **B0, L0, FN, FE, m и** , оценку точности вычисленных параметров, таблицу отклонений координат пунктов, полученных по вычисленным параметрам, от фактических.

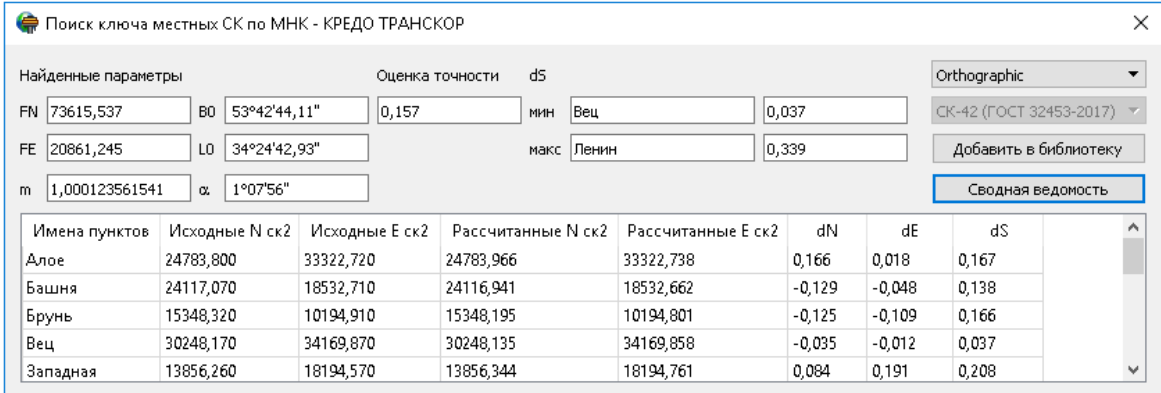

По кнопке **Сводная ведомость**, формируется *Ведомость установления параметров местной системы координат по МНК.*

Для сохранения результатов поиска ключа нажмите кнопку **Добавить в библиотеку**. В открывшемся диалоговом окне укажите имя создаваемой системы координат и закройте окно, нажав кнопку **Ok**.

## **Ключ по МНК в проекции ТМ**

В методе **Ключ по МНК в проекции ТМ** вычисленный ключ МСК сохраняется в виде классических параметров проекции – условное начало на эллипсоиде, координаты условного начала на плоскости, масштабный коэффициент. Данный метод имеет ряд ограничений:

- · расчет может быть не выполнен при больших рассогласованиях наборов пунктов.
- · поиск ключа для поперечно-цилиндрической проекции Меркатора не будет выполнен в случае наличия разворота МСК, которое нельзя устранить смещением осевого меридиана. Для таких случаев можно воспользоваться поиском ключа МНК в ортографической проекции или другими способами поиска ключа.

Расчет выполняется с помощью команды [Ключ](#page-164-2) по МНК. В открывшемся диалоговом окне **Поиск ключа местных СК** из выпадающего списка следует выбрать тип преобразования *Transverse Mercator.*

В поперечно-цилиндрической проекции Меркатора параметрами проекции являются **B0, L0, FN, FE и m** . Для поиска ключа поперечно-цилиндрической проекции Меркатора необходимы координаты пунктов в известной СК. Координаты пунктов известной СК в формулах участвуют в виде геодезической широты и долготы, поэтому, если есть только плоские прямоугольные или пространственные координаты, координаты автоматически пересчитываются в геодезические. В результате расчета получаем: параметры проекции **B0, L0, FN, FE и m**, оценку точности вычисленных параметров, таблицу отклонений координат пунктов, полученных по вычисленным параметрам, от фактических. На территории СНГ не применяются значения **B0**, отличающиеся от 0. Поэтому **B0** исключено из расчетов и в параметрах СК всегда принимается равным 0.

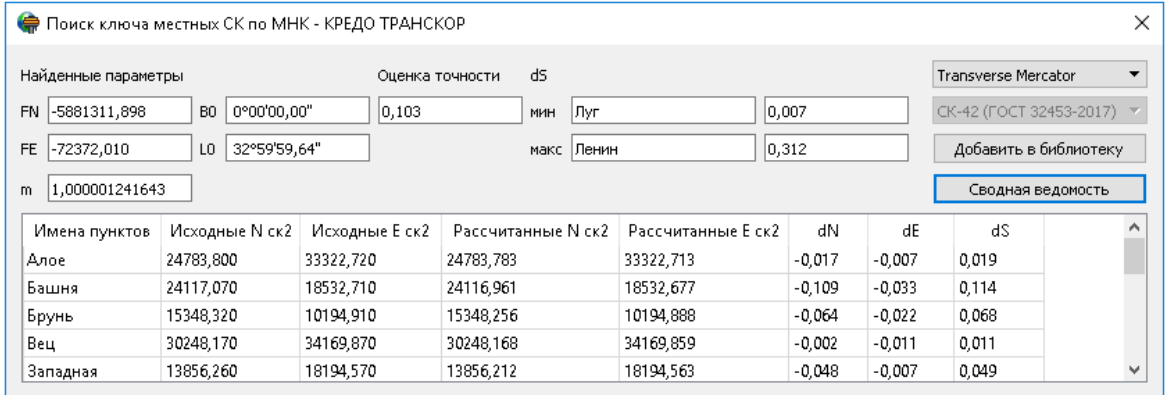

По кнопке **Сводная ведомость**, формируется *Ведомость установления параметров местной системы координат по МНК.*

Для сохранения результатов поиска ключа нажмите кнопку **Добавить в библиотеку**. В открывшемся диалоговом окне укажите имя создаваемой системы координат и закройте окно, нажав кнопку **OK**.

#### **См. также**

Общая [последовательность](#page-34-0) обработки данных [Практическое](#page-108-0) применение вариантов поиска ключа МСК

## **Обозначения параметров**

<span id="page-104-0"></span>В окне **Поиск ключа местных СК по МНК** используются следующие обозначения:

параметры проекции:

**FN** – False Northing (условный север) – значение абсциссы (**N**) в точке начала отсчета на плоскости в проекции;

**FE** – False Easting (условный восток) – значение ординаты (**E**) в точке начала отсчета на плоскости в проекции;

**B0** – широта точки начала отсчета координат;

**L0** – долгота точки начала отсчета координат;

**m** – масштабный коэффициент (степень уменьшения на осевом меридиане);

– угол разворота системы в точке начала отсчета.

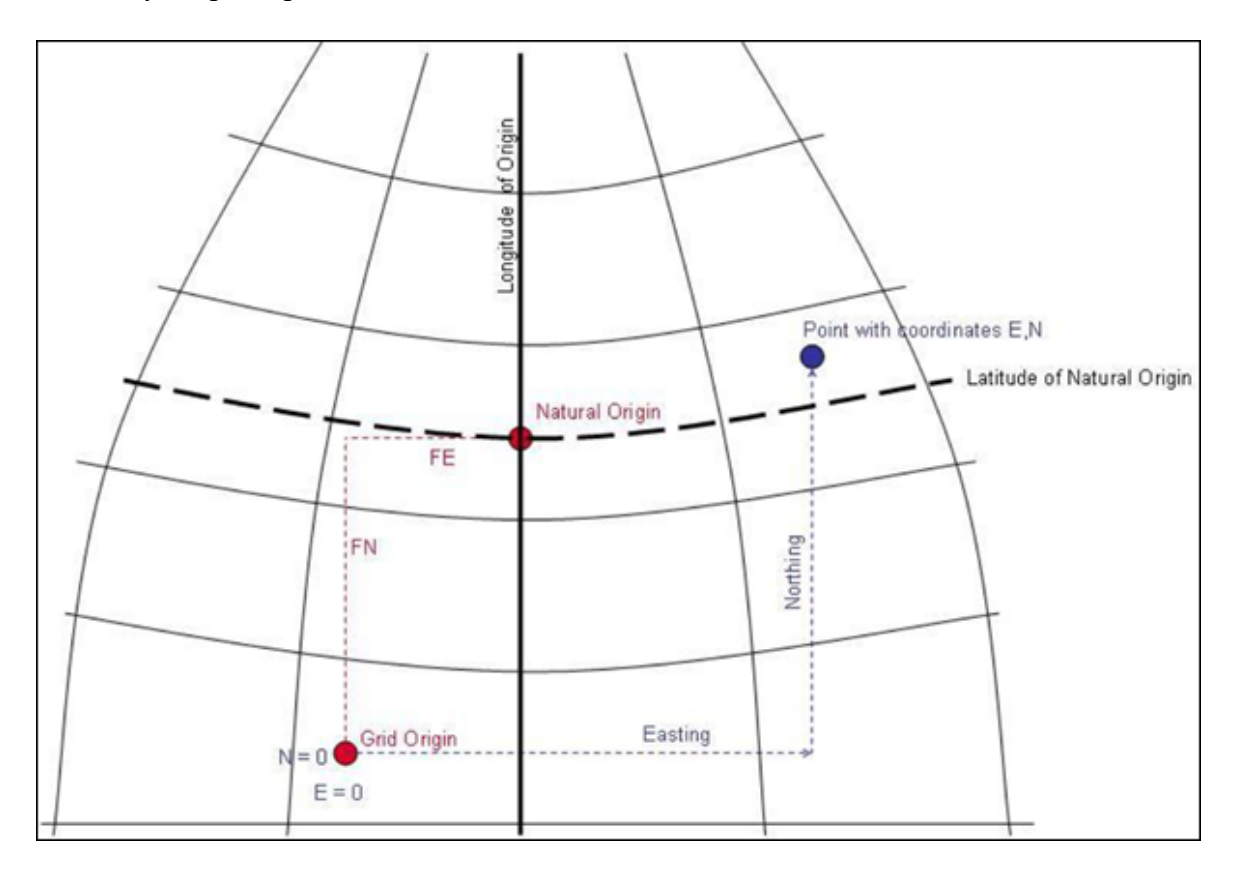

На рисунке:

**Natural Origin** – точка начала отсчёта координат (**B0, L0**), где

**B0** = Latitude of Natural Origin;

**L0** = Longitude of Origin – долгота осевого меридиана.

**См. также**

Поиск ключа [местных](#page-97-0) СК

#### **Параметры связи между пространственной/геодезической и плоской СК**

<span id="page-105-0"></span>Для вычисления параметров связи между пространственной/геодезической и плоской СК предназначена команда **Операции/Найти ключ местной СК/**[Ключ](#page-164-2) по МНК в плане и по [высоте.](#page-164-2)

Команда открывает диалог **Расчёт параметров проекции.**

В этом расчете устанавливаются параметры связи двух систем координат в плане и по высоте. Для выполнения этого расчета необходимо иметь наборы координат пунктов в пространственной/геодезической СК (в левой панели) и неизвестной плоской СК (в правой панели).

Если в выпадающем списке **Проекция** выбрана Transverse Mercator или Orthographic, то последовательность расчетов по установлению плановых параметров связи следующая:

**1.** Данные из пространственной СК пересчитываются в геодезическую СК.

**2.** По МНК отыскиваются такие параметры выбранной проекции, которые обеспечивают при последующем пересчёте минимальную сумму квадратов отклонений компонентов плановых координат между исходной (пересчитанной в плоские координаты в выбранной проекции) и целевой СК.

Если в выпадающем списке **Проекция** выбрана Local TM, то последовательность расчетов по установлению плановых параметров связи следующая:

**1.** Данные из пространственной СК пересчитываются в геодезическую СК.

**2.** Полученные координаты пунктов далее пересчитываются в плоские координаты в проекции Гаусса на меридиан, проходящий через центр тяжести долгот пунктов (долготу меридиана и координаты начального пункта – по умолчанию это центр тяжести массива пунктов).

**3.** На заключительном этапе устанавливаются параметры связи двух плоских СК – координат, вычисленных в проекции Гаусса и в локальной СК. Параметры связи устанавливаются при помощи формул Гельмерт (полные формулы).

В результате определения параметров связи СК определяются координаты точки вращения в двух системах координат, угол поворота, масштабный коэффициент и отметка поверхности относимости для выбранного в системе эллипсоида.

Если в выпадающем списке **Проекция** выбрана Local TM и данные в исходной системе координат представлены в геодезической СК, то начальный этап вычислений не выполняется. В зависимости от СК при выборе данного варианта расчета открывается диалог, содержащий значения координат в соответствии с установленными в окнах СК:

· При установлении параметров из геодезической в плоские:

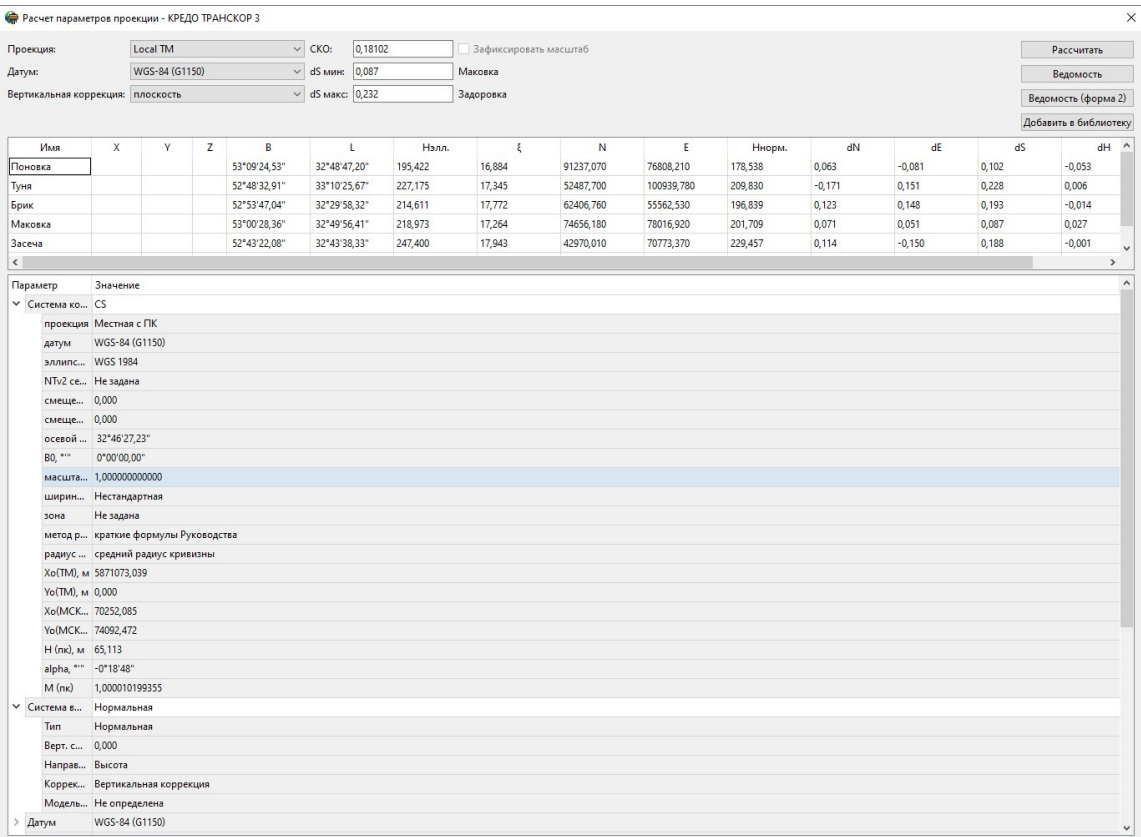

# · При установлении параметров из геоцентрических в плоские:

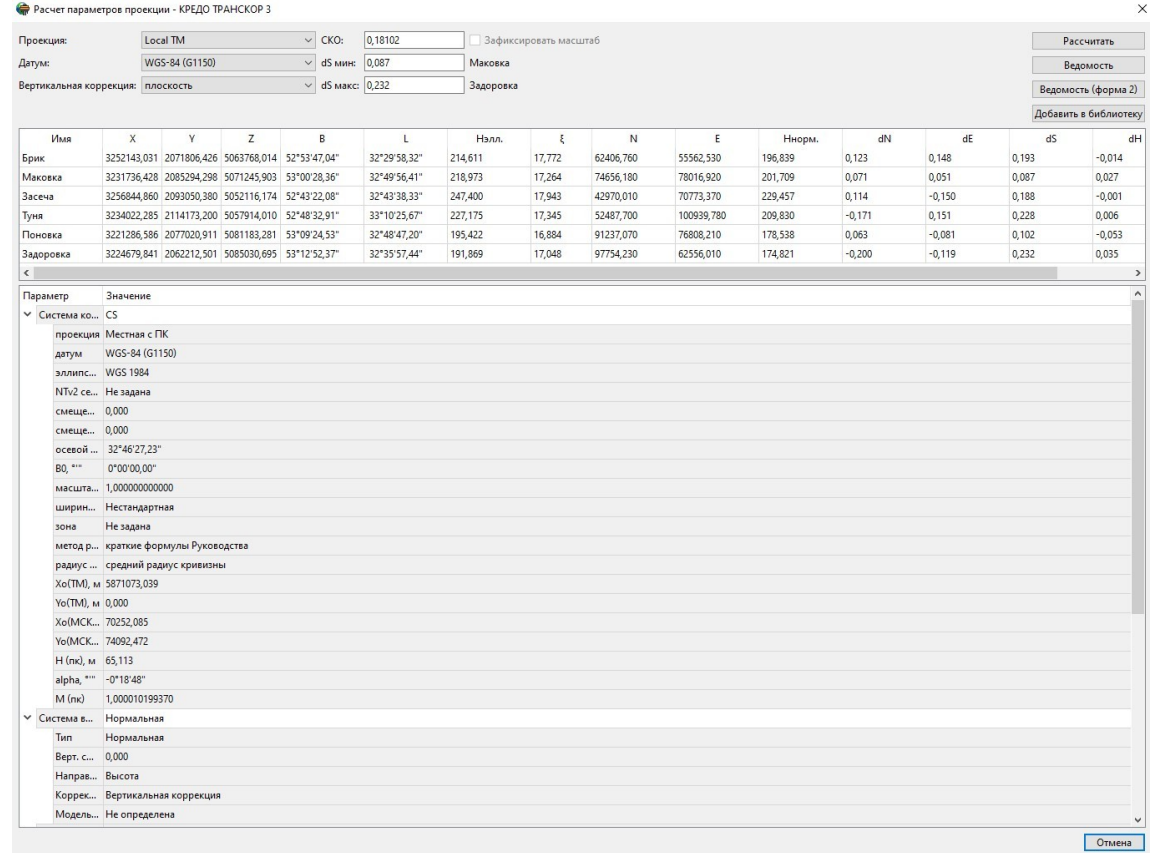

Для определения высотных параметров должны быть известны или вычислены эллипсоидальные высоты пунктов и фактические значения нормальных высот этих же

Отмена

пунктов. При определении высотных параметров связи систем координат последовательность вычислений в системе следующая:

- √По геодезическим координатам пунктов и по выбранной пользователем модели рассчитываются геоида рассчитываются аномалии высот. При этом теоретические значения нормальных высот на основании вычисленных, или импортированных пользователем значений эллипсоидальных высот пунктов и значений аномалий высот, полученных из модели геоида. После этого выполняется сравнение теоретических и фактических значений нормальных высот пунктов, и рассчитываются невязки между ними.
- √На заключительной стадии вычислений рассчитываются координаты центра тяжести групп пунктов, принимающих участие в установлении высотных параметров, вычисляются коэффициенты поверхности, аппроксимирующей полученные высотные невязки. Далее, опираясь на плановые координаты пунктов, по найденным параметрам (коэффициентам) аппроксимирующей поверхности определяются отметки пунктов.

При отсутствии на объекте модели геоида на основании имеющихся значений фактических нормальных и измеренных эллипсоидальных высот рассчитываются невязки на каждом совмещенном пункте, которые также аппроксимируются выбранной поверхностью и, в конечном итоге, также устанавливаются параметры перехода от эллипсоидальных высот к нормальным.

- Для сохранения результатов поиска ключа используйте команду Добавить в библиотеку. Перед добавлением в библиотеку системы координат и системы высот на основе рассчитанных параметров необходимо указать имя создаваемой системы координат и системы высот. В результате в геодезическую библиотеку будут добавлены:
	- созданная СК с выбранным перед расчётом типом проекции (отображается во вкладке Системы координат);
	- созданная система высот (отображается во вкладке Системы высот);
	- созданная вертикальная коррекция, являющаяся составной частью системы высот (отображается во вкладке Вертикальная коррекция).

Если проекцией целевой СК выбрана Transverse Mercator или Orthographic, то в результате расчёта параметров формируется 1 ведомость:

• По кнопке Ведомость формируется "Ведомость установления параметров местной системы координат по МНК", содержащая найденные оптимальные параметры выбранной картографической проекции, а также исходные и вычисленные координаты пунктов и их отклонения.

Если проекцией целевой СК выбрана Local TM, то в результате расчёта параметров формируется 2 ведомости:

- По кнопке Ведомость формируется "Ведомость пересчета геодезических координат в плоские (проекция ТМ) на осевом меридиане локальной СК".
- По кнопке Ведомость (форма 2) формируется "Ведомость установления параметров связи пространственной/геодезической и локальной СК", в которой приведены значения установленных параметров.

#### См. также

Поиск ключа местных СК
#### **Практическое применение вариантов поиска ключа МСК**

# **Стандартный ключ (М = 1)**

Масштаб по осевому меридиану равен 1.0. Данный вариант можно применять при поиске ключа СК, у которых долгота осевого меридиана (ОМ) и значение ординаты его может принимать произвольное значение, а также смещение начала координат по оси абсцисс может отличаться от нуля. Например, это СК-63 и МСК субъектов РФ. Масштаб по ОМ для таких СК равен 1.0. При поиске ключа, при выборе команды [Стандартный](#page-163-0) [ключ](#page-163-0) ( $M = 1$ ), для каждой пары пунктов рассчитывается значение дирекционного угла в двух СК, для известной системы координат также вычисляется значение сближения меридианов и поправки в азимут за кривизну геодезической линии. Учитывая, что значение геодезического азимута в двух системах одинаковое итерационным способом устанавливается значение итерационным способом устанавливается смещение ОМ для неизвестной СК. При расчете среднего значения ОМ учитываются веса линий между пунктами. На следующем этапе координаты пунктов в известной СК пересчитываются в СК с найденной долготой ОМ, затем устанавливается значение ординаты ОМ, и величина смещения начала неизвестной СК по оси абсцисс.

В следующих двух вариантах для поиска ключа МСК, в дополнении к вышеизложенному варианту поиска ключа, применяется еще метод установления параметров связи СК по способу наименьших квадратов.

## **Ключ с ПК + М**

Поиск ключа местной СК. За счет смещения долготы ОМ устраняется компенсирующий угол доворота на начальном пункте. Величина смещения в системе вычисляется за одну итерацию, и возможный остаточный угол вращения, на большинстве объектов, уменьшается до значения, не превышающего по абсолютной величине несколько сотых секунды.

## **Ключ с ПК+М+угол разворота**

Поиск ключа местной СК с углом разворота на начальном пункте в первую очередь предназначен для тех СК у которых ОМ проходит через начальный пункт местной СК. Для поиска ключа также используются формулы установления параметров связи с дополнительными параметрами, учитывающими кривизну Земли. Системы координат крупных населенных пунктов или промышленных объектов наиболее часто используют поверхность относимости объекта и разворот на начальном пункте.

# **Ключ по МНК в плане и по высоте (в ортографической проекции и поперечно-цилиндрической проекции Меркатора)**

Поиск ключей с одновременным поиском всех параметров ключа по методу наименьших квадратов. Ранее параметры ключа отыскивались последовательно: вначале находилась или устанавливалась долгота осевого меридиана, после этого рассчитывались другие параметры ключа. В данных методах поиска, вычисленный ключ МСК сохраняется в виде классических параметров проекции – условное начало на эллипсоиде, координаты условного начала на плоскости, масштабный коэффициент, угол поворота (для ортографической проекции). Такой подход позволяет использовать полученный ключ в стороннем ПО (например, ПО постобработки спутниковых измерений) и для создания СК в ПО контроллеров геодезических приборов.

## **Некоторые рекомендации:**

**1.** Методы поиска ключа **Стандартный ключ, Ключ с ПК + М** и **Ключ по МНК в плане и по высоте (в поперечно-цилиндрической проекции Меркатора)** лучше всего использовать для поиска ключей систем координат, у которых нет угла разворота в точке начала (например для СК-63).

**2.** При незначительных углах разворота исходной и местной систем координат, обычно не превышающих величины сближения меридианов в пределах одной 6-ти градусной координатной зоны, возможно нахождение ключа МСК при помощи методов **Ключ с ПК+М** и **Ключ по МНК в плане и по высоте (в поперечно-цилиндрической проекции Меркатора)**. В этом случае угол разворота МСК по отношению к исходной системе координат устраняется за счет смещения осевого меридиана.

**3.** Если имеется масштабный коэффициент, связанный, с наличием поверхности относимости на объекте (или масштабным коэффициентов на осевом меридиане отличном от 1.0), то наилучшие результаты в установлении ключей будут давать методы, которые предусматривают нахождение и учет его:

#### <sup>ь</sup>**Ключ <sup>с</sup> ПК+М,**

<sup>ь</sup>**Ключ <sup>с</sup> ПК <sup>+</sup> <sup>М</sup> <sup>+</sup> угол разворота,**

- <sup>ь</sup>**Ключ по МНК <sup>в</sup> плане <sup>и</sup> по высоте (в ортографической проекции),**
- <sup>ь</sup>**Ключ по МНК <sup>в</sup> плане <sup>и</sup> по высоте (в проекции TM).**

В первом и во втором методах начало местной системы координат устанавливается принудительно – поочередно совмещая его (начало) с пунктами, которые участвуют в расчете. В двух других методах ищутся все параметры одновременно и поэтому начало МСК почти всегда не совпадает с каким то из совмещенных пунктов.

**4.** Минимальное количество совмещенных пунктов для поиска ключей МСК для методов **Стандартный ключ, Ключ с ПК+М и Ключ с ПК + М + угол разворота** должно быть не менее двух, а для методов **Ключ по МНК в ортографической проекции и Ключ по МНК в проекции ТМ** должно быть не менее трех.

#### **См. также**

Поиск ключа [местных](#page-97-0) СК

#### **Пример работы – пересчет координат из зоны в зону**

- · **Схема пересчета.** Пересчет координат из зоны в зону модулем выполняется по полной схеме. Прямоугольные координаты в зоне А пересчитываются последовательно в эллипсоидальные А, в геоцентрические А, в геоцентрические Б, эллипсоидальные Б, прямоугольные Б. Таким образом, для пересчета прямоугольных СК из зоны А в зону Б необходимо, чтобы в [наборе](#page-54-0) систем [координат](#page-54-0) были описаны две системы координат – А и Б с одинаковыми датумами и одинаковыми эллипсоидами.
- · **Подготовка СК.** Если в текущем наборе систем координат не описана одна или обе зоны, введите соответствующие описания (см. [Редактирование](#page-51-0) (создание) систем [координат\)](#page-51-0).
- · **Установка СК.** Импортируйте в левую панель из [Геодезической](#page-46-0) библиотеки исходную систему координат (зону А), в правую панель – результирующую систему координат (Зону Б).
- Установка представления. При необходимости установите отображение номера зоны в ординатах в Свойствах проекта меню Файл (см. Изменение формата представления координат).
- Ввод координат. Введите в левую панель рабочие координаты в зоне А при помощи клавиатуры (см. Ввод и редактирование данных/Координаты пунктов) или импортируйте рабочие координаты из файла.
- Преобразование. Выполните преобразование командой Расчет меню Операции.
- Вывод, Экспорт. Распечатайте Ведомость. Экспортируйте результаты для лальнейшего использования.

#### См. также

Общая последовательность обработки данных

#### Расчет нормальных высот с использованием модели геоида

<span id="page-110-0"></span>На современном этапе все большую актуальность приобретает необходимость перехода от геодезических высот к нормальным и обратно. В ТИМ КРЕДО ТРАНСКОР выполнен комплекс работ по автоматизации всего процесса получения и учета аномалий в расчетах - для этого реализована возможность выбора моделей геоида и интерполяции по ним значений аномалий высот.

Интерполяция значений аномалий высот по выбранной модели геоида производится при помощи команды Рассчитать аномалии и высоты, расположенной в меню Операции.

Примечание: В контекстном меню панелей команда Рассчитать аномалии и высоты используется только для той панели, из которой была вызвана.

По значениям интерполированной и фактической аномалий (вычисляется программно по разности значений геодезической и нормальной высот пунктов) высот вычисляется их разность, которая выводится в соответствующий столбец таблицы пунктов и позволяет выполнить анализ как непосредственно значений аномалий, так и использовавшейся для интерполяции модели геоида.

Таким образом, в случае использования модели геоида при выборе геодезической системы координат или системы координат в картографической проекции таблица координат, помимо имен пунктов, плановых координат и других колонок, содержит следующие столбцы:

Hn - нормальная (ортометрическая) высота;

Примечание: Для практических целей в большинстве районов разность нормальной и ортометрической высот пренебрегаема.

Не - эллипсоидальная (геодезическая) высота;

 $\zeta$ m – теоретическая аномалия высоты, интерполированная по заданной модели геоила:

 $\zeta f$  – фактическое значение аномалии высоты, полученное как разница эллипсоидального и фактического значения нормальной высоты;

 $\Delta \zeta = \zeta m - \zeta f$  – разность между теоретическим и фактическим значениями аномалий высот.

Высоты связаны следующим соотношением:  $He = Hn + \zeta$ 

<span id="page-111-0"></span>См. также

Расчет высот и аномалий высот пунктов

#### Изменение формата представления координат

Изменение формата представления выполняется в двух случаях:

- перед вводом (импортом) данных, для обеспечения соответствия рабочих (вводимых) координат их отображению в таблице и корректного представления координат в памяти компьютера;
- перед экспортом или печатью данных, если это необходимо.

Для изменения (установки) формата представления координат выберите Свойства проекта меню Файл. Перейдите во вкладку Параметры и выберите из выпадающего списка Отображать номер зоны необходимое значение (Да/Нет).

Следует помнить, что при изменении формата представления после загрузки (ввода) координат в панелях табличных редакторов производится пересчет и изменение формата представления координат.

Примечание: Если произведен ввод с клавиатуры или импорт из файла большого объема данных, координаты которых не соответствовали текущим установкам, дальнейшая обработка таких данных будет производиться некорректно. Для исправления этой ситуации экспортируйте введенные данные в текстовый файл, выбрав команду Экспорт в формат ТХТ меню Файл, затем импортируйте эти данные, установив соответствующее представление в свойствах проекта (отображение номера зоны и представление единиц измерений).

#### Параметры преобразования плоских прямоугольных координат

 $\mathbf{B}$ программе реализованы следующие типы преобразования плоских прямоугольных координат:

- Параллельный сдвиг;
- Преобразование координат по Гельмерту;
- Преобразование координат по Гельмерту (полные формулы с ПК);
- Аффинное преобразование:
- Полиномиальные преобразования до 5-й степени включительно с применением МНК.

Для определения параметров преобразования по Гельмерту минимально необходимое число совмещенных пунктов – два, для аффинного преобразования и по Гельмерту (полные формулы с ПК) (с учетом кривизны поверхности относимости) – три. При большем числе совмещенных пунктов параметры отыскиваются по способу наименьших квадратов с оценкой точности.

Для нахождения параметров связи возможно использование двух способов – по опорному (начальному) пункту и по центру тяжести группы совмещенных пунктов. Выбор типа преобразования и начального пункта производится пользователем на основе анализа оценки точности получаемых параметров. Процесс поиска параметров ведется «слева направо»: в левом окне вводятся преобразуемые координаты и устанавливается их система координат, в правом окне вводятся координаты, в которые преобразуются исходные, и устанавливается соответствующая система координат.

## **Параллельный сдвиг**

Данный тип преобразования предназначен для установления параметров связи двух плоских систем координат.

Этот тип преобразования может применяться при определении параметров между двумя локальными системами координат, или между локальной и СК в проекции Transverse Mercator. Могут быть определены параметры, например, между как СК-42 и СК-95.

Параметры устанавливаются с использованием принципа параллельности.

Преобразование координат производится на основании исходных координат пунктов и введенных значений смещения в окне параметров.

Преобразование координат выполняется по следующим формулам:

$$
X2 = X1 + dX,
$$
  
\n
$$
Y2 = Y1 + dY,
$$
  
\n
$$
H2 = H1 + dH,
$$

где:

**X1, Y1** – исходные координаты пункта;

**dX, dY, dH** – смещение (поправки в координаты);

**X2, Y2, H2** – преобразованные координаты,

При выборе этого типа преобразования, открывается диалог **Поиск параметров преобразования**, в котором отображаются параметры и оценка точности сдвига СК параллельно координатным осям, значения **dX и dY** одной СК относительно другой. В результате этого преобразования в ведомость выводится:

- § среднее смещение: **dX и dY**
- § среднее уклонение (СКП): **mN; mE**
- § максимальное уклонение на пункте.

## **Преобразование координат по Гельмерту**

В этом преобразовании по общему по всем направлениям масштабному коэффициенту меняются только длины линий, углы остаются неизменными. Это преобразование используется при вставке уравненной сети в более точную сеть исходных пунктов.

Преобразование координат по Гельмерту в общем случае выполняется по формулам:

$$
x = x2 + m cos(a) dX - m sin(a) dY,
$$
  
\n
$$
y = y2 + m sin(a) dX + m cos(a) dY,
$$

где  $dX = X - X_i$ ,  $dY = Y - Y_i$ 

Здесь  $x_2, y_2$  – координаты начального пункта  $(X_i, Y_i)$  в новой системе координат;

т - масштабный коэффициент, то есть отношение длин линий в новой системе к линиям в преобразуемой системе;

 $a$  – угол разворота новой системы относительно преобразуемой;

 $X, Y$  – преобразуемые координаты. За начальный пункт принимается либо один из пунктов, либо центр тяжести.

В прикладных задачах изысканий и проектирования обычно используется "упрощенная" формула:

 $x = x_a + m \cos(a) X - m \sin(a) Y$  $y = y_0 + m \sin(a) X + m \cos(a) Y$ 

то есть за начальный пункт трансформации принимается начало координат преобразуемой системы.

(см. Определение параметров преобразования прямоугольных координат).

## Преобразование координат по Гельмерту (полные формулы с ПК)

Это преобразование используется при установлении связи и выполнении преобразований государственной (СК-42, СК-95, СК-63) и местной систем координат. Расчет ведется по полным формулам, учитывающим кривизну поверхности относимости. В качестве дополнительной величины рассчитывается отметка поверхности относимости.

• Преобразование координат из государственной системы в местную:

$$
x = (x_0 + X') + m \cos(a) * Q_1 - m \sin(a) (Q_2 - Q_3),
$$
  
\n
$$
y = (y_0 + Y') + m \sin(a) * Q_1 + m \cos(a) (Q_2 - Q_3),
$$

 $\Gamma \text{Re } X' = m \cos(a) dX + m \sin(a) dY,$  $Y' = m \cos(a) dY - m \sin(a) dX$  $dX = X - X_{\rho}$ ,  $dY = Y - Y_{\rho}$  $Q_1 = dX * Y0 * (Y+dY) * f,$  $Q_2 = Y\theta^2 * dY * f$ 

 $Q_{3} = Y\theta (dX^{2} - dY^{2})^{*} f.$ 

• Преобразование координат из местной системы в государственную:  $X = (X_0 + x') + Q_1$ ,  $Y = (Y_0 + y') + Q_2' - Q_3'$ ,

 $r \equiv x' = \cos(a)/m dx - \sin(a)/m dy$ ,  $v' = \cos(a)/m dy + \sin(a)/m dx$ ,

115

 $dx = x - x_0, dy = y - y_0,$  $Q_{I}^{\prime} = x^{\prime} Y_{0} (2y^{\prime} + Y_{0}) f, Q_{2}^{\prime} = y^{\prime} Y_{0} 2f, Q_{3}^{\prime} = Y_{0} (x^{\prime} + y^{\prime}) (x^{\prime} - y^{\prime}).$ 

Злесь:

 $x_0$ ,  $y_0$ ,  $X_0$ ,  $Y_0$  – координаты начального пункта соответственно в местной и государственной системах координат;

 $m$  – масштабный коэффициент, то есть отношение длин линий в местной системе к линиям в государственной системе;

**a** - угол разворота местной системы относительно государственной. За положительное направление угла поворота принят угол против часовой стрелки;

 $X, Y, u, x, y$  – преобразуемые координаты соответственно в государственной и местной системах:

 $f = 1 / (2 R_0^2)$ , где  $R_0$  – радиус кривизны эллипсоида в точке начала координат местной системы  $X_{\omega}Y_{\omega}$ 

Поправка за высоту поверхности относимости в местной системе координат должна быть учтена в масштабном коэффициенте *m*. За начальный пункт принимается либо один из пунктов, либо центр тяжести (см. Определение параметров преобразования прямоугольных координат).

## Аффинное преобразование координат

Это преобразование координат из одной прямоугольной системы в другую производится по общим формулам аффинного преобразования. В преобразовании в зависимости от положения пункта меняются длины линий и углы. Формулы используются при вставке уравненной сети в менее точную сеть исходных пунктов.

Аффинное преобразование координат из одной плоской прямоугольной системы в другую производится по общим формулам аффинного преобразования:

$$
x' = x_2 + a_1 dX + b_1 dY,
$$
  

$$
y' = y_2 + a_2 dX + b_2 dY,
$$

zde  $dX = x - x_i$ ,  $dY = y - y_i$ .

# Полиномиальные преобразования до 5-й степени включительно с применением МНК

Формулы полиномиальных преобразований используются для пересчета координат из одной СК в другую. В зависимости от количества контрольных точек, их размещения относительно лруг друга, для выражения необходимого преобразования могут потребоваться полиномиальные формулы различных степеней. Сложность полинома выражается через его порядок. Порядок - это показатель наивысшей степени, используемой в полиноме.

Так Преобразование 1-го порядка - это линейное преобразование одной прямоугольной системы координат в другую. Обычно это преобразование используется лля относительно небольших участков работ.

Нелинейные преобразования - это преобразования 2-го и более высокого порядка. Преобразования 2-го порядка могут быть использованы, для преобразования данных больших областей (для учета кривизны Земли), для точной привязки искаженных по той или иной причине данных и т.д.

Преобразования высших порядков могут быть использованы, например, для преобразования координат, расположенных на краю зоны. Однако для использования преобразований высших порядков требуется и большее количество контрольных точек. Например, плоскость определяется 3-мя точками, то есть для применения преобразования 1-го порядка, которое выражается через уравнение плоскости, требуется как минимум 3 точки (аффинное преобразование), для преобразования 2-го порядка (преобразование 2-го порядка выражается уравнением параболоида) требуется уже как минимум 6 контрольных точек.

Ввод (добавление) и редактирование параметров преобразования прямоугольных координат ведется в Геодезической библиотеке во вкладке Преобразования координат.

#### Системы координат

Программа поддерживает следующие типы представления систем координат (СК):

- геоцентрические (пространственные прямоугольные общеземные  $\mathbf{u}$ референциые  $-X, Y, Z$ );
- геодезические (эллипсоидальные В, L, H);
- плоские в поперечно-цилиндрической проекции Меркатора с разными параметрами и в равноугольной конической проекции Ламберта с разными параметрами, композиционные, национальные, местные (х, у, Ну) и в проекциях библиотеки PROJ.4;
- локальные произвольно образованные прямоугольные СК (например, строительные СК);
- ортографические;
- **псевдомеркатор** (Popular Visualisation Pseudo Mercator).

#### Геоцентрическая система координат

Геоцентрическая СК - это пространственная прямоугольная система, началом которой является центр массы земли S (общеземная) или центр каким-либо образом ориентированного эллипсоида (референцная):

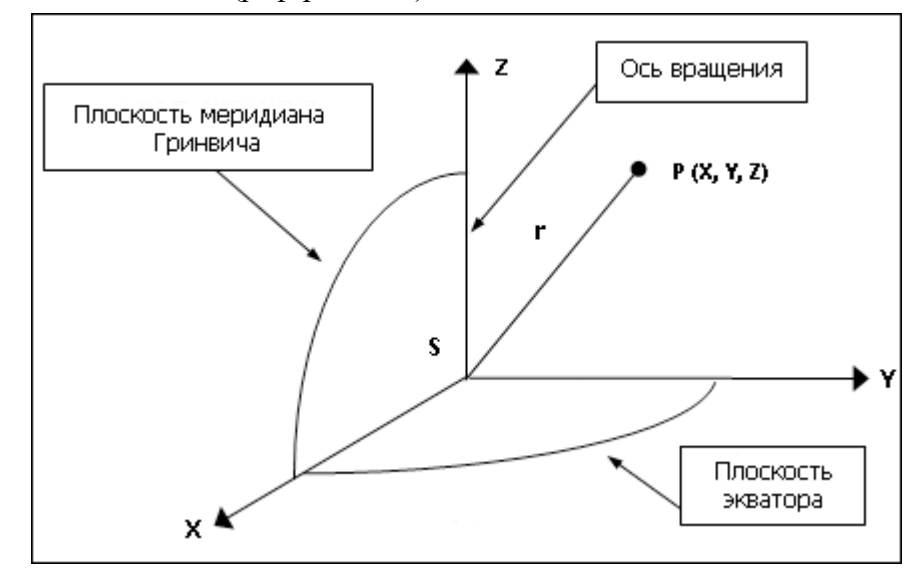

Ось Z общеземной СК совпадает со средней осью вращения Земли. Система является правосторонней, то есть при

повороте против часовой стрелки вокруг оси Z на 90° ось X переходит в ось Y.

Положение точки определяется координатами X, Y, Z.

Две пространственные прямоугольные системы координат могут отличаться друг от друга:

– положением начала координат;

– направлением координатных осей;

– масштабным коэффициентом вдоль осей.

Поэтому формулы перехода от одной геоцентрической системы координат к другой включают указанные параметры. В программе используются 7 параметров связи СК.

В программе в качестве равноправных используются две геоцентрические системы с нулевыми параметрами перехода между ними WGS-84 и WGS-84(G1150). Введение геоцентрической системы WGS-84 (G1150) связано с тем, что в приказе Федеральной Службы Государственной Регистрации, Кадастра и Картографии от 23 марта 2016 г. N П/0134 «Об утверждении геометрических и физических числовых геодезических параметров государственной геодезической системы координат 2011 года» приведено уточненное название для какой именно из реализаций (недели) вычислены параметры связи.

### **Геодезические координаты (на эллипсоиде)**

Поверхность Земли можно достаточно точно аппроксимировать эллипсоидом вращения, слегка сжатым вдоль оси вращения.

Земной эллипсоид может подбираться так, чтобы условие точной аппроксимации было выполнено в некоторой области, стране или даже в группе стран (например, СНГ). В этом случае ориентирование эллипсоида подчиняется следующим требованиям:

– малая ось эллипсоида должна быть параллельна оси вращения Земли;

– поверхность эллипсоида должна находиться как можно ближе к поверхности геоида в пределах данной страны.

Эллипсоид, удовлетворяющий этим требованиям и принятый для обработки геодезических измерений законодательно, называется **референц-эллипсоидом.**

Таким образом, эллипсоид связан с некоторой геоцентрической системой координат: центр и ось вращения эллипсоида совпадают соответственно с центром этой системы координат и осью Z. Размер эллипсоида определяется его параметрами:

a – большая полуось,

b – малая полуось,

 $f = (a-b)/a - \kappa$ оэффициент полярного сжатия.

Точка P' на поверхности эллипсоида получается проецированием точки P, находящейся на поверхности земли по нормали к эллипсоиду.

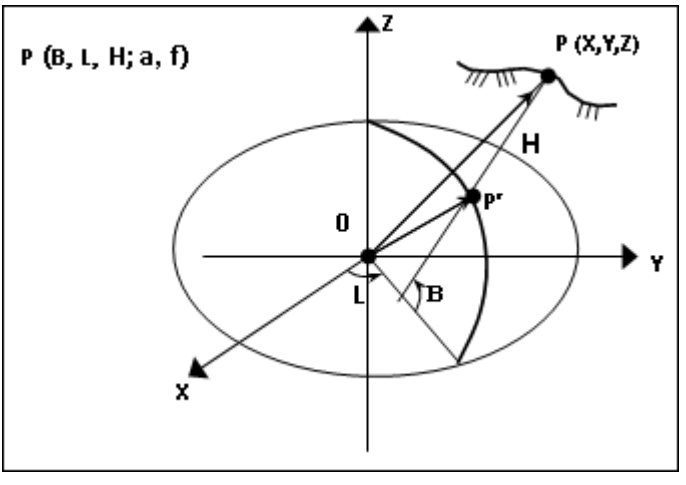

Геодезические координаты точки P – это тройка чисел B, L и H, где:

**B** – геодезическая широта (угол, измеряемый в меридианной плоскости между экваториальной плоскостью XY и нормалью к поверхности эллипсоида в точке P);

**L** – геодезическая долгота (двугранный угол, измеряемый в экваториальной плоскости между нулевым меридианом (ось X) и плоскостью меридиана, проходящей через точку P);

**H** – эллипсоидальная высота (расстояние между точками P и P').

Таким образом, геодезическая система координат однозначно определяется геоцентрической системой координат и связанным с ней эллипсоидом.

## **Системы плоских координат**

На ограниченных участках земной поверхности, которые можно считать плоскими, применяется система **плоских координат**. В топографии она отличается от принятых в математике декартовых координат на плоскости: вертикальная ось (направление меридиана) служит осью абсцисс (ось X), горизонтальная – осью ординат (ось Y).

Чтобы построить систему плоских координат и создать картографическое изображение на значительную территорию, необходимо поверхность референцэллипсоида развернуть на плоскости. Способы перехода от поверхности относимости к плоскости называются **картографическими проекциями (КП).**

# · **Поперечно-цилиндрическая проекция Меркатора**

Среди множества КП при выполнении топографических и геодезических работ применяется поперечно-цилиндрическая проекция Меркатора (Гаусса-Крюгера, Universal Transverse Mercator (TM) и другие).

Геометрически сущность данных проекций можно представить следующим образом. Воображаемый цилиндр, на который происходит проекция, охватывает земной эллипсоид сегментами 60-ти зон шириной 6 $^{\circ}$  (или 120 зон шириной 3 $^{\circ}$ ). Зоны нумеруются с запада на восток, начиная с Гринвичского меридиана, имеющего долготу 0° . Зона 1 простирается от меридиана  $0^{\circ}$  до меридиана  $6^{\circ}$ , ее осевой меридиан имеет долготу  $3^{\circ}$ . Зона 2 – с 6° до 12° и т.д.

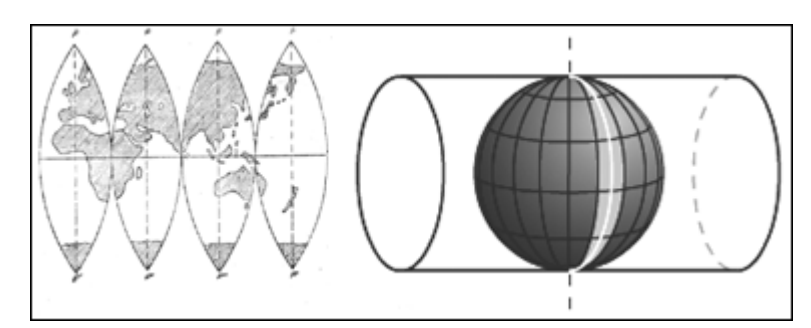

В проекции Гаусса-Крюгера цилиндр касается эллипсоида по осевому (центральному) меридиану, масштаб вдоль него равен 1:

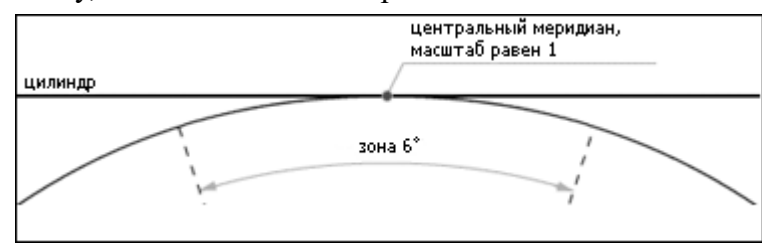

UTM – это проекция на секущий цилиндр. Масштаб равен единице вдоль двух секущих линий, отстоящих от центрального меридиана примерно на 180 км, по осевому меридиану масштаб равен 0,9996. В национальных СК масштаб может принимать другое, более удобное для территории значение.

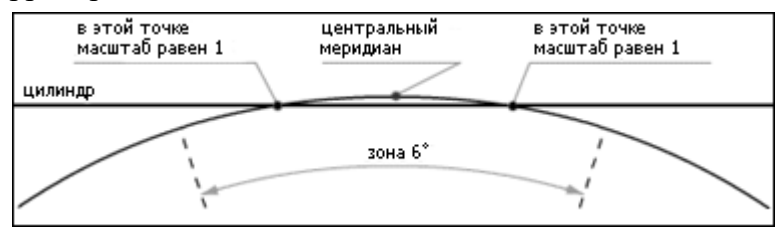

Цилиндр разворачивают в плоскость и накладывают на него прямоугольную километровую сетку с началом координат в точке пересечения экватора и центрального меридиана. Вертикальные линии сетки параллельны центральному меридиану. Для того чтобы все прямоугольные координаты были положительны, вводится восточное смещение, равное, например (СК-42, UTM) 500000 м, т.е. координата Y на центральном меридиане равна 500000 м. В программе – это параметр E0 .

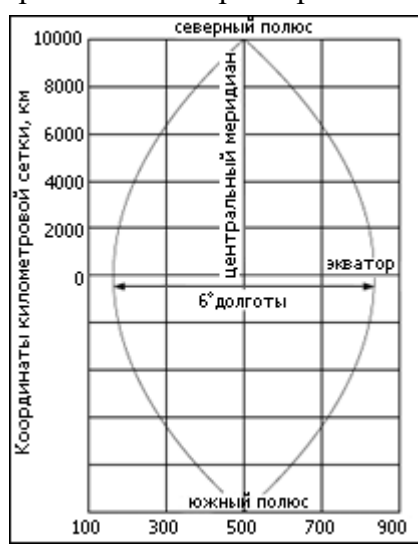

В южном полушарии в тех же целях вводится северное смещение 10000000 м (параметр N 0 ).

В каждой зоне строится самостоятельная система прямоугольных координат. Центральный меридиан зоны принимается за ось абсцисс, а экватор – за ось ординат. Поэтому центральный меридиан часто называют осевым меридианом. Началом координат в каждой зоне служит точка пересечения осевого меридиана с экватором.

Таким образом, для описания СК необходимо задать:

–пространственную прямоугольную СК (определяется параметрами связи с общеземной СК);

–эллипсоид (определяется размерами полуосей);

–параметры проекции – масштаб по осевому меридиану, долгота осевого меридиана, смещения N0, E0. Для государственных СК, кроме этого, задаются ширина зоны (3-х или 6-градусная), нумерация зон.

См. Изменение формата [представления](#page-111-0) координат.

# · **Равноугольная коническая проекция Ламберта**

Коническая проекция получается проектированием сетки географических меридианов и параллелей на поверхность конуса, касающегося или рассекающего поверхность Земли, с последующим развертыванием конуса в плоскость:

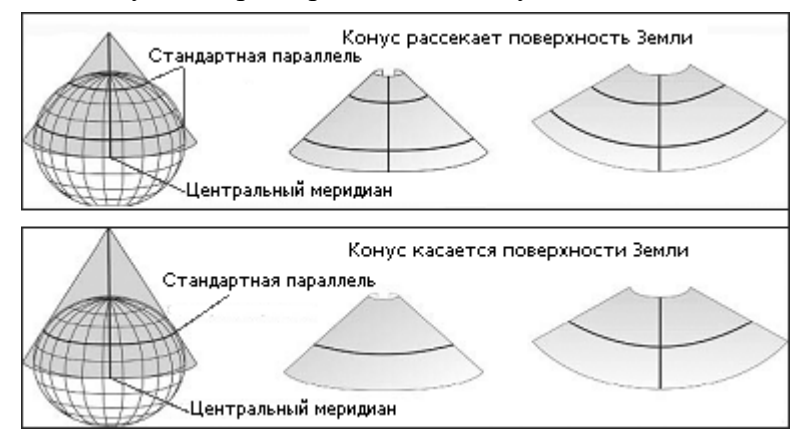

Линии, по которым эти фигуры (конус и поверхность Земли) соприкасаются или секут одна другую, сохраняют правильный масштаб и являются стандартными параллелями. Для уменьшения искажений можно использовать вместо одного конуса серию усеченных конусов; в этом случае будет достигнута правильная передача масштабов по ряду стандартных параллелей.

Для описания прямоугольной СК необходимо задать:

– пространственную прямоугольную СК (определяется параметрами связи с общеземной СК);

– эллипсоид (определяется размерами полуосей);

– параметры проекции:

– широты стандартных параллелей (если конус рассекает поверхность Земли), в случае касания поверхности Земли следует задать масштаб в текстовом поле **Масштаб**;

– координаты условного начала (географические – широта и долгота, плоские – смещение на север и смещение на восток).

## **Местные системы координат**

Необходимость введения местных СК связана с тем, что при съемках городов и участков территорий, отводимых под строительство крупных инженерных сооружений, требуется уменьшить величины линейных искажений.

Плоские прямоугольные координаты в местных системах вычисляются в проекции Гаусса-Крюгера (со своим осевым меридианом, своими размерами зоны по долготе). Поэтому, например, система СК-63 хотя и получена на основе общегосударственной системы, но поскольку ее сетка сдвинута по отношению к стандартной, то ее также следует рассматривать как местную. Для описания в системе местных систем координат могут быть использованы дополнительные параметры: координаты точки начала местной СК, угол вращения вокруг точки начала и значение масштабного коэффициента (или как производная величина – отметка поверхности относимости).

Порядок введения местных систем устанавливается министерствами и ведомствами по согласованию с органами Государственного геодезического надзора. Во всех случаях после завершения работ координаты пунктов должны быть пересчитаны в государственную (национальную) референцную систему и представлен ключ – параметры связи местной системы координат с государственной.

## **Ортографическая проекция**

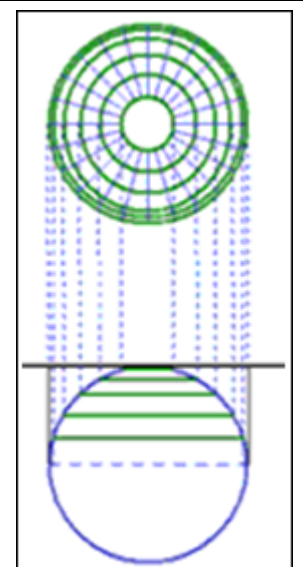

Большинство картографической литературы описывает данную проекцию в сферических формулах. В программе проекция реализована на эллипсоидальном описании.

Реализация проекции основана на формулах EPSG <http://www.epsg.org/>, однако в отличие от исходных формул добавлена возможность масштабирования и разворота плоских прямоугольных координат. Такой подход применяется в популярных программах постобработки спутниковых измерений и в контроллерах геодезических приборов. При  $\alpha$ =0 и m=1 полностью соответствует исходным формулам EPSG.

Эта проекция не является ни конформной, ни равноплощадной, однако возле точки касания отсутствуют значимые искажения. В пределах 90 км от начала изменения масштаба находятся в пределах 1/10000.

Изображение земной поверхности проецируется параллельными лучами на плоскость, касающуюся эллипсоида в точке B0, L0. Плоские прямоугольные координаты в этой точке FN, FE. Масштабирование и разворот применяются в точке касания.

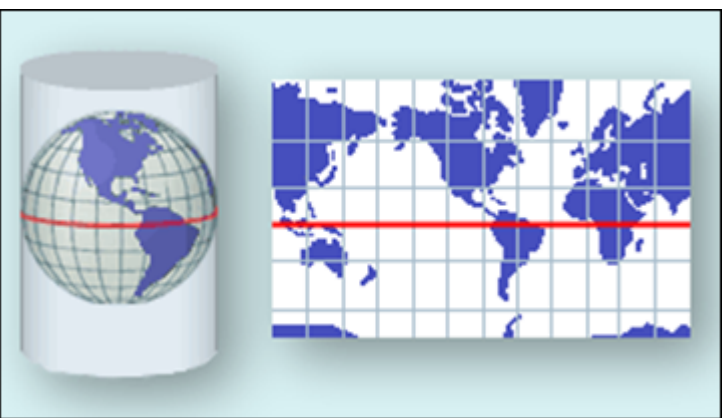

# **Проекция Меркатора**

Проекция Меркатора является частным случаем конической конформной проекции Ламберта с экватором, выступающим в роли единственной стандартной параллели. Все параллели являются прямыми линиями, меридианы также являются прямыми линиями, пересекают экватор под прямым углом, находятся на равном расстоянии. Она является базисом для поперечно-цилиндрической и наклонной форм проекции. Эта проекция мало используется в составлении топографических карт, но почти повсеместно используется для навигационных карт. Прямые линии на ней имеют постоянный азимут.

В программе реализован вариант проекции Меркатора известный как Меркатор с одной стандартной параллелью (1SP). Проекция определена с экватором как с одной стандартной параллелью, с определенным масштабом на экваторе. Условные координаты в проекции определены в начале отсчета, пересечении экватора и начале отсчета долгот.

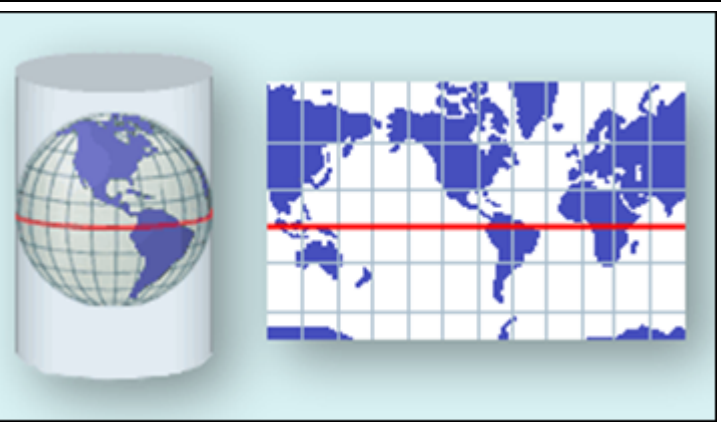

## **Проекция псевдомеркатор (Popular Visualisation Pseudo Mercator)**

Эта проекция используется в некоторых популярных Web Map Service (например, Google maps). Она применяет стандартные формулы Меркатора (Сферические) к эллипсоидальным координатам и радиус сферы берется равным большой полуоси эллипсоида. Этот подход дает приближенный результат по сравнению со строгим применением эллипсоидальных формул к эллипсоидальным координатам. В отличие от эллипсоидальной или сферической проекций Меркатора, эта проекция не является конформной: масштаб меняется как функция азимута, что создает угловые искажения.

#### **Композиционная проекция**

Это комбинированный вид проекции, представляющий собой объединение двух проекций: конической и поперечно-цилиндрической с различными коэффициентами влияния и итоговым суммарным значением коэффициентов влияния равным 1.0. Использование этой проекции позволяет добиться оптимальных условий отображения конкретной области и подбора для этой области наилучшего варианта коэффициентов влияния конической и поперечно-цилиндрической проекций. Проекция предназначена для использования на территориях, где стандартные проекции на отдельных участках имеют значительные отклонения масштабного коэффициента от 1.0 – протяженных линейных и площадных объектах пересекающих несколько 6-ти градусных зон. Расчет оптимальных коэффициентов влияния двух проекций в системе выполняется автоматически, он зависит от полноты указанных пользователем пунктов, описывающих объект. Моделирование масштабов изображений в композиционных проекциях сохраняет и основное преимущество исходных проекций – они остаются комфорными.

#### **Модели геоида**

<span id="page-122-0"></span>Выбор и ориентирование в теле Земли эллипсоида косвенно определяет и систему высот, отсчитываемых от некоторой поверхности по нормали к эллипсоиду.

Превышения между точками земной поверхности, полученные геометрическим нивелированием зависят от пути нивелирования. Причиной этого является непараллельность уровенных поверхностей между собой, что обусловлено распределением плотности внутри Земли, ее формой и др. В зависимости от способа учета этой непараллельности различают высоты геодезические, ортометрические и нормальные.

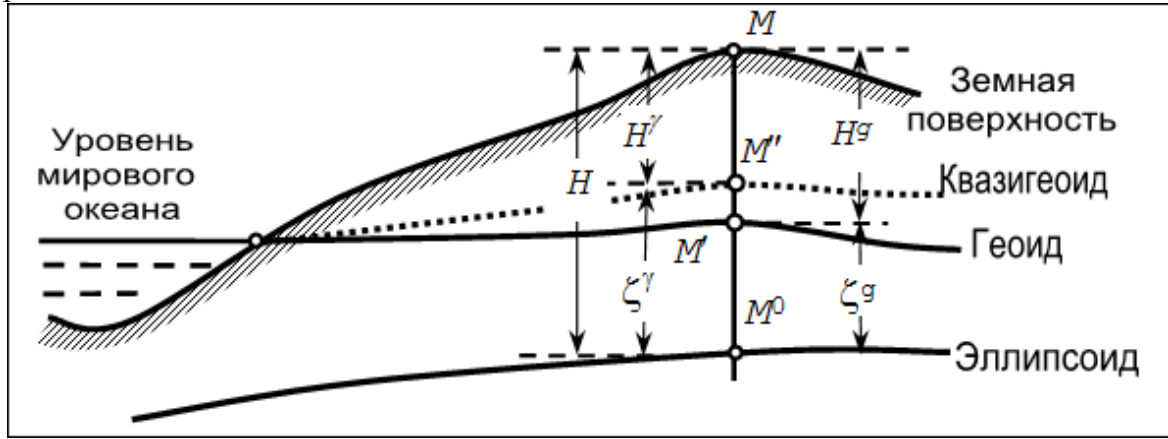

**Ортометрическая** высота точки земной поверхности отсчитывается относительно поверхности геоида (отрезок *MM'* ), **нормальная** высота точки земной поверхности отсчитывается относительно квазигеоида (отрезок *M''M*), поверхность которого совпадает с поверхностью геоида в открытых морях и океанах и вполне однозначно определяется относительно эллипсоида и геоида.

Геодезическая высота (*H*) связана с нормальной (*H<sup>†</sup>*) и ортометрической (*H<sup>§</sup>*) высотами следующей зависимостью, вытекающей из рисунка:

$$
H = H^{\gamma} + \zeta^{\gamma} = H^g + \zeta^g,
$$

где  $\zeta^{\gamma}, \zeta^{g}$  – высоты квазигеоида и геоида над эллипсоидом (аномалии высот).

За начало счета высот в России и странах СНГ принята Балтийская система высот 1977 г., которая представляет собой уровенную поверхность, совпадающую с поверхностью квазигеоида и проходящую через нуль Кронштадтского футштока, где зафиксирован средний многолетний уровень Балтийского моря.

Значения  $\zeta^g$ в ТИМ КРЕДО ТРАНСКОР представлены цифровыми моделями геоида. Вместе с программой поставляется глобальная модель геоида – **egm2008\_B20x85\_L18x192.gdm.**

Глобальная модель создана на базе модели EGM2008, опубликованной на сайте Национального Агентства Геопространственных Исследований США (NGA). Фрагмент этой модели «egm2008\_B20x85\_L18x192.gdm» для России и стран СНГ, включенный в стандартную поставку продукта, покрывает территорию между 20° и 85° северной широты и 18° и 192° восточной долготы. Глобальная модель геоида используется при всех расчетах, учитывающих аномалию высот в пределах объекта.

При интерполяции значений аномалий высот пунктов, координаты которых заданы в референцных системах координат, используется механизм автоматического перевычисления координат из/в СК WGS-84 в соответствии с имеющимися параметрами связи геоцентрических систем и параметрами эллипсоидов.

**Примечание:** *Модель геоида EGM2008 весьма плотная – аномалии высот приведены по сетке 2,5'x2,5'. В программе используется метод интерполяции бикубической поверхности.*

См. также Расчет нормальных высот с [использованием](#page-110-0) модели геоида

### **Параметры перехода геоцентрических систем координат**

При использовании спутниковой технологии необходимо выполнять преобразование из геоцентрической общеземной системы WGS84 к референцной системе СК-42 или СК-95. При работе в спутниковой системе ГЛОНАСС возникает аналогичная задача трансформирования координат из геоцентрической общеземной системы ПЗ-90 к референцной системе СК-42, СК-63 или СК-95.

Связь прямоугольных пространственных координат в общеземной и спутниковой системах в общем случае описывает соотношение:

$$
\begin{pmatrix} X_S \\ 0 Y_S \\ Z_S \end{pmatrix} = \begin{pmatrix} \Delta X \\ 0 \Delta Y0 \\ \Delta Z \end{pmatrix} + \Pi \begin{pmatrix} X_\Gamma \\ 0 Y_\Gamma \ 0 \\ Z_\Gamma \end{pmatrix} (1 + m)
$$

Уравнение содержит семь параметров перехода геоцентрических систем координат – три линейных  $\Delta X$ ,  $\Delta Y$ ,  $\Delta Z$  (смещение начал спутниковой и референцной систем координат), три угловых –  $\omega x$ ,  $\omega y$ ,  $\omega z$  (углы Кордано разворота координатных осей в матрице П) и масштабную поправку m.

При установлении параметров связи пространственных СК в таблице присутствуют дополнительные колонки:

**vE** – значение невязки по оси запад – восток в топоцентрической системе координат;

**vN** – значение невязки по оси север – юг в топоцентрической системе координат;

**vEN** – значение невязки на плоскости, в точке касания к эллипсоиду;

**vU** – значение невязки по нормали к эллипсоиду в точке касания плоскости.

<span id="page-124-1"></span>Ввод (добавление) и редактирование параметров связи геоцентрических систем координат ведется в [Геодезической](#page-46-0) библиотеке во вкладке [Датумы](#page-50-0).

#### **Подготовка и создание чертежей**

Темы раздела:

- Порядок создания [графических](#page-124-0) документов
- [Печатаемая](#page-125-0) область проекта
- · Подготовка [информации](#page-126-0) в проекте
- Создание и [редактирование](#page-127-0) чертежа
	- o [Создание](#page-127-1) чертежа
	- o Операции с [фрагментами](#page-128-0) чертежа
	- o [Редактирование](#page-128-1) информации фрагмента, буфер обмена
	- o [Графические](#page-129-0) примитивы и тексты
	- o Работа с [объектами](#page-130-0)
	- o [Экспорт](#page-130-1) чертежа
	- o Печать [чертежа](#page-131-0)

### **Порядок создания графических документов**

## <span id="page-124-0"></span>**Процесс выпуска графических документов состоит из нескольких этапов:**

- · подготовка вида информации, необходимой для вывода на печать в графическом окне **План** проекта;
- · создание в графическом окне **План** области (фрагмента) проекта, которая должна попасть в чертеж, и переход в проект **Чертеж**;
- · редактирование графического документа;
- · печать чертежа и (при необходимости) экспорт.

При необходимости можно создать пустой документ **Чертежа**, после чего произвести его наполнение.

#### *Подготовительный этап в проекте*

Данный этап можно разбить на составляющие:

· Создание дополнительной информации, к которой можно отнести поясняющие тексты, графические элементы, подписи координат, значений расстояний, углов и т.п. (меню [Оформление](#page-171-0)).

- · Настройка отображения необходимой на чертеже информации тематических объектов, веб-карты, координатной сетки и т.д. (См. Фильтр [видимости\)](#page-31-0).
- $\bullet$  Настройка цвета отображения выводимой на чертеж информации (**Файл**/Параметры [программы\)](#page-38-0).
- · Создание в графическом окне области проекта (контур чертежа), которая должна попасть в чертеж.

#### *Создание и редактирование чертежа*

Под созданием чертежа подразумевается процесс перехода от модели **Проекта** к его графическому представлению, в результате которого формируется непосредственно документ **Чертеж** и производится передача в него всей необходимой графической информации.

В процессе работы с чертежом могут выполняться следующие действия:

- · Редактирование границ фрагментов.
- · Создание графических примитивов.
- · Вставка объектов рамки листов чертежей, ведомости и рисунки.
- · Обновление информации выбранного фрагмента в соответствии с текущими настройками проекта, по которому он был создан.

## *Печать и экспорт чертежа*

На данном этапе формируется либо бумажная копия подготовленного документа, либо он экспортируется в графические форматы (*\*.pdf, \*.dxf, \*.svg).*

#### **Печатаемая область проекта**

<span id="page-125-0"></span>Графические документы выпускаются, оформленные в виде стандартных листов чертежей, регламентируемых нормативными документами.

Таким образом, чертеж, как правило, состоит из нескольких составляющих – графической части и обрамления, к которому относятся рамки и штампы, а также поясняющая информация (тексты и т.п.).

Область проекта, передаваемая в чертеж, ограничивается при помощи специальных контуров. Контур можно создать как вручную, так и автоматически. Для определения положения границ чертежа в проекте используйте команды, расположенные в меню **Чертежи**:

- $\bullet$   $\boxed{\bigcirc}$   $\boxed{\bigcirc}$   $\boxed{\bigcirc}$   $\boxed{\text{max}}$  контур [чертежа](#page-185-0) команда предназначена для создания контура, имеющего произвольную границу.
- **По создать лист [чертежа](#page-185-1)** команда предназначена для создания чертежа, вид которого определен в предварительно созданном шаблоне. Граница фрагмента может быть уточнена непосредственно при работе в проекте.
- **[Выпустить](#page-186-0) чертеж** команда предназначена для перехода в чертежную модель с передачей выбранного контура.

## **Редактирование элементов в окне План проекта**

Редактирование всех графических элементов производится [стандартными](#page-28-0) [интерактивными](#page-28-0) методами, для работы с которыми необходимо выбрать в графическом окне нужный элемент. При подведении курсора к элементу, который выбирается при нажатии ЛКМ, меняется цвет его отображения в соответствии с настройками системы для выделенного элемента (**Файл**/**Параметры программы**). Если нужный элемент не меняет цвет, уточните текущие настройки в диалоге [Фильтр](#page-29-0) выбора.

Редактирование значений параметров элемента в окне **Свойства**.

Если при создании элемента использовались геометрические построения, то при его выборе дополнительно отрисовываются узлы выполненных построений – в этом случае возможны следующие действия:

- · Удаление существующего узла подведите курсор к нужной вершине и вызовите контекстное меню, в котором выберите команду **Удалить узел**.
- · Перемещение существующего узла захватите нужный узел и переместите курсор в точку желаемого положения.
- · Добавление нового узла для создания нового узла воспользуйтесь маркерами добавления узла.

Для удаления выбранного элемента нажмите клавишу <Del> или выберите команду  $\left[\mathbf{x}\right]$  [Удалить](#page-159-0) в меню Правка.

## **Подготовка информации в проекте**

## **Редактирование подписей точек**

<span id="page-126-0"></span>При добавлении в проект пунктов размещение подписей их имен и отметок выполняется автоматически справа от пункта. При необходимости положение подписей можно изменить, используя стандартные методы интерактивного [редактирования.](#page-28-0)

Перед созданием подписей убедитесь, что отображение данных графических элементов включено в Фильтрах [видимости](#page-31-0) и параметры их отображения в [Параметрах](#page-38-0) [программы](#page-38-0) настроены правильно.

 $\frac{X}{Y}$  [Подпись](#page-177-0) объекта – позволяет создать подпись любого объекта, расположенного в окне **План**.

12.1<br>← [Подпись](#page-179-0) отрезка – позволяет создать подпись расстояния между двумя точками в окне **План**.

[Подпись](#page-179-1) угла – позволяет создать подпись угла в окне **План**.

Подпись узлов [координатной](#page-181-0) сетки – позволяет создать подпись узлов координатной сетки в окне **План**.

<u>ле</u><br>Создать подписи для всех [объектов](#page-180-0) – позволяет создавать подписи для всех объектов одного типа в окне **План**.

Параметры шрифта одинаковы для всех подписей данного типа, созданных в проекте, и настраиваются в диалоге [Параметрах](#page-38-0) программы.

# **Настройка параметров отображения и видимости элементов**

Учитывая, что создание чертежа производится по принципу "что вижу, то получаю", непосредственно перед созданием чертежа необходимо убедиться и, при необходимости, изменить параметры отображения необходимых на чертеже элементов.

Подготовка чертежа в графическом окне включает следующие этапы:

- · Установка видимости необходимых элементов проекта с помощью команды Фильтр [видимости](#page-31-0) окна **План**.
- · Дополнение проекта необходимыми графическими примитивами, текстами (меню **Оформление**).

Все построения примитивов (линии, прямоугольника, окружности) выполняются интерактивно в графическом окне, захватывая либо существующие точки, либо создавая новые. После завершения построений в окне **Свойства** уточняются значения их параметров.

· Настройка параметров отображения элементов плана (диалог команды [Файл/Параметры](#page-157-0) программы).

В случае если при создании документа чертежа параметры отображения некоторых элементов не соответствовали требуемым, нужно открыть исходный проект и выполнить необходимые настройки.

См. также Фильтры [видимости](#page-31-0) Параметры [программы](#page-38-0)

#### **Создание и редактирование чертежа**

<span id="page-127-0"></span>Темы раздела:

- [Создание](#page-127-1) чертежа
- · Операции с [фрагментами](#page-128-0) чертежа
- · [Редактирование](#page-128-1) информации фрагмента, буфер обмена
- · [Графические](#page-129-0) примитивы и тексты
- Работа с [объектами](#page-130-0)
- · [Экспорт](#page-130-1) чертежа
- · Печать [чертежа](#page-131-0)

#### **Создание чертежа**

<span id="page-127-1"></span>Чертежи в программе создаются на основе шаблонов, определяющих внешнее оформление документа и вид представления данных. Шаблоны чертежей создаются и редактируются в приложении Редактор [шаблонов](#page-207-0), которое вызывается из меню **Файл** окна проекта чертежа.

Графические документы выпускаются в виде стандартных листов чертежей, оформленных согласно ГОСТам.

Создать чертеж можно двумя способами:

# · **Способ 1.**

Непосредственно из проекта при помощи команд меню [Чертежи,](#page-185-2) позволяющих выбрать параметры создаваемого чертежа (формат и т.п.) и добавить графические примитивы, тексты и т.д. командами меню **Оформление**, а затем передать все видимые данные заданного фрагмента модели в проект **Чертеж** (в чертежную модель). В этом случае в графическом окне предварительно необходимо выбрать контур.

# · **Способ 2.**

При помощи команды [Файл/Создать/Чертеж](#page-137-0) создается пустой проект **Чертеж**, после чего пользователь может вставить любой проект (полностью), документ (html), добавить графические примитивы, тексты и т.д.

#### **Операции с фрагментами чертежа**

<span id="page-128-0"></span>Фрагментами чертежа являются блоки графической информации, перенесенные из графического окна проекта (см. [Печатаемая](#page-125-0) область проекта).

После выбора фрагмента в окне **Свойства** при необходимости можно уточнить угол поворота, координаты точки вставки и масштаб отображения фрагмента, а также изменить следующие свойства:

- · **Отображение компаса – стрелка север-юг.**
- · **Способ ориентирования условных знаков**, а так же подписей самих точек и их координат для повернутых фрагментов – данные элементы можно ориентировать на Север или по верхней рамке чертежа.

# · **Отображение линии границы фрагмента.**

Редактирование положения фрагментов производится [стандартными](#page-28-0) [интерактивными](#page-28-0) методами, позволяющими выполнить масштабирование, перемещение и поворот, а также изменить положение вершин границы фрагмента.

## **Редактирование информации фрагмента, буфер обмена**

<span id="page-128-1"></span>При передаче фрагмента проекта в чертеж его графическое наполнение полностью соответствует настройкам, используемым на этот момент – для обеспечения возможности изменить содержимое фрагмента предусмотрен специальный режим, позволяющий выполнить:

- · **Интерактивное редактирование положения подписей точек и их удаление.**
- · **Интерактивное редактирование положения подписей размеров и их удаление –** при удалении подписи удаляются и размерные линии.

Обновление графической информации фрагмента в соответствии с текущим состоянием проекта производится при активизации команды **Ф** Обновить [фрагменты](#page-213-0) в меню **Правка**.

При работе с любыми элементами чертежа доступны стандартные операции с буфером обмена, причем они могут производиться как в пределах одного документа, так и между разными чертежами. Данные команды доступны в меню [Правка.](#page-208-0)

В чертежной модели есть возможность отключать видимость отдельных элементов, отображаемых в графическом окне и выводимых на печать. Работа с фильтрами видимости осуществляется с помощью блока команд, вызываемых при нажатии на стрелку вниз рядом с кнопкой **Фильтр видимости**, расположенной на панели инструментов окна **План**.

Внести изменения в текущий фильтр можно с помощью команды **Изменить текущий фильтр**. Редактирование существующих и создание новых фильтров выполняется при помощи команды **Настроить**.

Для корректного выполнения выбора нужного элемента проекта в графическом окне чертежной модели необходимо настроить фильтр выбора.

Фильтр выбора работает по аналогии с фильтром видимости с помощью блока команд, вызываемых при нажатии на стрелку вниз рядом с кнопкой **Фильтр выбора.**

## **Графические примитивы и тексты**

<span id="page-129-0"></span>При работе с чертежом с целью повышения информативности создаваемого документа можно выполнять построения линий и полигонов. При этом под полигоном в данном случае имеется в виду ограниченная замкнутой линией область, для которой можно задать стиль заливки и ее цвет. Все построения являются интерактивными и выполняются в графическом окне:

- <sup>Р</sup>отрезок прямая линия, соединяющая две точки. Для построения отрезка последовательно укажите две точки.
- В [Полилиния](#page-173-0) ломаная линия, состоящая из неограниченного количества прямых отрезков. Для построения полилинии последовательно укажите положение всех вершин линии, для завершения построения выберите повторно последнюю созданную вершину.
- <u>[Эллипс](#page-174-0)</u> полигон, для построения которого необходимо последовательно указать положение центра и требуемый размер.
- <mark>I <sub>[Прямоугольник](#page-176-0)</mark> полигон, для построения которого необходимо</mark></sub> последовательно указать положение трех его вершин.
- [Многоугольник](#page-176-1) полигон с неограниченным количеством вершин, для построения которого необходимо последовательно указать их положение, для завершения построения повторно захватите первую или последнюю созданную вершину.
- · [Окружность](#page-175-0) в зависимости от текущего значения параметра **Режим** (в свойствах) в результате построения может быть создана как линия (при значении **Дуга**) , так и полигон (при значениях **Окружность**, **Сектор** и **Хорда**). Для построения примитива необходимо последовательно указать три точки дуги окружности.

После завершения построений примитивов в окне **Свойства** при необходимости можно уточнить значения их параметров, а в графическом окне при помощи [стандартных](#page-28-0) интерактивных методов выполнить масштабирование, перемещение и поворот, а также изменить положение вершин примитивов.

Перед выводом на печать документ чертежа можно дополнить строками текстовой информации:

- Активизируйте команду  $\mathbf{T}_{\text{TEKCT B}}$  меню Примитивы.
- Укажите положение текстовой строки.
- В окне Свойства введите значение текста при каждом нажатии клавиши <Enter> создается новая строка. При необходимости измените параметры текста - шрифт, угол разворота, цвет и фон.

Редактирование положения текстов также производится стандартными интерактивными методами, позволяющими выполнить масштабирование, перемещение и поворот.

#### Работа с объектами

<span id="page-130-0"></span>В качестве объектов в документ чертежа могут быть вставлены:

- В Проекты с образованием фрагмента, граница которого соответствует экстремальной области всей графической информации, видимой в проекте на момент вставки.
- Рисунок в форматах JPG, PNG, BMP, GIF, ICO, MNG, SVG, TIFF.
- В Документы HTML, HTM, к которым в частности относятся и ведомости, создаваемые в результате обработки данных в системе.
- В Шаблоны штампов и В чертежей, предварительно подготовленных в Редакторе шаблонов.

Для вставки объекта в чертеж активизируйте необходимую команду в меню Правка/Вставить объект, после чего в открывшемся стандартном диалоге выберите нужный файл и нажмите Открыть.

При выборе объекта в графическом окне доступны стандартные интерактивные методы, позволяющие выполнить масштабирование, перемещение и поворот.

#### Экспорт чертежа

<span id="page-130-1"></span>В случае необходимости конвертировать документ чертежа в распространенные графические форматы, например, для последующей вставки в электронные отчеты или продолжения редактирования, активизируйте команду **[4]** Экспорт в меню **Файл**, в выпалающем списке **Тип файла** открывшегося диалога выберите нужный формат (\*.*pdf.*) \*.dxf, \*.svg), задайте имя файла и место его хранения, после чего нажмите кнопку Сохранить.

Экспорт в формат \*.pdf производится с учетом текущей раскладки чертежа на страницы, в остальных форматах раскладка не учитывается.

#### **Печать чертежа**

<span id="page-131-0"></span>Управление процессом печати документов производится при помощи стандартных возможностей операционной системы и производителя печатающего устройства.

Для настройки параметров печати реализованы следующие возможности:

- Диалог <sup>Пор</sup> [Параметры](#page-205-1) страницы, который вызывается по одноименной команде в меню **Файл**. В нем можно выбрать необходимое печатающее устройство и изменить параметры.
- · Если фактические размеры чертежа превышают размеры бумаги выбранного принтера, можно скорректировать раскладку чертежа на страницы или параметры используемого принтера при помощи команды | [Раскладка](#page-206-0) на [страницы](#page-206-0) меню **Файл**. После выбора команды в графическом окне отобразится сетка страниц (границы печатаемых страниц выделяются цветом). При необходимости сетку страниц можно перенести, чтобы чертеж корректно ложился в раскладку страниц.
- Окно **[Предварительного](#page-206-1) просмотра** позволяет выполнить настройки печати и просмотреть печатаемые страницы.

Печать документа производится при выборе команды [Печать](#page-207-1) меню **Файл** либо в окне предварительного просмотра.

#### **Выходные документы**

По результатам обработки формируется определенный тип выходного документа – ведомость.

· **Ведомости** – отчетные документы, предназначенные для документирования результатов расчетов.

<span id="page-131-1"></span>Для создания, редактирования, просмотра и вывода на печать ведомости выберите соответствующий пункт из меню [Ведомости](#page-182-0).

#### **Экспорт данных**

Модуль поддерживает следующие форматы экспорта:

- Экспорт в формат TXT (\*.txt);
- Экспорт в формат GPX  $(*.gpx);$
- Экспорт в формат KML (\*.kml);
- · Экспорт матрицы высот;
- · Экспорт фрагментов;
- · TopoXML (\*.xml).

## **Экспорт точек в текстовый файл**

Экспорт точек в текстовый файл производится с помощью команды [Файл/Таблица](#page-142-0) точек [1\(2\)/Экспорт](#page-142-0) в формат TXT.

Экспорт в TXT не требует никаких настроек. Предварительно следует скрыть в панели колонки с данными, которые не нужно экспортировать.

## **Экспорт в форматы KML и GPX**

Для экспорта в форматы KML или GPX воспользуйтесь командами [Экспорт](#page-142-1) в [формат](#page-142-1) KML и [Экспорт](#page-142-2) в формат GPX в меню **Файл/Таблица точек 1(2).**

Экспортируются координаты точек в СК WGS-84, если в модуле установлены параметры связи с этой СК.

Оба вида экспорта предварительных настроек не требуют.

### **Экспорт точек по шаблону**

Экспорт точек возможен также по созданному пользователем шаблону с помощью команды Экспорт точек по [шаблону](#page-143-0) (См. подробнее Работа с [утилитой](#page-133-0) экспорта).

#### **Экспорт матрицы высот**

Экспорт матрицы высот производится с помощью команды [Файл/Экспорт/Экспорт](#page-155-0) [матрицы](#page-155-0) высот.

# **Экспорт TopoXML**

Команда позволяет экспортировать данные в xml-файл.

При экспорте данных проекта в формате XML экспортируются следующие элементы:

– дополнительные точки (экспортируются вместе с подписью);

– поверхность;

– тематические объекты (ТТО, ЛТО, ПТО) с семантическими свойствами;

– примитивы (прямоугольник, многоугольник, отрезок, полилиния), тексты;

– растры.

Экспорт TopoXML производится с помощью команды [Файл/Экспорт/TopoXML](#page-155-1)  $(*.xml).$ 

## **Экспорт фрагментов**

Экспорт фрагментов производится с помощью команды [Файл/Экспорт/Экспорт](#page-154-0) [фрагментов.](#page-154-0)

## **Экспорт TopoXML**

Команда позволяет экспортировать данные в xml-файл.

Экспорт производится с помощью команды Файл/Экспорт [TopoXML\(\\*.xml\).](#page-155-1)

#### **Настройки экспорта TopoXML**

Окно настроек разделено на две части: в левой части находится список элементов, для которых необходимо настроить параметры для экспорта, а в правой части непосредственно сами параметры.

#### • Общие настройки

В данном разделе пользователю доступен выбор системы кодирования (Базовый код, Упрощенная СПК, Credo III, ГУГК) и тип документа (ТороХМL или LandXML).

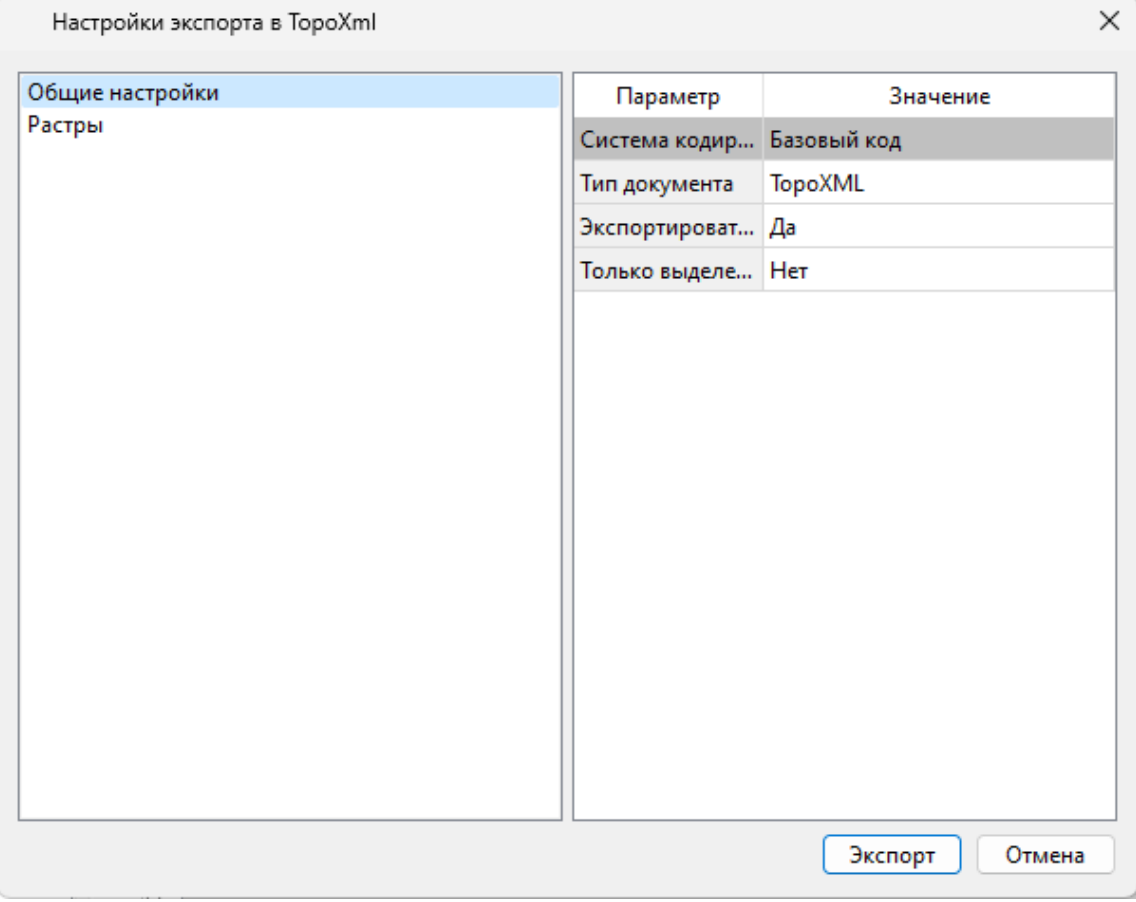

## • Растры

В разделе настраивается экспорт растров проекта при экспорте ТороХМL.

Если выбрать  $\langle Aa \rangle$ , при экспорте ТороХМL будут экспортироваться растры проекта в формате CRF (КРЕДО).

#### В ХМL-файл экспортируются следующие элементы:

√пункты ПВО, тахеометрии, дополнительные точки (экспортируются вместе с подписью);

- √поверхность;
- √ тематические объекты (ТТО, ЛТО, ПТО) с семантическими свойствами;
- √примитивы (прямоугольник, многоугольник, отрезок, полилиния), тексты.

#### Работа с утилитой экспорта

<span id="page-133-0"></span>Экспорт точек осуществляется с помощью утилиты экспорта, в которой настраивается шаблон экспортируемых элементов.

Шаблон - это определенная пользователем последовательность полей. формирующих строку (строки) со свойствами экспортируемых элементов. В шаблоне также хранятся дополнительные параметры, с помощью которых можно задать кодировку и расширение создаваемого файла, а также определенные пользователем фиксированные строки, которые выводятся в файл один раз и не зависят от количества экспортируемых данных, являясь блоками заголовка и конца файла.

Формирование и редактирование данных шаблона производится в окне диалога **Настройка экспорта**, которое разделено на две части – в верхней содержатся вкладки, на которых производится настройка параметров, а в нижней отображается вид текстового файла, сформированного по текущей настройке шаблона.

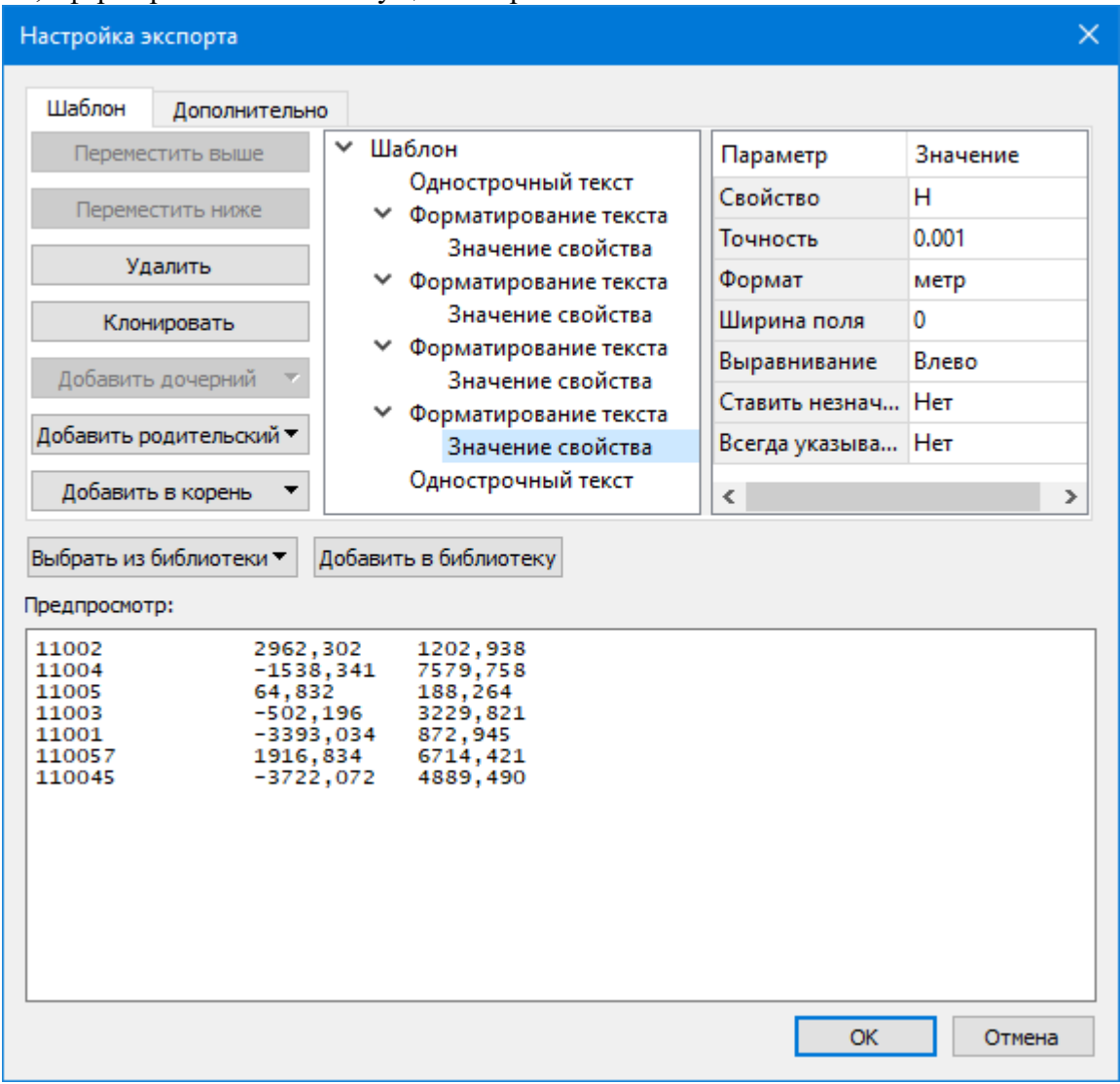

В таблице, расположенной на вкладке **Шаблон**, необходимо определить последовательность и свойства полей, составляющих шаблон, с помощью следующих команд:

**Переместить выше/ниже** – команда позволяет изменить порядок выбранного поля.

**Удалить** – команда позволяет удалить выбранное поле.

**Клонировать** – команда позволяет скопировать выбранное поле.

**Добавить дочерний** – добавляет дочернее поле в шаблон.

**Добавить родительский** – добавляет родительское поле в шаблон.

**Добавить в корень** – добавляет поле в корень шаблона.

Для простого экспорта все элементы должны быть в корне шаблона. При необходимости использовать возможности дополнительного форматирования или замены текста, поля, к которым применяется форматирование должны быть дочерними по отношению к полям, которые выполняют форматирование.

Доступны следующие типы полей:

- Однострочный текст позволяет добавить текстовое поле в формируемую строку, например, символ разделителя данных
- Многострочный текст позволяет формировать сложные форматы экспорта с переносом части элементов на новую строку (в поле вводим Enter - перенос строки)
- Форматирование текста позволяет управлять форматированием полей, являющихся дочерним по отношению к нему (управлять выравниванием, шириной, обрезкой, заполнением символами)
- Замена текста позволяет при экспорте заменять символы дочерних элементов (к примеру, если в имени точек используется префикс t, то его можно убрать или заменить на любой другой префикс)
- Счетчик позволяет пронумеровать строки при экспорте
- Значение свойства в поле выбирается свойство экспортируемого элемента.

Для поля Значение свойства при выборе числового свойства (например, координаты) доступны дополнительные настройки форматирования числа.

На вкладке Дополнительно находятся поля ввода фиксированных текстовых значений заголовка и конца файла, которые не зависят от состава и количества выводимой информации и соответственно создаются перед и после блока данных по точкам. Здесь же производится настройка кодировки (параметр Кодировка) и требуемого расширения (параметр Фильтр файлов) создаваемого файла.

Для сохранения выполненных в шаблоне изменений нажмите кнопку ОК.

Если результаты редактирования свойств шаблона сохранять нет необходимости нажмите кнопку Отмена.

Для того, чтобы воспользоваться существующим шаблоном нажмите кнопку Выбрать из библиотеки и выберите необходимый шаблон.

Созланный шаблон можно сохранить для дальнейшего использования - для этого предназначена кнопка Добавить в библиотеку. Шаблоны хранятся в Геодезической библиотеке в разделе разделе Шаблоны экспорта элементов.

# **СПРАВОЧНИК**

Раздел содержит описание всех команд модуля, которые можно вызвать из главных меню проектов. Информация распределена по папкам, название которых совпадает с названием пунктов главного меню.

Темы раздела:

- · [Команды](#page-136-0) главного меню (Проект)
- [Команды](#page-201-0) главного меню (Чертеж)
- <u>[Утилита](#page-233-0) импорта</u>

#### **Команды главного меню (Проект)**

<span id="page-136-0"></span>Темы раздела:

- <u>[Меню](#page-136-1) Файл</u>
- · Меню [Правка](#page-157-1)
- <u>[Меню](#page-160-0) Вид</u>
- Меню [Операции](#page-161-0)
- · Меню [Оформление](#page-171-0)
- Меню [Интерактивы](#page-182-1)
- <u>Меню [Ведомости](#page-182-0)</u>
- · Меню [Чертежи](#page-185-2)
- · [Меню](#page-186-1) Окно
- <u>Меню [Рабочая](#page-187-0) область</u>
- · Меню [Справка](#page-189-0)
- Панели [инструментов](#page-189-1)

## **Меню Файл**

<span id="page-136-1"></span>Темы раздела:

- <u>[Создать](#page-137-1)</u>
- · [Открыть](#page-137-2)
- [Недавние](#page-138-0) проекты
- · [Закрыть](#page-138-1)
- · [Сохранить](#page-138-2)
- [Сохранить](#page-139-0) как...
- · [Сохранить](#page-139-1) все
- <u>[Таблица](#page-140-0) точек 1</u>
- [Таблица](#page-143-1) точек 2
- · [Импорт](#page-146-0)
- <u>[Веб-карты](#page-150-0)</u>
- · [Экспорт](#page-154-1)
- [Свойства](#page-156-0) проекта
- [Геодезическая](#page-156-1) библиотека
- · Параметры [программы](#page-157-0)
- · [Выход](#page-157-2)

## **Создать**

<span id="page-137-1"></span>Темы раздела:

• [Проект](#page-137-3)

· [Чертеж](#page-137-0)

#### **Проект**

<span id="page-137-3"></span>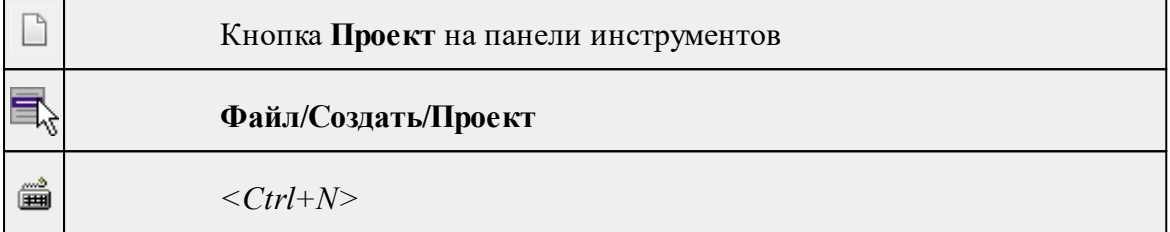

Команда создает новый проект.

• В меню Файл выберите команду **Создать/Проект.**

Для открытия существующего проекта используйте команду [Файл/Открыть](#page-137-2).

#### **Чертеж**

<span id="page-137-0"></span>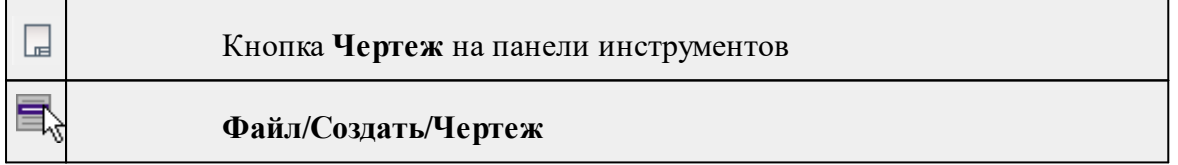

Команда создает новый чертеж.

• В меню **Файл** выберите команду **Создать/Чертеж.**

После применения команды чертеж открывается в новом окне.

См. также [Подготовка](#page-124-1) и создание чертежей

## **Открыть**

<span id="page-137-2"></span>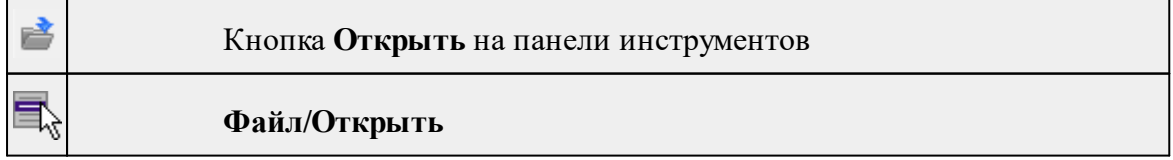

*<Ctrl+O>*

▦

Команда открывает существующий проект или чертеж.

- · Выберите в меню **Файл** команду **Открыть**.
- · В открывшемся окне диалога в списке **Тип файлов** укажите требуемый формат.
- · Выделите нужный файл. Если имя не представлено в окне диалога, измените диск или папку либо введите имя файла с указанием полного пути в поле **Имя файла**.
- · Откройте нужный файл, нажав кнопку **Открыть** или клавишу *<Enter>*.

#### **Недавние проекты**

<span id="page-138-0"></span>**Файл/Недавние проекты**

Команда представляет список последних проектов или чертежей, открывавшихся в программе.

Для повторного открытия документа выберите его имя из списка.

#### **Закрыть**

<span id="page-138-1"></span>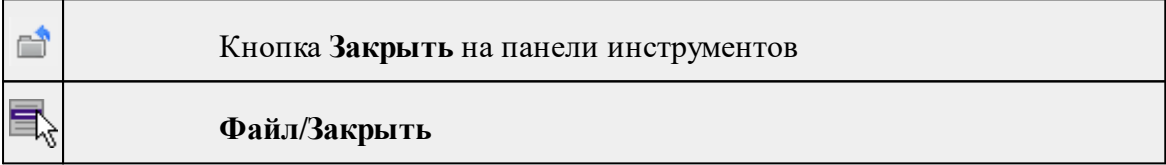

Команда закрывает текущий документ. Если закрывается последний документ, то завершается работа приложения.

· Выберите команду **Закрыть** в меню **Файл**.

Перед закрытием проект или чертеж проекта необходимо **Сохранить**. Если документ не был сохранен, программа запросит подтверждение на его сохранение.

*Для выхода из программы воспользуйтесь командой Файл/Выход.*

#### **Сохранить**

<span id="page-138-2"></span>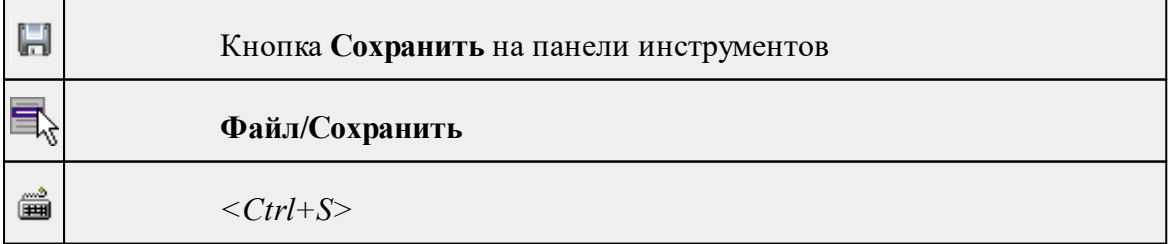

Команда сохраняет открытый проект, чертеж проекта.

Чтобы сохранить существующий открытый документ:

· В меню **Файл** выберите команду **Сохранить.**

Если документ новый, вызывается диалоговое меню [Сохранить](#page-139-0) как.

*Перед выходом из программы на все несохраненные проекты, чертежи и классификаторы система предложит сохранить их.*

#### **Сохранить как...**

<span id="page-139-0"></span>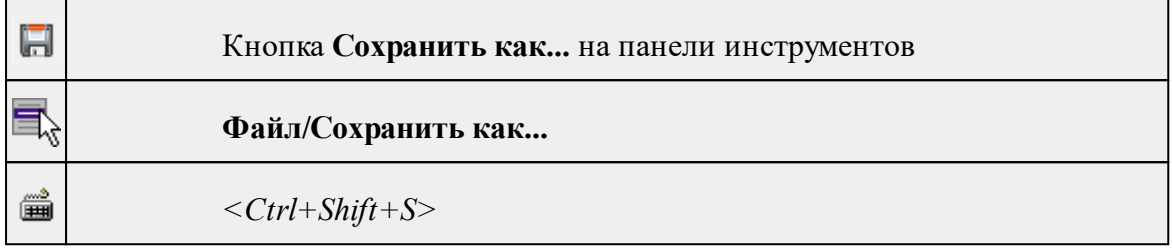

Команда сохраняет новый проект, чертеж проекта или создает копию существующего документа под другим именем.

- · В меню **Файл** выберите команду **Сохранить как**.
- · В открывшемся окне диалога в поле **Имя файла** укажите или измените имя сохраняемого проекта.

*Примечание: Слишком длинные имена файлов будут отображены в окнах диалога не полностью.*

· Запустите процесс сохранения, нажав кнопку **Сохранить** или клавишу *<Enter>.*

Чтобы сохранить существующий проект, используйте команду **Файл/Сохранить**.

Чтобы сохранить одновременно все проекты, используйте команду **Файл/Сохранить все**.

#### **Сохранить все**

<span id="page-139-1"></span>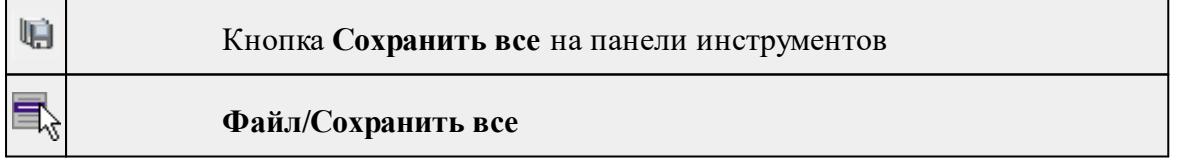

Команда сохраняет все открытые документы. Файл проекта сохраняется с расширением \*.ctp, файл чертежа сохраняется с расширением \*.ddr4.

- · В меню **Файл** выберите команду **Сохранить все**.
- · В открывшемся окне диалога в поле **Имя файла** укажите или измените имя сохраняемого документа.

*Примечание: Слишком длинные имена файлов будут отображены в окнах диалога не полностью.*

· Запустите процесс сохранения, нажав кнопку **Сохранить**.

Чтобы сохранить существующий проект, используйте команду **Файл/Сохранить**.

<span id="page-140-0"></span>Чтобы сохранить проект под другим именем, используйте команду **Файл/Сохранить как.**

## **Таблица точек 1**

Темы раздела:

- Импорт точек по [шаблону](#page-140-1)
- Импорт [формата](#page-140-2) GPX
- Импорт [формата](#page-141-0) NMEA
- [Экспорт](#page-142-0) в формат ТХТ
- [Экспорт](#page-142-2) в формат GPX
- [Экспорт](#page-142-1) в формат KML
- Экспорт точек по [шаблону](#page-143-0)

#### **Импорт точек по шаблону**

<span id="page-140-1"></span>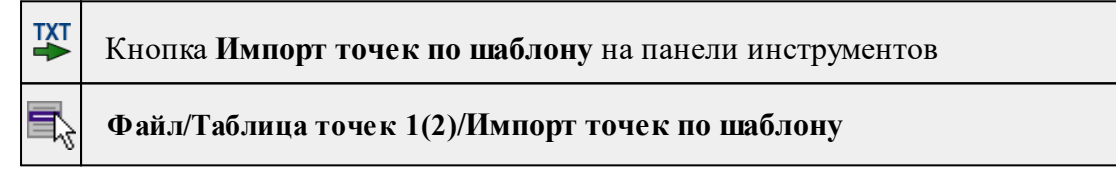

Команда предназначена для импорта координат пунктов из текстового файла.

Импорт выполняется при помощи утилиты импорта в соответствии с шаблонами, настроенными пользователем.

- · Выберите команду.
- · В открывшемся окне **Импорт точек по шаблону** настройте параметры шаблона и выполните импорт.

См. также

Импорт точек по [шаблону](#page-74-0)

#### **Импорт формата GPX**

<span id="page-140-2"></span>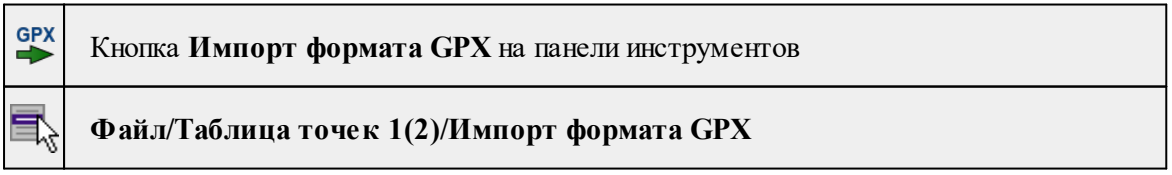

Команда предназначена для импорта данных из текстового формата хранения и обмена данными GPS, основанного на XML (GPX).

- · Выберите команду.
- · В открывшемся окне выберите файл с данными для импорта.

После выбора файла открывается диалоговое окно **Импорт GPX**:

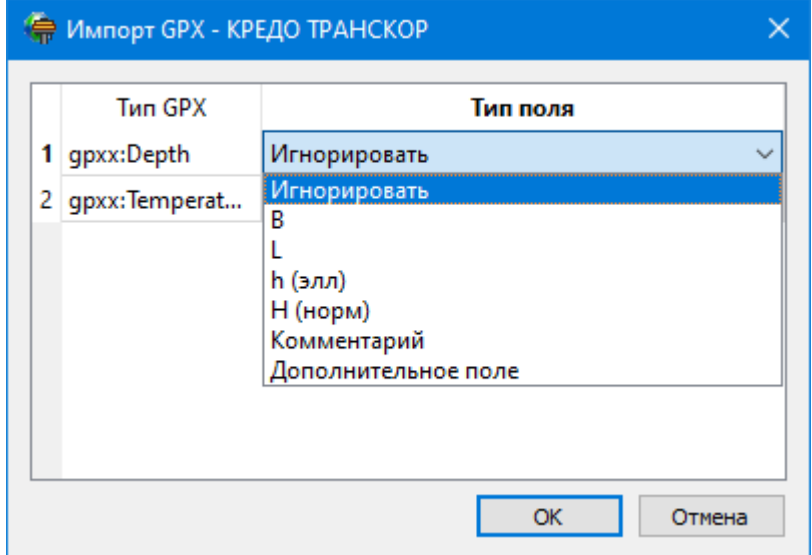

· Выполните настройки для чтения пользовательской информации (например, в поле **Depth** задается глубина, которая импортируется из файлов, созданных эхолотами с модулем GPS).

Кнопка **ОК** запускает процесс импорта данных. Данные отобразятся в окне проекта.

Кнопка **Отменить** отменяет импорт и закрывает диалог.

См. также

Импорт текстовых файлов формата GPX

#### **Импорт формата NMEA**

<span id="page-141-0"></span>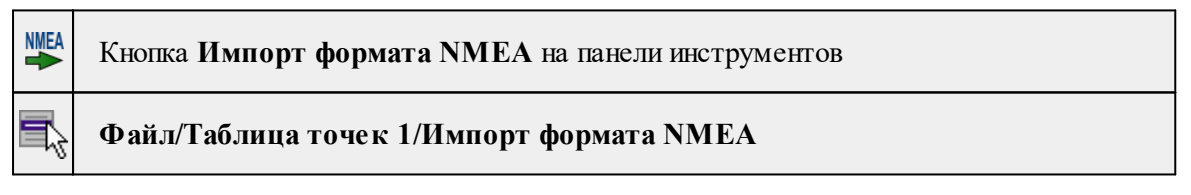

Команда предназначена для импорта данных GPS (широта, долгота, эллипсоидальные и нормальные высоты), созданных через протокол обмена NMEA.

- · Выберите команду.
- · В открывшемся окне выберите файл протокола NMEA и нажмите **Открыть**.

Данные файла отобразятся в левой панели проекта.

См. также Импорт данных GPS через протокол обмена NMEA

## **Экспорт в формат TXT**

<span id="page-142-0"></span>**TXT** 

Кнопка **Экспорт в формат TXT** на панели инструментов

## **Файл/Таблица точек 1(2)/Экспорт в формат TXT**

Команда сохраняет данные пунктов в текстовый файл.

- · Скройте в панели колонки с данными, которые не требуется экспортировать.
- · Выберите команду.
- · В открывшемся окне выберите папку, введите имя экспортируемого файла и нажмите кнопку **Сохранить** для экспорта или **Отмена** для отказа.

См. также

[Экспорт](#page-131-1) данных

## **Экспорт в формат GPX**

<span id="page-142-2"></span>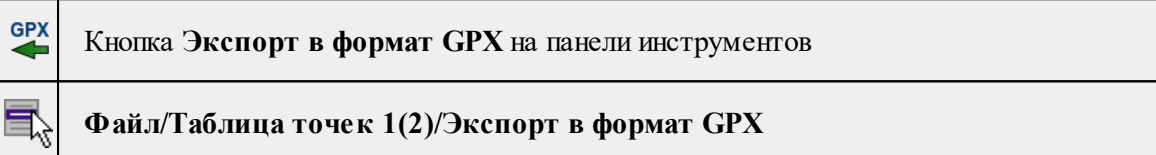

Команда сохраняет данные в файл формата GPX.

- · Выберите команду.
- · В открывшемся окне выберите папку, введите имя экспортируемого файла и нажмите кнопку **Сохранить** для экспорта или **Отмена** для отказа.

См. также

[Экспорт](#page-131-1) данных

#### **Экспорт в формат KML**

<span id="page-142-1"></span>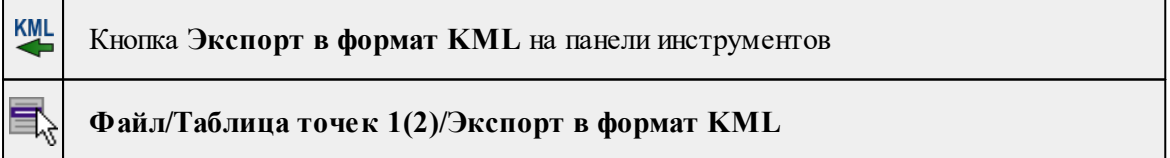

Команда сохраняет данные в файл формата KML.

- · Выберите команду.
- · В открывшемся окне выберите папку, введите имя экспортируемого файла и нажмите кнопку **Сохранить** для экспорта или **Отмена** для отказа.

См. также

### [Экспорт](#page-131-1) данных

#### **Экспорт точек по шаблону**

<span id="page-143-0"></span>**TXT** Кнопка **Экспорт точек по шаблону** на панели инструментов **Файл/Таблица точек 1(2)/Экспорт точек по шаблону**

Команда производит экспорт данных пунктов в файл формата TXT.

- Вызовите команду.
- В открывшемся окне **Настройка экспорта** создайте новый [шаблон](#page-143-2) экспорта или откройте существующий и нажмите **ОК**.
- Выберите папку для сохранения документа, укажите имя файла и нажмите **Сохранить** для экспорта или **Отмена** для отказа.

См. также Работа с [утилитой](#page-133-0) экспорта

## **Таблица точек 2**

<span id="page-143-1"></span>Темы раздела:

- Импорт точек по [шаблону](#page-143-2)
- Импорт [формата](#page-144-0) GPX
- Импорт [формата](#page-144-1) NMEA
- [Экспорт](#page-144-2) в формат ТХТ
- [Экспорт](#page-145-0) в формат GPX
- [Экспорт](#page-145-1) в формат KML
- · Экспорт точек по [шаблону](#page-146-1)

#### **Импорт точек по шаблону**

<span id="page-143-2"></span>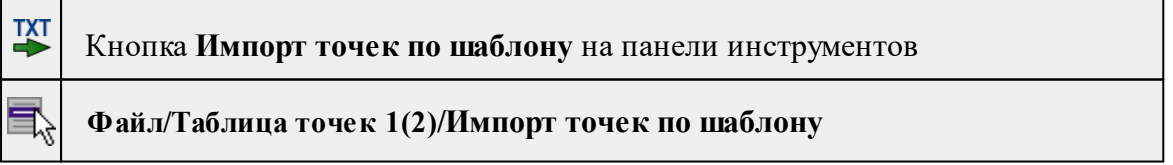

Команда предназначена для импорта координат пунктов из текстового файла.

Импорт выполняется при помощи утилиты импорта в соответствии с шаблонами, настроенными пользователем.

- · Выберите команду.
- · В открывшемся окне **Импорт точек по шаблону** настройте параметры шаблона и
выполните импорт.

См. также

Импорт точек по [шаблону](#page-74-0)

# **Импорт формата GPX**

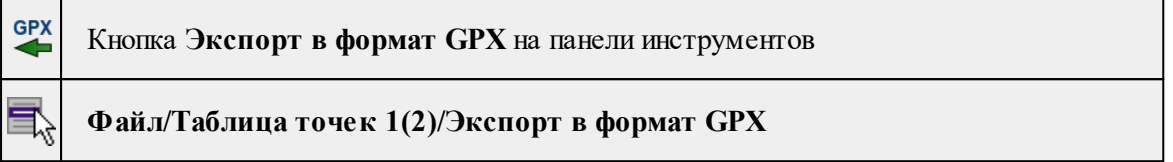

Команда сохраняет данные в файл формата GPX.

- · Выберите команду.
- · В открывшемся окне выберите папку, введите имя экспортируемого файла и нажмите кнопку **Сохранить** для экспорта или **Отмена** для отказа.

См. также

[Экспорт](#page-131-0) данных

# **Импорт формата NMEA**

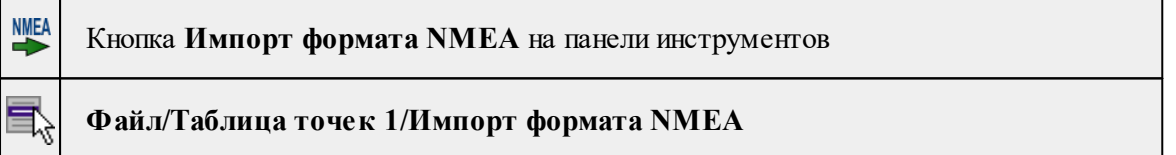

Команда предназначена для импорта данных GPS (широта, долгота, эллипсоидальные и нормальные высоты), созданных через протокол обмена NMEA.

- · Выберите команду.
- · В открывшемся окне выберите файл протокола NMEA и нажмите **Открыть**.

Данные файла отобразятся в левой панели проекта.

См. также

Импорт данных GPS через протокол обмена NMEA

# **Экспорт в формат TXT**

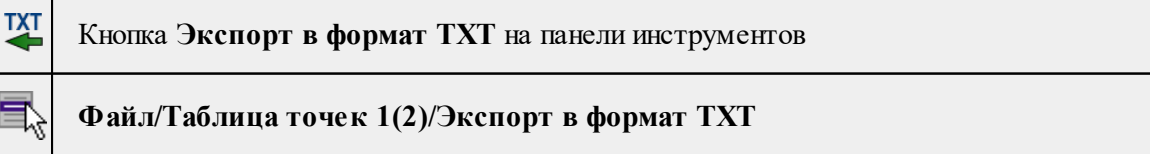

Команда сохраняет данные пунктов в текстовый файл.

- · Скройте в панели колонки с данными, которые не требуется экспортировать.
- · Выберите команду.
- · В открывшемся окне выберите папку, введите имя экспортируемого файла и нажмите кнопку **Сохранить** для экспорта или **Отмена** для отказа.

См. также

[Экспорт](#page-131-0) данных

#### **Экспорт в формат GPX**

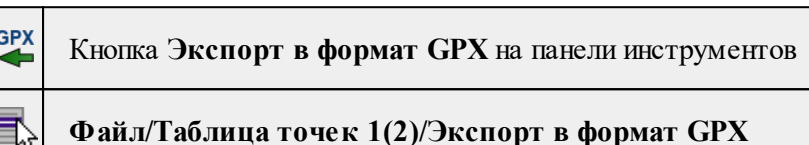

Команда сохраняет данные в файл формата GPX.

- · Выберите команду.
- · В открывшемся окне выберите папку, введите имя экспортируемого файла и нажмите кнопку **Сохранить** для экспорта или **Отмена** для отказа.

См. также

[Экспорт](#page-131-0) данных

#### **Экспорт в формат KML**

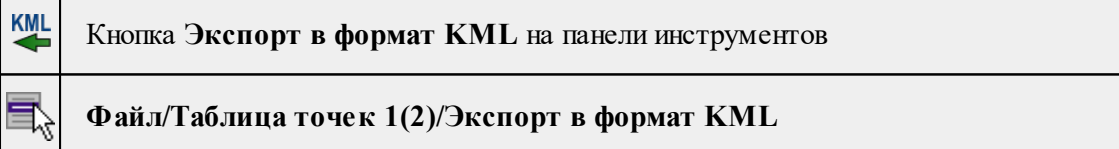

Команда сохраняет данные в файл формата KML.

- · Выберите команду.
- · В открывшемся окне выберите папку, введите имя экспортируемого файла и нажмите кнопку **Сохранить** для экспорта или **Отмена** для отказа.

См. также [Экспорт](#page-131-0) данных

### **Экспорт точек по шаблону**

**TXT** 

Кнопка **Экспорт точек по шаблону** на панели инструментов

**Файл/Таблица точек 1(2)/Экспорт точек по шаблону**

Команда производит экспорт данных пунктов в файл формата TXT.

- Вызовите команду.
- В открывшемся окне **Настройка экспорта** создайте новый [шаблон](#page-143-0) экспорта или откройте существующий и нажмите **ОК**.
- Выберите папку для сохранения документа, укажите имя файла и нажмите **Сохранить** для экспорта или **Отмена** для отказа.

См. также

Работа с [утилитой](#page-133-0) экспорта

### **Импорт**

Темы раздела:

- · [Импорт](#page-146-0) растров
- · [Импорт](#page-147-0) матриц высот
- Импорт матриц высот [SRTM...](#page-148-0)
- Импорт СК из [проекта](#page-149-0) (\*.ctp)
- [Конвертировать](#page-149-1) xml версии 2.0 (\*.xml)
- Импорт [TopoXML](#page-150-0) (\*xml)

### **Импорт растров**

<span id="page-146-0"></span>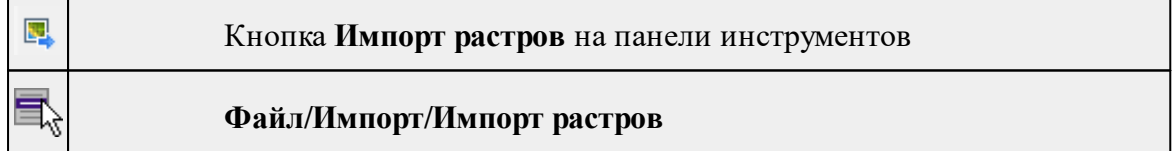

Команда предназначена для подгрузки растровых подложек при проектировании сетей, просмотра, анализа и привязки проектов к существующей местности.

Откройте окно **Фрагменты**, если оно было закрыто (меню **Вид**).

- · Для подгрузки растра выберите команду **Импорт растров** меню **Файл/Импорт.**
- · В окне **Импорт** растровых изображений в списке **Тип файлов** укажите нужный формат.
- · Выберите нужный файл и нажмите кнопку **Открыть.**
- · После загрузки имена фрагментов, если файл состоит из нескольких фрагментов, или имена подгруженных растровых подложек появятся в окне **Фрагменты**.
- · Для включения или отключения видимости фрагмента в графическом окне установите или снимите флажок в колонке **Видимость** напротив нужного фрагмента из списка.

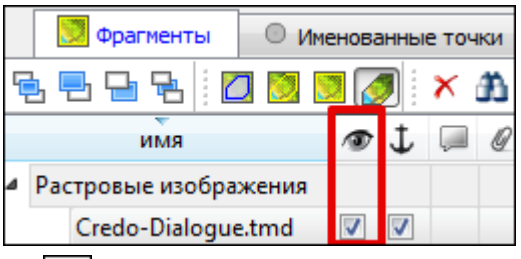

- Флажок Блокировка Флажок **Блокировка** устанавливает/снимает блокировку растровых фрагментов, колонка **Комментарии** служит для ввода комментариев, в колонке Вложения можно прикрепить к растровой подложке один или нескольких файлов.
- · Для удаления выбранного фрагмента выполните команду **Удалить** контекстного меню таблицы **Растровые подложки.**

#### **Импорт матриц высот**

<span id="page-147-0"></span>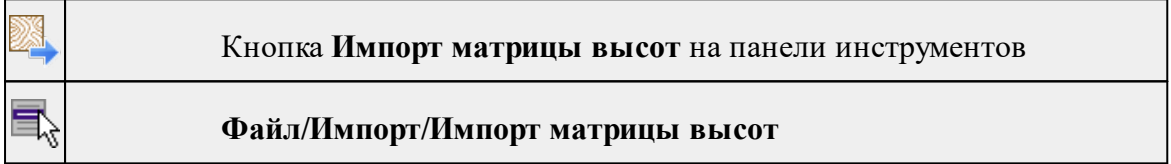

Команда предназначена для импорта матриц высот.

Матрицы высот импортируются в проект уже привязанными к системе координат. После импорта они автоматически блокируются.

#### **Порядок импорта:**

- · Вызовите команду.
- · В открывшемся окне **Импорт матриц высот** выберите тип импортируемой матрицы и файл матрицы (GeoTIFF, MTW, SRTM ASCII, PHOTOMOD). Нажмите **Открыть**.

Данные SRTM и ASTER GDEM распространяются в формате GeoTIFF, поэтому они объединены в одном пункте **Файлы GeoTIFF** (\*.tiff \*.tif \*.tff).

*Примечание: В проект можно импортировать одновременно файлы матриц разных типов (тип файлов должен быть указан как Все поддерживаемые форматы).*

· После импорта последнего выбранного файла появляется диалоговое окно с сообщением о завершении импорта. По нажатию на кнопку **Отчёт** раскрывается отчёт о результатах импорта.

· Нажмите кнопку **ОК**. Матрица загрузятся в проект (отображаются в окнах **План, 3D** и в таблице **Матрицы высот** окна **Фрагменты**).

<span id="page-148-0"></span>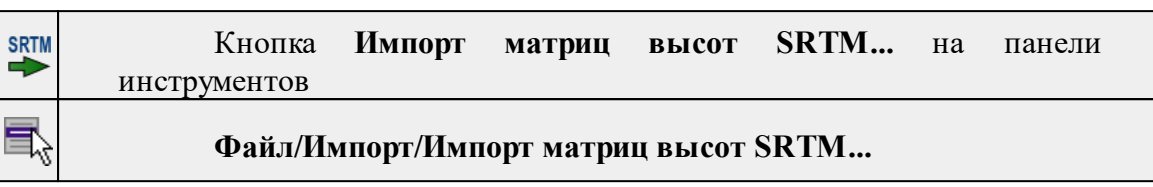

**Импорт матриц высот SRTM...**

Команда предназначена для чтения модели рельефа SRTM (Shuttle radar topographic mission) из двоичных файлов или файлов GEOTIFF. По умолчанию команда неактивна. Для работы команды необходимо задать модель геоида в **Свойствах проекта**, а в левую панель импортировать геодезическую СК.

· Выберите команду. Откроется диалоговое окно **Импорт SRTM**.

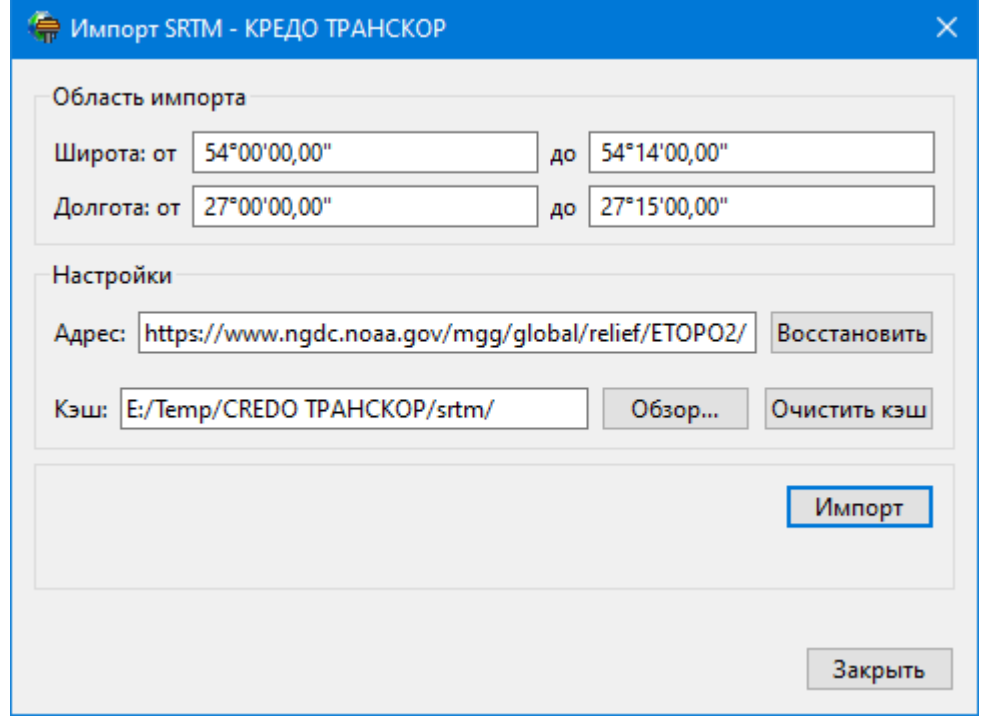

- · В группе **Область импорта** задайте предельные значения границ импортируемой области, с которой необходимо скачать высоты.
- · В группе **Настройки** укажите адрес сервера, откуда будут импортироваться данные. Нажмите кнопку Восстановить, чтобы вернуть адрес сервера по умолчанию.
- · Укажите путь для скачанных файлов в строке **Кэш**. Это позволит при повторной загрузке файлов не импортировать данные с сервера, а загрузить непосредственно с диска. Путь кэша предложен по умолчанию, но может быть изменен пользователем (кнопка **Обзор**). Для удаления с жесткого диска скачанных файлов воспользуйтесь кнопкой **Очистить кэш**.
- · Нажмите кнопку **Импорт** для импорта данных в проект.

SRTM высоты импортируются в колонку H (норм), выполняется расчет по модели геоида аномалии, а также вычисляются эллипсоидальные высоты для ГД СК и заполняется колонка h (элл).

Кнопка **Закрыть** закрывает окно диалога.

См. также [Импорт](#page-75-0) высот SRTM

### **Импорт СК из проекта (\*.ctp)**

<span id="page-149-0"></span>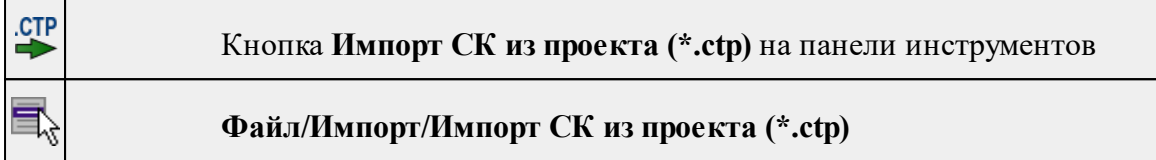

Команда предназначена для импорта систем координат в **Геодезическую библиотеку** из существующих проектов, сохраненных в формате \*.ctp.

- · Выберите команду.
- · В окне **Импорт систем координат** выберите нужный файл и нажмите кнопку **Открыть**.

Cистемы координат с соответствующими параметрами загрузятся в проект (отображаются в **Геодезической библиотеке** во вкладке **Системы координат**).

См. также

Импорт систем [координат](#page-79-0)

### **Конвертировать xml версии 2.0 (\*.xml)**

<span id="page-149-1"></span>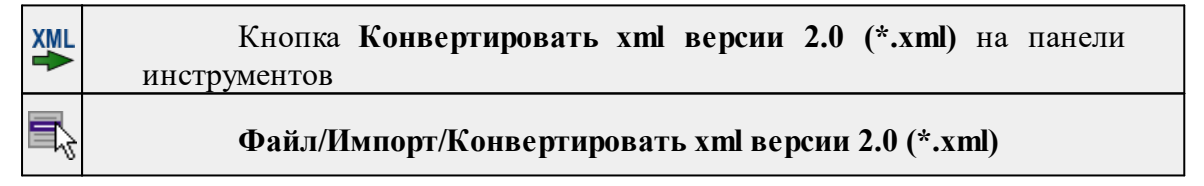

Команда позволяет конвертировать настройки систем координат из **ТРАНСКОРа** версий 2 в актуальную версию \*.xml-файла.

- · Выберите команду.
- · В окне **Импорт систем координат** выберите нужный файл и нажмите кнопку **Открыть**.
- · В окне **Сохранить \*.xml** укажите место хранения файла в актуальном формате и нажмите кнопку **Сохранить**.

Cистемы координат с соответствующими параметрами загрузятся в проект (отображаются в **Геодезической библиотеке** во вкладке **Системы координат**).

### **Импорт TopoXML (\*xml)**

<span id="page-150-0"></span>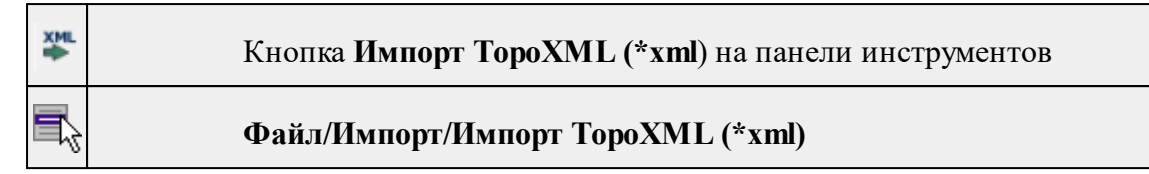

Команда предназначена для импорта данных КРЕДО из файла в формате **TopoXML.**

- · Выберите команду.
- · В открывшемся окне **Импортировать TopoXML** выберите нужный файл и нажмите кнопку **Открыть**.
- · После импорта откроется диалоговое окно с сообщением о завершении импорта. По нажатию на кнопку **Отчёт** раскрывается отчёт о результатах импорта. Чтобы закрыть окно нажмите **ОК.**

### **Веб-карты**

Темы раздела:

- Выбрать [источник](#page-150-1)
- [Добавить](#page-151-0) WMS источник
- [Добавить](#page-151-1) WFS источник
- Импорт в [проект...](#page-152-0)
- · [Трансформировать](#page-152-1)
- · Сбросить [трансформацию](#page-153-0)

### **Выбрать источник**

<span id="page-150-1"></span>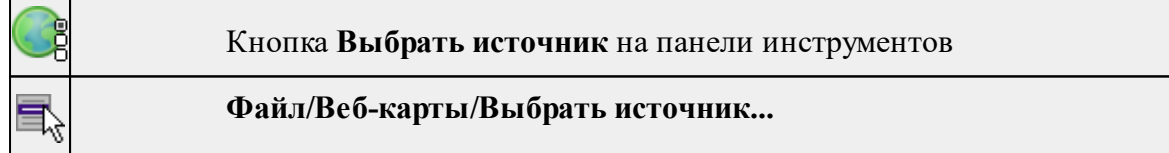

Команда предназначена для выбора источника картматериала, отображаемого в окне **План**. Программа позволяет загрузить несколько источников в проект одновременно.

- · Вызовите команду.
- · Выберите источник(-и) картматериала или снимка(-ов) из списка.
- · Картматериал загрузится из выбранного источника и отобразится в окне **План.**

*Примечание: Отключить загрузку и отображение картматериалов можно при помощи фильтра [видимости](#page-31-0) или в окне Веб-карты.*

См. также

Загрузка данных [картографических](#page-79-1) веб-сервисов

### **Добавить WMS источник**

<span id="page-151-0"></span>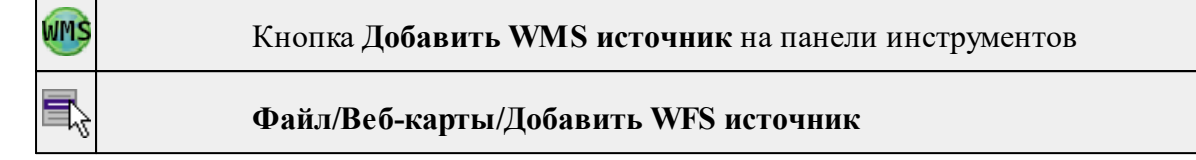

Команда предназначена для выбора сервера WMS для отображения в окне **План**. Команда доступна при наличии в геодезической библиотеке провайдеров веб-карт

WMS.

- Вызовите команду.
- Выберите источник(-и) веб-карт из списка.
- Веб-карта добавится в таблицу Веб-карты.
- Картматериал загрузится из выбранного источника и отобразится в окне **План.**

*Примечание: Отключить загрузку и отображение картматериалов можно при помощи фильтра видимости или в окне Веб-карты.*

См. также Загрузка данных [картографических](#page-79-1) веб-сервисов

# **Добавить WFS источник**

<span id="page-151-1"></span>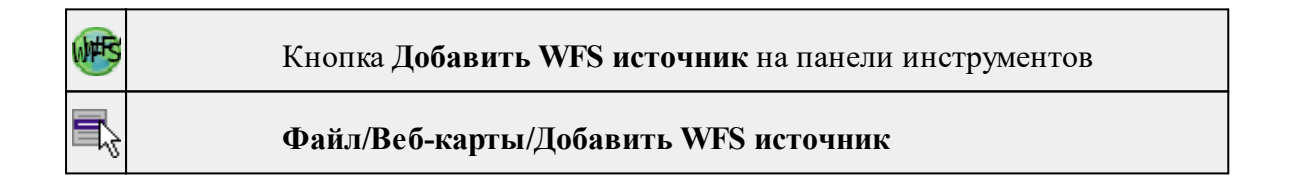

Команда предназначена для выбора сервера WFS для отображения в окне **План**. Команда доступна при наличии в геодезической библиотеке провайдеров веб-карт WFS.

- Вызовите команду.
- Выберите источник(-и) веб-карт из списка.
- Веб-карта добавится в таблицу Веб-карты.
- Картматериал загрузится из выбранного источника и отобразится в окне План.

*Примечание: Отключить загрузку и отображение картматериалов можно при помощи фильтра видимости или в окне Веб-карты.*

См. также

Загрузка данных [картографических](#page-79-1) веб-сервисов

*Руководство пользователя к версии 2024.1*

**Импорт в проект...**

<span id="page-152-0"></span>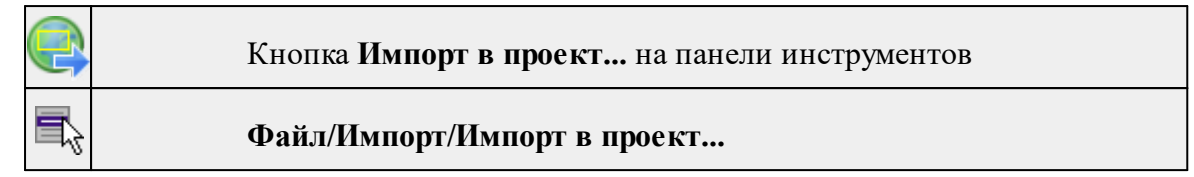

Команда предназначена для создания растровых изображений из загруженных снимков веб-карт местности. Чтобы воспользоваться командой необходимо предварительно Выбрать [источник](#page-150-1) веб-карт.

- · Задайте необходимый масштаб отображения снимка веб-карты в окне **План.**
- · Выберите команду **Импорт в проект**. Откроется диалоговое окно **Сохранение области в проект**, дающее возможность настроить уровень детализации изображения.

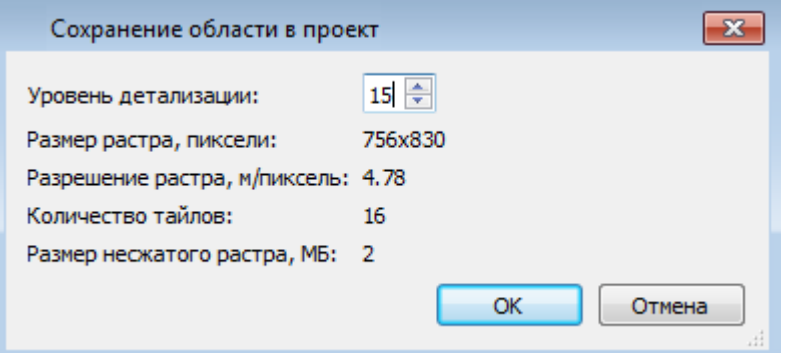

- · Укажите необходимый уровень детализации и нажмите **OК.**
- · После выполнения команды в окне **План** появится растровое изображение в соответствии с выбранной детализацией. Имя растра отобразится в окне **Фрагменты**.
- · Для включения или отключения видимости фрагмента в графическом окне установите или снимите флажок в колонке **Видимость** напротив нужного фрагмента из списка.
- · Флажок колонки **Блокировка** устанавливает/снимает блокировку растровых фрагментов, колонка **Комментарии** служит для ввода комментариев, в колонке **Вложения** можно прикрепить к растру один или нескольких файлов.
- · Для удаления выбранного фрагмента выполните команду **Удалить** контекстного меню таблицы **Растровые изображения.**

См. также

Загрузка данных [картографических](#page-79-1) веб-сервисов

# **Трансформировать**

<span id="page-152-1"></span>

Кнопка **Трансформировать** на панели инструментов

### **Файл/Импорт/Трансформировать**

Команда позволяет выполнить привязку растрового изображения к снимку вебкарты. Данная функция будет полезна при отсутствии точных координат и наличии хорошо различимых объектов на карте.

По умолчанию, команда неактивна. Выбор команды возможен после того, как будет указан источник веб-карт.

### Работа в окне **План.**

· Выберите команду. Появится подсказка.

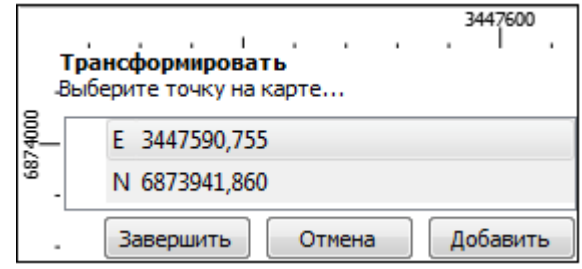

- · Укажите точку (узел ТО или контур на растре), различимую на веб-карте, и нажмите левую кнопку мыши (*ЛКМ*). Веб-карта перейдет в режим перемещения.
- · При помощи курсора совместите точки на веб-карте и растре. Нажмите *ЛКМ.*

# *Примечание: Для быстрого перемещения от точки привязки на карте к растру используйте комбинацию клавиш <Ctrl+двойное нажатие колесом мыши>.*

- · В месте позиционирования курсора отобразится точка привязки.
- · Если для достижения удовлетворительного результата необходимо более одной точки привязки следует, не выходя из режима трансформации, повторить вышеописанные шаги. Максимальное число точек привязки 4. Правым кликом мыши можно отменить построение последней точки привязки.
- · Чтобы выйти из режима трансформации с сохранением результата нажмите кнопку Завершить.
- · Для отмены результата трансформации нажмите кнопку **Отмена**, клавишу <*Esc*> или нажимайте правую кнопку мыши до выхода из режима трансформации.

# См. также

Загрузка данных [картографических](#page-79-1) веб-сервисов

### **Сбросить трансформацию**

<span id="page-153-0"></span>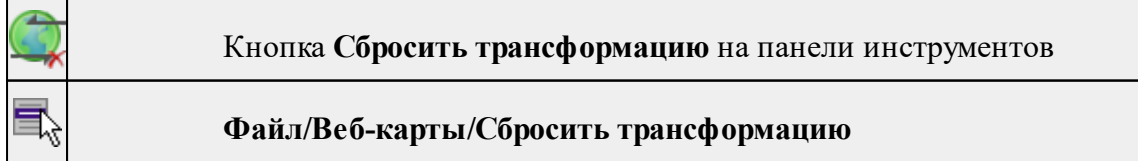

Команда предназначена для удаления привязки объекта к точкам веб-карты. При этом облако точек перемещается в начальное местоположение на веб-карте.

*Примечание: Показать все на панели инструментов или выполните двойное нажатие на колесо мыши.*

См. также

Загрузка данных [картографических](#page-79-1) веб-сервисов

# **Экспорт**

Темы раздела:

- · Экспорт [фрагментов](#page-154-0)
- Экспорт [матрицы](#page-155-0) высот
- Экспорт [TopoXML](#page-155-1) (\*xml)

### **Экспорт фрагментов**

<span id="page-154-0"></span>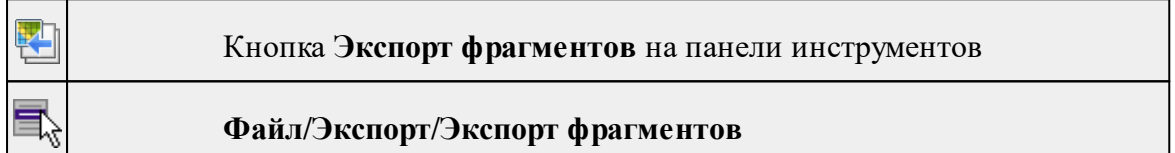

Команда предназначена для экспорта растровых изображений.

Чтобы воспользоваться командой необходимо предварительно выбрать фрагмент в окне **Фрагменты.**

- · Выберите команду.
- · В окне **Сохранить растр** выберите тип растра в котором необходимо выполнить экспорт. Затем укажите папку и введите имя экспортируемого файла. Нажмите кнопку **Сохранить** для экспорта или **Отмена** для отказа.
- · В открывшемся окне **Экспорт** задайте необходимые параметры и нажмите **ОК.**

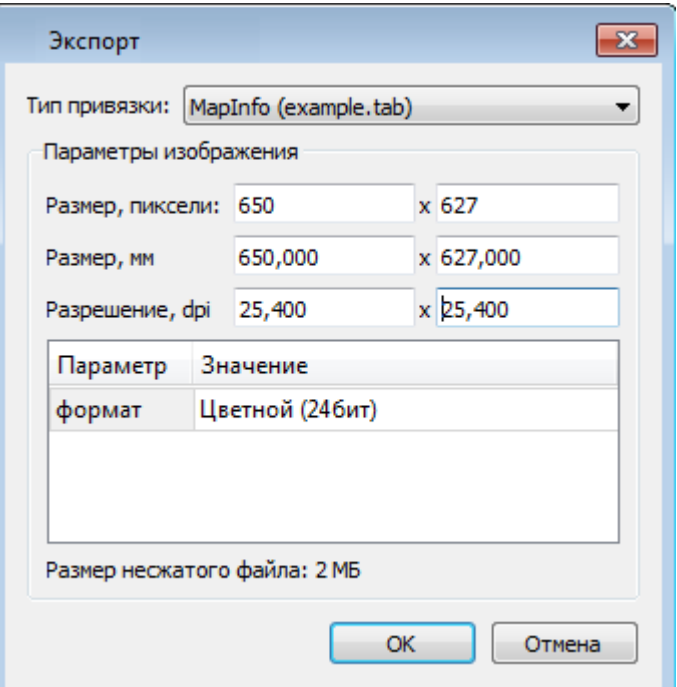

### **Экспорт матрицы высот**

<span id="page-155-0"></span>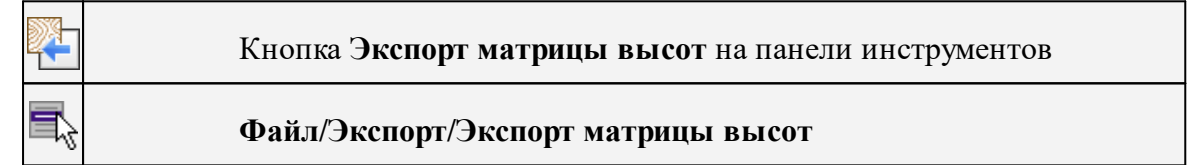

Команда предназначена для экспорта матрицы высот.

Чтобы воспользоваться командой необходимо предварительно выбрать матрицу высот в окне Фрагменты.

Экспорт не требует дополнительных настроек.

- · Выберите команду.
- · В открывшемся окне **Сохранить матрицу высот** выберите тип экспортируемой матрицы (\*.tiff или \*.txt). Затем укажите папку, введите имя файла и нажмите кнопку **Сохранить для экспорта** или **Отмена** для отказа.

### **Экспорт TopoXML (\*xml)**

<span id="page-155-1"></span>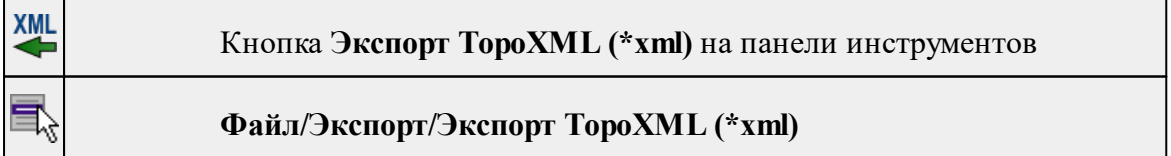

Команда экспортирует TopoXML в файл.

- · Выберите команду.
- · В открывшемся диалоговом окне **Настройки экспорта в TopoXML** задайте необходимые параметры и нажмите **Экспорт.**

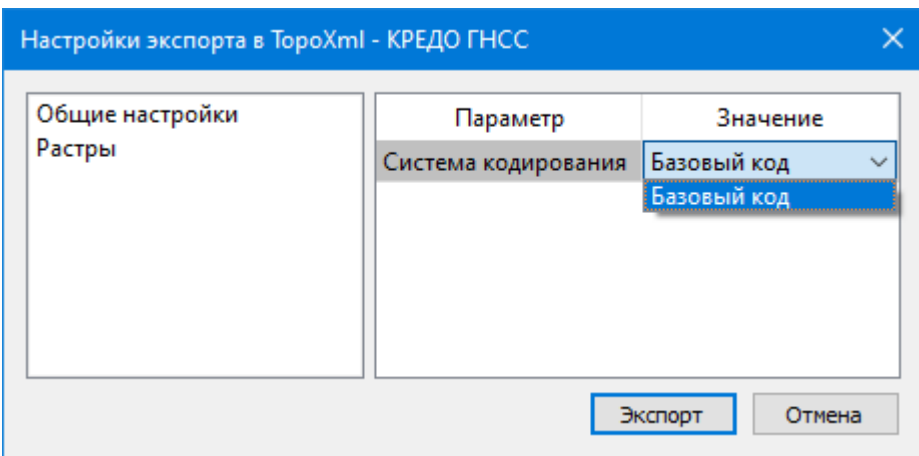

Откроется окно **Сохранить модель как**.

· Выберите папку, введите имя экспортируемого файла и нажмите кнопку **Сохранить для экспорта** или **Отмена для отказа.**

# **Настройки экспорта TopoXML**

Окно настроек разделено на две части: в левой части находится список элементов, для которых необходимо настроить параметры для экспорта, а в правой части непосредственно сами параметры.

# · **Общие настройки**

В данном разделе пользователю доступен выбор системы кодирования (Базовый код, Упрощенная СПК, Credo III).

# · **Растры**

В разделе настраивается экспорт растров проекта при экспорте TopoXML. Если выбрать <*Да*>, при экспорте TopoXML будут экспортироваться растры проекта в формате CRF (КРЕДО).

### **Свойства проекта**

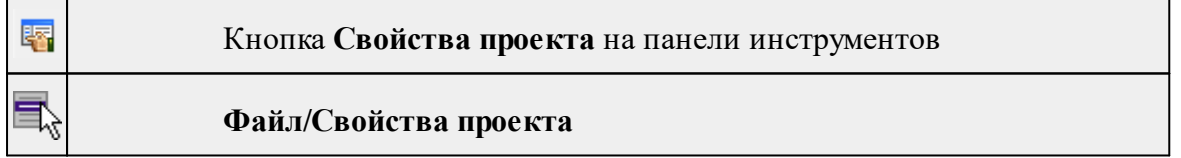

Команда вызывает диалог [Свойства](#page-40-0) проекта для настройки параметров работы с проектом.

• Выберите команду.

Gr

• В открывшемся диалоге задайте необходимые параметры. Нажмите **ОК.**

### **Геодезическая библиотека**

### Кнопка **Геодезическая библиотека** на панели инструментов

### **Файл/Геодезическая библиотека**

Команда открывает диалог Библиотека [геодезических](#page-46-0) данных, позволяющий ввести необходимые параметры для используемых в проекте систем координат и высот, эллипсоидов, планшетных сеток и т.д. Данные, хранящиеся в библиотеке являются общими для всех проектов.

### **Параметры программы**

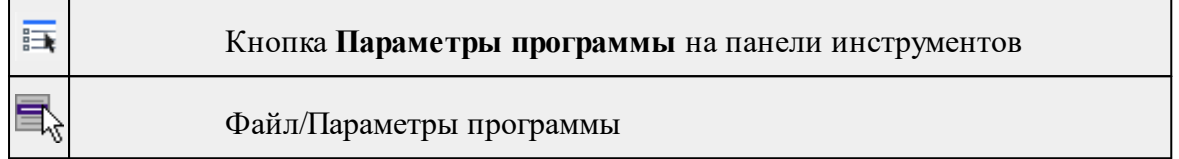

Команда вызывает диалог Параметры [программы](#page-38-0) в котором можно установить настройки цветов, отображения, выполнить настройки для таблиц и общие настройки.

Диалог содержит разделы: Общие настройки, Горячие клавиши, План, Представление таблиц, Прокси.

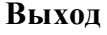

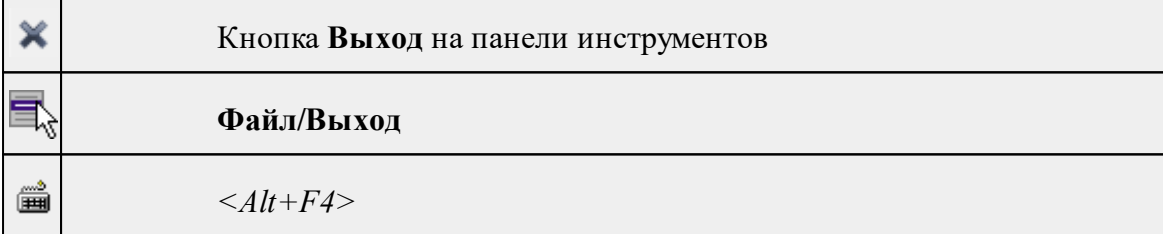

Команда осуществляет выход из программы с запросом на сохранение изменений в проектах, классификаторах или чертежах, если оно требуется.

• Чтобы завершить работу с программой, выберите команду **Выход.**

# **Меню Правка**

Темы раздела:

- · [Отменить](#page-158-0)
- [Вернуть](#page-158-1)
- · [Копировать](#page-158-2)
- [Вырезать](#page-159-0)
- · [Вставить](#page-159-1)
- <u>[Удалить](#page-159-2)</u>
- Выбрать [подобные](#page-160-0)

E)

### **Отменить**

<span id="page-158-0"></span>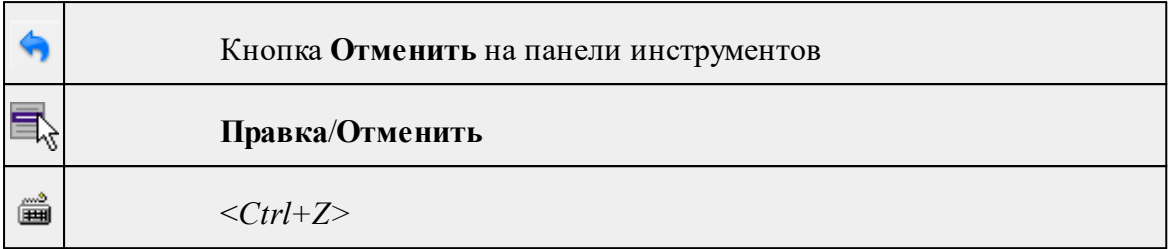

Команда отменяет последнее выполненное действие.

· Вызовите команду.

Можно последовательно отменить несколько действий.

Если отменить последнее действие невозможно, команда становится недоступной.

<span id="page-158-1"></span>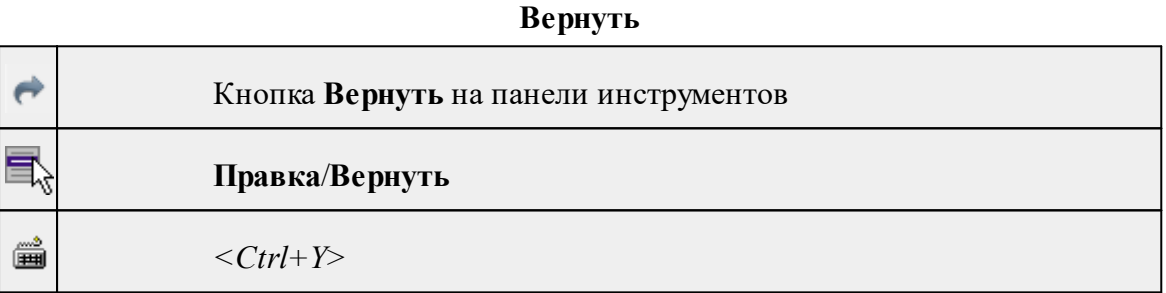

Возвращает действия, отмененные командой **Правка/Отменить.**

· Вызовите команду.

Если вернуть действие невозможно, команда становится недоступной.

### **Копировать**

<span id="page-158-2"></span>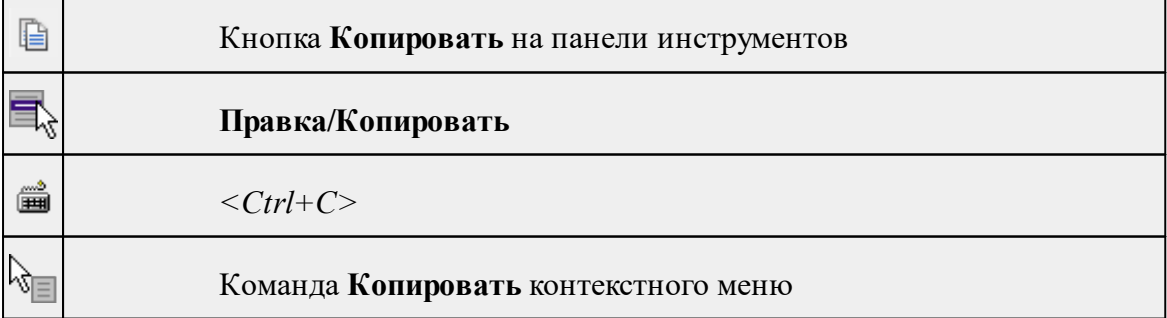

Команда копирует выделенные элементы в буфер обмена для вставки в другой проект.

· Выделите элементы, которые необходимо скопировать.

- · Вызовите команду. Копия элементов будет помещена в буфер обмена.
- Укажите место для вставки и воспользуйтесь командой **Вставить.**

### **Вырезать**

<span id="page-159-0"></span>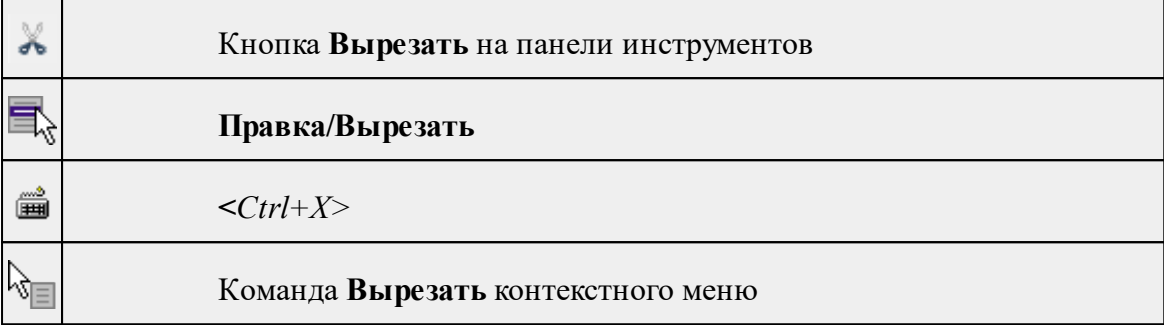

Команда удаляет выбранный объект из текущего документа и помещает его в буфер обмена.

- · Выберите объект.
- · Вызовите команду.

Вырезанный объект хранится в буфере обмена пока вы не поместите туда другое содержимое (вырезав или скопировав что-либо).

### **Вставить**

<span id="page-159-1"></span>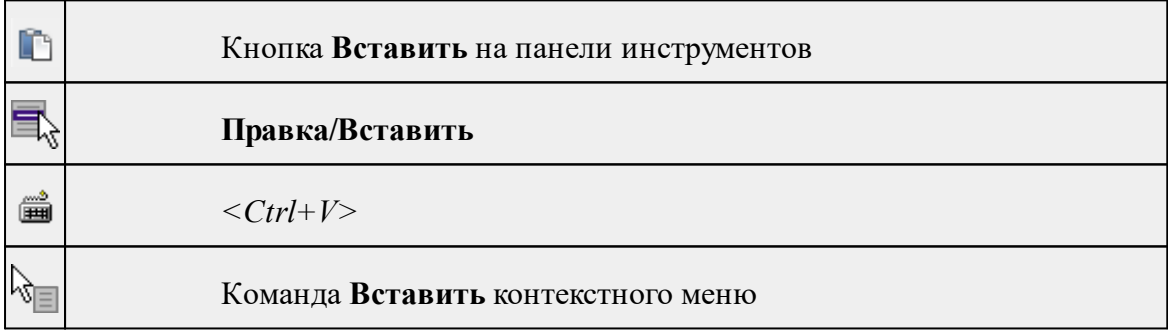

Команда вставляет из буфера обмена скопированные в него элементы.

Команда доступна только в том случае, если буфер обмена содержит данные.

<span id="page-159-2"></span>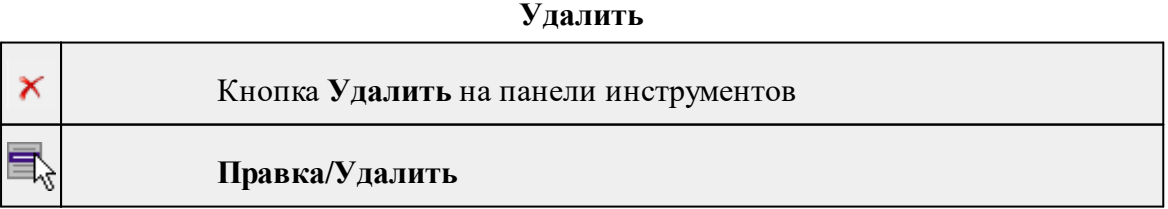

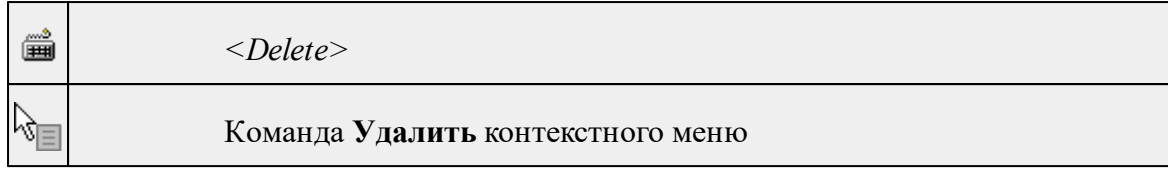

Команда предназначена для удаления выделенного элемента.

- · Выделите удаляемые объекты.
- · Вызовите команду.
- · Подтвердите свой выбор, ответив на появившийся запрос <*Да*> или откажитесь от удаления, нажав на кнопку <*Нет*>.

### **Выбрать подобные**

<span id="page-160-0"></span>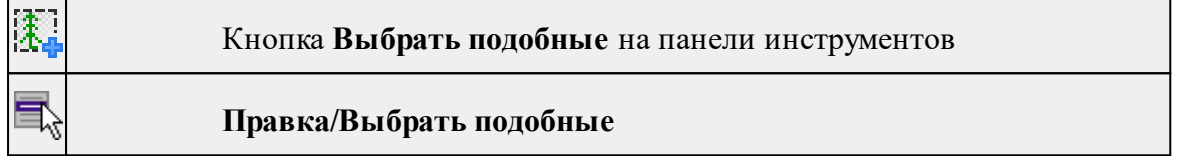

Команда выбирает все элементы такого же типа (а для некоторых элементов и с такими же свойствами) как у текущего набора выбранных элементов.

# **Порядок работы**

- · Выберите один или несколько объектов.
- · Вызовите команду.
- · Все подобные тематические объекты будут выделены автоматически.

### **Меню Вид**

Меню **Вид** содержит команды управления отображением окон и вкладок в группах вкладок. Выбор команды включает видимость соответствующего окна – значок для соответствующего окна находится в "нажатом" состоянии. Повторный выбор команды отключает видимость окна.

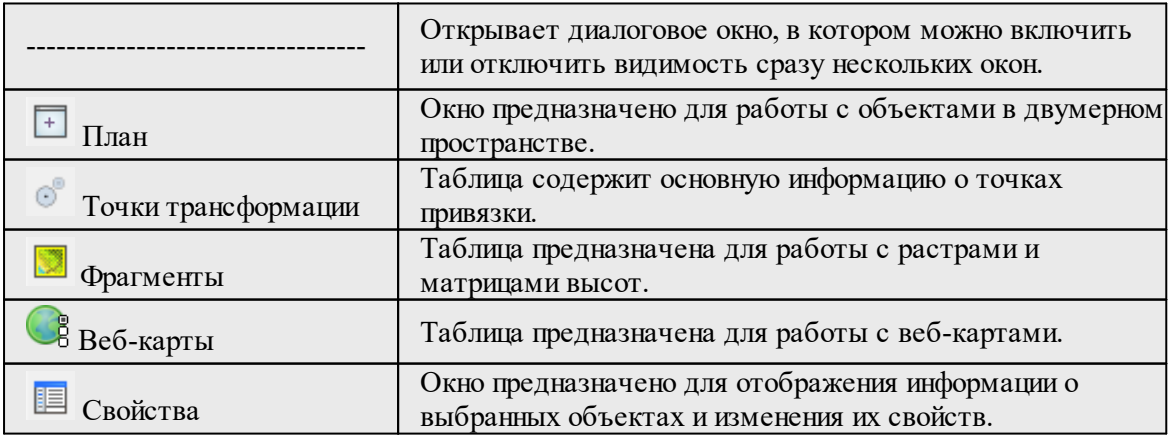

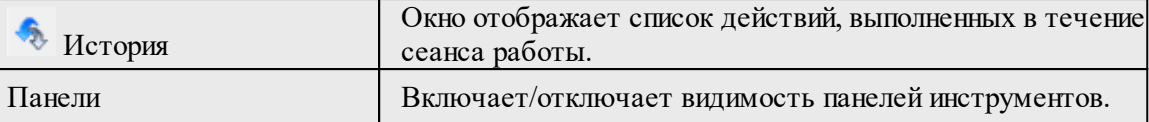

# **Меню Операции**

Темы раздела:

- [Расчет](#page-161-0)
- [Поменять](#page-162-0) панели
- <u>[Обновить](#page-162-1) высоты точек</u>
- · Поиск [параметров](#page-162-2) ГЦ перехода
- · Поиск [параметров](#page-162-3)
- Расчет [вертикальной](#page-163-0) коррекции
- Найти ключ [местной](#page-163-1) СК
- Поиск параметров [композиционной](#page-165-0) проекции
- [Георасчет](#page-165-1) для точки
- <u>[Рассчитать](#page-166-0) аномалии и высоты</u>
- [Создать](#page-166-1) точку на плане
- [Создать](#page-167-0) точки (по сетке)
- [Обновить](#page-167-1) точки на плане
- Создать [поверхность](#page-167-2)
- Создать [поверхность](#page-168-0) масштаба проекции
- [Настройка](#page-169-0) градиента
- [Настройка](#page-169-1) градиента DEM
- [Создание](#page-170-0) NTv2 файла
- [Создание](#page-170-1) модели геоида

### **Расчет**

<span id="page-161-0"></span>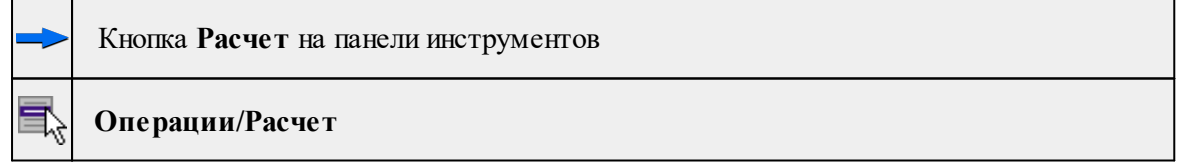

Команда предназначена для пересчета координат из одной выбранной системы в другую. Преобразование происходит только из левой панели в правую.

· Выберите команду. Координаты будут пересчитаны автоматически и отобразятся в правой панели.

### **Поменять панели**

<span id="page-162-0"></span>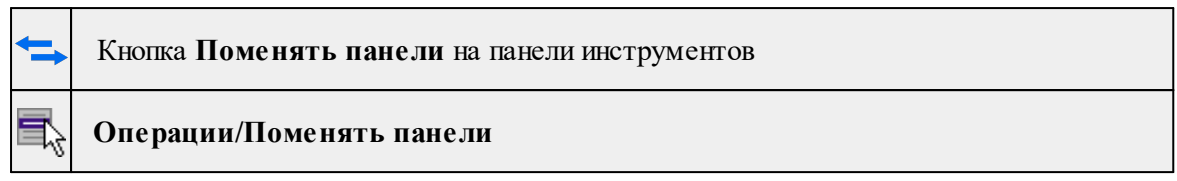

Команда меняет местами данные и соответствующие им системы координат, содержащиеся в правой и в левой панелях, если в процессе работы возникает такая необходимость. Для этого выберите в меню **Операции** команду **Поменять панели**.

### **Обновить высоты точек**

<span id="page-162-1"></span>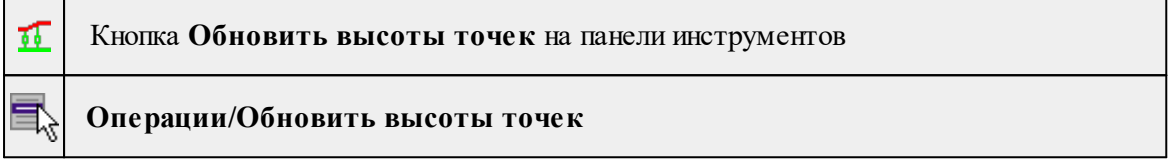

Команда позволяет обновить или задать высоты для точек по матрице высот. Расчет будет выполнен для точек левой панели, которые попадают в границу одной из матриц высот, имеющихся в проекте.

# **Поиск параметров ГЦ перехода**

<span id="page-162-2"></span>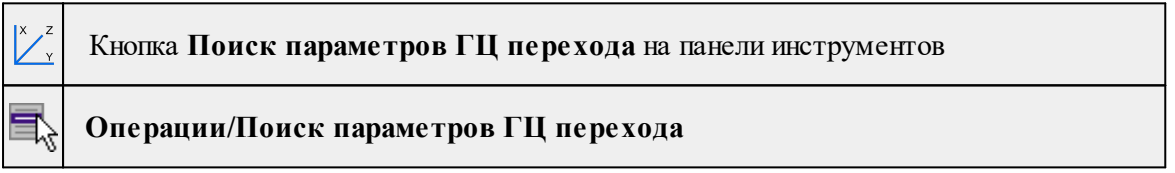

Команда выполняет определение параметров связи геоцентрических систем координат по совмещенным пунктам.

· Выберите команду. Расчет произойдет автоматически.

В раскрывшемся окне **Поиск параметров ГЦ перехода** отобразятся значения параметров перехода и погрешности их определения.

# **См. также**

Определение параметров связи [геоцентрических](#page-87-0) систем координат

### **Поиск параметров**

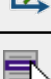

<span id="page-162-3"></span>怲

Кнопка **Поиск параметров** на панели инструментов

**Операции/Поиск параметров**

Команда выполняет определение параметров преобразования по совмещенным пунктам для плоских прямоугольных систем координат.

Процесс поиска параметров ведется "слева направо".

- · В левом окне введите преобразуемые координаты и выберите систему координат.
- · В правом окне введите координаты, в которые преобразуются исходные, и установите соответствующую систему координат.
- · Выберите команду.
- · В диалоге **Поиск параметров преобразования** выберите тип преобразования, введите имя набора параметров преобразования.

**См. также**

Определение параметров [преобразования](#page-86-0) прямоугольных координат

### **Расчет вертикальной коррекции**

<span id="page-163-0"></span>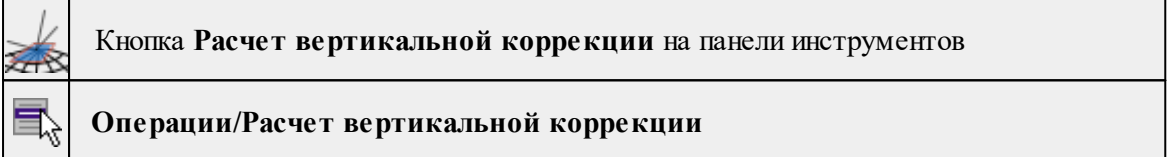

Команда позволяет выполнить расчет вертикальной коррекции по разницам фактических аномалий высот и полученным из установленной в проекте модели геоида.

- · Вызовите команду. В открывшемся диалоговом окне настройте параметры (см. подробнее раздел Расчет [вертикальной](#page-89-0) коррекции).
- · По результатам расчета можно вывести **Ведомость**. Также рассчитанную коррекцию можно добавить в [Геодезическую](#page-46-0) библиотеку для последующего использования.

### **Найти ключ местной СК**

<span id="page-163-1"></span>Темы раздела:

- [Стандартный](#page-163-2) ключ (M=1)
- $K$ люч с П $K+M$
- Ключ с ПК+М+угол разворота
- Ключ по МНК в плане и по [высоте](#page-164-2)

# **Стандартный ключ (M=1)**

<span id="page-163-2"></span>

Кнопка **Стандартный ключ (M=1)** на панели инструментов

# **Операции/Найти ключ местной СК/Стандартный ключ (M=1)**

Команда предназначена для поиска ключа местной СК методом **Стандартный ключ (М=1)**.

### **См. также**

Поиск ключа [местных](#page-97-0) СК

### **Ключ с ПК+M**

<span id="page-164-0"></span>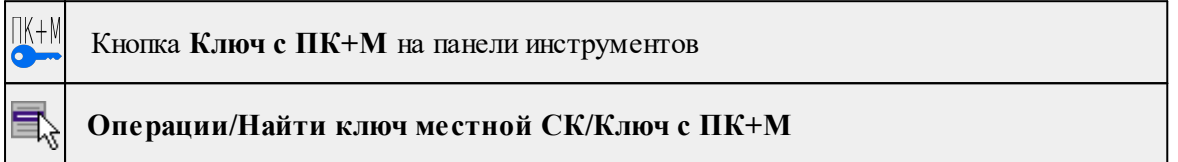

Команда предназначена для поиска ключа местной СК методом **Ключ с ПК и масштабным коэффициентом**.

### **См. также**

Поиск ключа [местных](#page-97-0) СК

### **Ключ с ПК+M+угол разворота**

<span id="page-164-1"></span>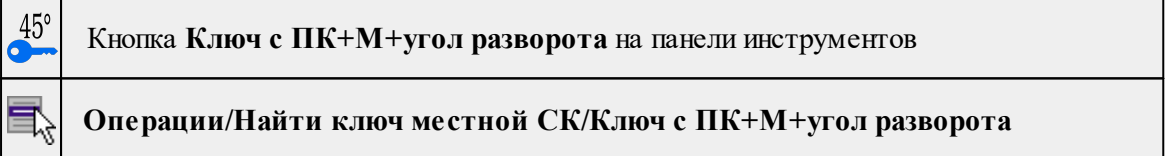

Команда предназначена для поиска ключа местной СК методом **Ключ с ПК, масштабом и углом разворота**.

# **См. также**

Поиск ключа [местных](#page-97-0) СК

### **Ключ по МНК в плане и по высоте**

<span id="page-164-2"></span>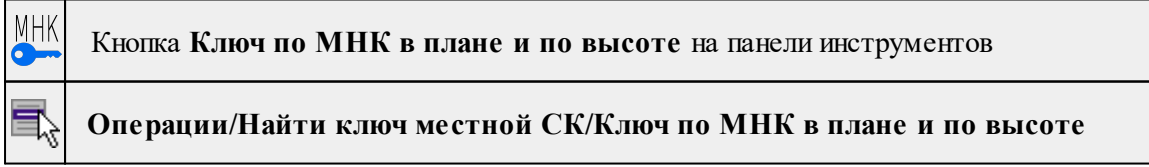

Команда предназначена для поиска ключа местной СК методом вычисления по МНК параметров выбранной пользователем картографической проекции и (при необходимости) параметров высотной коррекции.

Данные параметры сохраняются в ведомость, а также в систему координат с типом **Местная** в проекции Transverse Mercator.

Для выполнения расчета необходимо наличие наборов координат пунктов в пространственной (геоцентрические) или геодезической СК и плоской СК.

### **См. также**

Поиск ключа [местных](#page-97-0) СК

Параметры связи между [пространственной/геодезической](#page-105-0) и плоской СК

#### **Поиск параметров композиционной проекции**

<span id="page-165-0"></span>Кнопка **Поиск параметров композиционной проекции** на панели инструментов

**Операции/Поиск параметров композиционной проекции**

Команда выполняет определение параметров композиционной проекции по точкам.

· Выберите команду. Расчет произойдет автоматически.

В раскрывшемся окне **Поиск параметров композиционной проекции** отобразятся значения параметров и погрешности их определения.

#### **См. также**

Системы [координат](#page-115-0)

#### **Георасчет для точки**

<span id="page-165-1"></span>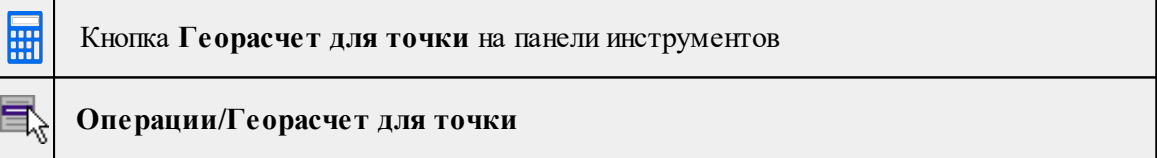

Команда выполняет геодезический расчет для точки, в который входят:

– расчет среднего радиуса кривизны эллипсоида;

– расчет радиуса кривизны меридиана;

– расчет радиуса кривизны первого вертикала;

– расчет гауссова сближения меридианов;

– расчет масштабного коэффициента для редуцирования длин линий на поверхность относимости.

· Выберите команду. Расчет произойдет автоматически.

В открывшемся окне **Георасчет для точки** отобразятся значения расчета.

### **Рассчитать аномалии и высоты**

<span id="page-166-0"></span>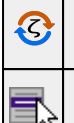

Кнопка **Рассчитать аномалии и высоты** на панели инструментов

### **Операции/Рассчитать аномалии и высоты**

Команда предназначена для вычисления значений аномалий высот пунктов по использующейся в проекте модели геоида, в соответствии с которыми производится расчет недостающих в панели высот (нормальных или геодезических).

- · перейдите к свойствам проекта и выберите модель геоида (**Файл**/**Свойства проекта**/**Параметры**/**Модель геоида**). Нажмите **ОК**.
- · выберите команду **Операции**/**Рассчитать** аномалии и высоты.

После вызова команды рассчитываются и заносятся в таблицу следующие параметры:

m – аномалия высоты, интерполированная по заданной модели геоида;

f – фактическая аномалия высоты, рассчитанная по разности геодезической и нормальной высот;

 $\Delta \zeta$  – разность между интерполированным и фактическим значением аномалии высот.

**См. также**

Расчет высот и [аномалий](#page-95-0) высот пунктов

### **Создать точку на плане**

<span id="page-166-1"></span>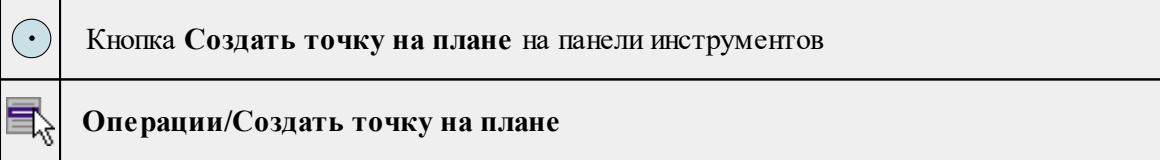

Команда позволяет создать точку в окне **План**.

- · Выберите команду. Появится окно-подсказка.
- · Нажатием левой кнопки мыши укажите место, где необходимо создать точку. Точка отобразится в окне **План**, а в **Таблице точек 1** появится запись с указанием имени и координатами. Имя присваивается автоматически. В дальнейшем все параметры точки доступны для редактирования в окне **Свойства**.
- · Завершите выполнение команды нажатием правой кнопки мыши или клавишей  $<$ Esc $>$

### **Создать точки (по сетке)**

<span id="page-167-0"></span>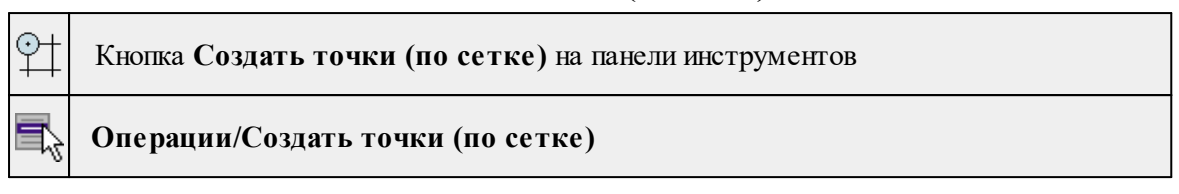

Команда позволяет создать точки в окне **План**.

**Примечание:** *Высота создаваемой точки берется из матрицы высот при ее наличии в проекте.*

· Выберите команду. Появится окно-подсказка. Укажите расстояние между

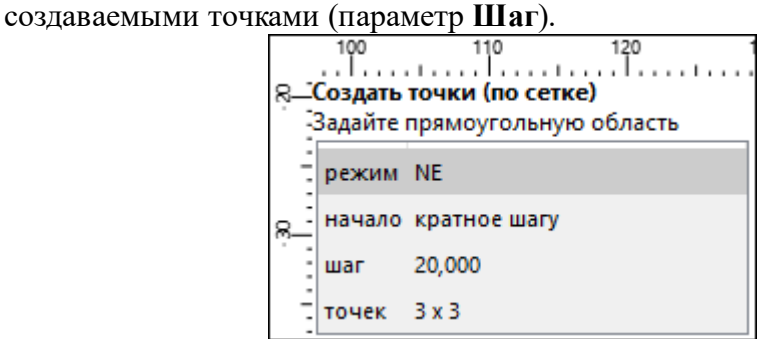

- · Укажите прямоугольную область в окне **План**. Точки отобразятся в окне **План**, а в **Таблице точек 1** появятся записи с указанием имени и координатами точек. Имя присваивается автоматически. В дальнейшем все параметры точек доступны для редактирования в окне **Свойства**.
- · Завершите выполнение команды нажатием правой кнопки мыши или клавишей  $\langle Esc \rangle$

### **Обновить точки на плане**

<span id="page-167-1"></span>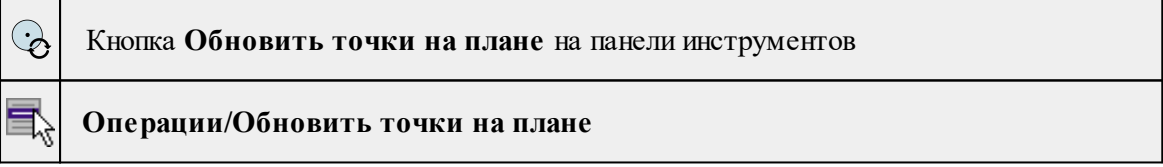

Команда принудительно перерисовывает (обновляет) графическую информацию точек в окне **План** в соответствии с текущими параметрами.

Команда без параметров, отрабатывает сразу после ее вызова.

### **Создать поверхность**

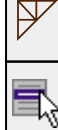

<span id="page-167-2"></span>Г

Кнопка **Создать поверхность** на панели инструментов

**Операции/Создать поверхность**

Команда создает цифровую модель рельефа на основе заданного параметра.

Порядок работы:

- · Выберите команду.
- · В открывшемся диалоговом окне укажите параметр для построения поверхности и нажмите **ОК**.

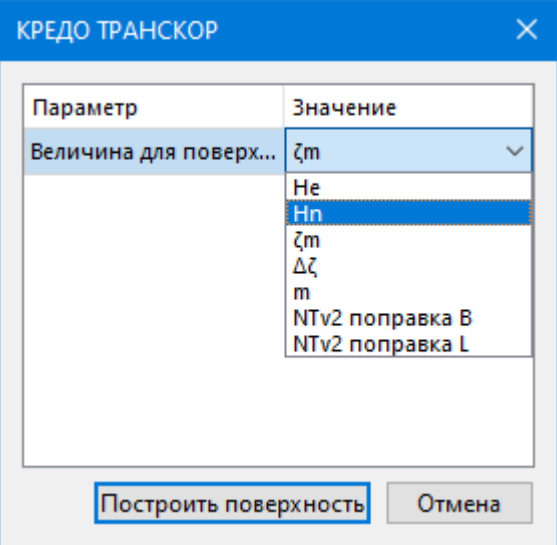

· Поверхность будет создана автоматически. В случае невозможности создания появится уведомление.

Построенная модель рельефа отобразится в окне **План.**

Параметры построения и отображения поверхности настраиваются в диалоге [Свойства](#page-40-0) проекта в разделе **План**, группа **Поверхность рельефа.**

### **См. также**

[Настройка](#page-169-0) градиента

### **Создать поверхность масштаба проекции**

<span id="page-168-0"></span>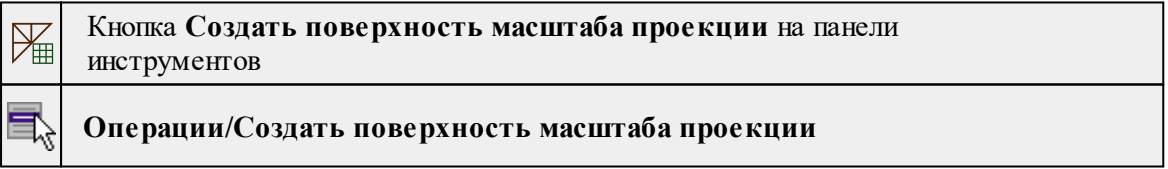

Команда создает цифровую модель рельефа на основе параметра заданного в **Свойствах проекта.**

Порядок работы:

· Выберите команду. Поверхность будет создана автоматически. В случае невозможности создания появится уведомление.

Построенная модель рельефа отобразится в окне **План.**

Параметры построения и отображения поверхности настраиваются в диалоге [Свойства](#page-40-0) проекта в разделе **План**, группа **Поверхность рельефа.**

#### **См. также**

[Настройка](#page-169-0) градиента

#### **Настройка градиента**

<span id="page-169-0"></span>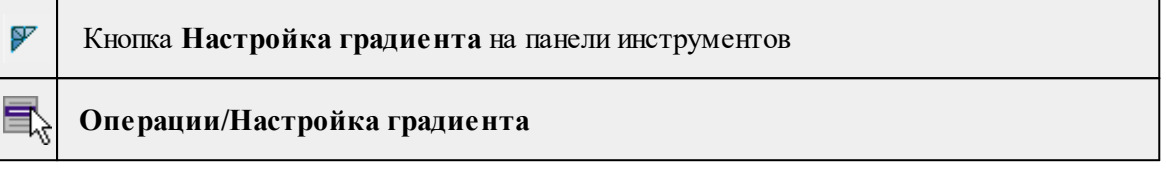

Команда настраивает градиент поверхности в режиме раскраски.

- · Выберите команду.
- · В открывшемся окне настройте градиент цветовой гаммы. Подробнее см. [Настройки](#page-82-0) градиента.

#### **Настройка градиента DEM**

<span id="page-169-1"></span>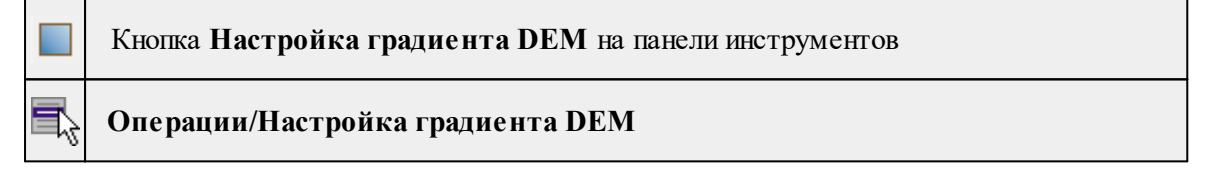

Команда позволяет менять параметры отображения DEM.

- · Выберите команду.
- · В открывшемся окне с помощью вертикального "бегунка" настройте градиент цветовой гаммы.

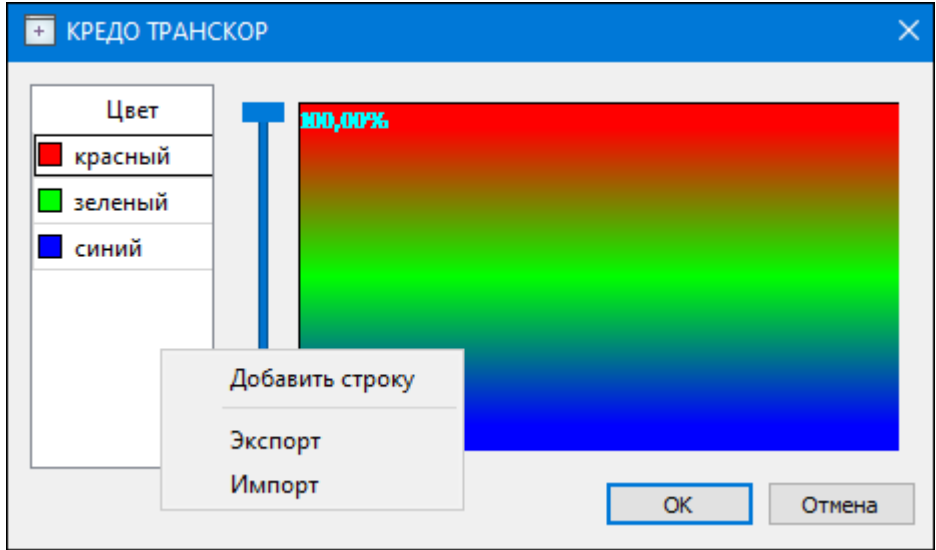

Цвета можно менять, добавлять строки для более детального представления высот с помощью команды контекстного меню **Добавить строку**, либо удалить строку с

помощью команды **Удалить строку**. Настроенную цветовую схему можно импортировать или экспортировать в формате \*.xml при помощи соответствующих команд контекстного меню **Импорт** и **Экспорт**.

· После окончания настройки нажмите **ОК**, чтобы сохранить настройки и закрыть диалог. Для закрытия диалога без сохранения настроек нажмите **Отмена**.

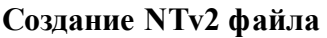

<span id="page-170-0"></span>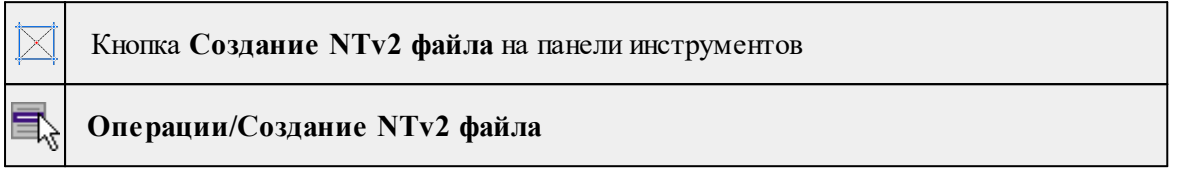

Команда создаёт файл сетки NTv2 (National Transformation version 2), который содержит искажения между двумя геодезическими системами координат. Затем созданный файл используется для плавного преобразования объекта из одной СК в другую.

**Примечание:** *Данные в таблицах могут быть представлены не в геодезической СК. При активации команды модуль без участия пользователя производёт пересчёт введённых пунктов в геодезические системы координат, если это возможно.*

- · Вызовите команду.
- · В открывшемся диалоговом окне настройте параметры (см. подробнее раздел [Создание](#page-93-0) NTv2 файла) и нажмите кнопку **Расчет.**
- · Задайте имя создаваемого файла и укажите путь к папке для его хранения. При необходимости добавьте созданный NTv2 файл в **Геодезическую библиотеку.**

<span id="page-170-1"></span>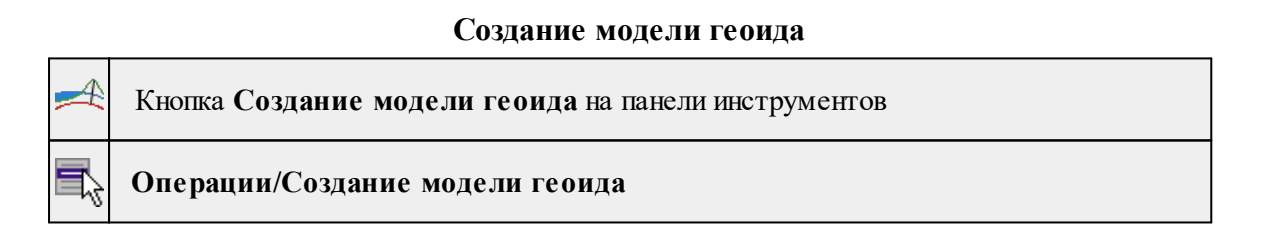

Команда создает пользовательскую модель геоида, гладко сопряженную с базовой моделью геоида (региональной или глобальной), например **EGM2008**.

Для расчета используются фактические аномалии высот точек (разница между эллипсоидальной и нормальной высотой), по вычисленным значениям аномалий в точках и полученным из базовой модели на краях области построения строится поверхность и по ней формируется модель геоида. Способ построения поверхности и ее свойства (сгущение под условием минимальной кривизны) позволяют получить модель геоида на область известными значениями аномалий высот, при этом по мере удаления от охватывающего контура точек, по которым модель сформирована, значения аномалий будут приближаться к значениям базовой модели геоида, полностью соответствуя ей на краях. Такой подход к формированию модели геоида позволяет создавать уточненные модели на район работ, при этом исключаются возможные нежелательные эффекты в виде резких отличий модельных аномалий высот точек, не попадающих в уточненную модель и для которых была использована базовая модель геоида.

- · Вызовите команду.
- · В открывшемся диалоговом окне настройте параметры (см. подробнее раздел [Создание](#page-91-0) модели геоида) и нажмите кнопку **Расчет.**
- · Задайте имя создаваемого файла и укажите путь к папке для его хранения. При необходимости добавьте созданную модель геоида в **Геодезическую библиотеку.**

### **Меню Оформление**

Темы раздела:

- · [Текст](#page-171-0)
- · [Отрезок](#page-172-0)
- [Полилиния](#page-173-0)
- · [Эллипс](#page-174-0)
- · [Окружность](#page-175-0)
- · [Прямоугольник](#page-176-0)
- <u>[Многоугольник](#page-176-1)</u>
- · [Подписи](#page-177-0)
- <u>Узел [координатной](#page-181-0) сетки</u>

### **Текст**

<span id="page-171-0"></span>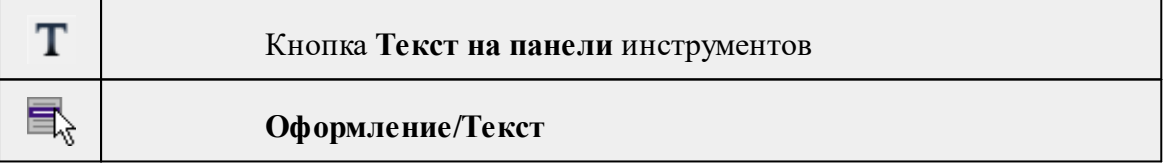

Команда вставляет текст в окно **План**.

· Вызовите команду.

Укажите место в графическом окне, куда необходимо вставить текст. Вставленный текст можно редактировать интерактивно или в окне **Свойства**, дважды кликнув в области значения параметра **Текст**.

- · Если необходимо ввести многострочный текст, в режиме редактирования текста в конце каждой строки нажмите клавишу <*Enter*>.
- · В окне **Свойства** отредактируйте параметры текста:

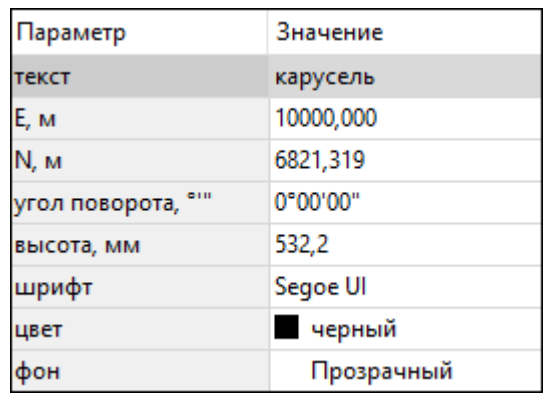

- **координаты E, N** введите с клавиатуры координаты центра объекта **Текст**;
- **угол поворота текста в градусах** введите с клавиатуры;
- **высота текста в миллиметрах** введите с клавиатуры;
- **шрифт** вызывается стандартный диалог выбора шрифта;
- **цвет, фон** вызывается стандартный диалог выбора цвета.
	- · Для редактирования положения текста выберите текст в графическом окне. При этом у объекта **Текст** отображаются управляющие элементы. Положение текста меняется стандартными [интерактивными](#page-28-0) методами, позволяющими выполнить масштабирование, перемещение и поворот.

*Выход из режима осуществляется командой контекстного меню Выйти либо нажатием клавиши <Esc>.*

*Удалить выделенный текст можно клавишей <Delete>.*

### **Отрезок**

<span id="page-172-0"></span>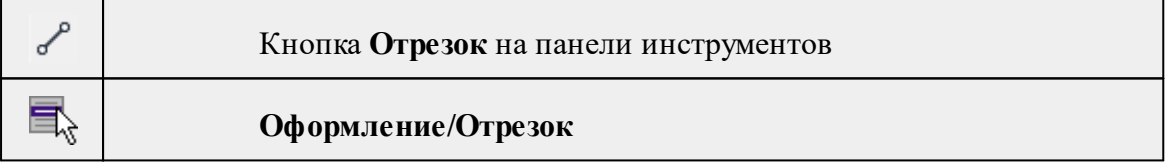

Команда предназначена для построения отрезка произвольного направления и произвольной длины в окне **План**.

- · Вызовите команду.
- · Левой клавишей мыши задайте положение начала отрезка.
- · Задайте положение конца отрезка. Для завершения построения без сохранения объекта нажмите клавищу <Esc> или выполните правый клик мыши.
- · В окне **Свойства** отредактируйте параметры созданного объекта:

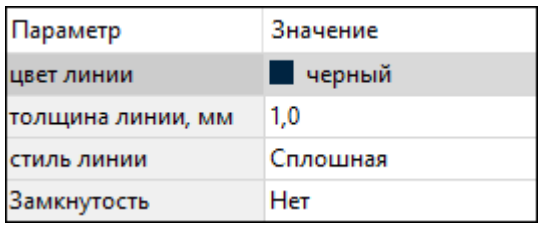

– **цвет линии** – вызывается стандартный диалог выбора цвета;

– **толщина линии** – задайте с клавиатуры толщину линии;

– **стиль линии** – выберите необходимое значение из выпадающего списка.

Редактирование положения объектов производится [стандартными](#page-28-0) [интерактивными](#page-28-0) методами, позволяющими выполнить масштабирование, перемещение и поворот, а также изменить положение вершин границы объекта.

*Примечание: При построении в интерактивном режиме доступны команды контекстного меню построений ТО.*

*Выход из режима осуществляется командой контекстного меню Выйти либо нажатием клавиши <Esc>.*

*Удалить выделенный объект можно клавишей <Delete>.*

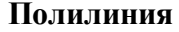

<span id="page-173-0"></span>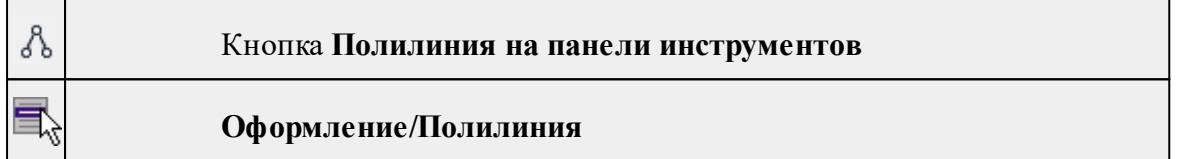

Команда строит ломаную линию в окне **План.**

- · Вызовите команду.
- · Левой клавишей мыши задайте положение начала ломаной.
- · Последовательно задавайте положение следующих точек ломаной.
- · Чтобы завершить построение ломаной, выберите последнюю указанную точку.

*Примечание: При построении в интерактивном режиме доступны команды контекстного меню построений ТО.*

*Выход из режима осуществляется командой контекстного меню Выйти либо нажатием клавиши <Esc>.*

В окне **Свойства** отредактируйте параметры созданного объекта.

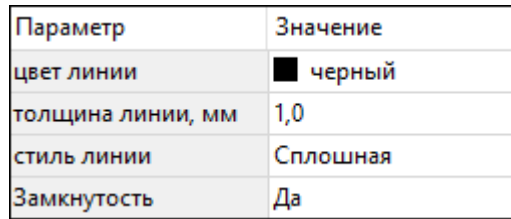

– **Цвет линии** – вызывается стандартный диалог выбора цвета.

– **Толщина линии** – задайте с клавиатуры толщину линии.

– **Стиль линии** – выберите необходимое отображение полилинии: Сплошная, Штриховая, Пунктирная, Штрихпунктирная.

– **Замкнутость** – позволяет замкнуть/разомкнуть построенную полилинию.

**Редактирование положения объектов** производится [стандартными](#page-28-0) [интерактивными](#page-28-0) методами, позволяющими выполнить масштабирование, перемещение и поворот, а также изменить положение вершин границы объекта.

*Удалить выделенный объект можно клавишей <Delete>.*

#### **Эллипс**

<span id="page-174-0"></span>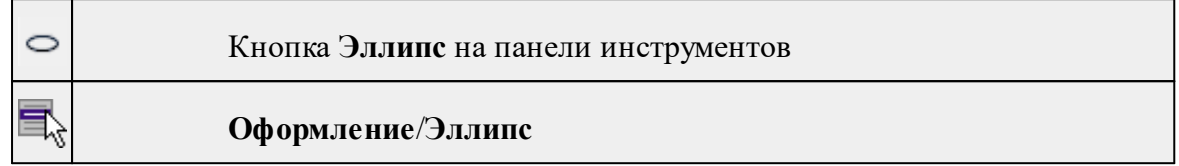

Команда строит эллипс в окне **План**.

- · Вызовите команду.
- · Левой клавишей мыши задайте положение центра эллипса.
- · Перемещайте курсор в сторону от центра эллипса, пока эллипс не примет необходимый вид. Повторный клик мыши завершит построение эллипса.
- · В окне **Свойства** отредактируйте параметры созданного объекта:

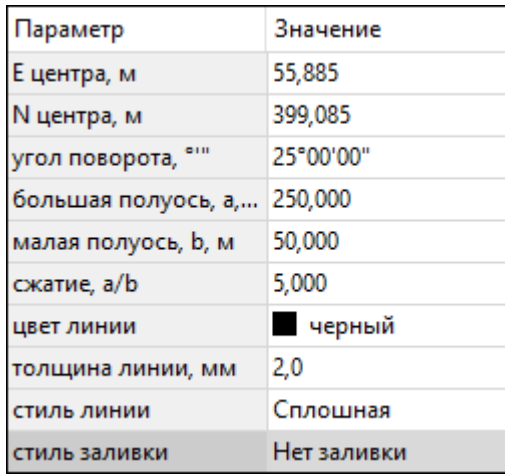

<sup>ь</sup>**<sup>E</sup> центра, <sup>N</sup> центра** – координаты центра эллипса;

<sup>ь</sup>**Угол поворота** – задайте <sup>с</sup> клавиатуры угол поворота эллипса;

- <sup>ь</sup>**Большая полуось, <sup>a</sup>** введите <sup>с</sup> клавиатуры длину большой полуоси эллипса;
- <sup>ь</sup>**Малая полуось, <sup>b</sup>** введите <sup>с</sup> клавиатуры длину малой полуоси эллипса;

*Примечание: Отрезки, проведённые из центра эллипса к вершинам на большой и малой осях называются, соответственно, большой и малой полуосью эллипса, и обозначаются a и b.*

<sup>ь</sup>**Сжатие, a/b** – соотношение между длинами большой <sup>и</sup> малой полуосей эллипса;

<sup>ь</sup>**Цвет лин**ии – вызывается стандартный диалог выбора цвета;

<sup>ь</sup>**Толщина линии** – задайте <sup>с</sup> клавиатуры толщину линии;

- <sup>ь</sup>**Стиль линии** выберите необходимое отображение линии эллипса: Сплошная, Штриховая, Пунктирная, Штрихпунктирная;
- <sup>ь</sup>**Стиль заливки** выберите необходимое значение заливки из выпадающего списка.

*Примечание: Единицы измерения вводимых длин задаются в диалоге Свойства проекта.*

Редактирование положения объектов производится [стандартными](#page-28-0) [интерактивными](#page-28-0) методами, позволяющими выполнить масштабирование, перемещение и поворот.

*Выход из режима осуществляется командой контекстного меню Выйти либо нажатием клавиши <Esc>.*

*Удалить выделенный объект можно клавишей <Delete>.*

#### **Окружность**

<span id="page-175-0"></span>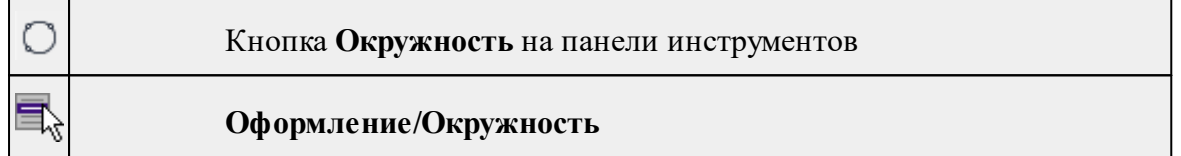

Команда строит окружность по двум точкам в окне План.

- · Вызовите команду.
- · Левой клавишей мыши последовательно укажите три точки дуги окружности.
- · В окне **Свойства** отредактируйте параметры созданного объекта (зависят от типа построения).
- <sup>ь</sup>**<sup>E</sup> центра, <sup>N</sup> центра** координаты центра окружности;
- <sup>ь</sup>**Радиус, <sup>м</sup>** введите <sup>с</sup> клавиатуры;
- <sup>ь</sup>**Цвет линии** вызывается стандартный диалог выбора цвета;
- <sup>ь</sup>**Толщина линии** задайте <sup>с</sup> клавиатуры толщину линии;
- <sup>ь</sup>**Стиль линии** выберите необходимое значение из выпадающего списка;
- <sup>ь</sup>**Стиль заливки** выберите необходимое значение из выпадающего списка.

*ВНИМАНИЕ! Если Режим = Дуга, Сектор или Хорда, обязательно должны быть заданы значения параметров Угол начала и Угол конца.*

Редактирование положения объектов производится [стандартными](#page-28-0) [интерактивными](#page-28-0) методами, позволяющими выполнить масштабирование, перемещение и поворот.

*Выход из режима осуществляется командой контекстного меню Выйти либо нажатием клавиши <Esc>.*

*Удалить выделенный объект можно клавишей <Delete>.*

#### **Прямоугольник**

<span id="page-176-0"></span>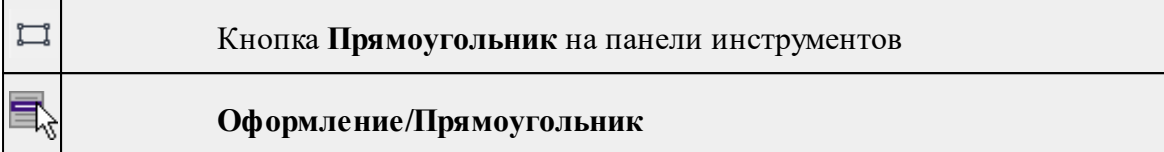

Команда предназначена для построения прямоугольника произвольных размеров в окне План.

- · Вызовите команду.
- · Левой клавишей мыши задайте положение левой верхней вершины прямоугольника.
- · Задайте направление стороны прямоугольника.
- · Укажите правую нижнюю вершину прямоугольника.
- · В окне **Свойства** отредактируйте параметры созданного объекта
- <sup>ь</sup>**Цвет линии** вызывается стандартный диалог выбора цвета;
- <sup>ь</sup>**Толщина линии** задайте <sup>с</sup> клавиатуры толщину линии;
- <sup>ь</sup>**Стиль линии** выберите необходимое отображение полилинии: Сплошная, Штриховая, Пунктирная, Штрихпунктирная;
- <sup>ь</sup>**Стиль заливки** выберите необходимое значение из выпадающего списка.

Редактирование положения объектов производится [стандартными](#page-28-0) [интерактивными](#page-28-0) методами, позволяющими выполнить масштабирование, перемещение и поворот, а также изменить положение вершин границы объекта.

*Выход из режима осуществляется командой контекстного меню Выйти либо нажатием клавиши <Esc>. Удалить выделенный объект можно клавишей <Delete>.*

#### **Многоугольник**

<span id="page-176-1"></span>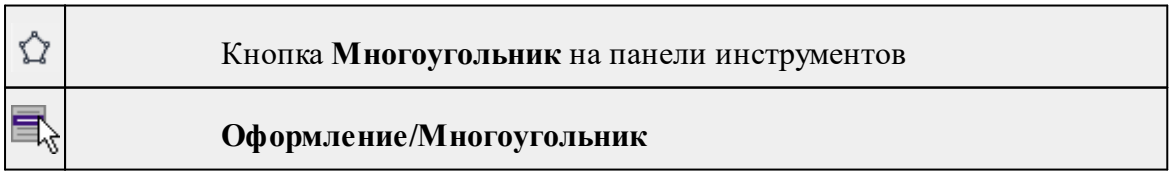

Команда строит многоугольник в окне **План**.

- · Вызовите команду.
- · Левой клавишей мыши определите начальный узел многоугольника.
- · Затем последовательно укажите положение остальных вершин многоугольника.
- · Для завершения построения обозначьте конечную точку двойным щелчком или еще раз выберите первую/последнюю созданную вершину.
- · При необходимости в окне **Свойства** отредактируйте параметры созданного объекта.

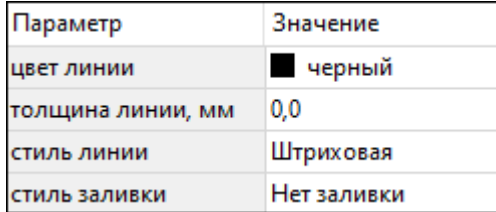

- **Цвет линии** вызывается стандартный диалог выбора цвета;
- **Толщина линии** задайте с клавиатуры толщину линии;
- **Стиль линии** выберите необходимое значение из выпадающего списка;
- **Стиль заливки** выберите необходимое значение из выпадающего списка.

Редактирование положения объектов производится [стандартными](#page-28-0) [интерактивными](#page-28-0) методами, позволяющими выполнить масштабирование, перемещение и поворот, а также изменить положение вершин границы объекта.

*Выход из режима осуществляется командой контекстного меню Выйти либо нажатием клавиши <Esc>.*

*Удалить выделенный объект можно клавишей <Delete>.*

### **Подписи**

<span id="page-177-0"></span>Темы раздела:

- · [Подпись](#page-177-1) объекта
- · [Подпись](#page-179-0) отрезка
- · [Подпись](#page-179-1) угла
- Создать подписи для всех [объектов](#page-180-0)

#### **Подпись объекта**

<span id="page-177-1"></span>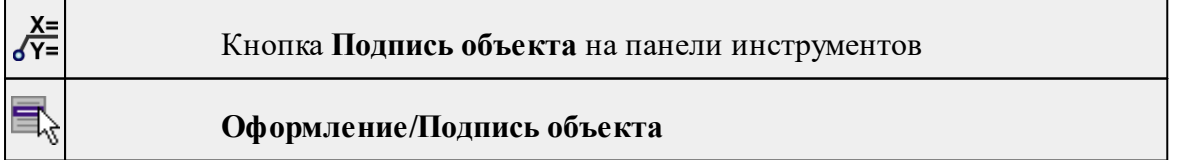

Команда позволяет создать подпись объекта в окне **План**. Подписать можно абсолютно любой объект.

· Выберите команду, появится окно-подсказка.

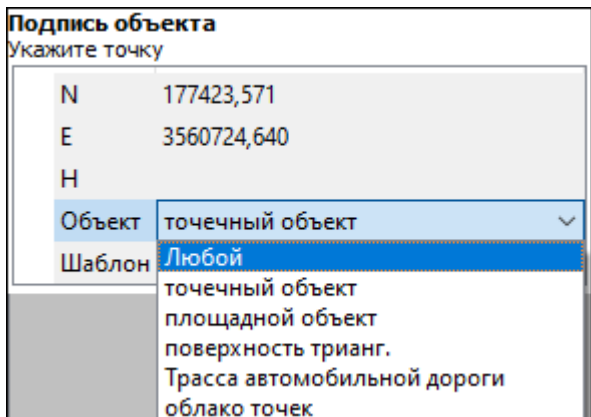

- · Выберите объект, для которого создается подпись. В зависимости от того, какие объекты присутствуют в проекте, можно ограничить выбор.
- · Настройте шаблон подписи или выберите существующий. При настройке шаблона подписи объекта в нем будут доступны все свойства подписываемого объекта, которые можно отобразить.

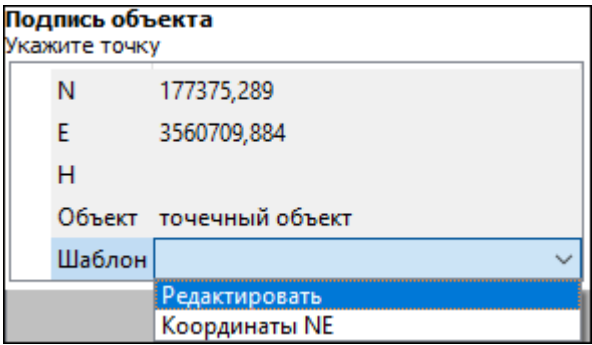

· Укажите местоположение подписи в окне.

При перемещении объекта, подпись перемещается вместе с ним, только если подпись связана с объектом геометрически, т.е. привязана к узлу объекта.

В окне **Свойства** отображается объект, для которого создана подпись и применен шаблон. При необходимости подпись можно изменить после её создания: отредактировать существующий шаблон или применить другой.

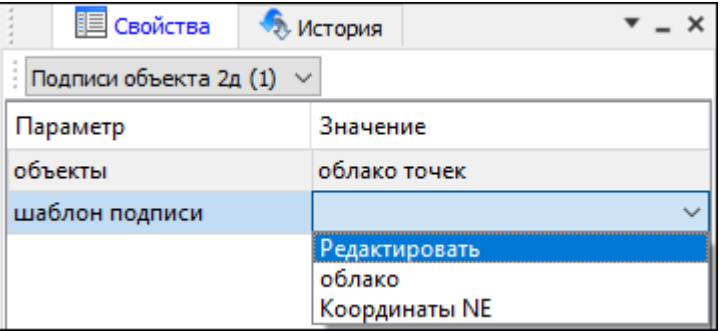

### **Подпись отрезка**

<span id="page-179-0"></span>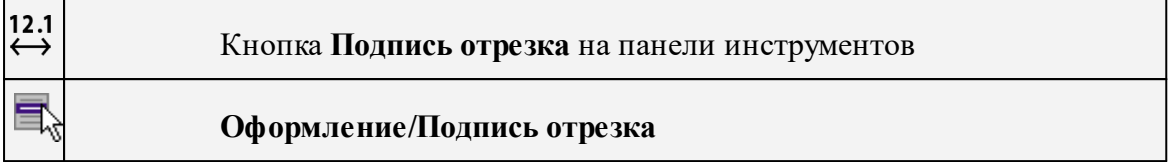

Команда позволяет создать подпись отрезка между двумя точками в окне **План**.

· Выберите команду. Появится окно-подсказка.

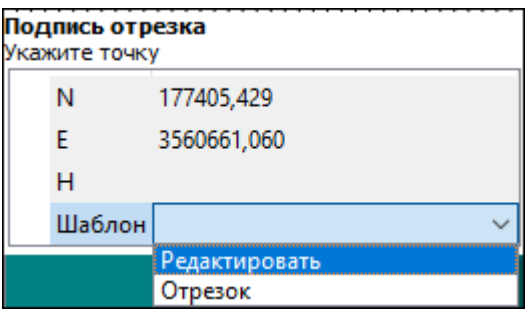

- · Настройте шаблон подписи или выберите существующий, см. подробнее раздел Работа с [редактором](#page-71-0) шаблонов подписей.
- · Последовательно выберите в графическом окне пару точек, между которыми необходимо создать подпись.
- · При необходимости измените параметры созданной подписи в окне **Свойства**.

В окне **Свойства** отображаются объекты, между которыми создана подпись, и примененный шаблон. При необходимости подпись можно изменить после её создания: отредактировать существующий шаблон или применить другой.

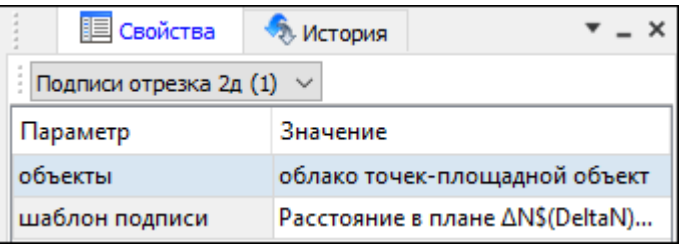

### **Подпись угла**

<span id="page-179-1"></span>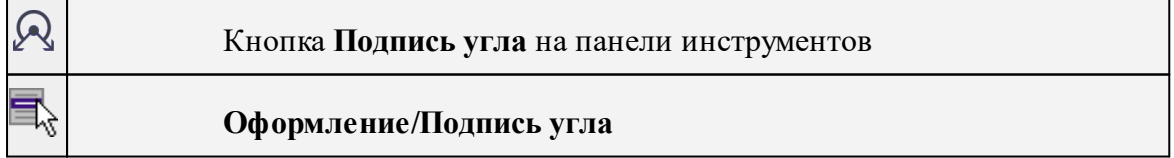

Команда позволяет создать подпись угла, созданного тремя точками в окне **План**.

· Выберите команду. Появится окно-подсказка.
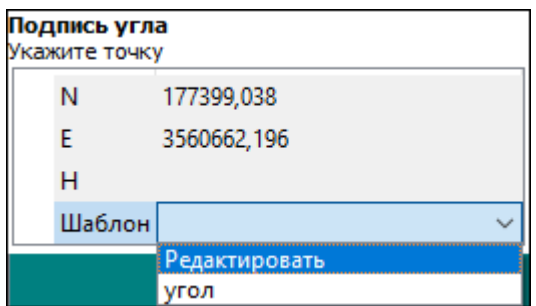

- · Настройте шаблон подписи или выберите существующий, см. подробнее раздел Работа с [редактором](#page-71-0) шаблонов подписей.
- · Последовательно выберите в графическом окне три точки, между которыми необходимо создать подпись угла.
- · При необходимости измените параметры созданной подписи в окне **Свойства**.

В окне **Свойства** отображаются объекты, между которыми создана подпись, и примененный шаблон. При необходимости подпись можно изменить после её создания: отредактировать существующий шаблон или применить другой.

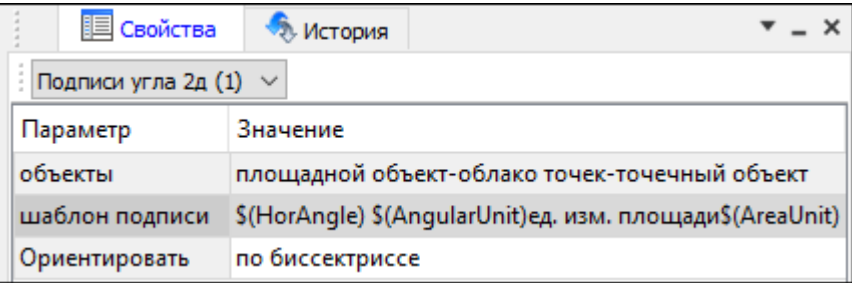

#### **Создать подписи для всех объектов**

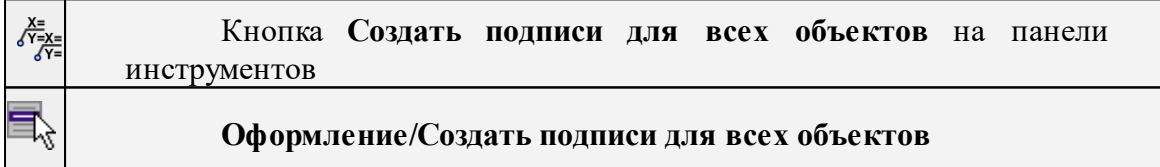

Команда позволяет создавать подписи для всех объектов одного типа в окне **План**.

· Выберите команду. Появится диалоговое окно.

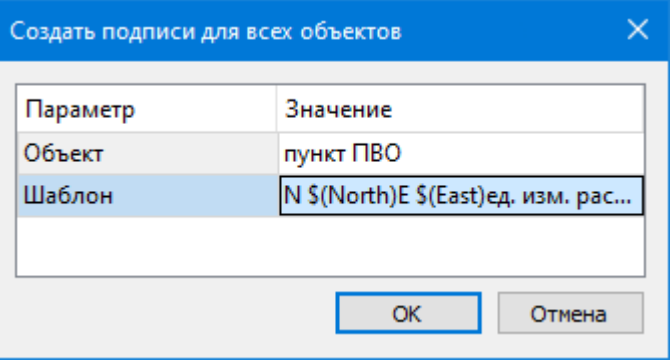

- · Настройте шаблон подписи или выберите существующий, см. подробнее раздел Работа с [редактором](#page-71-0) шаблонов подписей.
- · Выберите объект для подписи и нажмите **ОК**.
- · При необходимости измените параметры созданной подписи в окне **Свойства.**

В окне **Свойства** отображается объект, для которого создана подпись и примененный шаблон. При необходимости подпись можно изменить после её создания: отредактировать существующий шаблон или применить другой.

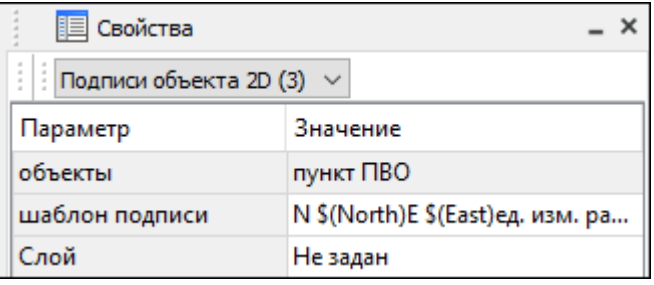

#### **Узел координатной сетки**

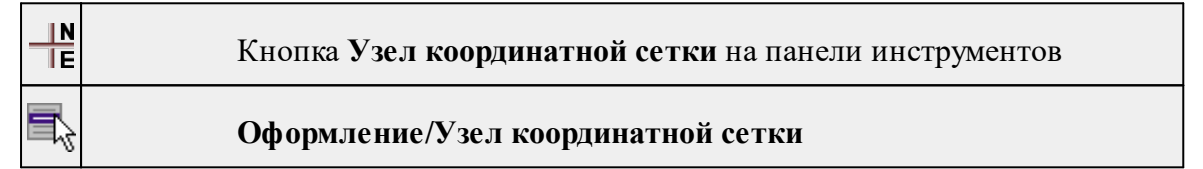

Команда предназначена для вывода подписи координат в узлах координатной сетки в окне **План.**

- · Выберите команду.
- · Выделите рамкой в графическом окне один или несколько крестов.
- · При необходимости измените параметры созданной подписи в окне **Свойства** введите значения текста до и после значений координат.
- · Также имеется возможность настроить представление и точность измерения. Для этого выберите <*Да*> из выпадающего списка **Специализировать представление**. Отобразятся дополнительные параметры, доступные для редактирования – **Точность представления и Единицы измерения**. Изменение настроек представления будет применено непосредственно для выбранного измерения. Для всех остальных измерений в проекте представление будет отображаться в соответствии с настройками заданными в **Свойствах проекта** (меню Файл/**Свойства проекта**).
- · Редактирование подписей производится стандартными методами интерактивного редактирования графических элементов.

Параметры шрифта одинаковы для всех подписей данного типа, созданных в проекте, и настраиваются в диалоге **Параметры программы.**

## **Меню Интерактивы**

Темы раздела:

· [Измерения](#page-182-0)

#### **Измерения**

<span id="page-182-0"></span>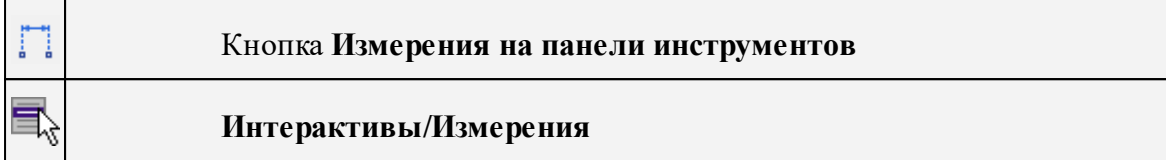

Команда позволяет измерять расстояние и дирекционный угол между точками модели, узлами объектов или произвольными точками. При измерении расстояния между объектами с высотой (отметкой) дополнительно рассчитывается превышение, вертикальный угол и наклонное расстояние.

Работа в окне **План**:

- · Выберите команду
- · В открывшемся окне укажите режим: **Расстояние** или **Угол.**

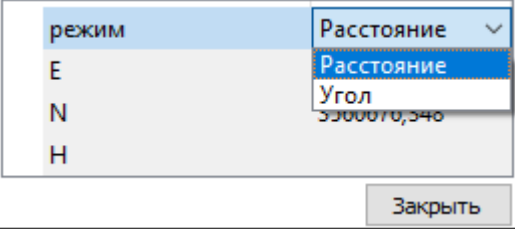

· Укажите две точки между которыми необходимо выполнить измерения.

*Выход из режима осуществляется командой контекстного меню Выйти либо нажатием клавиши <Esc>.*

#### **Меню Ведомости**

Темы раздела:

- [Ведомость](#page-182-1) координат
- <u>[Шаблоны...](#page-183-0)</u>
- Редактор [шаблонов](#page-184-0)

# **Ведомость координат**

<span id="page-182-1"></span>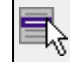

**Ведомости/Ведомость координат**

Команда предназначена для просмотра и вывода на печать ведомости преобразования координат из системы в систему по известным параметрам.

По результатам преобразования на основе [шаблона](#page-183-0) создается ведомость координат, которая содержит имена пунктов и их координаты в исходной и конечной системе.

Для просмотра и вывода на печать сформированной ведомости выберите команду **Ведомость координат** меню **Ведомости.**

Если ведомость была создана в формате HTML, модуль автоматически откроет ведомость с помощью интернет-обозревателя.

Сформированные ведомости сохраняются во временную папку, расположение которой **AppData\Local\Temp\CREDO TRANSCOR.**

**См. также** [Шаблоны](#page-183-0) Редактор [шаблонов](#page-184-0)

#### **Шаблоны...**

<span id="page-183-0"></span>**Ведомости/Шаблоны...**

Команда дает возможность выбрать и отредактировать шаблон для выдачи ведомости в формате HTML или RTF. Стандартные шаблоны входят в поставку и присутствуют на диске в папке Reports (Мои документы/CREDO TRANSCOR/Templates) в виде файлов с расширением TPR. Для редактирования вызывается **Редактор шаблонов**, позволяющий настроить все выходные документы в соответствии с нормативными требованиями, принятыми в организации пользователя.

Для выбора и редактирования шаблона выполните следующие действия:

- · Выберите команду. Откроется диалоговое окно **Шаблоны ведомостей.**
- · Из списка **Ведомость** выберите наименование ведомости. В поле **Путь к шаблону** будет указан путь к файлу шаблона, соответствующего этой ведомости.
- · С помощью переключателя выберите формат создаваемой ведомости HTML или RTF.
- · Чтобы выбрать другой файл шаблона, нажмите кнопку **Обзор** . Откроется диалоговое окно **Выберите файл**, в котором необходимо назначить соответствие выбранной ведомости и файла шаблона.

**Примечание:** *Такая необходимость может возникнуть в том случае, если пользователь создал собственные шаблоны или шаблон для выбранной ведомости не установлен.*

· Выберите нужный файл и нажмите кнопку **Открыть**. В поле окна **Путь к шаблону** будет указан выбранный шаблон, который установится для данного проекта по умолчанию.

· Для того, чтобы редактировать выбранный шаблон ведомости, нажмите кнопку **Редактировать**. Система откроет Редактор [шаблонов](#page-184-0)**.**

**См. также**

[Ведомость](#page-182-1) координат Редактор [шаблонов](#page-184-0)

## **Редактор шаблонов**

# <span id="page-184-0"></span>**Ведомости/Редактор шаблонов**

Команда дает возможность отредактировать шаблон и настроить все выходные документы в соответствии с нормативными требованиями, принятыми в организации пользователя.

- · Выберите команду. Откроется диалоговое окно **Редактор шаблонов.**
- · В меню **Файл** выберите команду **Открыть**, указажите путь к файлу шаблона, подлежащего редактированию и нажмите **Открыть**. В главном окне редактора отобразится шаблон ведомости.

Для создания собственного шаблона примените команду **Создать** меню **Шаблон.** Основные принципы формирования шаблона ведомости:

- · Шаблон ведомости состоит из областей.
- · Область содержит произвольное количество строк и столбцов. Строки и столбцы разбивают ведомость на прямоугольные ячейки.
- · Геометрическая структура каждой области создается при помощи функций рисования, стирания, перемещения границ, разбиения и объединения ячеек.
- · Ячейки ведомости выделяются для применения к ним различных команд. Допускается выделение нескольких ячеек одновременно, но только в пределах правильной прямоугольной области.

**Примечание:** *Несколько рядом расположенных ячеек можно выделить, последовательно указывая их мышью и удерживая левую клавишу мыши ("протягивая" мышью по необходимым ячейкам).*

- · Каждая ячейка имеет 4 границы. Внешний вид границ (тип, толщина, цвет линии) настраивается.
- · Тип ячейки задается в панели **Свойства**.
- · Внешний вид ячейки (фон) и формат ее содержимого настраиваются.

**Примечание:** *Собственная справочная система вызывается в окне редактора.*

# **Меню Чертежи**

Темы раздела:

- Создать контур [чертежа](#page-185-0)
- Создать лист [чертежа](#page-185-1)
- [Выпустить](#page-186-0) чертеж

#### **Создать контур чертежа**

<span id="page-185-0"></span>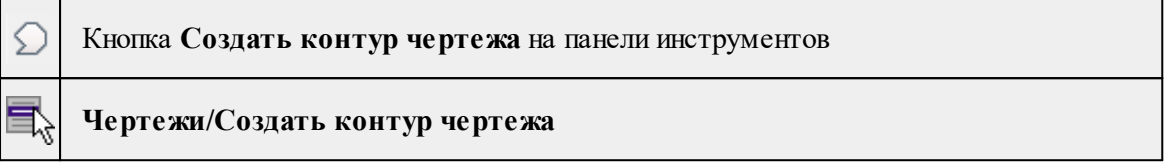

Команда предназначена для создания контура фрагмента чертежа произвольной формы в окне **План.**

Контуры фрагментов чертежа могут иметь сколь угодно сложную форму. Допускается пересечение контуров.

- · Выберите команду.
- · Указывая левой клавишей мыши вершины многоугольного контура, создайте контур.

Правым кликом мыши можно отменить последнее действие.

· Завершите операцию построения замыканием контура на первоначальную точку.

Отменить создание контура можно с помощью команды **Правка/Отменить** или кнопки **Отменить** на панели инструментов.

*Выход из построения производится клавишей <Esc>. Удалить выделенный контур можно клавишей <Delete>.*

См. также

Создание и [редактирование](#page-127-0) чертежа

## **Создать лист чертежа**

<span id="page-185-1"></span>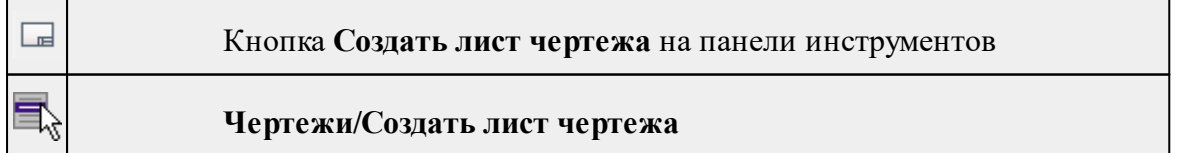

Команда создает фрагмент чертежа в соответствии с данными, заданными в шаблоне чертежа.

· Выберите команду. Откроется диалоговое окно **Открыть шаблон чертежа.**

- · Задайте необходимые параметры и нажмите кнопку **Открыть**. Шаблон чертежа загрузится в окно **План**.
- · Укажите положение шаблона чертежа (при необходимости его можно развернуть). По этим данным определяется область, которую нужно передать в чертеж.

*Отменить создание области чертежа можно с помощью команды Правка/Отменить или кнопки Отменить на панели инструментов.*

*Выход из режима производится клавишей <Esc>.*

См. также

Создание и [редактирование](#page-127-0) чертежа

# **Выпустить чертеж**

<span id="page-186-0"></span>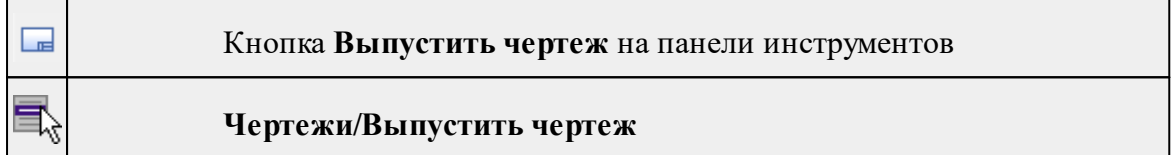

Команда предназначена для перехода в проект чертежа и передачи в него выбранного фрагмента либо листа чертежа.

- Создайте <u>контур [чертежа](#page-185-1)</u> или <u>лист чертежа</u>.
- · Вызовите команду. Произойдет переход в проект **Чертеж**.

См. также

Создание и [редактирование](#page-127-0) чертежа

## **Меню Окно**

<span id="page-186-2"></span>Темы раздела:

· Открытые [документы](#page-186-1)

## **Открытые документы**

<span id="page-186-1"></span>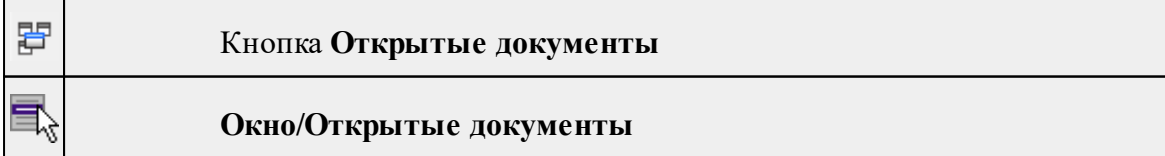

Команда выводит список открытых проектов, классификаторов и чертежей.

Для перехода к требуемому документу выберите его имя из списка.

## **Меню Рабочая область**

<span id="page-187-3"></span>Темы раздела:

- [Конфигурации](#page-187-0)
- <u>Меню и [тулбары](#page-187-1)</u>
- <u>Лента [команд](#page-187-2)</u>
- · [Оформление](#page-188-0)
- <u>[Команды](#page-188-1)</u>

#### **Конфигурации**

<span id="page-187-0"></span>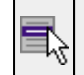

# **Рабочая область/Конфигурации**

<span id="page-187-1"></span>Команда вызывает диалог [Конфигурации](#page-20-0) рабочей области для сохранения текущего размещения окон и панелей и для загрузки ранее сохраненной конфигурации рабочей области.

## **Меню и тулбары**

**Рабочая область/Меню и тулбары**

С помощью команды окно приложения принимает классический вид.

Основные блоки классического интерфейса:

- · Главное меню программы (**Файл, Правка, Вид** и т.д.);
- · Панели инструментов главного окна;
- · Строка поиска, настройка рабочей области, справка;
- · Закрепленные вкладки (**Свойства**, **История** и т.д.);
- · Панели инструментов закрепленных вкладок;
- · Строка состояния.

#### **Лента команд**

<span id="page-187-2"></span>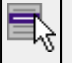

# **Рабочая область/Лента команд**

Команда устанавливает стиль интерфейса с лентой команд.

Основные блоки ленточного интерфейса:

· Лента команд. Команды на ленте сгруппированы по вкладкам и группам.

· Панель быстрого доступа располагается в левой части заголовка окна программы.

На панель быстрого доступа можно добавить все необходимые кнопки и свернуть ленту до заголовков. Таким образом, с программой удобно работать и на экранах с небольшим разрешением.

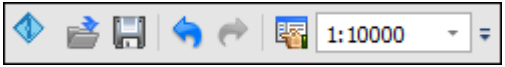

· Строка быстрого поиска команды расположена справа в строке главного меню (классический стиль) или в строке с заголовками вкладок ленты (лента команд).

Функция быстрого поиска команды позволяет найти необходимую команду по ее названию или по нескольким буквам, содержащимся в названии.

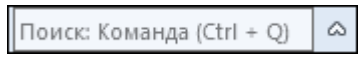

При вводе названия команды под полем появляется выпадающий список с командами, названия которых содержат введённый пользователем текст.

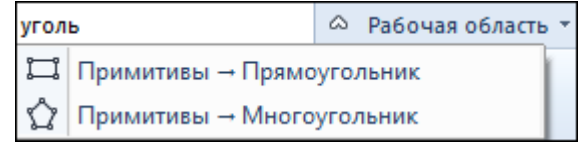

Выбор одного из пунктов выпадающего списка вызывает соответствующую команду.

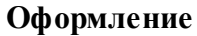

<span id="page-188-0"></span>**Рабочая область/Оформление**

Команда переключает стили и оформление интерфейса.

Как к классическому, так и к ленточному стилю интерфейса может быть применено любое оформление. Исключение составляет Классическое оформление – оно может быть применено только к классическому стилю интерфейса.

Если активирован стиль интерфейса **Лента команд**, при выборе классического оформления стиль автоматически переключается на **Меню и тулбары**. При изменении стиля интерфейса с **Лента команд** на **Меню** и тулбары оформление автоматически переключается на **Классическое.**

#### **Команды**

<span id="page-188-1"></span>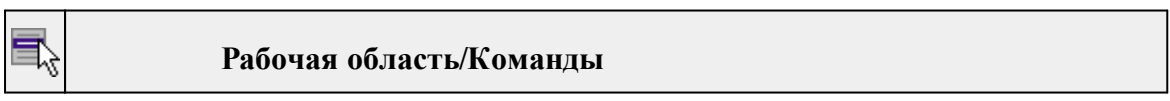

Команда вызывает диалог [Команды](#page-15-0) для настройки ленты команд и панелей инструментов.

## **Меню Справка**

<span id="page-189-2"></span>Темы раздела:

• Вызов [справки](#page-189-0) (F1)

· О [программе](#page-189-1)

## **Вызов справки (F1)**

<span id="page-189-0"></span>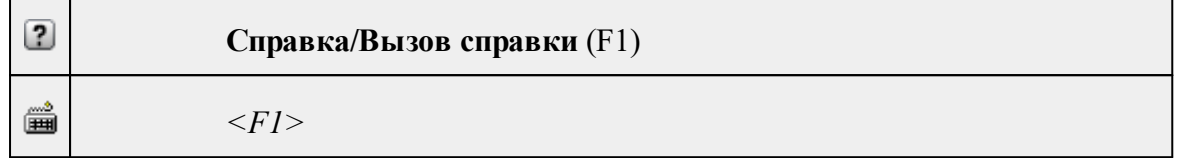

Команда отображает справку и полезные советы.

# · Выберите в меню **Справка** команду **Вызов справки (F1)**.

Для получения справки о нужной команде необходимо навести курсор на конкретную строку выпадающего меню и нажать клавишу *<F1>*. Если команда уже вызвана, для получения контекстной справки необходимо нажать клавишу *<F1>* вне зависимости от положения курсора.

## **О программе**

<span id="page-189-1"></span>**Справка/О программе**

Команда открывает окно, в котором представлена ссылка на домашнюю страницу компании-разработчика, а также информация о номере версии программы, об авторских правах, названии организации.

*Чтобы закрыть окно информации о программе, нажмите на него или воспользуйтесь клавишей <Esc>.*

## **Панели инструментов**

Кроме меню команды находятся в панелях инструментов соответствующих окон.

Команды панели инструментов могут частично дублировать команды контекстного меню.

Изменить панель инструментов можно в меню Рабочая [область/Команды...](#page-188-1)

Темы раздела:

- Панель [инструментов](#page-190-0) таблиц
- Панель [инструментов](#page-193-0) окна план
- · Панель [инструментов](#page-197-0) окна фрагменты

## **Панель инструментов таблиц**

Кроме меню команды находятся в панелях инструментов соответствующих окон.

<span id="page-190-0"></span>Команды панели инструментов могут частично дублировать команды контекстного меню.

Изменить панель инструментов можно в меню Рабочая [область/Команды...](#page-188-1)

Темы раздела:

- [Вставить](#page-190-1) строку
- [Удалить](#page-190-2) строку
- [Копировать](#page-191-0) строки
- [Копировать](#page-191-1) строки в DAT4
- [Вставить](#page-191-2) строки
- <u>[Показать](#page-191-3) на плане</u>
- <u>[Найти](#page-191-4)</u>
- <u>[Ведомость](#page-192-0) таблицы</u>
- [Настройки](#page-192-1)
- <u>[Рассчитать](#page-192-2) аномалии и высоты</u>
- [Редактировать](#page-192-3) координаты
- · [Усреднить](#page-192-4)
- · [Импорт,](#page-192-5) Экспорт
- Система [координат](#page-193-1)

## **Вставить строку**

<span id="page-190-1"></span>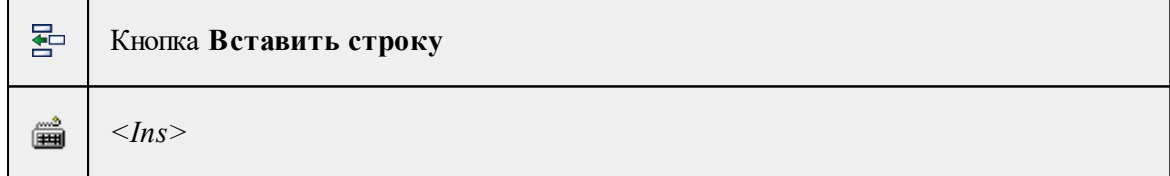

Вставляет пустую строку над выделенной строкой, вызывается клавишей *<Ins>*.

См. также Вставка и [удаление](#page-23-0) строк

# **Удалить строку**

<span id="page-190-2"></span> $\overline{\mathsf{X}}$ Кнопка **Удалить строку**

▒ *<Del>*

Удаляет выбранные строки, очищает текущую ячейку или выбранную группу ячеек, вызывается клавишей *<Del>*.

См. также

Вставка и [удаление](#page-23-0) строк

**Копировать строки**

<span id="page-191-0"></span>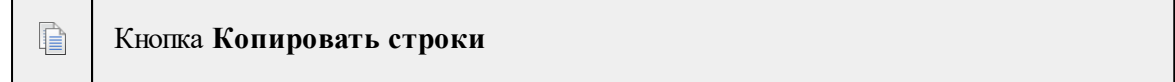

Копирует выделенные строки в буфер обмена.

**Копировать строки в DAT4**

<span id="page-191-1"></span>t Кнопка **Копировать строки в DAT4**

<span id="page-191-2"></span>Команда копирует выбранные строки таблицы в буфер обмена для последующей вставки в окне Пункты ПВО программного продукта Кредо DAT4.

# **Вставить строки**

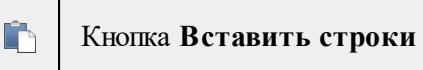

Вставляет скопированные в буфер обмена строки над выделенной строкой.

**Показать на плане**

<span id="page-191-3"></span>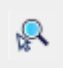

Кнопка **Показать на плане**

<span id="page-191-4"></span>Команда предназначена для поиска в окне **План** элементов, выделенных в таблице.

**Найти**

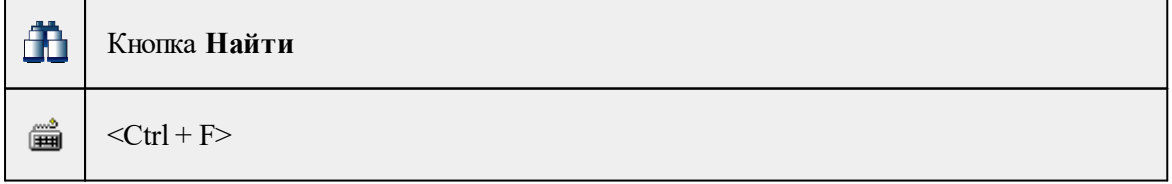

Открывает диалог Найти в [таблице.](#page-24-0) Диалог можно вызвать клавишами <Ctrl + F>.

См. также

Поиск в [таблицах](#page-24-0)

**Ведомость таблицы**

<span id="page-192-0"></span>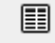

Кнопка **Ведомость таблицы**

Формирует отчет по данной таблице в соответствии с заданным шаблоном.

См. также

[Подготовка](#page-26-0) отчетов

**Настройки**

<span id="page-192-1"></span>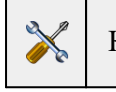

Кнопка **Настройки**

Вызывает диалог Настройка [представления](#page-21-0) таблиц.

**Рассчитать аномалии и высоты**

<span id="page-192-2"></span>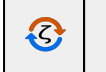

Кнопка **Рассчитать аномалии и высоты**

<span id="page-192-3"></span>Команда используется только для той панели, из которой была вызвана (см. [Рассчитать](#page-166-0) аномалии и высоты меню **Операции**).

**Редактировать координаты**

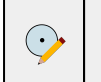

Кнопка **Редактировать координаты**

Команда предназначена для редактирования координат пункта или выбранной группы пунктов.

- · Вызовите команду.
- · В диалоге **Редактировать координаты** введите разницу значений и нажмите **OK**.

## **Усреднить**

<span id="page-192-4"></span>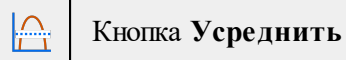

<span id="page-192-5"></span>Команда вычисляет средние значения в выделенных строках данных.

# **Импорт, Экспорт**

Импорт, Экспорт

<span id="page-193-1"></span>Группа команд, соответствует меню [Таблица](#page-140-0) точек 1 [\(2\).](#page-143-0)

**Система координат**

Система координат

#### <span id="page-193-0"></span>Открывает диалог для выбора системы координат и системы высот.

#### **Панель инструментов окна план**

Темы раздела:

- · [Линейки](#page-193-2)
- · [Показать](#page-194-0) все
- [Масштабировать](#page-194-1) рамкой
- · [Уменьшить](#page-194-2)
- · [Увеличить](#page-194-3)
- · [Переместить](#page-194-4)
- [Позиционировать](#page-194-5) по курсору
- Задать [координаты](#page-194-6) центра
- К [предыдущему](#page-195-0) виду
- К [следующему](#page-195-1) виду
- · Фильтр [видимости](#page-195-2)
- · [Фильтр](#page-195-3) выбора
- [Выбрать](#page-195-4) рамкой
- Выбрать [контуром](#page-195-5)
- [Привязка](#page-196-0) к объектам
- Полярное [отслеживание](#page-196-1) (F10)
- · Встроенное [редактирование](#page-196-2)
- Масштаб [отображения](#page-196-3)
- Выбрать [подобные](#page-196-4)
- · [Свойства](#page-196-5) проекта

## **Линейки**

<span id="page-193-2"></span>15 Кнопка **Линейки**

Отображение линеек для измерения и выравнивания объектов в окне.

# **Показать все**

<span id="page-194-0"></span>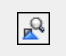

# Кнопка **Показать все**

Позиционирование объектов по центру графического окна.

**Масштабировать рамкой**

<span id="page-194-1"></span>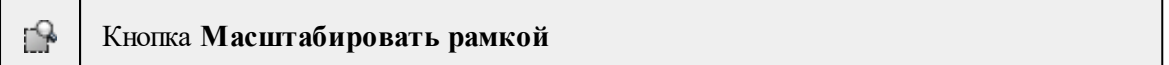

Отображение области, ограниченной построенной рамкой.

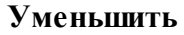

<span id="page-194-2"></span>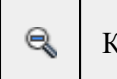

Кнопка **Уменьшить**

Уменьшение изображения в окне.

**Увеличить**

<span id="page-194-3"></span>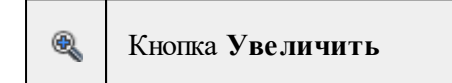

Увеличение изображения в окне.

## **Переместить**

<span id="page-194-4"></span>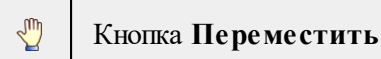

Перемещение экрана с помощью перемещения курсора

**Позиционировать по курсору**

<span id="page-194-5"></span>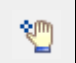

<span id="page-194-6"></span>闦

Кнопка **Позиционировать по курсору**

Позиционирование изображения таким образом, чтобы указанная курсором точка оказалась в центре графической области.

- 1. Нажмите **Позиционировать по курсору**.
- 2. Укажите точку на графической области, которая станет центром графической области.

# **Задать координаты центра**

# Кнопка **Задать координаты центра**

В центре графической области окажется точка, координата которой вводится в появившемся дополнительном окне.

- 1. Нажмите **Задать координаты центра**.
- 2. В диалоге введите координаты точки и нажмите **ОК**.

#### **К предыдущему виду**

<span id="page-195-0"></span>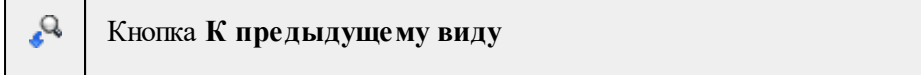

Переход к предыдущему виду окна.

#### **К следующему виду**

<span id="page-195-1"></span>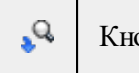

Кнопка **К следующему виду**

Переход к следующему виду окна.

#### **Фильтр видимости**

<span id="page-195-2"></span>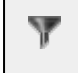

Кнопка **Фильтр видимости**

Позволяет настроить или создать новый фильтр [видимости](#page-31-0) элементов.

**Фильтр выбора**

<span id="page-195-3"></span>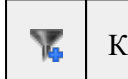

Ť

Кнопка **Фильтр выбора**

Позволяет настроить или создать новый фильтр [выбора](#page-29-0) элементов.

#### **Выбрать рамкой**

<span id="page-195-4"></span>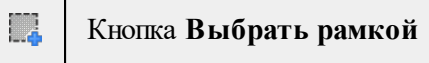

<span id="page-195-5"></span>Выбор объектов при помощи построения прямоугольника (указанием двух точек диагонали прямоугольника).

## **Выбрать контуром**

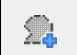

Кнопка **Выбрать контуром**

Выбор точек при помощи построения произвольного контура (указанием точек).

## **Привязка к объектам**

#### Кнопка **Привязка к объектам**

<span id="page-196-1"></span>Включает/выключает привязку при построениях. Настройка параметров осуществляется в окне [Свойства](#page-40-0) проекта (**План**/**Привязка к объектам**).

**Полярное отслеживание (F10)**

Кнопка **Полярное отслеживание (F10)**

<span id="page-196-2"></span>Включает/выключает отслеживание привязки по заданному углу при построениях. Настройка параметров осуществляется в окне [Свойства](#page-40-0) проекта.

#### **Встроенное редактирование**

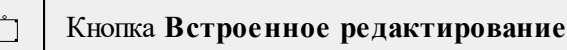

<span id="page-196-3"></span>Включает/выключает возможность интерактивного редактирования графических элементов.

#### **Масштаб отображения**

Кнопка **Масштаб отображения**

Задает масштаб отображения в окне.

### **Выбрать подобные**

<span id="page-196-4"></span>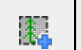

<span id="page-196-0"></span>٣

 $\blacktriangleleft$ 

ſ

Кнопка **Выбрать подобные**

Команда выбирает все элементы такого же типа (а для некоторых элементов и с такими же свойствами) как у текущего набора выбранных элементов.

- 1. Выберите один или несколько объектов.
- 2. Вызовите команду.
- 3. Все подобные тематические объекты будут выделены автоматически.

#### **Свойства проекта**

<span id="page-196-5"></span>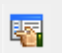

Кнопка **Свойства проекта**

Вызывает диалог [Свойства](#page-44-0) проекта для настройки параметров работы с проектом.

#### **Панель инструментов окна фрагменты**

<span id="page-197-0"></span>Темы раздела:

- <u>[Удалить](#page-197-1)</u>
- <u>[Найти](#page-197-2)</u>
- [Настройки](#page-198-0)
- <u>[Показать](#page-198-1) на плане</u>
- · [Свойства](#page-198-2)
- На [уровень](#page-198-3) выше
- На [уровень](#page-198-4) ниже
- <u>На [передний](#page-198-5) план</u>
- <u>На [задний](#page-199-0) план</u>
- Построить области [видимости](#page-199-1)
- [Редактировать](#page-199-2) области видимости
- · По границе [фрагмента](#page-199-3)
- [Применять](#page-199-4) области видимости
- · [Меню](#page-200-0)
- **[Блокировка](#page-200-1)**
- [Вертикальный](#page-200-2) порядок
- Области [видимости](#page-200-3) растров
- [Скрыть](#page-201-0)
- · [Отобразить](#page-201-1) все фрагменты
- · [Инвертировать](#page-201-2)
- · [Привязка](#page-201-3) растра

## **Удалить**

<span id="page-197-1"></span>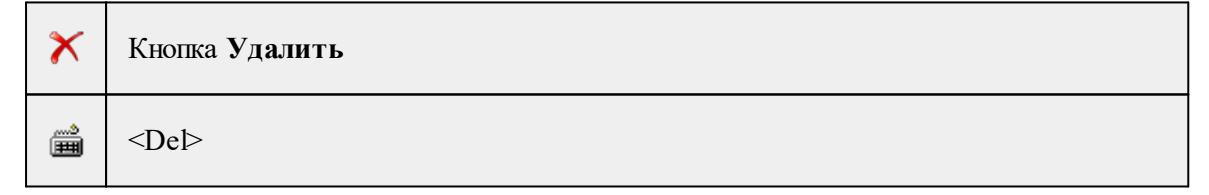

<span id="page-197-2"></span>Удаляет выбранные строки, очищает текущую ячейку или выбранную группу ячеек, вызывается клавишей <Del>.

## **Найти**

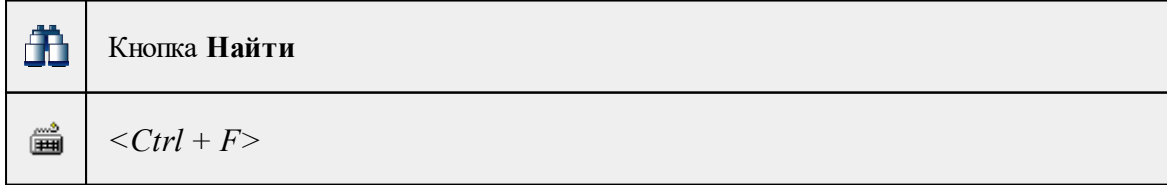

Открывает диалог Найти в [таблице.](#page-24-0) Диалог можно вызвать клавишами *<Ctrl + F>.*

# **Настройки**

<span id="page-198-0"></span>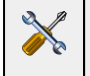

腘

Кнопка **Настройки**

Вызывает диалог Настройка [представления](#page-21-0) таблиц.

#### **Показать на плане**

<span id="page-198-1"></span>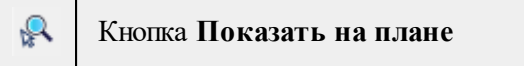

Команда предназначена для поиска в окне **План** элементов, выделенных в таблине.

Чтобы найти фрагмент на плане:

1. Выделите элемент в таблице фрагменты.

## 2. Нажмите **Показать на плане**.

<span id="page-198-2"></span>Окно план будет позиционироваться таким образом, чтобы выбранный элемент был в центре графического окна.

## **Свойства**

Кнопка **Свойства**

Открывает окно **Свойства** проекта для настройки параметров работы с проектом.

**На уровень выше**

<span id="page-198-3"></span>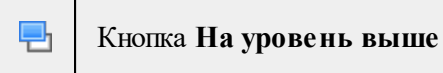

<span id="page-198-4"></span>Меняет вертикальный порядок отображения фрагментов в окне **План**. Выделенный растр отрисовывается на один уровень выше.

## **На уровень ниже**

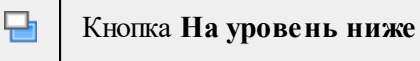

<span id="page-198-5"></span>Меняет вертикальный порядок отображения фрагментов в окне **План**. Выделенный растр отрисовывается на один уровень ниже.

# **На передний план**

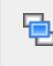

Кнопка **На передний план**

<span id="page-199-0"></span>Меняет вертикальный порядок отображения фрагментов в окне **План**. Выделенный объект отрисовывается на переднем плане.

#### **На задний план**

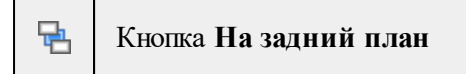

<span id="page-199-1"></span>Меняет вертикальный порядок отображения фрагментов в окне **План**. Выделенный объект отрисовывается на заднем плане.

#### **Построить области видимости**

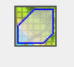

Кнопка **Построить области видимости**

Команда для формирования поля видимости растров произвольной формы.

- 1. Нажмите **Построить области видимости**.
- 2. Постройте контур области последовательно указывая его вершины. Для замыкания контура нажмите на первую или последнюю указанную вершину.
- 3. Замыкание контура области видимости применяет построение.

#### **Редактировать области видимости**

<span id="page-199-2"></span>

Кнопка **Редактировать области видимости**

Редактирует ранее созданные области видимости.

- 1. Выберите фрагмент.
- 2. Нажмите **Редактировать области видимости**. После этого на фрагменте отобразятся текущие границы области видимости.
- 3. Отредактируйте область видимости путем перетаскивания, удаления и добавления узлов.
- 4. Чтобы выйти из построения с применением изменений нажмите клавишу  $<$ Esc $>$ .

#### **По границе фрагмента**

<span id="page-199-3"></span>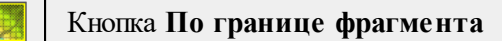

Устанавливает области видимости по границам фрагментов.

#### **Применять области видимости**

<span id="page-199-4"></span>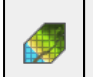

Кнопка **Применять области видимости**

<span id="page-200-0"></span>Включает/выключает видимость в окне **План** растровых изображений, не входящих в области видимости.

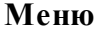

Кнопка **Меню**

<span id="page-200-1"></span>Открывает меню окна **Фрагменты**. Меню содержит команды [Удалить](#page-197-1), [Найти](#page-197-2), [Настройки](#page-198-0), [Показать](#page-198-1) на плане, [Свойства.](#page-198-2)

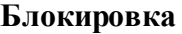

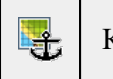

Кнопка **Блокировка**

<span id="page-200-2"></span>Включает/выключает блокировку растрового фрагмента. Применяется для предотвращения случайного перемещения или ошибочных действий с растром.

**Вертикальный порядок**

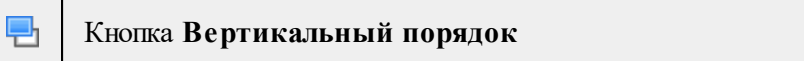

Группа команд для изменения вертикального порядка выбранного растра:

**На передний план** – перемещает фрагмент на передний план;

**На уровень выше** – перемещает фрагмент на один уровень выше;

**На уровень ниже** – перемещает фрагмент на один уровень ниже;

<span id="page-200-3"></span>**На задний план** – перемещает фрагмент на задний план.

**Области видимости растров**

Кнопка **Области видимости растров**

Группа команд для изменения областей видимости растров в окне **План**:

**Построить области видимости** – строит произвольный контур области видимости фрагмента;

**Редактировать области видимости** – позволяет изменить границу области видимости выбранного фрагмента;

**По границе фрагмента** – устанавливает область видимости фрагмента по его границам;

**Применять области видимости** – позволяет включить или отключить учёт границ областей видимости выбранных фрагментов

**Скрыть**

<span id="page-201-0"></span>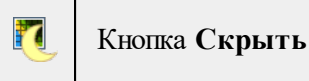

Включает/выключает видимость выбранного растра в окне **План**.

**Отобразить все фрагменты**

<span id="page-201-1"></span>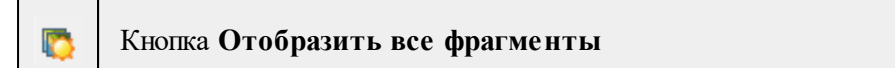

Включает видимость всех фрагментов растровых изображений.

#### **Инвертировать**

<span id="page-201-2"></span>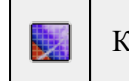

Кнопка **Инвертировать**

Команда инвертирует цвета выбранных фрагментов. Инверсия доступна только для растров.

Чтобы инвертировать цвета фрагмента:

- 1. Выберите фрагмент.
- 2. Нажмите **Инвертировать.**

**Привязка растра**

<span id="page-201-3"></span>┎╄ Кнопка **Привязка растра**

Предназначена для привязки растров, привязка осуществляется по точкам (от 2 до 4). Растровое изображение не должно быть заблокировано.

- 1. Выберите фрагмент.
- 2. Нажмите **Привязка растра**.
- 3. В диалоге **Привязка растра** выберите тип привязки (по двум/трем/четырем точкам) и введите координаты точек. Нажмите **ОК**.

# **Команды главного меню (Чертеж)**

Темы раздела:

- <u>[Меню](#page-202-0) Файл</u>
- · Меню [Правка](#page-208-0)
- <u>[Меню](#page-214-0) Вид</u>
- · Меню [Примитивы](#page-214-1)
- <u>Меню [Объект](#page-220-0)</u>
- · [Меню](#page-186-2) Окно
- <u>Меню [Рабочая](#page-187-3) область</u>
- · Меню [Справка](#page-189-2)
- Панели [инструментов](#page-227-0)

## **Меню Файл**

<span id="page-202-0"></span>Темы раздела:

- <u>[Создать](#page-202-1)</u>
- · [Открыть](#page-137-0)
- [Недавние](#page-138-0) проекты
- · [Закрыть](#page-138-1)
- · [Сохранить](#page-138-2)
- [Сохранить](#page-139-0) как
- · [Сохранить](#page-139-1) все
- [Экспорт](#page-205-0) (окно Чертеж)
- · [Параметры](#page-205-1) страницы (окно Чертеж)
- [Раскладка](#page-206-0) на страницы (окно Чертеж)
- [Предварительный](#page-206-1) просмотр (окно Чертеж)
- Печать (окно [Чертеж\)](#page-207-0)
- Редактор [шаблонов](#page-207-1) (окно Чертеж)
- · [Выход](#page-157-0)

## **Создать**

<span id="page-202-1"></span>Темы раздела:

· [Чертеж](#page-137-1)

## **Чертеж**

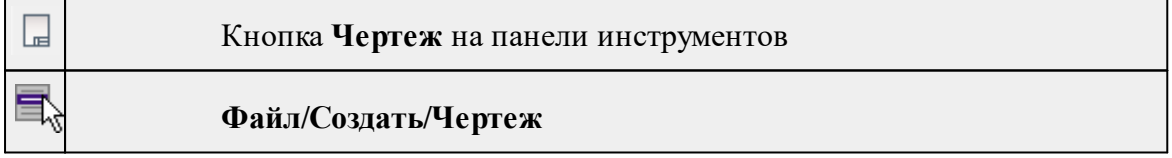

Команда создает новый чертеж.

• В меню **Файл** выберите команду **Создать/Чертеж.**

После применения команды чертеж открывается в новом окне.

См. также [Подготовка](#page-124-0) и создание чертежей

## **Открыть**

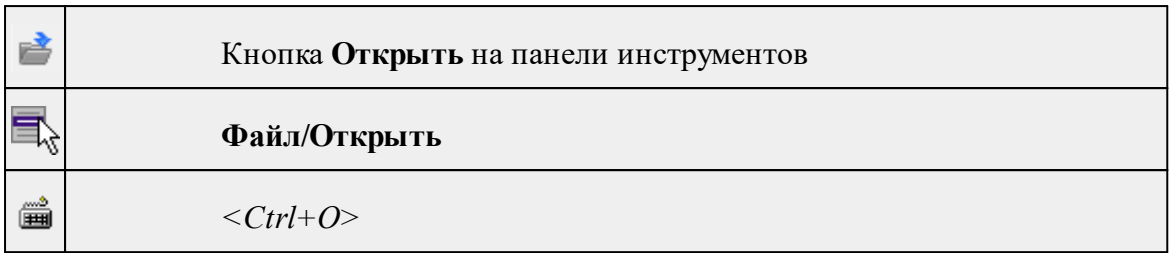

Команда открывает существующий проект или чертеж.

- · Выберите в меню **Файл** команду **Открыть**.
- · В открывшемся окне диалога в списке **Тип файлов** укажите требуемый формат.
- · Выделите нужный файл. Если имя не представлено в окне диалога, измените диск или папку либо введите имя файла с указанием полного пути в поле **Имя файла**.
- · Откройте нужный файл, нажав кнопку **Открыть** или клавишу *<Enter>*.

# **Недавние проекты**

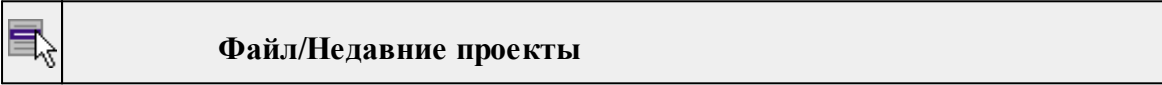

Команда представляет список последних проектов или чертежей, открывавшихся в программе.

Для повторного открытия документа выберите его имя из списка.

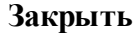

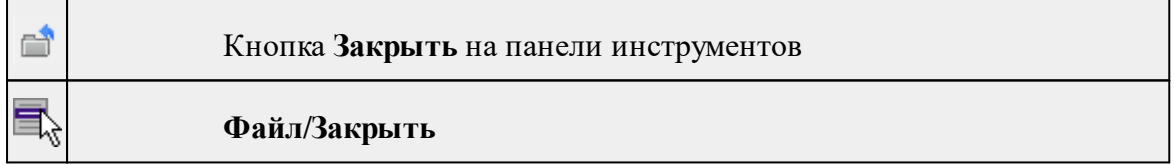

Команда закрывает текущий документ. Если закрывается последний документ, то завершается работа приложения.

· Выберите команду **Закрыть** в меню **Файл**.

Перед закрытием проект или чертеж проекта необходимо **Сохранить**. Если документ не был сохранен, программа запросит подтверждение на его сохранение.

*Для выхода из программы воспользуйтесь командой Файл/Выход.*

# **Сохранить**

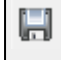

Кнопка **Сохранить** на панели инструментов

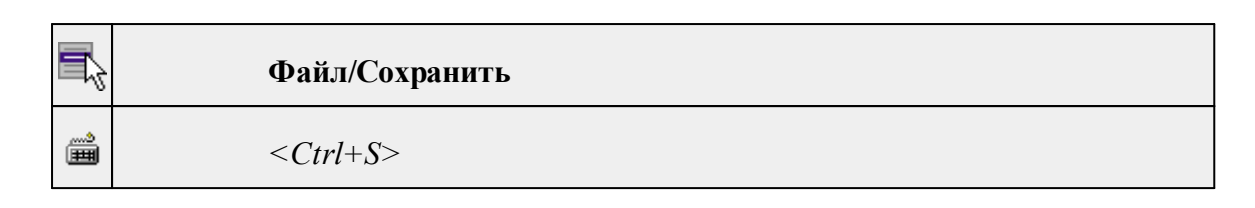

Команда сохраняет открытый проект, чертеж проекта.

Чтобы сохранить существующий открытый документ:

· В меню **Файл** выберите команду **Сохранить.**

Если документ новый, вызывается диалоговое меню [Сохранить](#page-139-0) как.

*Перед выходом из программы на все несохраненные проекты, чертежи и классификаторы система предложит сохранить их.*

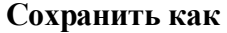

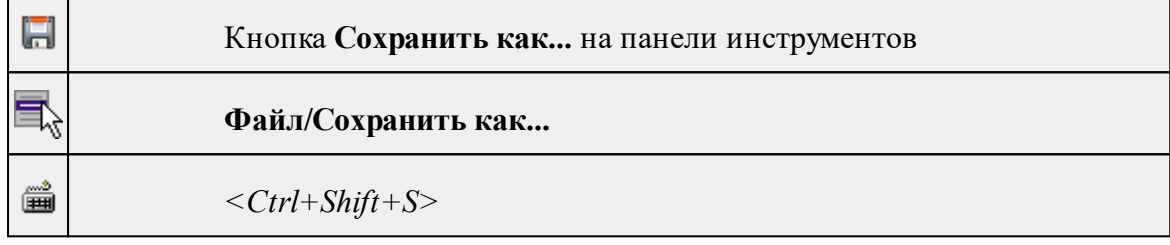

Команда сохраняет новый проект, чертеж проекта или создает копию существующего документа под другим именем.

- · В меню **Файл** выберите команду **Сохранить как**.
- · В открывшемся окне диалога в поле **Имя файла** укажите или измените имя сохраняемого проекта.

*Примечание: Слишком длинные имена файлов будут отображены в окнах диалога не полностью.*

· Запустите процесс сохранения, нажав кнопку **Сохранить** или клавишу *<Enter>.*

Чтобы сохранить существующий проект, используйте команду **Файл/Сохранить**.

Чтобы сохранить одновременно все проекты, используйте команду **Файл/Сохранить все**.

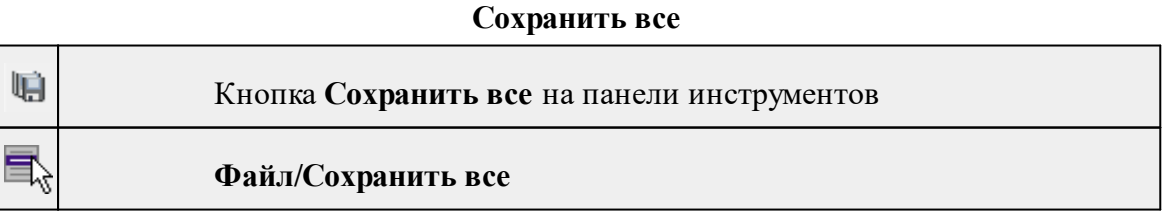

Команда сохраняет все открытые документы. Файл проекта сохраняется с расширением \*.ctp, файл чертежа сохраняется с расширением \*.ddr4.

- · В меню **Файл** выберите команду **Сохранить все**.
- · В открывшемся окне диалога в поле **Имя файла** укажите или измените имя сохраняемого документа.

*Примечание: Слишком длинные имена файлов будут отображены в окнах диалога не полностью.*

· Запустите процесс сохранения, нажав кнопку **Сохранить**.

Чтобы сохранить существующий проект, используйте команду **Файл/Сохранить**.

Чтобы сохранить проект под другим именем, используйте команду **Файл/Сохранить как.**

## **Экспорт (окно Чертеж)**

<span id="page-205-0"></span>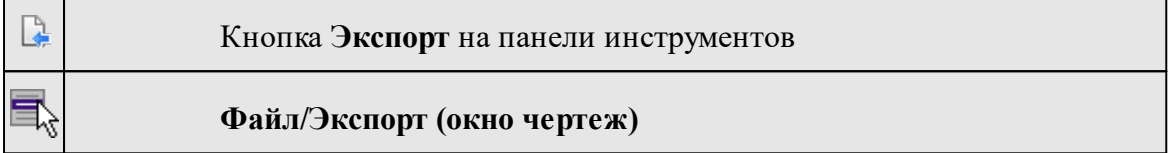

Команда предназначена для экспорта данных чертежа для последующей вставки в электронные отчеты или продолжения редактирования документа чертежа.

Экспорт производится в форматы **PDF, DXF, SVG**.

Экспорт в формат **PDF** производится с учетом текущей [раскладки](#page-206-0) чертежа на [страницы,](#page-206-0) в остальных форматах раскладка не учитывается.

- · Вызовите команду.
- · В открывшемся окне Экспорт укажите папку для экспортируемого файла, тип и имя файла.

## **Параметры страницы (окно Чертеж)**

<span id="page-205-1"></span>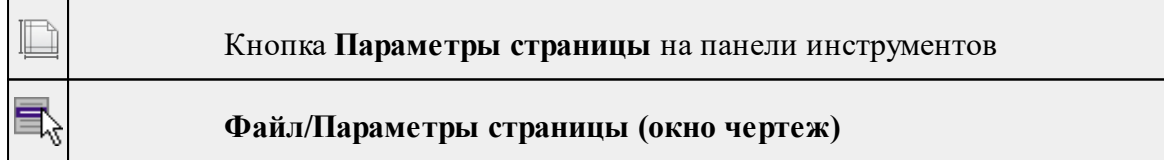

Команда предназначена для настройки параметров страницы чертежа. Команда доступна только в режиме компоновки чертежа.

Порядок работы:

- · Вызовите команду.
- · Выполните настройки в открывшемся диалоге **Параметры страницы**:
	- Определите размер бумаги (при необходимости может быть задан произвольный).
- Задайте подачу и ориентацию страницы.
- Задайте отступы внутренней рамки.

Для выхода из диалога с сохранением изменений нажмите кнопку **ОК** . Для отказа от установленных настроек нажмите кнопку **Отмена**.

### **Раскладка на страницы (окно Чертеж)**

<span id="page-206-0"></span>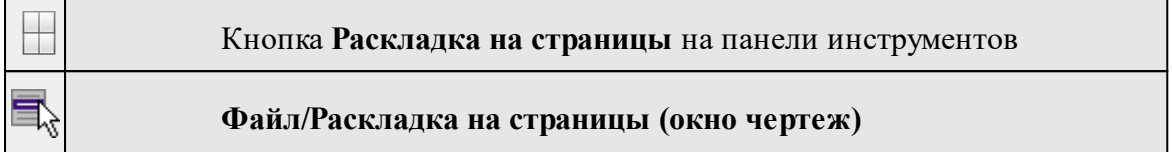

Команда меняет видимость сетки раскладки чертежа по печатаемым страницам. Размер страницы соответствует выбранному формату в [Параметрах](#page-205-1) страницы и зависит от размера непечатаемых полей.

# **Порядок работы:**

- · Вызовите команду. Границы сетки отображаются пунктирными линиями, а границы страниц отображаются голубыми линиями.
- · При необходимости отредактируйте параметры в окне **Свойства.**

Результат вывода страниц на печать можно увидеть, выбрав команду [Предварительный](#page-206-1) просмотр.

## **Предварительный просмотр (окно Чертеж)**

<span id="page-206-1"></span>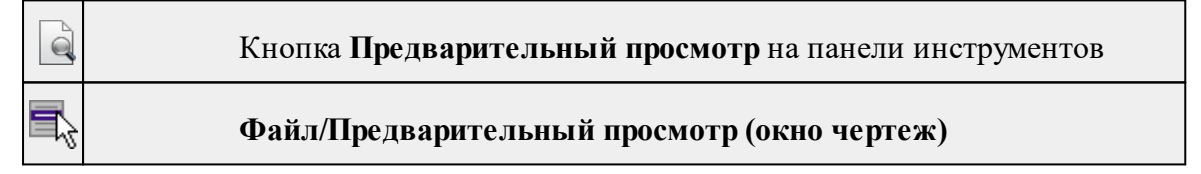

Команда дает представление о виде страницы чертежа при выводе на печать. Команда доступна только в режиме компоновки чертежа.

Для предварительного просмотра чертежа:

- · Вызовите команду.
- · Откроется окно предварительного просмотра чертежа.
- · Для просмотра многостраничного документа используйте кнопки **Следующая, Предыдущая** или клавиши <*PageUp*> и <*PageDown*>. Для просмотра всех страниц одновременно нажмите на кнопку Показать обзор всех страниц.
- · Для масштабирования отображения нажмите кнопку **Увеличить** или **Уменьшить**. Изменение масштаба изображения не влияет на размер чертежа при печати.

Из окна предварительного просмотра доступна команда [Печать](#page-207-0) меню **Файл.**

.

Для выхода из режима предварительного просмотра нажмите кнопку **Закрыть**

## **Печать (окно Чертеж)**

<span id="page-207-0"></span>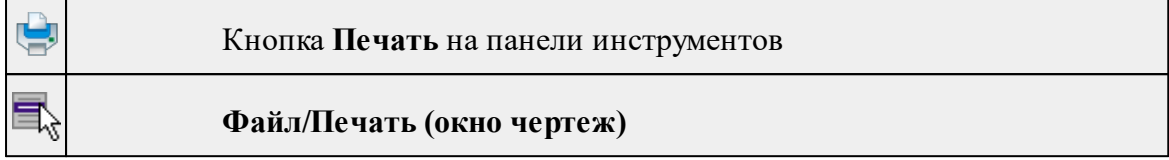

Команда предназначена для вывода на печать текущего чертежа. Команда доступна только в режиме компоновки чертежа.

Чтобы распечатать текущий чертеж:

- · Вызовите команду. Откроется диалог **Печать.**
- · Выберите принтер.
- · В группе **Диапазон страниц** определите, какие страницы чертежа должны быть распечатаны (по умолчанию на печать будут выведены все страницы).
- · В поле **Число копий** укажите количество печатаемых копий чертежа.
- · Нажмите кнопку **ОК** для вывода чертежа на печать.

Кнопка **Отмена** закрывает окно диалога без вывода чертежа на печать.

## **Редактор шаблонов (окно Чертеж)**

<span id="page-207-1"></span>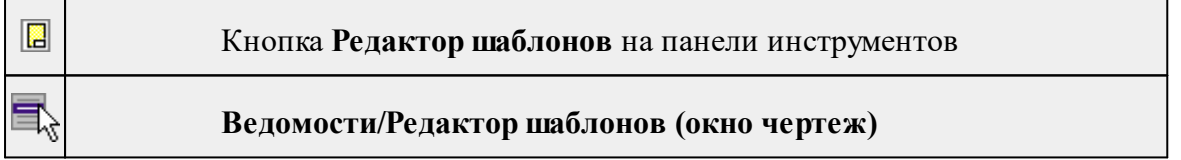

Команда открывает **Редактор шаблонов** для редактирования шаблонов выходных документов.

*Примечание: Собственная справочная система вызывается в окне редактора.*

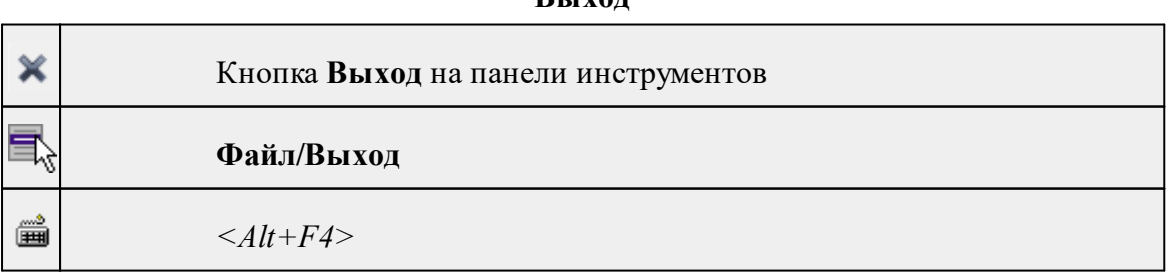

**Выход**

Команда осуществляет выход из программы с запросом на сохранение изменений в проектах, классификаторах или чертежах, если оно требуется.

• Чтобы завершить работу с программой, выберите команду **Выход.**

# **Меню Правка**

<span id="page-208-0"></span>Темы раздела:

- · [Отменить](#page-158-0)
- [Вернуть](#page-158-1)
- [Вырезать](#page-159-0)
- · [Копировать](#page-158-2)
- · [Вставить](#page-159-1)
- [Вставить](#page-210-0) объект
- <u>[Удалить](#page-159-2)</u>
- · Обновить [фрагменты](#page-213-0)

## **Отменить**

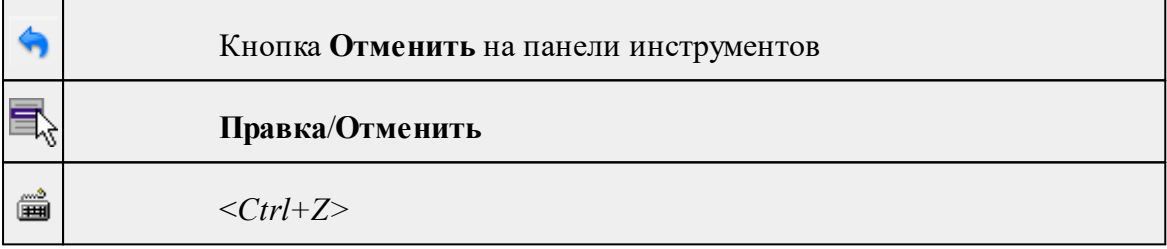

Команда отменяет последнее выполненное действие.

· Вызовите команду.

Можно последовательно отменить несколько действий.

Если отменить последнее действие невозможно, команда становится недоступной.

## **Вернуть**

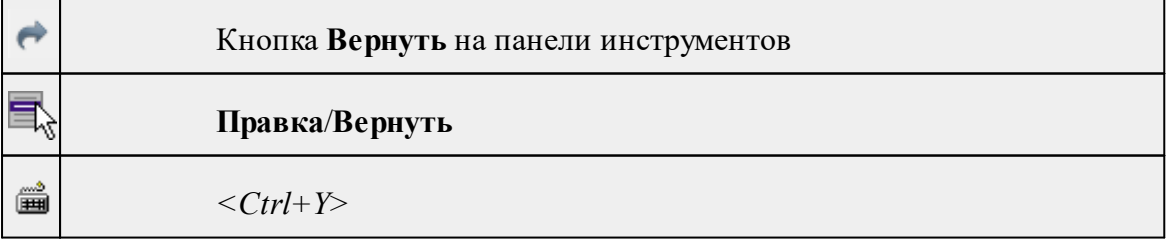

Возвращает действия, отмененные командой **Правка/Отменить.**

· Вызовите команду.

Если вернуть действие невозможно, команда становится недоступной.

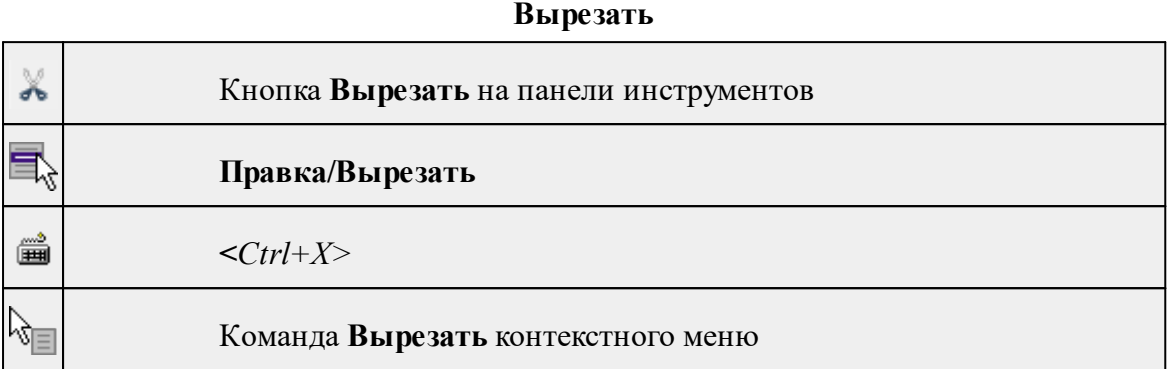

Команда удаляет выбранный объект из текущего документа и помещает его в буфер обмена.

- · Выберите объект.
- · Вызовите команду.

Вырезанный объект хранится в буфере обмена пока вы не поместите туда другое содержимое (вырезав или скопировав что-либо).

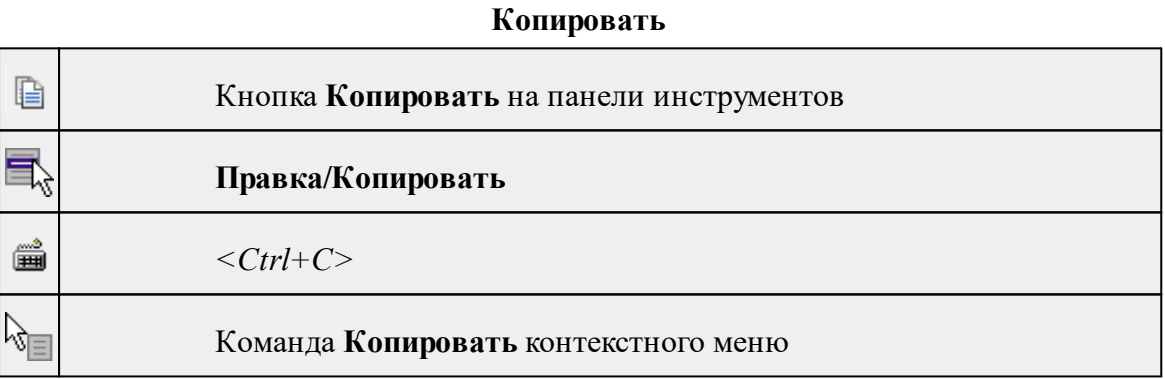

Команда копирует выделенные элементы в буфер обмена для вставки в другой проект.

- · Выделите элементы, которые необходимо скопировать.
- · Вызовите команду. Копия элементов будет помещена в буфер обмена.
- Укажите место для вставки и воспользуйтесь командой **Вставить.**

# **Вставить**

```
n
```
Кнопка **Вставить** на панели инструментов

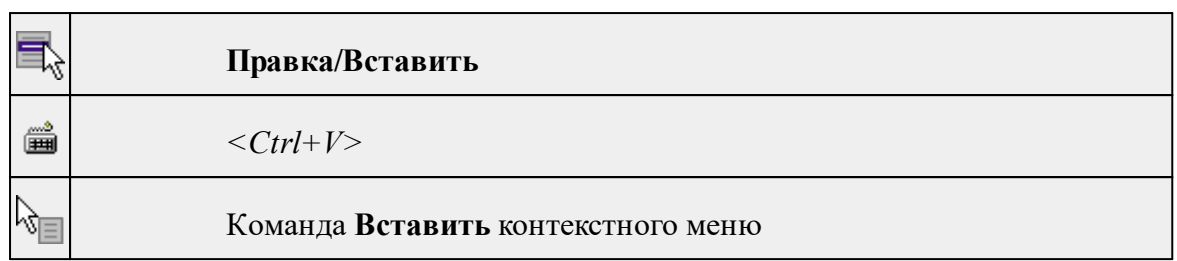

Команда вставляет из буфера обмена скопированные в него элементы. Команда доступна только в том случае, если буфер обмена содержит данные.

# **Вставить объект**

<span id="page-210-0"></span>Темы раздела:

- [Проект](#page-210-1)
- · [Рисунок](#page-211-0)
- [Документ](#page-211-1) \*.html
- · [Шаблон](#page-212-0) штампа
- Шаблон [чертежа](#page-212-1)

# **Проект**

<span id="page-210-1"></span>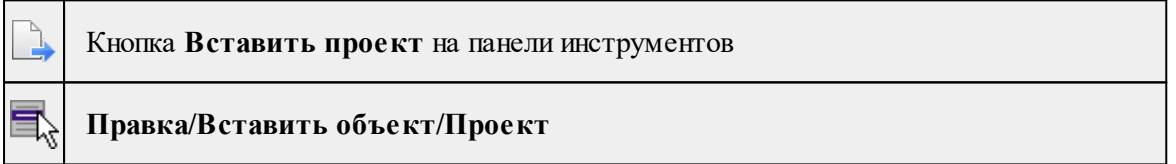

Команда вставляет в чертеж фрагмент проекта. Граница фрагмента соответствует экстремальной области всей графической информации, видимой в проекте на момент вставки.

- · Вызовите команду.
- · В открывшемся стандартном диалоге **Открыть проект с содержимым фрагмента** выберите необходимый файл. Нажмите кнопку **Открыть**.

Вставленный объект при необходимости можно отредактировать либо интерактивно, либо в окне параметров.

Для интерактивного редактирования:

При выборе объекта в графическом окне доступны стандартные [интерактивные](#page-28-0) [методы,](#page-28-0) позволяющие выполнить масштабирование, перемещение и поворот.

После выбора объекта его параметры отображаются в окне свойств, где их можно редактировать.

Удалить выделенный объект можно кнопкой  $\boldsymbol{\times}$  Удалить на панели инструментов, либо клавишей *<Delete>*.

#### **Рисунок**

<span id="page-211-0"></span>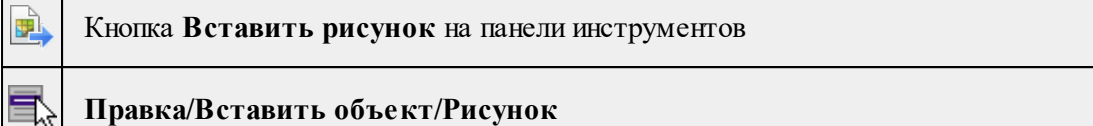

Команда вставляет рисунок в чертеж.

- · Выберите команду.
- · В открывшемся стандартном диалоге **Открыть файл рисунка** выберите необходимый файл. Для выбора доступны файлы с расширениями: JPG, BMP, PNG, GIF, ICO, MNG, SVG, TIFF, TIF. Нажмите кнопку **Открыть**.

Вставленный объект при необходимости можно отредактировать либо интерактивно, либо в окне параметров.

Для интерактивного редактирования:

При выборе объекта в графическом окне доступны стандартные [интерактивные](#page-28-0) [методы,](#page-28-0) позволяющие выполнить масштабирование, перемещение и поворот.

После выбора объекта в окне свойств отображаются его параметры, которые можно отредактировать.

Удалить выделенный объект можно кнопкой Удалить на панели инструментов, либо клавишей <*Delete*>.

## **Документ \*.html**

Кнопка **Вставить документ \*.html** на панели инструментов

**Правка/Вставить объект/Документ \*.html**

Команда вставляет документ HTML в чертеж.

· Выберите команду.

<span id="page-211-1"></span> $\langle \rangle$ 

· В открывшемся стандартном диалоге **Открыть html документ** выберите необходимый файл. Нажмите кнопку **Открыть**.

Вставленный объект при необходимости можно отредактировать. Для этого:

- · Выберите html документ в графическом окне. При выборе объекта в графическом окне доступны стандартные [интерактивные](#page-28-0) методы, позволяющие выполнить масштабирование, перемещение и поворот.
- · После выбора объекта в окне свойств отображаются его параметры, которые также можно отредактировать.

Удалить выделенный объект можно кнопкой  $\boldsymbol{\times}$  Удалить на панели инструментов. либо клавишей <*Delete*>.

# **Шаблон штампа**

<span id="page-212-0"></span>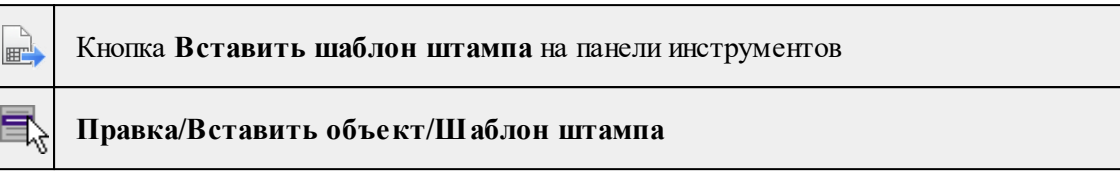

Команда вставляет шаблон штампа в чертеж.

- · Выберите команду.
- · В открывшемся стандартном диалоге **Открыть шаблон штампа** выберите необходимый файл, предварительно подготовленный в **Редакторе шаблонов**. Нажмите кнопку **Открыть**.

При выборе объекта в графическом окне доступны стандартные [интерактивные](#page-28-0) [методы,](#page-28-0) позволяющие выполнить масштабирование, перемещение и поворот.

· Также после выбора объекта в окне свойств отображаются его параметры, которые можно отредактировать.

При двойном клике в поле **Имя шаблона** откроется диалог **Открыть шаблон штампа**, в котором можно выбрать другой шаблон. Выбранный шаблон заменит вставленный ранее. Введите либо отредактируйте остальные параметры.

Удалить выделенный объект можно кнопкой  $\boldsymbol{\times}$  Удалить на панели инструментов, либо клавишей *<Delete>*.

## **Шаблон чертежа**

<span id="page-212-1"></span>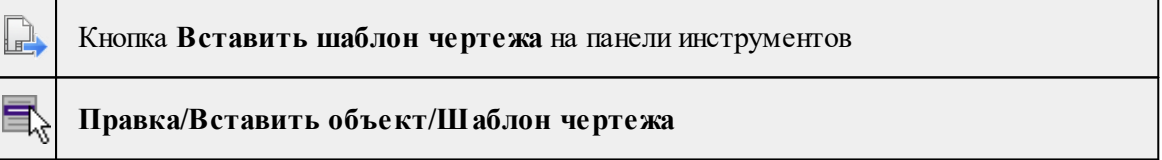

Команда вставляет шаблон чертежа в чертеж.

- · Вызовите команду.
- · В открывшемся стандартном диалоге **Открыть шаблон чертежа** выберите необходимый файл. Нажмите кнопку **Открыть**.

Вставленный объект при необходимости можно отредактировать либо интерактивно, либо в окне параметров.

Для интерактивного редактирования:

При выборе объекта в графическом окне доступны стандартные [интерактивные](#page-28-0) [методы,](#page-28-0) позволяющие выполнить масштабирование, перемещение и поворот.

После выбора объекта в окне свойств отображаются его параметры, которые также можно отредактировать.

При двойном клике в поле **Имя шаблона** откроется диалог **Открыть шаблон чертежа**, в котором можно выбрать другой шаблон. Выбранный шаблон заменит вставленный ранее. Введите либо отредактируйте остальные параметры.

Удалить выделенный объект можно кнопкой  $\boldsymbol{\times}$  Удалить на панели инструментов, либо клавишей *<Delete>*.

#### **Удалить**

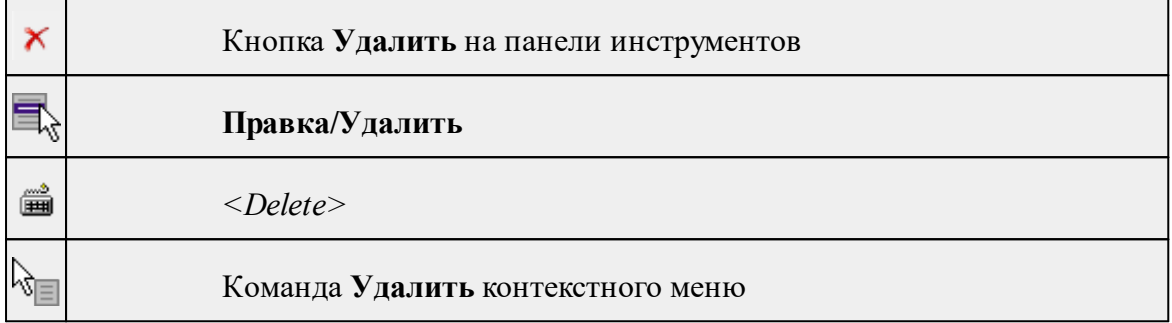

Команда предназначена для удаления выделенного элемента.

- · Выделите удаляемые объекты.
- · Вызовите команду.
- · Подтвердите свой выбор, ответив на появившийся запрос <*Да*> или откажитесь от удаления, нажав на кнопку <*Нет*>.

#### **Обновить фрагменты**

<span id="page-213-0"></span>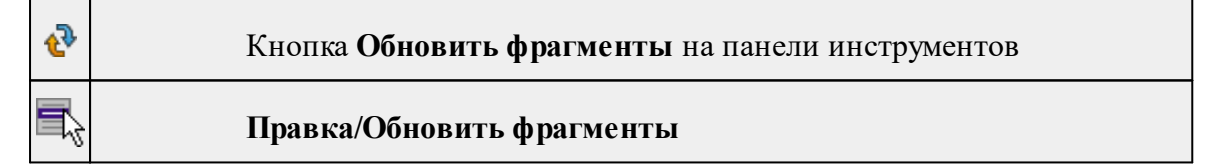

Команда предназначена для обновления содержимого фрагмента чертежа с учетом текущего состояния исходного проекта (т.е. проекта, по которому создан фрагмент чертежа).

- · Выделите фрагмент чертежа;
- · Запустите команду.

*Примечание: Это необходимо, если при создании документа чертежа параметры отображения некоторых элементов не соответствовали требуемым. В этом случае нужно открыть исходный проект, выполнить необходимые настройки, после чего обновить фрагмент чертежа.*

# **Меню Вид**

<span id="page-214-0"></span>Меню **Вид** содержит команды управления отображением окон и вкладок в группах вкладок. Выбор команды включает видимость соответствующего окна – значок для соответствующего окна находится в "нажатом" состоянии. Повторный выбор команды отключает видимость окна.

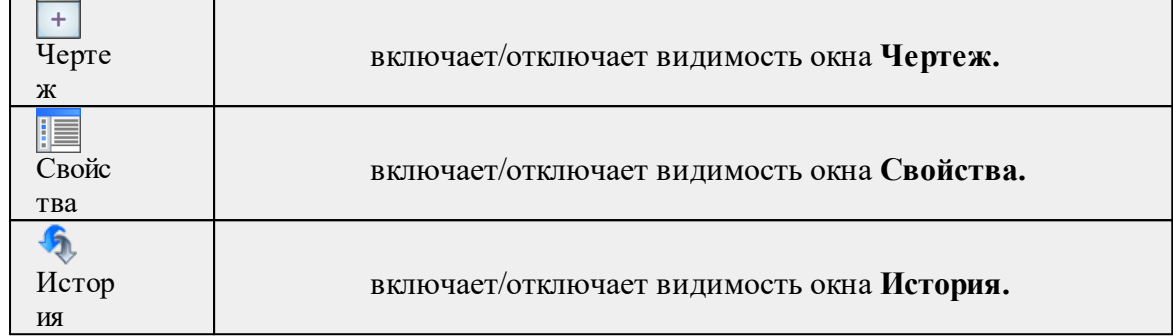

## **Меню Примитивы**

<span id="page-214-1"></span>Темы раздела:

- · [Текст](#page-171-0)
- · [Отрезок](#page-172-0)
- [Полилиния](#page-173-0)
- · [Эллипс](#page-174-0)
- · [Прямоугольник](#page-176-0)
- <u>[Многоугольник](#page-176-1)</u>
- · [Окружность](#page-175-0)

## **Текст**

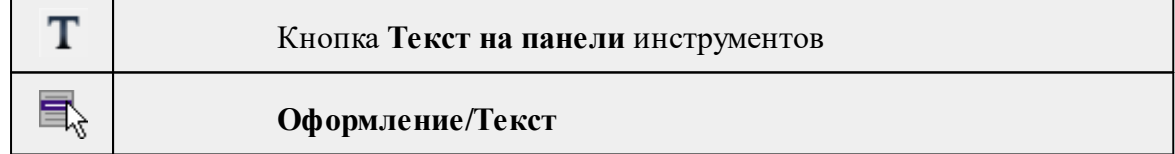

Команда вставляет текст в окно **План**.

· Вызовите команду.

Укажите место в графическом окне, куда необходимо вставить текст. Вставленный текст можно редактировать интерактивно или в окне **Свойства**, дважды кликнув в области значения параметра **Текст**.

- · Если необходимо ввести многострочный текст, в режиме редактирования текста в конце каждой строки нажмите клавишу <*Enter*>.
- · В окне **Свойства** отредактируйте параметры текста:

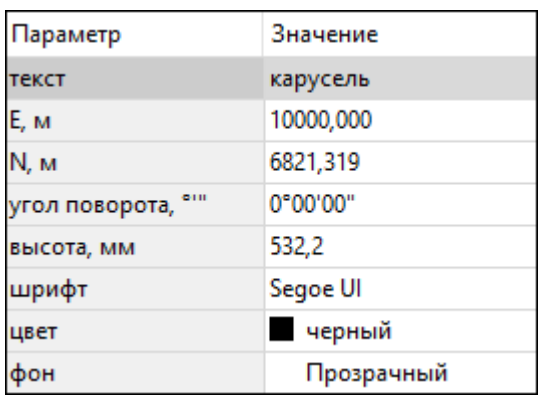

- **координаты E, N** введите с клавиатуры координаты центра объекта **Текст**;
- **угол поворота текста в градусах** введите с клавиатуры;
- **высота текста в миллиметрах** введите с клавиатуры;
- **шрифт** вызывается стандартный диалог выбора шрифта;
- **цвет, фон** вызывается стандартный диалог выбора цвета.
	- · Для редактирования положения текста выберите текст в графическом окне. При этом у объекта **Текст** отображаются управляющие элементы. Положение текста меняется стандартными [интерактивными](#page-28-0) методами, позволяющими выполнить масштабирование, перемещение и поворот.

*Выход из режима осуществляется командой контекстного меню Выйти либо нажатием клавиши <Esc>.*

*Удалить выделенный текст можно клавишей <Delete>.*

#### **Отрезок**

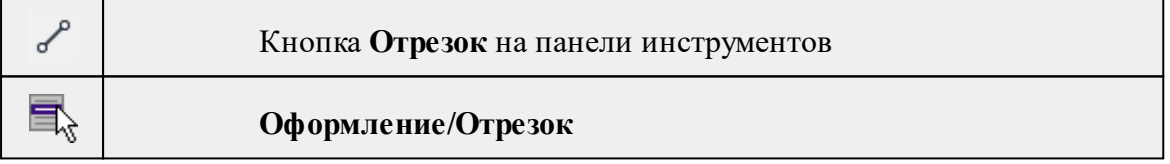

Команда предназначена для построения отрезка произвольного направления и произвольной длины в окне **План**.

- · Вызовите команду.
- · Левой клавишей мыши задайте положение начала отрезка.
- · Задайте положение конца отрезка. Для завершения построения без сохранения объекта нажмите клавищу <Esc> или выполните правый клик мыши.
- · В окне **Свойства** отредактируйте параметры созданного объекта:

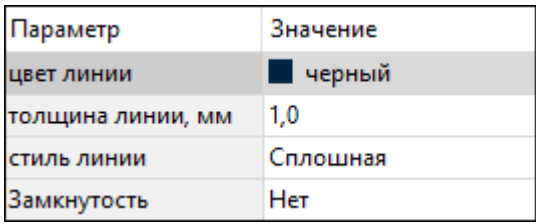
– **цвет линии** – вызывается стандартный диалог выбора цвета;

– **толщина линии** – задайте с клавиатуры толщину линии;

– **стиль линии** – выберите необходимое значение из выпадающего списка.

Редактирование положения объектов производится [стандартными](#page-28-0) [интерактивными](#page-28-0) методами, позволяющими выполнить масштабирование, перемещение и поворот, а также изменить положение вершин границы объекта.

*Примечание: При построении в интерактивном режиме доступны команды контекстного меню построений ТО.*

*Выход из режима осуществляется командой контекстного меню Выйти либо нажатием клавиши <Esc>.*

*Удалить выделенный объект можно клавишей <Delete>.*

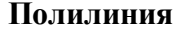

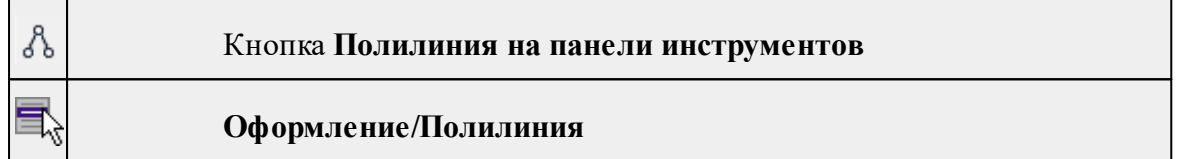

Команда строит ломаную линию в окне **План.**

- · Вызовите команду.
- · Левой клавишей мыши задайте положение начала ломаной.
- · Последовательно задавайте положение следующих точек ломаной.
- · Чтобы завершить построение ломаной, выберите последнюю указанную точку.

*Примечание: При построении в интерактивном режиме доступны команды контекстного меню построений ТО.*

*Выход из режима осуществляется командой контекстного меню Выйти либо нажатием клавиши <Esc>.*

В окне **Свойства** отредактируйте параметры созданного объекта.

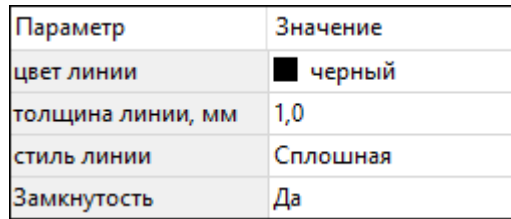

– **Цвет линии** – вызывается стандартный диалог выбора цвета.

– **Толщина линии** – задайте с клавиатуры толщину линии.

– **Стиль линии** – выберите необходимое отображение полилинии: Сплошная, Штриховая, Пунктирная, Штрихпунктирная.

– **Замкнутость** – позволяет замкнуть/разомкнуть построенную полилинию.

**Редактирование положения объектов** производится [стандартными](#page-28-0) [интерактивными](#page-28-0) методами, позволяющими выполнить масштабирование, перемещение и поворот, а также изменить положение вершин границы объекта.

*Удалить выделенный объект можно клавишей <Delete>.*

#### **Эллипс**

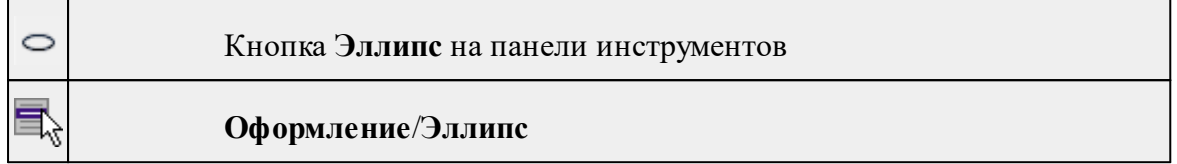

Команда строит эллипс в окне **План**.

- · Вызовите команду.
- · Левой клавишей мыши задайте положение центра эллипса.
- · Перемещайте курсор в сторону от центра эллипса, пока эллипс не примет необходимый вид. Повторный клик мыши завершит построение эллипса.
- · В окне **Свойства** отредактируйте параметры созданного объекта:

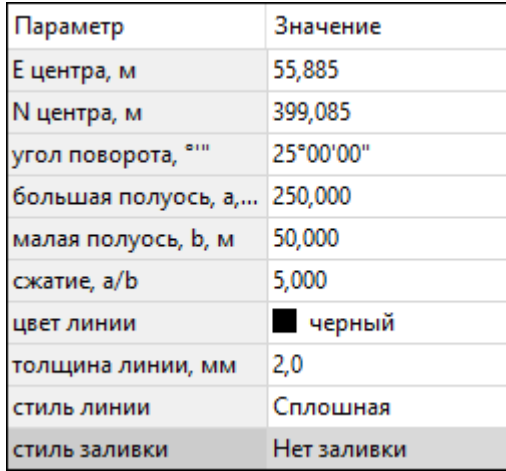

<sup>ь</sup>**<sup>E</sup> центра, <sup>N</sup> центра** – координаты центра эллипса;

<sup>ь</sup>**Угол поворота** – задайте <sup>с</sup> клавиатуры угол поворота эллипса;

- <sup>ь</sup>**Большая полуось, <sup>a</sup>** введите <sup>с</sup> клавиатуры длину большой полуоси эллипса;
- <sup>ь</sup>**Малая полуось, <sup>b</sup>** введите <sup>с</sup> клавиатуры длину малой полуоси эллипса;

*Примечание: Отрезки, проведённые из центра эллипса к вершинам на большой и малой осях называются, соответственно, большой и малой полуосью эллипса, и обозначаются a и b.*

- <sup>ь</sup>**Сжатие, a/b** соотношение между длинами большой <sup>и</sup> малой полуосей эллипса;
- <sup>ь</sup>**Цвет лин**ии вызывается стандартный диалог выбора цвета;
- <sup>ь</sup>**Толщина линии** задайте <sup>с</sup> клавиатуры толщину линии;
- <sup>ь</sup>**Стиль линии** выберите необходимое отображение линии эллипса: Сплошная, Штриховая, Пунктирная, Штрихпунктирная;
- <sup>ь</sup>**Стиль заливки** выберите необходимое значение заливки из выпадающего списка.

*Примечание: Единицы измерения вводимых длин задаются в диалоге Свойства проекта.*

Редактирование положения объектов производится [стандартными](#page-28-0) [интерактивными](#page-28-0) методами, позволяющими выполнить масштабирование, перемещение и поворот.

*Выход из режима осуществляется командой контекстного меню Выйти либо нажатием клавиши <Esc>.*

*Удалить выделенный объект можно клавишей <Delete>.*

#### **Прямоугольник**

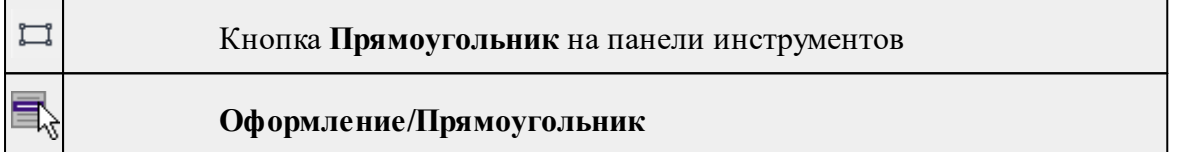

Команда предназначена для построения прямоугольника произвольных размеров в окне План.

- · Вызовите команду.
- · Левой клавишей мыши задайте положение левой верхней вершины прямоугольника.
- · Задайте направление стороны прямоугольника.
- · Укажите правую нижнюю вершину прямоугольника.
- · В окне **Свойства** отредактируйте параметры созданного объекта
- <sup>ь</sup>**Цвет линии** вызывается стандартный диалог выбора цвета;
- <sup>ь</sup>**Толщина линии** задайте <sup>с</sup> клавиатуры толщину линии;
- <sup>ь</sup>**Стиль линии** выберите необходимое отображение полилинии: Сплошная, Штриховая, Пунктирная, Штрихпунктирная;
- <sup>ь</sup>**Стиль заливки** выберите необходимое значение из выпадающего списка.

Редактирование положения объектов производится [стандартными](#page-28-0) [интерактивными](#page-28-0) методами, позволяющими выполнить масштабирование, перемещение и поворот, а также изменить положение вершин границы объекта.

*Выход из режима осуществляется командой контекстного меню Выйти либо нажатием клавиши <Esc>.*

*Удалить выделенный объект можно клавишей <Delete>.*

#### **Многоугольник**

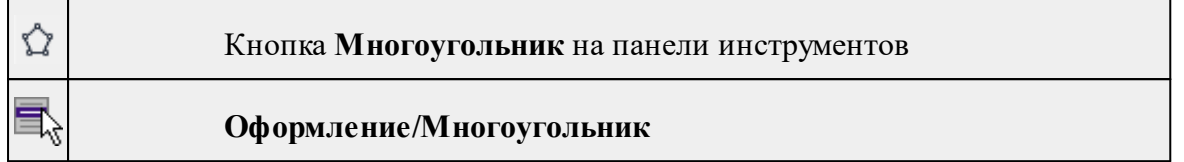

Команда строит многоугольник в окне **План**.

- · Вызовите команду.
- · Левой клавишей мыши определите начальный узел многоугольника.
- · Затем последовательно укажите положение остальных вершин многоугольника.
- · Для завершения построения обозначьте конечную точку двойным щелчком или еще раз выберите первую/последнюю созданную вершину.
- · При необходимости в окне **Свойства** отредактируйте параметры созданного объекта.

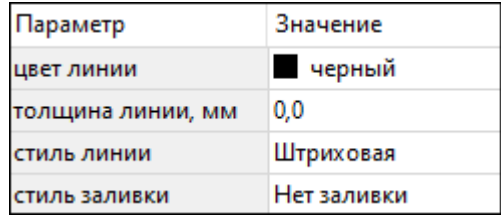

- **Цвет линии** вызывается стандартный диалог выбора цвета;
- **Толщина линии** задайте с клавиатуры толщину линии;
- **Стиль линии** выберите необходимое значение из выпадающего списка;
- **Стиль заливки** выберите необходимое значение из выпадающего списка.

Редактирование положения объектов производится [стандартными](#page-28-0) [интерактивными](#page-28-0) методами, позволяющими выполнить масштабирование, перемещение и поворот, а также изменить положение вершин границы объекта.

*Выход из режима осуществляется командой контекстного меню Выйти либо нажатием клавиши <Esc>.*

*Удалить выделенный объект можно клавишей <Delete>.*

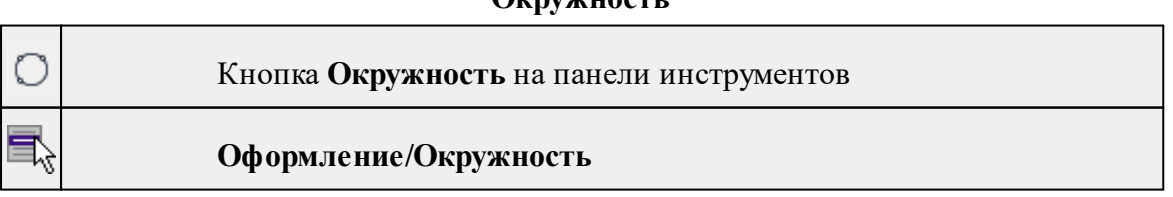

**Окружность**

Команда строит окружность по двум точкам в окне План.

- · Вызовите команду.
- · Левой клавишей мыши последовательно укажите три точки дуги окружности.
- · В окне **Свойства** отредактируйте параметры созданного объекта (зависят от типа построения).

<sup>ь</sup>**<sup>E</sup> центра, <sup>N</sup> центра** – координаты центра окружности;

- <sup>ь</sup>**Радиус, <sup>м</sup>** введите <sup>с</sup> клавиатуры;
- <sup>ь</sup>**Цвет линии** вызывается стандартный диалог выбора цвета;
- <sup>ь</sup>**Толщина линии** задайте <sup>с</sup> клавиатуры толщину линии;
- <sup>ь</sup>**Стиль линии** выберите необходимое значение из выпадающего списка;
- <sup>ь</sup>**Стиль заливки** выберите необходимое значение из выпадающего списка.

*ВНИМАНИЕ! Если Режим = Дуга, Сектор или Хорда, обязательно должны быть заданы значения параметров Угол начала и Угол конца.*

Редактирование положения объектов производится [стандартными](#page-28-0) [интерактивными](#page-28-0) методами, позволяющими выполнить масштабирование, перемещение и поворот.

*Выход из режима осуществляется командой контекстного меню Выйти либо нажатием клавиши <Esc>.*

*Удалить выделенный объект можно клавишей <Delete>.*

# **Меню Объект**

Темы раздела:

- · [Сгруппировать](#page-220-0)
- <u>[Разгруппировать](#page-221-0)</u>
- · [Поднять](#page-221-1)
- · [Опустить](#page-222-0)
- Поднять на [передний](#page-222-1) план
- <u>[Опустить](#page-223-0) на задний план</u>
- **[Блокировать](#page-223-1)**
- <u>[Разблокировать](#page-224-0)</u>

#### **Сгруппировать**

<span id="page-220-0"></span>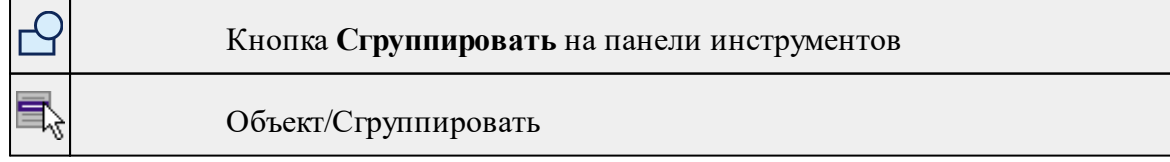

▦

*<Ctrl + G>*

Команда группирует два и более выделенных объекта. Данная операция позволяет перемещать, вращать, копировать и т.д. группу объектов как единое целое.

- · Выделите объекты, которые необходимо сгруппировать.
- · Выберите в меню **Объект** команду **Сгруппировать.**

См. также [Разгруппировать](#page-221-0)

# **Разгруппировать**

<span id="page-221-0"></span>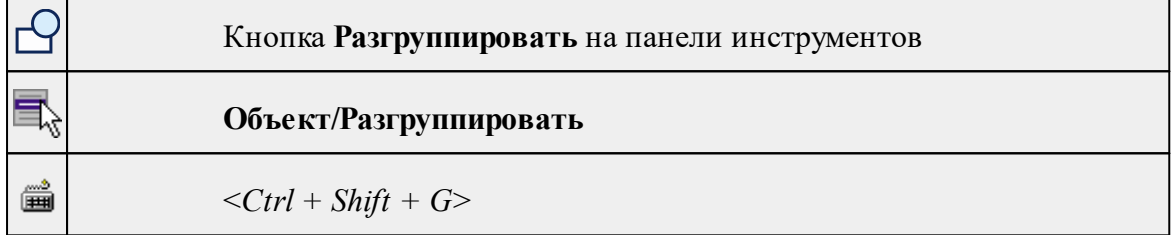

Команда разгруппировывает созданную ранее группу объектов.

- Выделите сгруппированный объект.
- Выберите в меню **Объект** команду **Разгруппировать.**

См. также

[Сгруппировать](#page-220-0)

# **Поднять**

<span id="page-221-1"></span>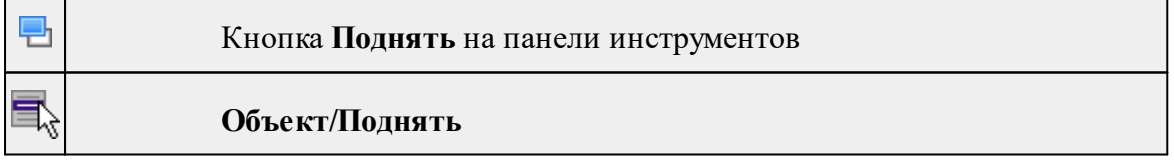

Команда меняет вертикальный порядок отображения объектов в окне чертежа. Выделенный объект отрисовывается на один уровень выше.

*Примечание: Команда актуальна, если в чертеже присутствуют перекрывающиеся объекты.*

· Выделите объект, который необходимо отобразить на уровень выше.

· Выберите в меню **Объект** команду **Поднять**.

См. также [Опустить](#page-222-0)

### **Опустить**

<span id="page-222-0"></span>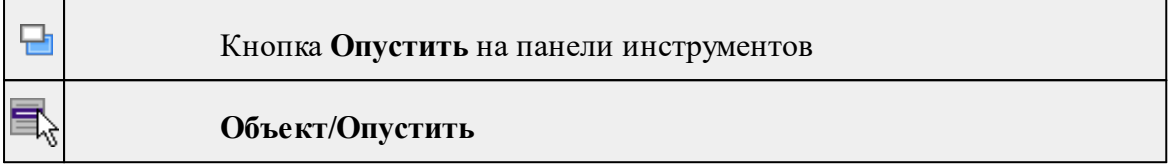

Команда меняет вертикальный порядок отображения объектов в окне чертежа. Выделенный объект отрисовывается на один уровень ниже.

*Примечание: Команда актуальна, если в чертеже присутствуют перекрывающиеся объекты.*

- · Выделите объект, который необходимо отобразить на уровень ниже.
- · Выберите в меню **Объект** команду **Опустить**.

См. также [Поднять](#page-221-1)

#### **Поднять на передний план**

<span id="page-222-1"></span>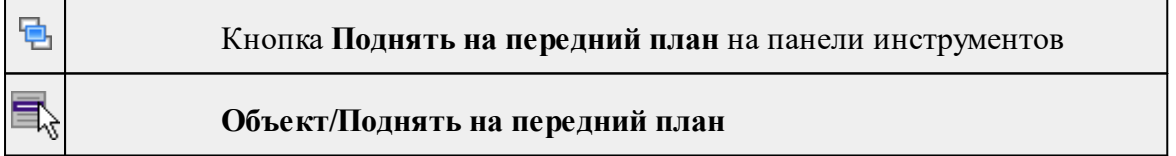

Команда меняет вертикальный порядок отображения объектов в окне чертежа. Выделенный объект отрисовывается на переднем плане.

*Примечание: Команда актуальна, если в чертеже присутствуют перекрывающиеся объекты.*

- · Выделите объект, который необходимо отобразить выше всех остальных объектов.
- · Выберите в меню **Объект** команду **Поднять** на передний план.

См. также

[Опустить](#page-223-0) на задний план

#### **Опустить на задний план**

<span id="page-223-0"></span>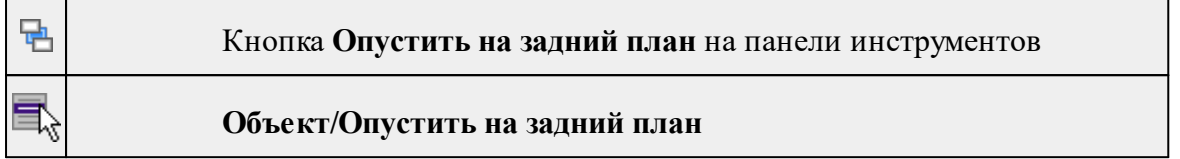

Команда меняет вертикальный порядок отображения объектов в окне чертежа. Выделенный объект отрисовывается на один уровень ниже.

*Примечание: Команда актуальна, если в чертеже присутствуют перекрывающиеся объекты.*

- · Выделите объект, который необходимо отобразить ниже всех остальных объектов.
- · Выберите в меню **Объект** команду **Опустить на задний план**.

См. также Поднять на [передний](#page-222-1) план

#### **Блокировать**

<span id="page-223-1"></span>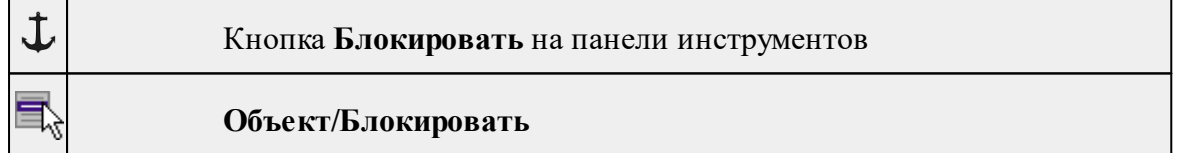

Команда блокирует выделенный объект или сгруппированные объекты. Блокирование объекта предназначено для защиты объекта от случайного интерактивного смещения или вращения. В окне **Свойства** можно отредактировать параметры заблокированного объекта: координаты центра, угол поворота и т.д.

- · Выделите объект, который необходимо заблокировать.
- · Выберите в меню **Объект** команду **Блокировать.**

См. также [Разблокировать](#page-224-0)

*Руководство пользователя к версии 2024.1*

# **Разблокировать**

<span id="page-224-0"></span>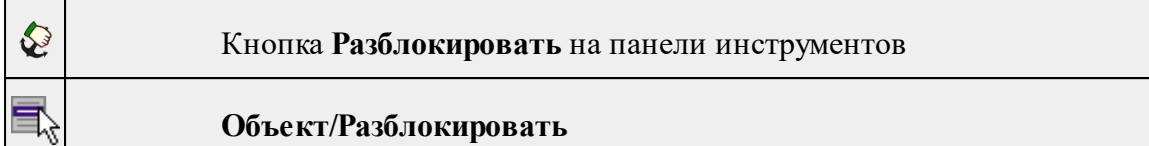

Команда разблокирует объект, заблокированный командой [Объект/Блокировать.](#page-223-1)

- · Выделите объект, который необходимо разблокировать.
- · Выберите в меню **Объект** команду **Разблокировать.**

См. также

[Блокировать](#page-223-1)

# **Меню Окно**

Темы раздела:

· Открытые [документы](#page-186-0)

#### **Открытые документы**

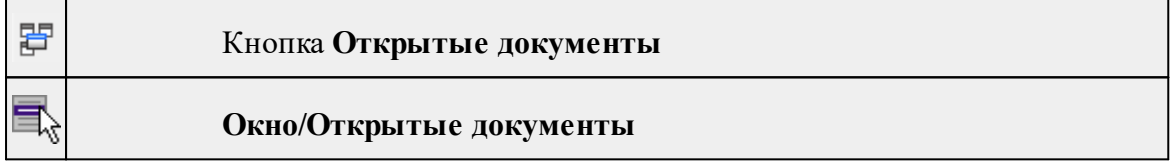

Команда выводит список открытых проектов, классификаторов и чертежей. Для перехода к требуемому документу выберите его имя из списка.

# **Меню Рабочая область**

Темы раздела:

- [Конфигурации](#page-187-0)
- <u>Меню и [тулбары](#page-187-1)</u>
- <u>Лента [команд](#page-187-2)</u>
- · [Оформление](#page-188-0)
- <u>[Команды](#page-188-1)</u>

# **Конфигурации**

**Рабочая область/Конфигурации**

Команда вызывает диалог [Конфигурации](#page-20-0) рабочей области для сохранения текущего размещения окон и панелей и для загрузки ранее сохраненной конфигурации рабочей области.

# **Меню и тулбары**

#### **Рабочая область/Меню и тулбары**

С помощью команды окно приложения принимает классический вид.

Основные блоки классического интерфейса:

- · Главное меню программы (**Файл, Правка, Вид** и т.д.);
- · Панели инструментов главного окна;
- · Строка поиска, настройка рабочей области, справка;
- · Закрепленные вкладки (**Свойства**, **История** и т.д.);
- · Панели инструментов закрепленных вкладок;
- · Строка состояния.

# **Лента команд**

**Рабочая область/Лента команд**

Команда устанавливает стиль интерфейса с лентой команд.

Основные блоки ленточного интерфейса:

- · Лента команд. Команды на ленте сгруппированы по вкладкам и группам.
- · Панель быстрого доступа располагается в левой части заголовка окна программы.

На панель быстрого доступа можно добавить все необходимые кнопки и свернуть ленту до заголовков. Таким образом, с программой удобно работать и на экранах с небольшим разрешением.

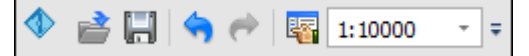

· Строка быстрого поиска команды расположена справа в строке главного меню (классический стиль) или в строке с заголовками вкладок ленты (лента команд).

Функция быстрого поиска команды позволяет найти необходимую команду по ее названию или по нескольким буквам, содержащимся в названии.

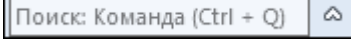

При вводе названия команды под полем появляется выпадающий список с командами, названия которых содержат введённый пользователем текст.

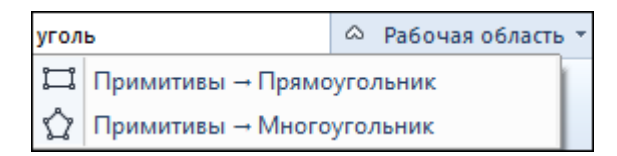

Выбор одного из пунктов выпадающего списка вызывает соответствующую команду.

#### **Оформление**

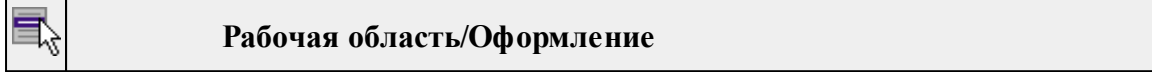

Команда переключает стили и оформление интерфейса.

Как к классическому, так и к ленточному стилю интерфейса может быть применено любое оформление. Исключение составляет Классическое оформление – оно может быть применено только к классическому стилю интерфейса.

Если активирован стиль интерфейса **Лента команд**, при выборе классического оформления стиль автоматически переключается на **Меню и тулбары**. При изменении стиля интерфейса с **Лента команд** на **Меню** и тулбары оформление автоматически переключается на **Классическое.**

# **Команды Рабочая область/Команды**

Команда вызывает диалог [Команды](#page-15-0) для настройки ленты команд и панелей инструментов.

# **Меню Справка**

Темы раздела:

- Вызов [справки](#page-189-0) (F1)
- · О [программе](#page-189-1)

#### **Вызов справки (F1)**

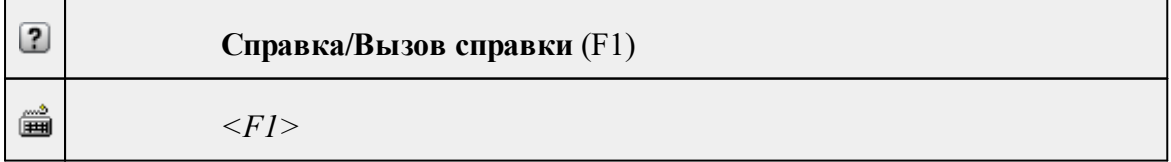

Команда отображает справку и полезные советы.

# · Выберите в меню **Справка** команду **Вызов справки (F1)**.

Для получения справки о нужной команде необходимо навести курсор на конкретную строку выпадающего меню и нажать клавишу *<F1>*. Если команда уже вызвана, для получения контекстной справки необходимо нажать клавишу *<F1>* вне зависимости от положения курсора.

#### **О программе**

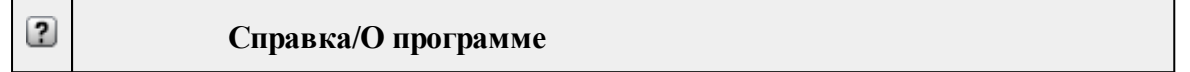

Команда открывает окно, в котором представлена ссылка на домашнюю страницу компании-разработчика, а также информация о номере версии программы, об авторских правах, названии организации.

*Чтобы закрыть окно информации о программе, нажмите на него или воспользуйтесь клавишей <Esc>.*

#### **Панели инструментов**

Кроме меню команды находятся в панелях инструментов соответствующих окон.

Команды панели инструментов могут частично дублировать команды контекстного меню.

Изменить панель инструментов можно в меню Рабочая [область/Команды...](#page-188-1)

Темы раздела:

- · Панель [инструментов](#page-227-0) главного окна
- Панель [инструментов](#page-193-0) окна план

#### **Панель инструментов главного окна**

<span id="page-227-0"></span>Темы раздела:

- <u>[Создать](#page-228-0)</u>
- [Вставить](#page-228-1) объект
- [Вставить](#page-228-2)
- <u>[Удалить](#page-228-3)</u>
- [Вырезать](#page-228-4)
- · [Копировать](#page-228-5)
- · [Поднять](#page-229-0)
- · [Опустить](#page-229-1)
- Поднять на [передний](#page-229-2) план
- <u>[Опустить](#page-229-3) на задний план</u>
- **[Блокировать](#page-229-4)**
- <span id="page-228-0"></span>• <u>[Разблокировать](#page-229-5)</u>

# **Создать**

**Создать**

<span id="page-228-1"></span>Группа команд для создания объектов на чертеже (соответствует меню [Примитивы\)](#page-214-0).

# **Вставить объект**

**Вставить объект**

<span id="page-228-2"></span>Группа команд для вставки объектов (соответствует меню [Правка/Вставить](#page-210-0) [объект](#page-210-0)).

#### **Вставить**

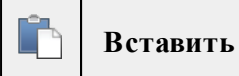

Вставляет из буфера обмена скопированные в него элементы ([Вставить](#page-159-0)).

**Удалить**

<span id="page-228-3"></span> $\boldsymbol{\times}$ **Удалить**

Удаляет выделенный элемент.

**Вырезать**

<span id="page-228-4"></span>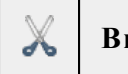

**Вырезать**

Удаляет выделенный элемент и помещает его в буфер обмена.

**Копировать**

<span id="page-228-5"></span>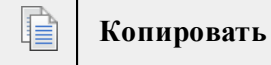

Копирует выделенный элемент.

**Поднять**

<span id="page-229-0"></span>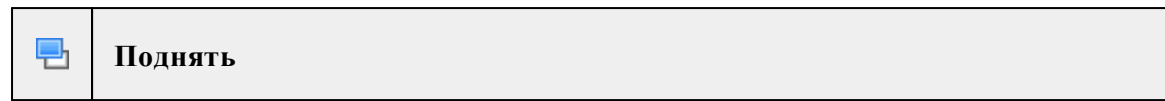

<span id="page-229-1"></span>Меняет вертикальный порядок отображения элементов в окне **План**. Выделенный элемент отрисовывается на один уровень выше.

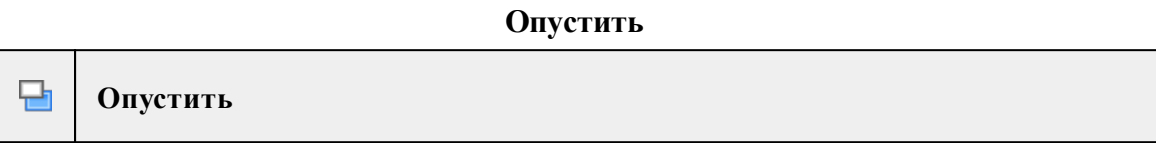

<span id="page-229-2"></span>Меняет вертикальный порядок отображения элементов в окне **План**. Выделенный элемент отрисовывается на один уровень ниже.

#### **Поднять на передний план**

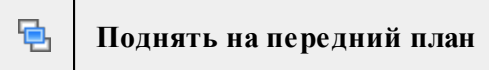

<span id="page-229-3"></span>Меняет вертикальный порядок отображения элементов в окне **План**. Выделенный элемент отрисовывается на переднем плане.

#### **Опустить на задний план**

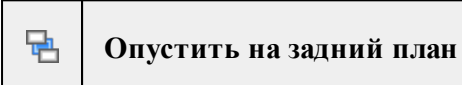

<span id="page-229-4"></span>Меняет вертикальный порядок отображения элементов в окне **План**. Выделенный элемент отрисовывается на заднем плане.

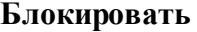

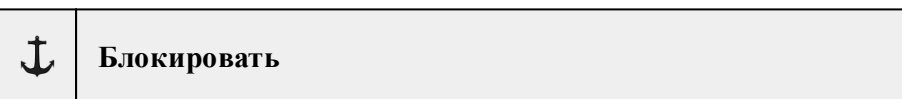

<span id="page-229-5"></span>Включает блокировку элемента. Применяется для предотвращения случайного перемещения или ошибочных действий с элементом.

# **Разблокировать**

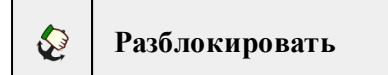

Выключает [блокировку](#page-229-4) элемента.

# **Панель инструментов окна план**

Темы раздела:

• <u>[Линейки](#page-193-1)</u>

- · [Показать](#page-194-0) все
- [Масштабировать](#page-194-1) рамкой
- · [Уменьшить](#page-194-2)
- · [Увеличить](#page-194-3)
- · [Переместить](#page-194-4)
- [Позиционировать](#page-194-5) по курсору
- Задать [координаты](#page-194-6) центра
- <u>К [предыдущему](#page-195-0) виду</u>
- К [следующему](#page-195-1) виду
- Фильтр [видимости](#page-195-2)
- · [Фильтр](#page-195-3) выбора
- [Выбрать](#page-195-4) рамкой
- Выбрать [контуром](#page-195-5)
- [Привязка](#page-196-0) к объектам
- Полярное [отслеживание](#page-196-1) (F10)
- Встроенное [редактирование](#page-196-2)
- Масштаб [отображения](#page-196-3)
- Выбрать [подобные](#page-196-4)
- [Свойства](#page-196-5) проекта

# **Линейки**

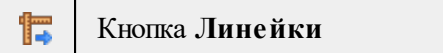

Отображение линеек для измерения и выравнивания объектов в окне.

# **Показать все**

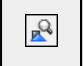

Кнопка **Показать все**

Позиционирование объектов по центру графического окна.

**Масштабировать рамкой**

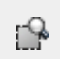

Кнопка **Масштабировать рамкой**

Отображение области, ограниченной построенной рамкой.

#### **Уменьшить**

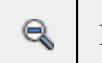

#### Кнопка **Уменьшить**

Уменьшение изображения в окне.

**Увеличить**

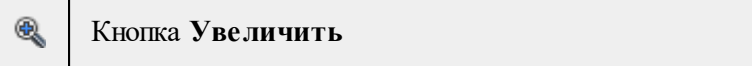

Увеличение изображения в окне.

**Переместить**

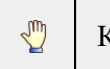

Кнопка **Переместить**

Перемещение экрана с помощью перемещения курсора

# **Позиционировать по курсору**

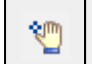

Кнопка **Позиционировать по курсору**

Позиционирование изображения таким образом, чтобы указанная курсором точка оказалась в центре графической области.

- 1. Нажмите **Позиционировать по курсору**.
- 2. Укажите точку на графической области, которая станет центром графической области.

#### **Задать координаты центра**

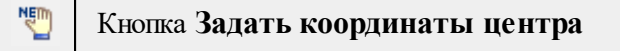

В центре графической области окажется точка, координата которой вводится в появившемся дополнительном окне.

- 1. Нажмите **Задать координаты центра**.
- 2. В диалоге введите координаты точки и нажмите **ОК**.

# **К предыдущему виду**

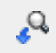

Кнопка **К предыдущему виду**

Переход к предыдущему виду окна.

**К следующему виду**

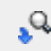

Кнопка **К следующему виду**

Переход к следующему виду окна.

**Фильтр видимости**

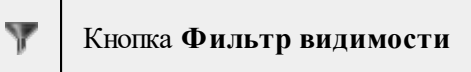

Позволяет настроить или создать новый фильтр [видимости](#page-31-0) элементов.

**Фильтр выбора**

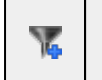

Кнопка **Фильтр выбора**

Позволяет настроить или создать новый фильтр [выбора](#page-29-0) элементов.

**Выбрать рамкой**

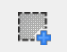

Кнопка **Выбрать рамкой**

Выбор объектов при помощи построения прямоугольника (указанием двух точек диагонали прямоугольника).

# **Выбрать контуром**

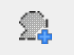

Кнопка **Выбрать контуром**

Выбор точек при помощи построения произвольного контура (указанием точек).

# **Привязка к объектам**

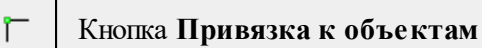

Включает/выключает привязку при построениях. Настройка параметров осуществляется в окне [Свойства](#page-40-0) проекта (**План**/**Привязка к объектам**).

**Полярное отслеживание (F10)**

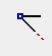

Кнопка **Полярное отслеживание (F10)**

Включает/выключает отслеживание привязки по заданному углу при построениях. Настройка параметров осуществляется в окне [Свойства](#page-40-0) проекта.

#### **Встроенное редактирование**

Кнопка **Встроенное редактирование** Å

Включает/выключает возможность интерактивного редактирования графических элементов.

#### **Масштаб отображения**

Кнопка **Масштаб отображения**

Задает масштаб отображения в окне.

# **Выбрать подобные**

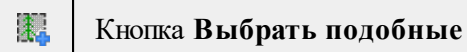

Команда выбирает все элементы такого же типа (а для некоторых элементов и с такими же свойствами) как у текущего набора выбранных элементов.

- 1. Выберите один или несколько объектов.
- 2. Вызовите команду.
- 3. Все подобные тематические объекты будут выделены автоматически.

# **Свойства проекта**

矚 Кнопка **Свойства проекта**

Вызывает диалог [Свойства](#page-44-0) проекта для настройки параметров работы с проектом.

# **Утилита импорта**

Для импорта текстовых файлов с данными, представленными в строках предназначена специальная утилита импорта.

Темы раздела:

- · Общие [сведения](#page-234-0)
- Настройка и [использование](#page-234-1) шаблона
- · [Порядок](#page-236-0) импорта
- <u>[Команды](#page-236-1) утилиты импорта</u>

#### **Общие сведения**

<span id="page-234-0"></span>Окно утилиты импорта состоит из левой и правой панели. В левой панели отображаются строки импортируемого файла (исходный файл). В правой панели находятся разбитые на поля данные исходного файла (отформатированные данные, в соответствии с настройками шаблона).

Утилита импорта читает данные, описывающие пункты, по полям. Поле – это текст, содержащий данные об определенной характеристике пункта (имени, координате и т.п.). В зависимости от содержащейся информации поле имеет определенный тип.

При помощи [контекстного](#page-239-0) меню можно выбрать имя столбца правой панели, разбить [столбец](#page-240-0) либо [объединить](#page-240-1) его со следующим, при этом задав тип [разделителя.](#page-240-2)

#### **Настройка и использование шаблона**

<span id="page-234-1"></span>Настройка параметров шаблона осуществляется в специальном окне **Настройки шаблона импорта**, которое вызывается командой [Свойства](#page-239-1) в меню [Шаблон.](#page-239-2)

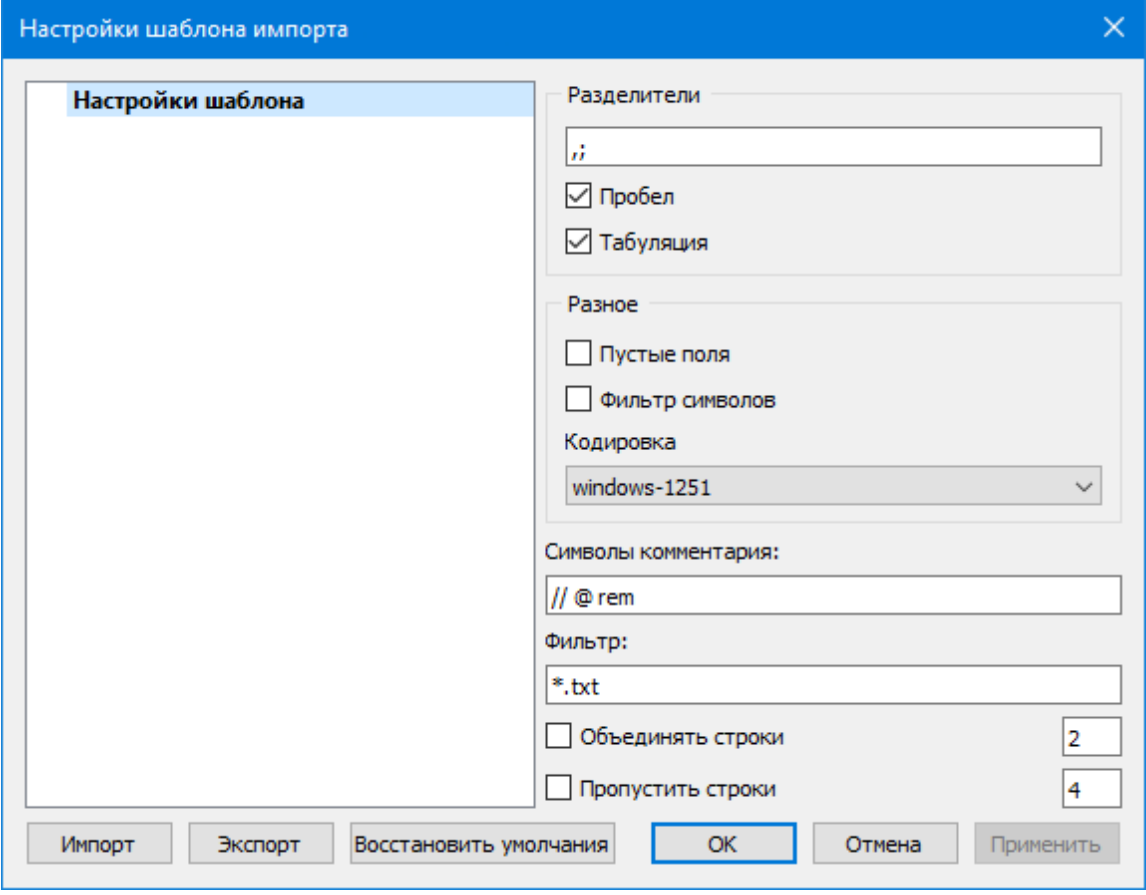

# **Этапы настройки:**

В группе **Разделители** задаются разделители между значениями полей импортируемого файла (в том числе между целой и дробной частями координат точек) . Если разделителями являются символы, то они вводятся в текстовую строку. Введенные символы не должны повторяться. Если известно, что поля данных отделяются друг от друга пробелом или табуляцией, следует установить флажок с надписью **Пробел** или **Табуляция** соответственно.

Разделители в начале строки импортируемого файла пропускаются.

- · В группе **Разное** можно задать необходимую кодировку текста, выбрав ее из списка.
- · При установке флажка параметра **Пустые поля**, два рядом стоящих разделителя будут считаться пустым полем.

Например, при установленном флажке **Пустые поля и запятой** в качестве разделителя строка ",,," будет рассматриваться как два подряд идущих пустых поля.

- · Установка/снятие флажка параметра **Фильтр символов** позволяет включать и отключать видимость непечатных символов.
- · Настроить использование служебных слов в комментариях можно в разделе **Символы** комментария. Для этого достаточно перечислить их в строке разделяя пробелом.

Символы комментария используются для распознавания тех строк в импортируемом файле, данные которых читать не следует. Например, чтобы утилита пропускала при импорте строки, начинающиеся на rem или //, в текстовой строке нужно написать rem //.

Символы комментария в текстовой строке отделяются друг от друга при помощи пробела. Для символов комментария имеют значение прописные и строчные буквы, т. е. rem и Rem – это разные символы комментария.

Строки импортируемого файла, начинающиеся с символа комментария, будут игнорироваться при импорте.

· В разделе **Фильтр** можно задать фильтр для отображения шаблонов, удовлетворяющих требованиям.

**Фильтр** – это файловый фильтр, применяемый при открытии импортируемых файлов. Например, для пользователя часто импортирующего файлы с расширением \*.txt удобно задать в качестве фильтра строку \*.txt (т.е. при открытии файла для импорта будут видны только файлы с расширением txt).

Правила задания фильтра – те же, что у операционной системы. Например, \*.txt;\*.doc.

· При установке флажка параметра **Объединять строки**, несколько строк будут объединяться в одну строку. Также можно задать количество строк, которые необходимо объединить. Данная возможность полезна в случае, если данные, описывающие одну и ту же точку, расположены на нескольких, идущих подряд, строках.

Для включения возможности объединения строк:

- · Установите флажок **Объединять строки**
- · В ставшей доступной текстовой строке введите количество объединяемых строк (по умолчанию две).
- · Состояние флажка **Объединять строки** отражается строкой [состояния](#page-21-0)
- · При установке флажка параметра Пропустить строки, указанное количество строк не будут отформатированы и перемещены в правую панель утилиты. Количество строк, которые необходимо пропустить следует указать в текстовом поле напротив. Последовательность действий такая же как и при объединении строк.

**Единицы измерения.** Раздел содержит настройки единиц измерения величин: угловых, геодезических и высотных координат, расстояния, а также точность их представления.

Сохранить шаблон можно при помощи команды **Экспорт**. При этом создается файл в формате \*.xml.

Загрузить ранее сохраненный шаблон можно при помощи команды **Импорт.**

Чтобы восстановить начальные настройки **Шаблона** воспользуйтесь командой **Восстановить умолчания.**

# **Порядок импорта**

<span id="page-236-0"></span>После настройки шаблона импорт данных выполняется в следующей последовательности (в окне утилиты импорта):

- 1. Загрузите необходимый файл с помощью команды **Открыть** меню **Файл**. Данные из файла загрузятся в обе панели утилиты.
- 2. В правой панели проверьте наименование столбцов, а также результат разнесения данных по столбцам при текущих настройках шаблона.

*Примечание: При помощи команд контекстного меню, вызываемого на заголовке таблицы правой панели, можно изменить или добавить типы переменных, разбить [столбец](#page-240-0) или [объединить](#page-240-1) его со следующим, при этом [задав](#page-240-2) тип [разделителя](#page-240-2).*

- 3. При необходимости измените настройки шаблона для корректного разнесения данных. При этом представление данных в правой панели изменится автоматически.
- 4. Выполните импорт данных командой **Импорт** в меню **Файл** или соответствующей кнопкой на панели инструментов.

См. также Общие [сведения](#page-234-0) Настройка и [использование](#page-234-1) шаблона [Команды](#page-236-1) утилиты импорта

# **Команды утилиты импорта**

<span id="page-236-1"></span>Темы раздела:

- <u>[Меню](#page-237-0) Файл</u>
- <u>Меню [Шаблон](#page-239-2)</u>
- Команды [контекстного](#page-239-0) меню

# **Меню Файл**

<span id="page-237-0"></span>Темы раздела:

- <u>Открыть (утилита [импорта\)](#page-237-1)</u>
- Закрыть (утилита [импорта\)](#page-237-2)
- [Редактировать](#page-238-0) (утилита импорта)
- [Загрузить](#page-238-1) все (утилита импорта)
- <u>Импорт (утилита [импорта\)](#page-238-2)</u>
- <u>Выход (утилита [импорта\)](#page-239-3)</u>

# **Открыть (утилита импорта)**

<span id="page-237-1"></span>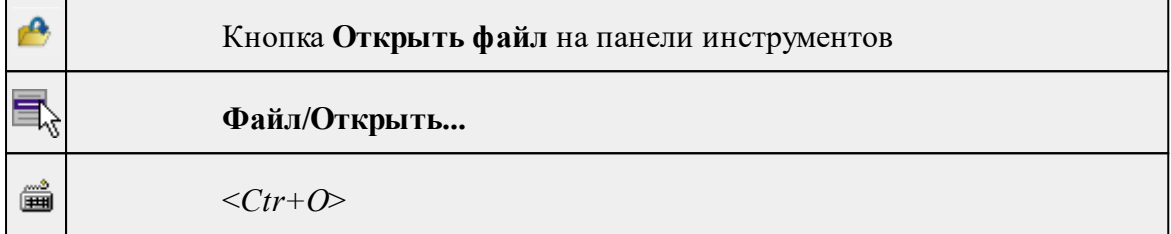

Команда открывает файл формата txt.

- · Выберите в меню **Файл** команду **Открыть**.
- · В открывшемся окне диалога в списке **Тип файлов** укажите требуемый формат.
- · Выделите нужный файл. Если имя не представлено в окне диалога, то измените диск или папку либо введите имя файла с указанием полного пути в поле **Имя файла**.
- · Откройте нужный файл, нажав кнопку **Открыть** или клавишу <**Enter**>.

*Примечание: В панелях окна отображается не все содержимое текстового файла, а только первые несколько строк. Это сделано для возможности импорта текстовых файлов без ограничения по размеру.*

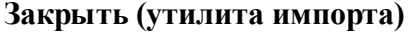

<span id="page-237-2"></span>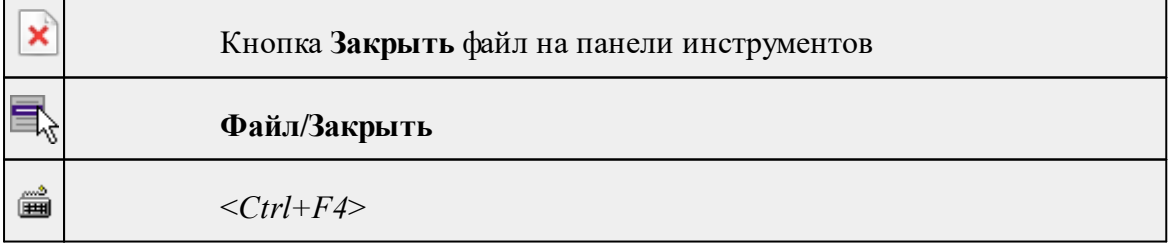

Команда закрывает исходный файл, открытый для импорта и стирает содержимое левой панели.

Команда будет недоступна, если не загружен файл для импорта.

· Выберите в меню **Файл** команду **Закрыть**.

<span id="page-238-0"></span>Для выхода из утилиты воспользуйтесь командой [Файл/Выход](#page-239-3).

# **Редактировать (утилита импорта)**

#### **Файл/Редактировать**

Команда позволяет отредактировать загруженные данные в текстовом редакторе. · Выберите команду. Файл с данными откроется в текстовом редакторе.

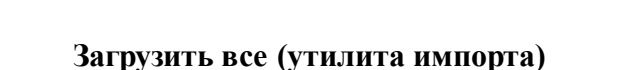

<span id="page-238-1"></span>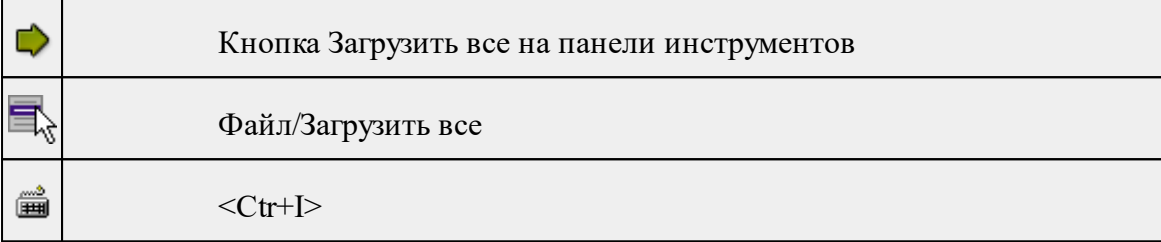

Команда позволяет загрузить все содержимое текстового файла и отобразить в правой панели диалогового окна утилиты импорта.

*Примечание: команда предназначена для небольших файлов, которые необходимо отредактировать вручную перед импортом.*

· Выберите команду **Загрузить все** в меню **Файл**. Содержимое файла отобразится в обеих панелях окна.

#### **Импорт (утилита импорта)**

<span id="page-238-2"></span>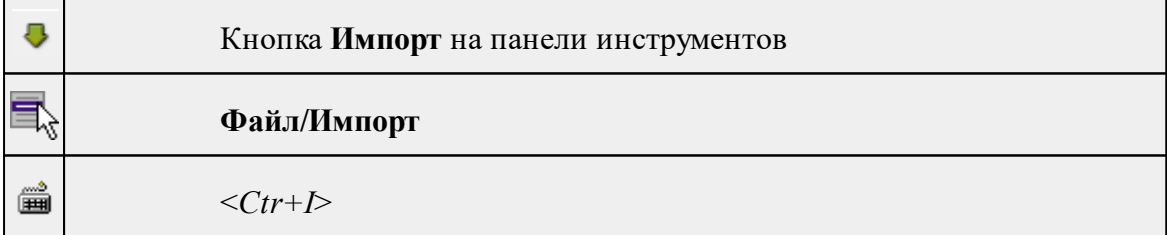

Команда предназначена для передачи подготовленных в правой панели утилиты импорта данных в панель текущего проекта программы.

Команда будет недоступна, если в панели отсутствуют данные.

· Выберите команду **Импорт** в меню **Файл**. Данные правой панели импортируются и отобразятся в панели текущего проекта.

# **Выход (утилита импорта)**

<span id="page-239-3"></span>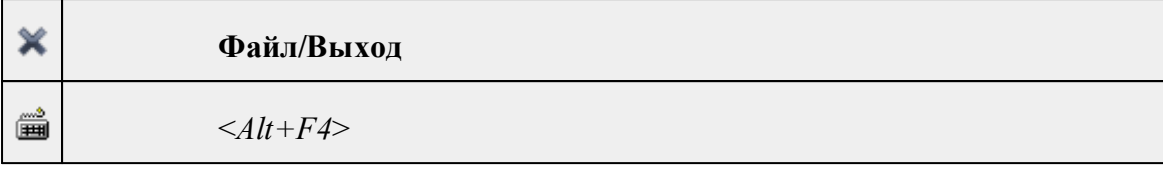

Команда осуществляет выход из утилиты.

· Выберите в меню **Файл** команду **Выход**.

# **Меню Шаблон**

<span id="page-239-2"></span>Темы раздела:

• [Свойства](#page-239-1) (меню Шаблон)

# **Свойства (меню Шаблон)**

<span id="page-239-1"></span>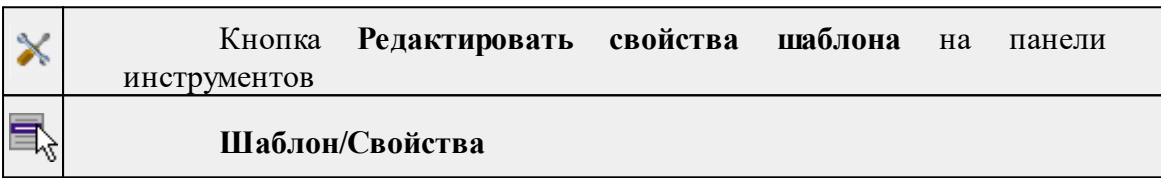

Команда вызывает диалог **Свойства** для редактирования параметров (свойств) шаблона.

# См. также

Настройка и [использование](#page-234-1) шаблона

# **Команды контекстного меню**

<span id="page-239-0"></span>Темы раздела:

- · Удалить строки [\(контекстное](#page-239-4) меню)
- · Разбить столбец [\(контекстное](#page-240-0) меню)
- · Объединить столбец со следующим [\(контекстное](#page-240-1) меню)
- · Объединить столбец со следующим с [разделителем](#page-240-2) (контекстное меню)

# **Удалить строки (контекстное меню)**

<span id="page-239-4"></span>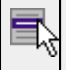

Контекстное меню/**Удалить строки**

Команда удаляет выбранные строки.

· Выберите удаляемые строки в панели.

*Примечание: Для удаления нескольких строк одновременно нужно выделить их в списке правой панели с помощью клавиш <Ctrl> или <Shift>.*

- · Нажмите правую клавишу мыши в данной панели для вызова контекстного меню.
- · Выберите команду **Удалить строки** (правая панель).

# **Разбить столбец (контекстное меню)**

<span id="page-240-0"></span>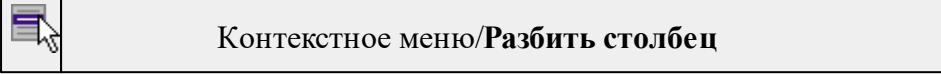

Команда разбивает выбранный столбец на два столбца заданного размера.

- · Нажмите правую клавишу мыши в правой панели на нужном столбце для вызова контекстного меню.
- · Выберите команду.
- · Откроется диалоговое окно **Разбить столбец.**

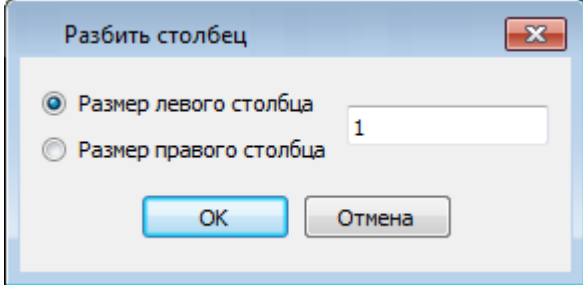

<span id="page-240-1"></span>· В зависимости от положения переключателя **Размер левого столбца/Размер правого столбца** укажите в текстовом поле размер левого либо правого столбца.

## **Объединить столбец со следующим (контекстное меню)**

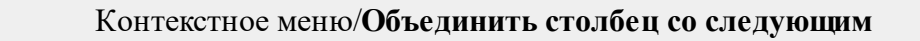

Команда объединяет выбранный и следующий за ним столбец в один.

- · Нажмите правую клавишу мыши в правой панели на нужном столбце для вызова контекстного меню.
- · Выберите команду **Объединить столбцы.**

В результате из двух старых получается новый столбец с именем выбранного и данными, полученными в результате слияния значений двух объединяемых столбцов.

#### **Объединить столбец со следующим с разделителем (контекстное меню)**

<span id="page-240-2"></span>

Контекстное меню/**Объединить столбец** со следующим с разделителем

Команда объединяет выбранный и следующий за ним столбец в один, при этом предоставляя возможность выбрать разделитель.

- · Нажмите правую клавишу мыши в правой панели на нужном столбце для вызова контекстного меню.
- · Выберите команду. Откроется диалоговое окно.

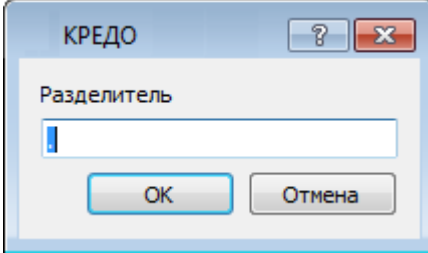

· В открывшемся окне укажите вид разделителя.

В результате из двух старых получается новый столбец с именем выбранного и данными, полученными в результате слияния значений двух объединяемых столбцов и разделенных указанным разделителем.

# **Техническая поддержка**

Служба [техподдержки](https://credo-dialogue.ru/services/support.html) компании осуществляет техническую и технологическую поддержку пользователей программных продуктов.

**Гарантийная техподдержка** осуществляется в течение 3 месяцев со дня приобретения программного продукта. Этот вид техподдержки включает в себя оказание помощи в установке, настройке и запуске программ, консультации по системнотехническим вопросам, миграции данных, импорту разделяемых ресурсов, настройке соединений.

**Базовая техподдержка** ключает в себя решение тех же вопросов, что и гарантийная, но действует в течение срока, на который приобретается право на использование обновлений (Лицензия на [обновление](https://credo-dialogue.ru/services/subscription.html)). Этот вид техподдержки осуществляется для текущей и предыдущей версий программного продукта.

**Лицензия на обновления** ТИМ КРЕДО может приобретаться вместе с программной системой или отдельно от нее.

В цену лицензии на обновление включается стоимость следующего гарантированного обслуживания в течение срока ее действия:

- · технологическое сопровождение текущей и предыдущей версий программного продукта;
- · консультации по системно-техническим вопросам, инсталляции, настройке, запуску программы, миграции данных, импорту разделяемых ресурсов, настройке соединений;
- · бесплатное восстановление дистрибутивов, переконфигурацию ключей, замену сломанных ключей (за исключением механических поломок).